# 導入・運用ガイド

# **ジャストスマイル5**

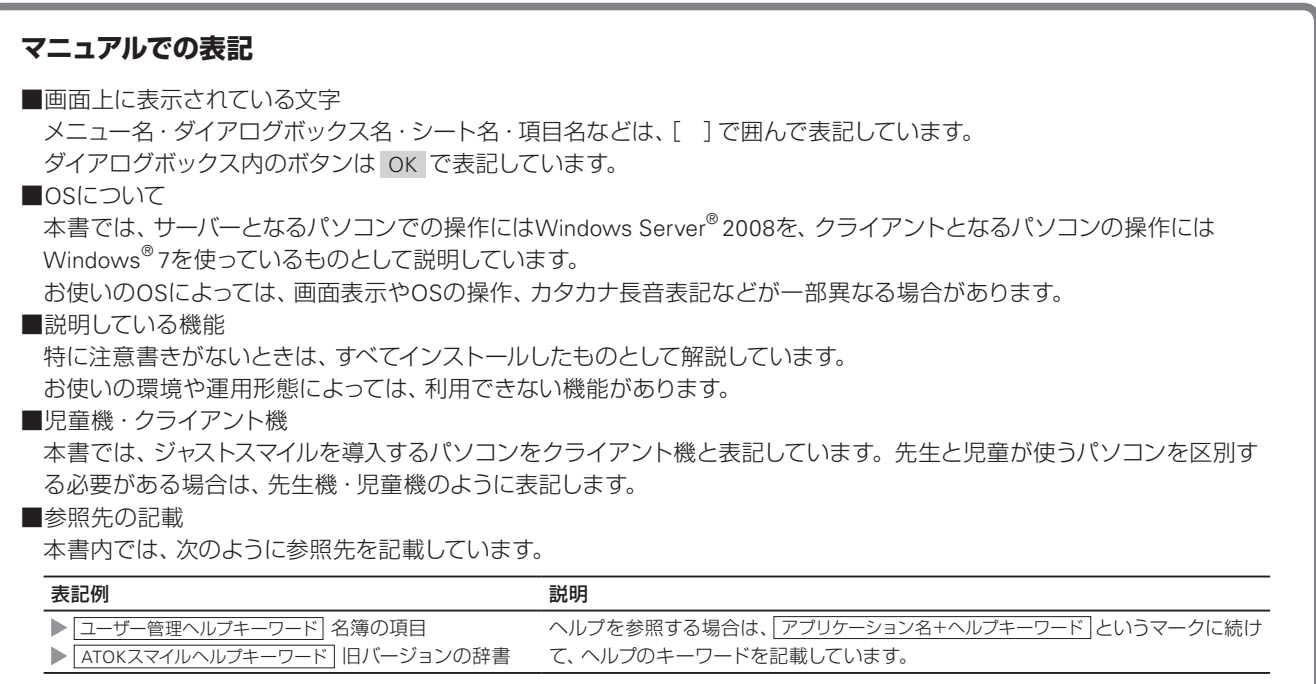

#### くオポイントジャストスマイルの使い方の説明を見る

ジャストスマイルの使い方は、活用ガイド(PDFマニュアル)で紹介しています。ジャストスマイルをインストール後、先生モードでジャス トスマイルにログインし、ガイドメニューの先生メニューから呼び出します。

# 目次

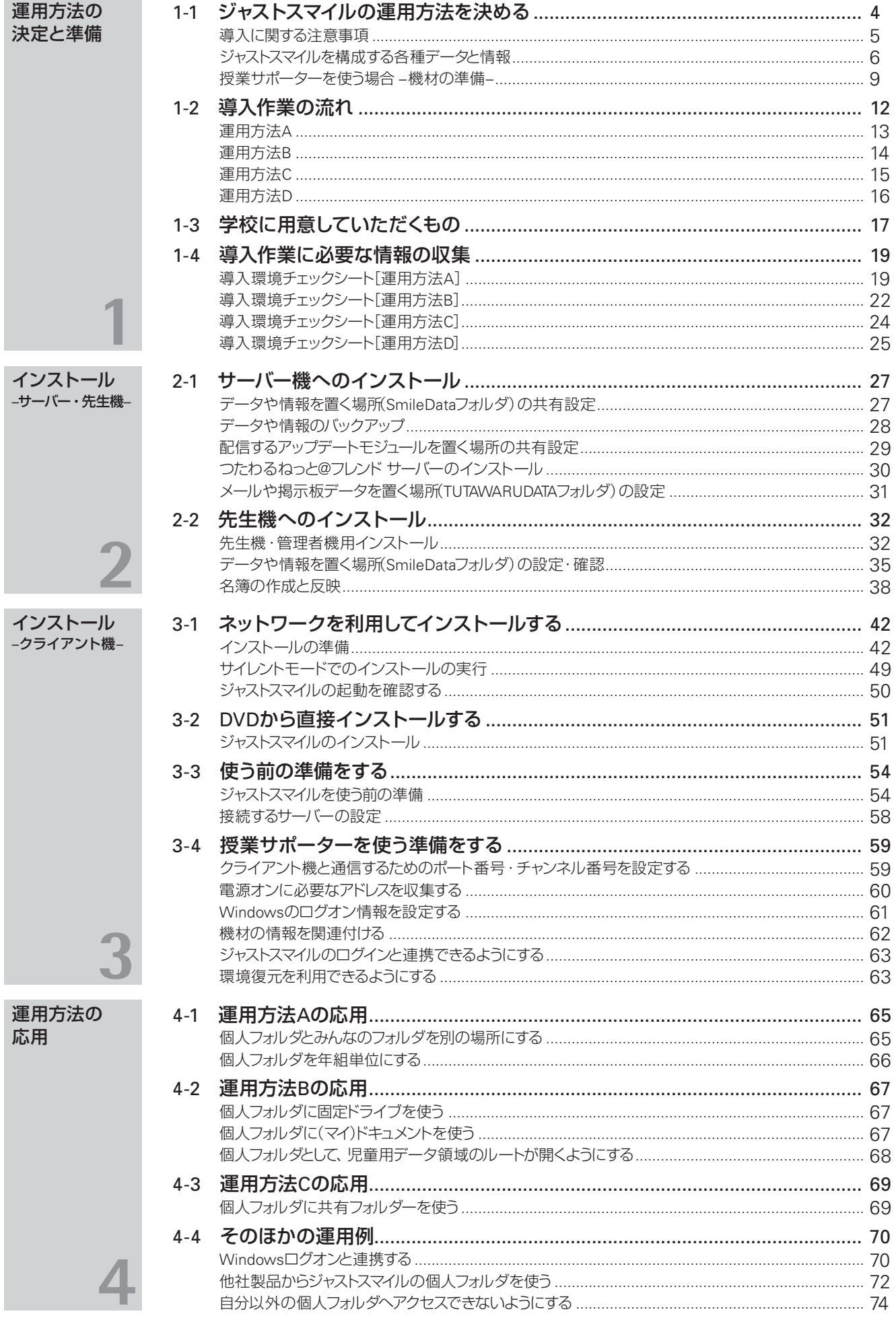

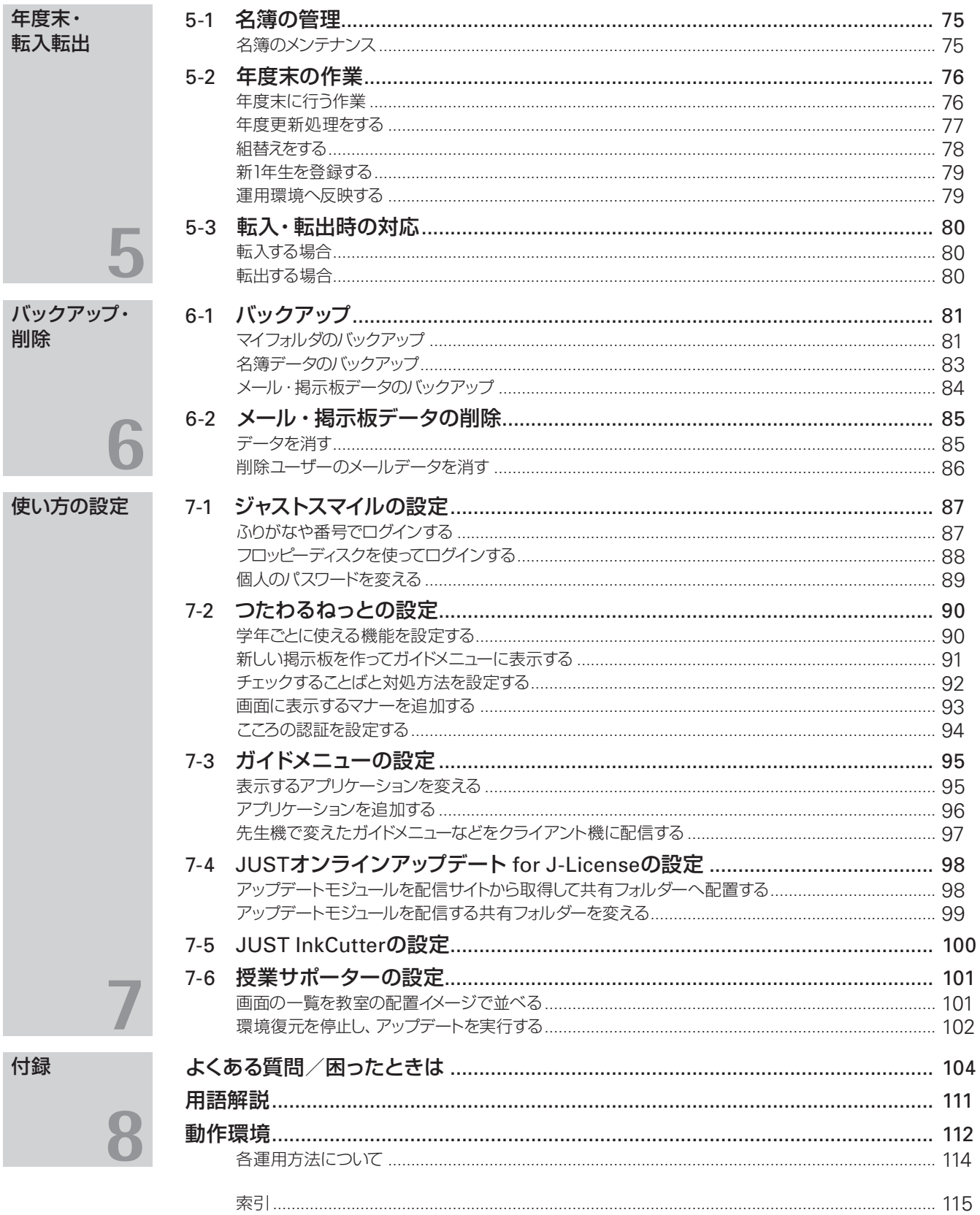

and the state of the state of the

# **1-1 ジャストスマイルの運用方法を決める**

ジャストスマイルの導入を始める前に、運用方法を決定します。

次のチャートから、ジャストスマイルの運用方法を選んでください。選んだ方法に従って、設定・インストール を進めます。運用方法により、整理・準備していただく情報も異なります。

新しくジャストスマイルを導入する場合、特に問題がなければ、ユーザー名簿から個人フォルダを自動的に作っ て管理する「運用方法A」での利用をお勧めします。

旧バージョンのジャストスマイル・一太郎スマイルシリーズをお持ちの場合は、既存の運用方法を変えずに使う か使わないかにより選びます。

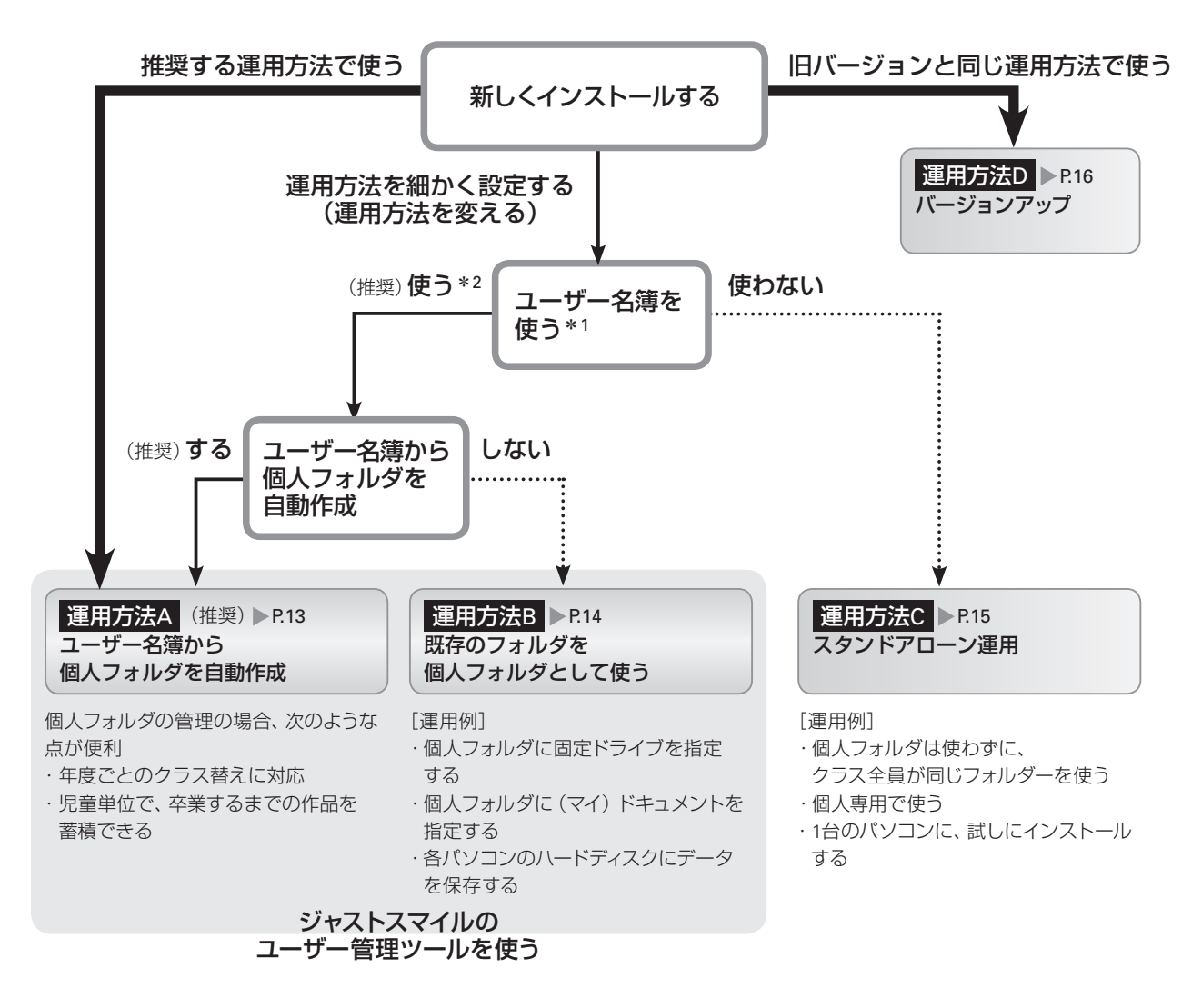

\*1 ユーザー名簿を使うと、個人単位でログインし、個人フォルダを管理できます。 \*2 つたわるねっと・学びあいノート(先生用)を使うには、ユーザー名簿を使う必要があります。

#### ● ★ポイント 名簿は必ず作らないといけないの?

個人単位のフォルダーを使わずに、年組単位のフォルダーを使ってジャストスマイルを利用する場合は、名簿を作る必要はありません。 ▶P.66 個人フォルダを年組単位にする

ただし、次のアプリケーションを利用する場合は名簿が必要です。

●つたわるねっと ●学びあいノート(先生用)

なお、名簿を用意できない、名簿の準備が間に合わない...などの場合は、先生や児童に自動的に連番を振って、その番号を利用する方 法で運用を始めることもできます。

▶P.40 < ポイント 名簿に仮の名前で自動登録する

#### 5

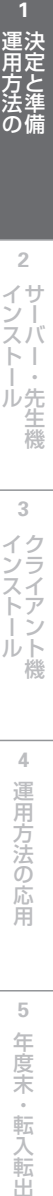

**2**

インストールサーバー・先生機

**3**

インストール<br>クライアント機

**4**

運用方法の応用

5

年度末·転入転出

#### ●旧バージョン製品をお持ちの場合

旧バージョンのジャストスマイル/一太郎スマイルシリーズをお持ちの場合は、次の内容を確認してください。

●プログラム

本製品をインストールすると、旧バージョンのジャストスマイル/一太郎スマイルシリーズは自動的に削除されま す。本製品をお使いください。

- ●サンプル(フォーム·絵や写真など) 本製品をインストールすると、旧バージョンのジャストスマイル/一太郎スマイルシリーズに添付されていたサンプ ルは、自動的に削除されます。本製品に添付のサンプルをお使いください。
- ●作ったデータ(作品)・名簿データ 旧バージョンのジャストスマイル/一太郎スマイルシリーズで作ったデータ(作品)や、ユーザー管理ツールで作成・ 編集した名簿データは、本製品でもそのまま利用できます。 ▶P.104 2 旧バージョンとのデータ互換について知りたい ▶P.5 2注意 フォントと文字の字形についての注意事項

#### ●ジャストシステム製品をお持ちの場合

#### ● 注意 》家庭学習用のジャストスマイル/一太郎スマイルと同じパソコンには導入できません

本製品は、家庭学習用のジャストスマイル/一太郎スマイルが導入されているパソコンにインストールすることはできま せん。家庭学習用のジャストスマイル/一太郎スマイルを削除して、本製品をインストールしてください。

#### ●Windows 8に導入する場合

本製品をWindows 8の環境にインストールするには、あらかじめ.NET Framework 3.5 を導入しておく必要があり ます。導入方法について詳しくは、ジャストスマイルのディスク内にある「導入前に必ずお読みください.pdf」をご覧 ください。

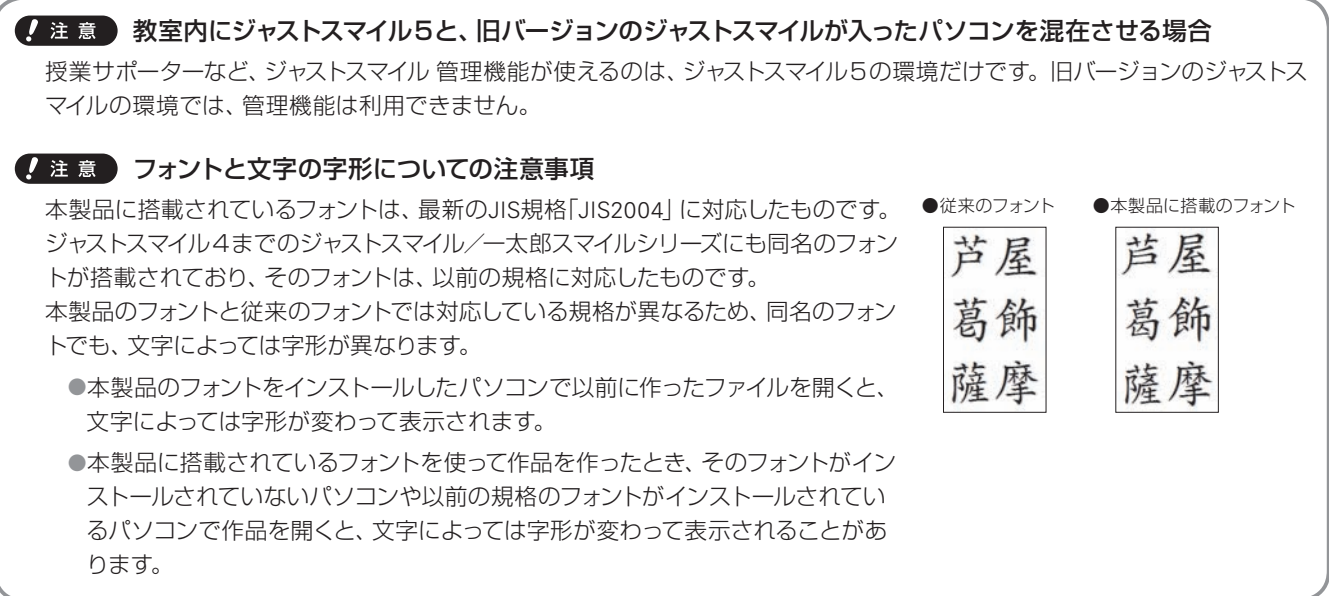

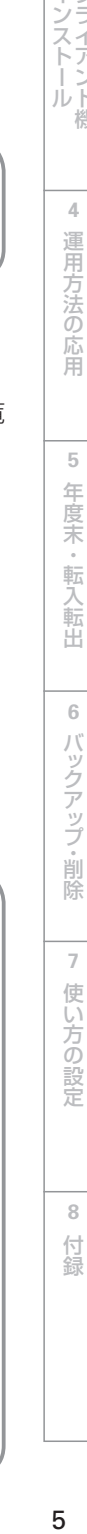

**6**

**7**

使い方の設定

**8**

鶭

運用方法の<br>東京と準備 **6月方法の - 『インストールジョ - インストールジョ - 『運用方法の - 『年度末・転入転出 2**イサ ンー ル先 霊機 **3 4** 運用方法の応用 **678**

ジャストスマイルを、サーバー機と先生機(管理者機)・クライアント機にインストールして運用した場合、インストー ル後、各種情報やデータは次のように配置されます。

それぞれのパソコンにインストールされたツールを使って、情報やデータを利用するための設定をします。

## **ジャストスマイルを構成する各種データと情報**

#### ●先生機(管理者機)

児童が使うパソコンにインストールするのと同じ「ジャストスマイル」と、ジャストスマイルを利用するために必要な 各種管理機能をインストールします。サーバー上にあるジャストスマイルなどの情報・データは、先生機の管理機能 を使って設定や管理をします。

※児童が使うパソコンから参照する、ジャストスマイルの情報· データがある場所の設定は、インストール時、または先生機か ら設定します。

\*1 授業サポーターを導入するパソコンは、1つの教室に1台です。複数のパソコンにインストールして運用しないでください。 なお、先生が使うパソコンが複数ある場合の2台目などには、「授業サポーター アシストボタン先生機」をインストールして利用してください。

ジャストスマイルのデータや情報を置きます。 「つたわるねっと | を使う場合は、つたわるねっと のサーバー機能もインストールします。 ジャストシステム製品のアップデートモジュールを 配信するための共有フォルダーも、必要に応じて 準備します。

#### ●クライアント機

児童が使う各パソコンには、ジャストスマイルをイ ンストールします。

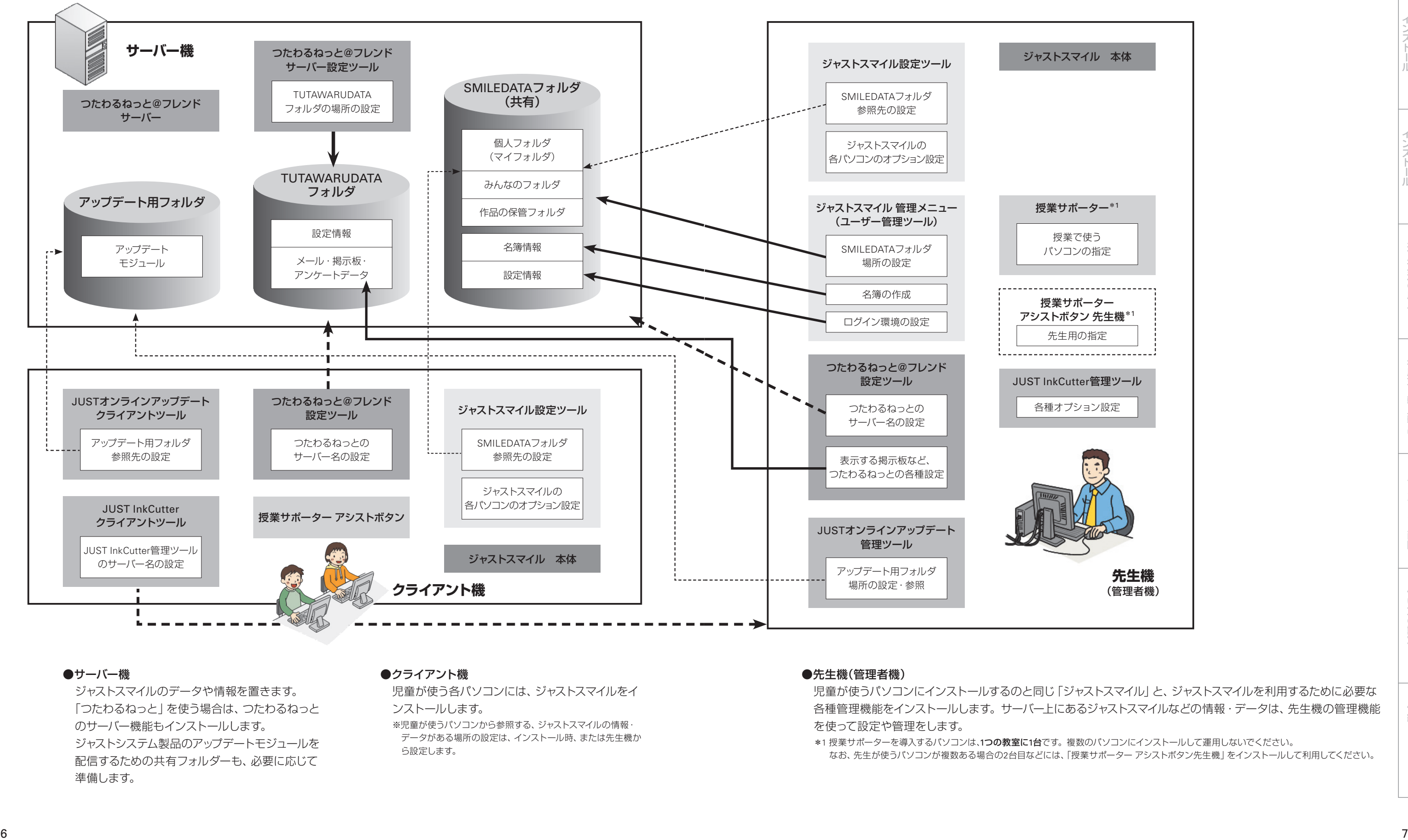

#### ●サーバー機

#### ●各パソコンにインストールされる機能

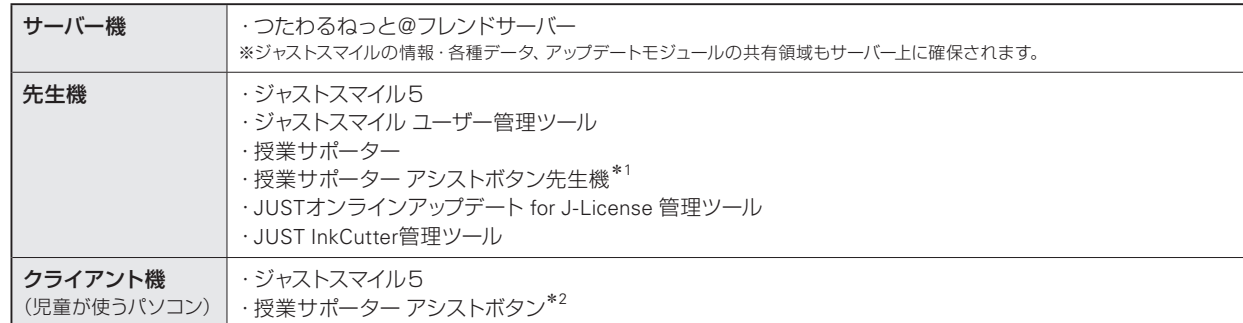

\*1 「授業サポーター」を先生機とは別のパソコンに導入する場合にインストールします。

\*2 環境復元機能を含みます。

● 注意 Windows 8/Windows 7/Windows Vista® にユーザー管理ツール・ジャストスマイル設定ツールを導入す る場合

ツールを使うユーザーは、次の条件を満たしている必要があります。

●学校のネットワークドメインに参加している

ツールを利用するパソコンに条件を満たすユーザーを追加してから導入を進めてください。

追加の方法など詳しくは、Windowsのヘルプをご覧ください。

#### JUSTオンラインアップデート for J-Licenseを利用する場合

「JUSTオンラインアップデート for J-License」は、ジャストシステム製品のアップデートモジュールのアップデートを自動的に検知し、更 新するツールです。管理ツールとクライアントツールで構成されています。 本製品を導入した環境にアップデートモジュールを適用する方法として「JUSTオンラインアップデート for J-License」を利用する場合

は、本製品の導入・運用環境に応じて、次の2つの方法を選んで利用できます。

●共有フォルダーを介してクライアント機に配信する

授業中に、クライアント機でアップデートが実行されないようにできます。更新する時間を決めて共有フォルダーにアップデートモ ジュールを配置し、共有フォルダーを介してクライアント機に適用します。

この方法の場合は、次の作業や情報の決定が必要になります。

・パソコンを管理している担当者の作業

ジャストシステムのWebサイトからアップデートモジュールをダウンロードし、共有フォルダーに配置します。

- ・共有フォルダーの場所の決定
- 本製品をインストールする前に、共有フォルダーの場所を決定しておく必要があります。
- ●各クライアント機で、ジャストシステムのWebサイトから直接アップデートモジュールをダウンロードしてアップデートする 個人専用・スタンドアローンで運用するときなどは、インターネットから直接アップデートモジュールをダウンロードして更新を適用 します。各クライアント機から、ジャストシステムのWebサイトにインターネットで接続できる場合に利用できます。

本製品では、「共有フォルダーを介してクライアント機に配信する」運用で、インストールするものとして説明しています。

## **授業サポーターを使う場合 –機材の準備–**

授業サポーターは、パソコンを使った授業を円滑に進める際に便利な機能を搭載したアプリケーションです。 授業サポーターを使う場合は、導入の前に機材の準備が必要です。

#### 授業サポーターの構成

授業サポーターは、授業サポーターを導入したパソコンと、各クライアント機とでTCP/UDPプロトコルを使って通信 し、各機能を利用します。次のどちらかで運用します。

#### ●先生機に「授業サポーター」を導入して利用する方法

ジャストスマイルやユーザー管理ツールなどを導入した先生機に、授業サポーターの機能も導入します。 先生機から、ジャストスマイルのすべての機能を利用する運用です。

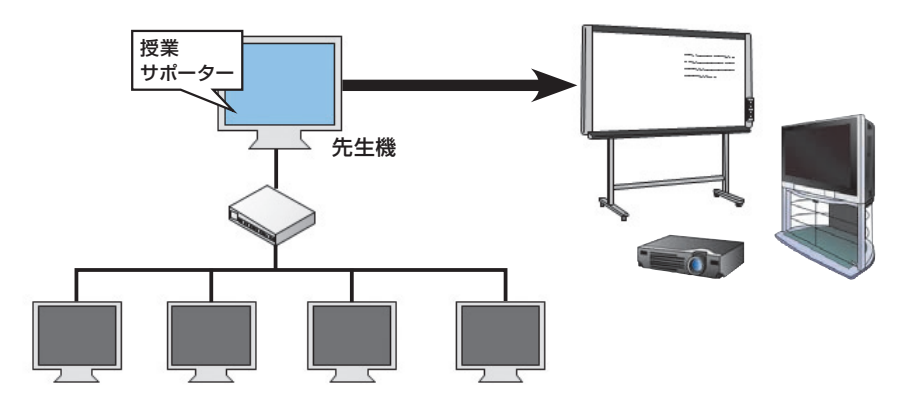

●「授業サポーター」を導入するパソコンと先生機を別にする方法 授業サポーターを先生機とは別のパソコンに導入する運用です。 先生機からは、授業サポーターの一部の機能を利用できるようになります。

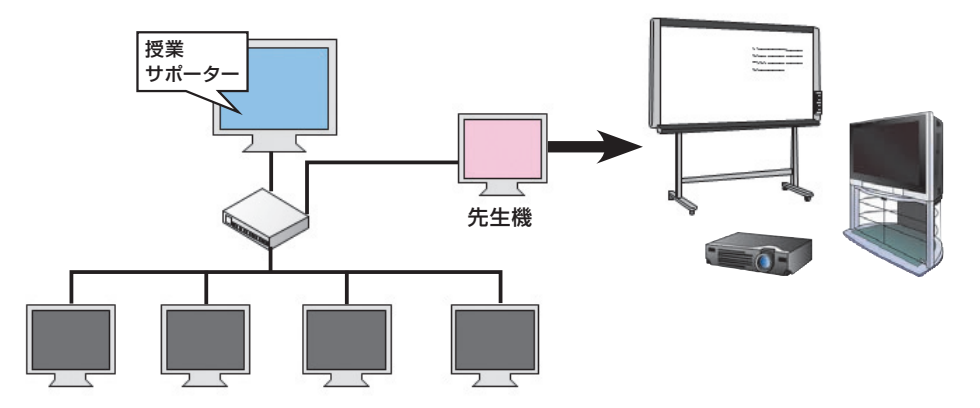

#### ● 注意 慢業サポーターは、1つの教室に複数導入しないでください

授業サポーターを導入するパソコンは、1つの教室に1台です。複数のパソコンにインストールして運用しないでください。なお、 先生が使うパソコンが複数ある場合の2台目などには、「授業サポーター アシストボタン先生機」をインストールして利用して ください。

**6**

**6月方法の - 『インストール - 『インストール 』 『 4 週月方法のほ用 』 5 年度末・転入転出** 運用方法の<br>決定と準備

**2**

イサー<br>ンスバー<br>トー

ー・先生機

**3**

インストールクライアント機

**4**

運用方法の応用

5

年度末·転入転出

#### クライアント機で準備すること

#### ●ネットワーク環境

授業サポーターでは、画面配信などで、大量の画像データを送受信します。そのため授業サポーターを使ってい ない場所でのネットワーク負荷を下げるため、ルーター・スイッチなどで分割して構成することを推奨します。 通信速度は、有線LANでは100Mbps以上、無線LANでは54Mbps(IEEE802.11 a/g/n)以上の速度が必要です。 なお、1つの授業サポーターで操作できるのは、対になるポート番号とチャネル番号を持ったクライアント機だけで す。

▶P.10 ネポント ネットワークセグメント内に複数の授業サポーターを導入している場合

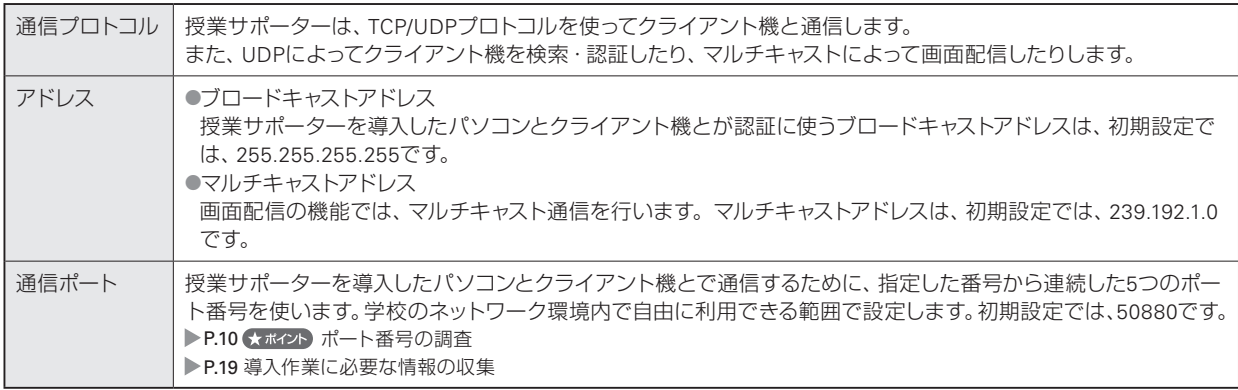

#### ●ファイアウォールの設定

授業サポーターでは、TCP/UDPプロトコルを使って機器の情報取得・画面配信などを行います。このため、 Windowsおよびセキュリティソフトに対して、授業サポーターのプログラム(SCMGR.EXE·SCNET.EXE)を、例外 登録、またはアプリケーション登録する必要があります。

設定について詳しくは、Windowsやセキュリティソフトのマニュアルなどをご覧ください。

#### ●電源オンの機能を利用する場合

授業サポーターの「電源オン」機能を利用する場合は、次の環境を整えておく必要があります。

- ・各パソコンは、Wake-On-Lanに対応している必要があります。
- ・各パソコンで、BIOSの「Wake-On-Lan」の設定を有効にします。

・LAN環境は、有線の場合に利用できます。無線の場合は利用できません。

設定について詳しくは、機材やWindowsのマニュアルなどをご覧ください。

#### ★ポイントポート番号の調査

インストール作業を始める前に、学校内で利用できるポート番号を調査し、授業サポーターで使う番号を確認・決定しておいてください。 次の場合に、初期設定の値(50880)から変更する必要があります。

- ・ポート番号がすでに使われている
- ・同じネットワークセグメントで、複数の教室を運用する
- インストール後の変更は難しくなるため、事前に調査して決定しておいてください。

#### ネットワークセグメント内に複数の授業サポーターを導入している場合

同じネットワークセグメント内に複数の授業サポーターがある場合は、TCP/UDPポート番号を重ならないように設定し、混線が発生し ないようにします。

または、チャンネル番号を割り当てて利用します。チャンネル番号を割り当てる場合は、同じポート番号で利用できます。 ▶P.11 授業サポーターを教室を移動して利用する場合

#### ★ポイント 無線LANでの利用

無線LAN環境では児童全員への画面配信に時間がかかります。より高速な無線LAN環境にするか、またはマルチキャストを使わない設 定で改善できるかお試しください。

機

#### 授業サポーターを教室を移動して利用する場合

ノートPCやタブレットPCに導入している場合など、教室を移動して利用する場合は、チャンネル番号を設定し、授業 サポーターを導入したパソコンとクライアント機でチャンネル番号を合わせて利用します。

例えば、無線LANで接続された先生のパソコンに授業サポーターを導入した場合、授業する教室が変わっても、児童 のパソコンと先生のパソコンのチャンネル番号を合わせることで通信できます。

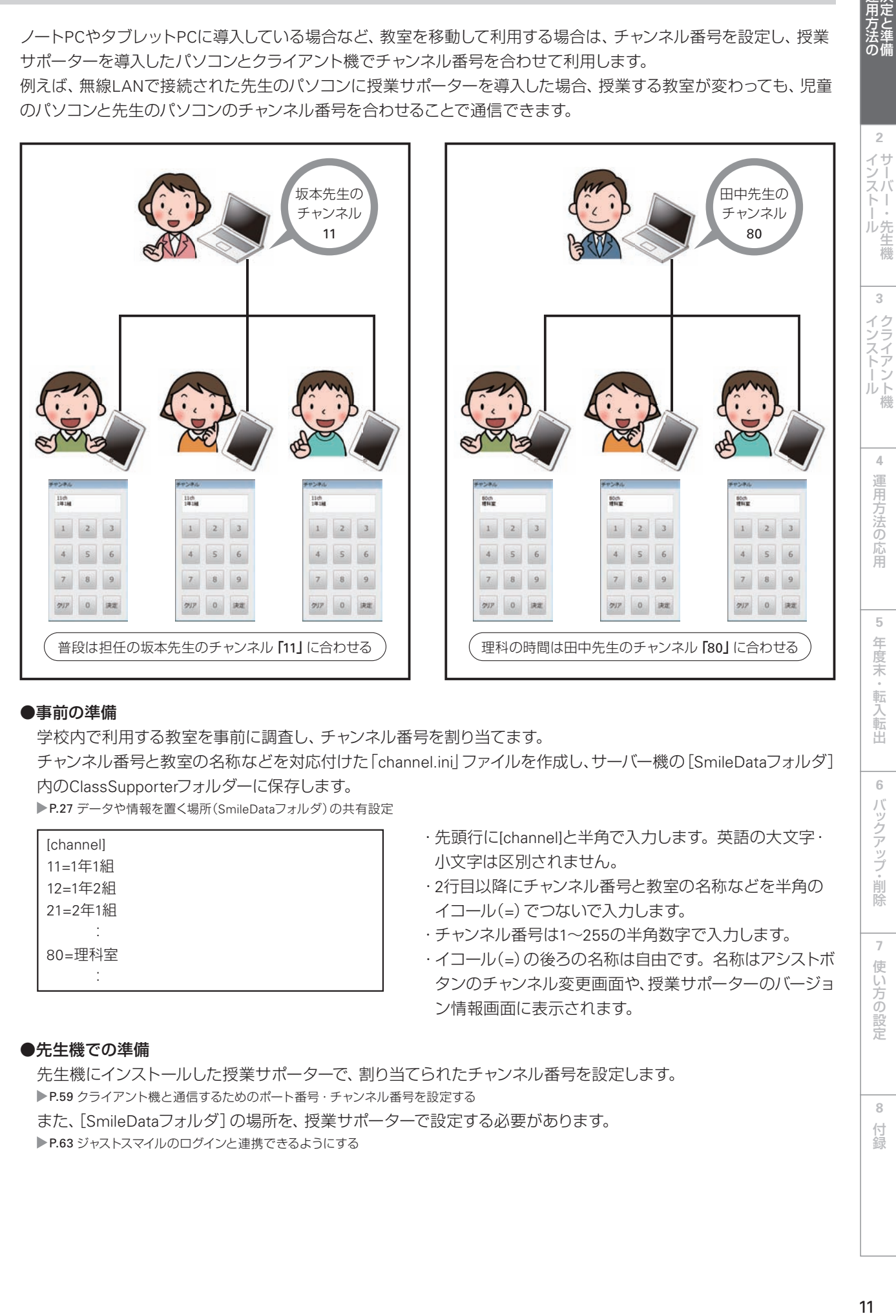

#### ●事前の準備

学校内で利用する教室を事前に調査し、チャンネル番号を割り当てます。

チャンネル番号と教室の名称などを対応付けた「channel.ini」ファイルを作成し、サーバー機の[SmileDataフォルダ] 内のClassSupporterフォルダーに保存します。

▶P.27 データや情報を置く場所(SmileDataフォルダ)の共有設定

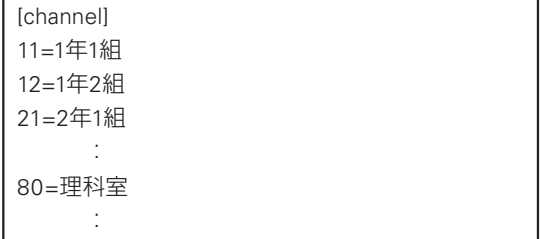

- ・先頭行に[channel]と半角で入力します。英語の大文字・ 小文字は区別されません。
- ・ 2行目以降にチャンネル番号と教室の名称などを半角の イコール(=)でつないで入力します。
- ・チャンネル番号は1~255の半角数字で入力します。
- ・イコール(=)の後ろの名称は自由です。名称はアシストボ タンのチャンネル変更画面や、授業サポーターのバージョ ン情報画面に表示されます。

#### ●先生機での準備

先生機にインストールした授業サポーターで、割り当てられたチャンネル番号を設定します。 ▶P.59 クライアント機と通信するためのポート番号·チャンネル番号を設定する また、[SmileDataフォルダ]の場所を、授業サポーターで設定する必要があります。 ▶P.63 ジャストスマイルのログインと連携できるようにする

### $11$

**6**

バックアップ・削除

**7**

使い方の設定

**8**

付

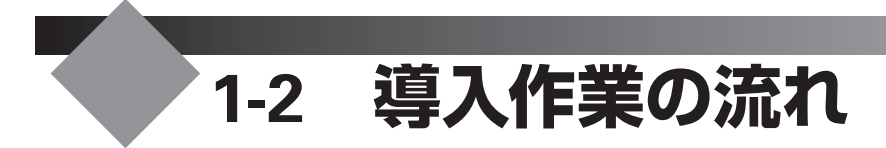

導入作業を始める前に、作業の流れや用意する情報などを確認してください。 運用方法により、必要な作業は異なります。

●運用方法A:ユーザー名簿から個人フォルダを自動作成 ▶P.13 ●運用方法B:既存フォルダを個人フォルダとして使う ▶P.14 ●運用方法C:スタンドアローン ▶ P.15 ●運用方法D:バージョンアップ ▶ P.16

#### くまポイント自動設定ファイルについて

自動設定ファイルは、インストール後に必要な、ジャストスマイルなどを使うための設定(環境設定)を自動で行うためのファイルです。 ファイルを作っておくと、インストールを実行したすべてのパソコンが、同じ環境に設定されます。 自動設定ファイルを作らなかった場合、ジャストスマイルをインストールしたあとに、各パソコンごとに、次のツールを使って環境を整え ます。

●ジャストスマイル設定ツールで運用環境を設定する ▶P.54 ジャストスマイルを使う前の準備

●つたわるねっと@フレンド設定ツールで使うサーバーを設定する\*1 ▶P.58 接続するサーバーの設定

\*1 つたわるねっとを利用しない場合は、操作は必要ありません。

## **運用方法A**

「運用方法A:ユーザー名簿から個人フォルダを自動作成」は、次の流れでインストールや設定の操作を進めます。

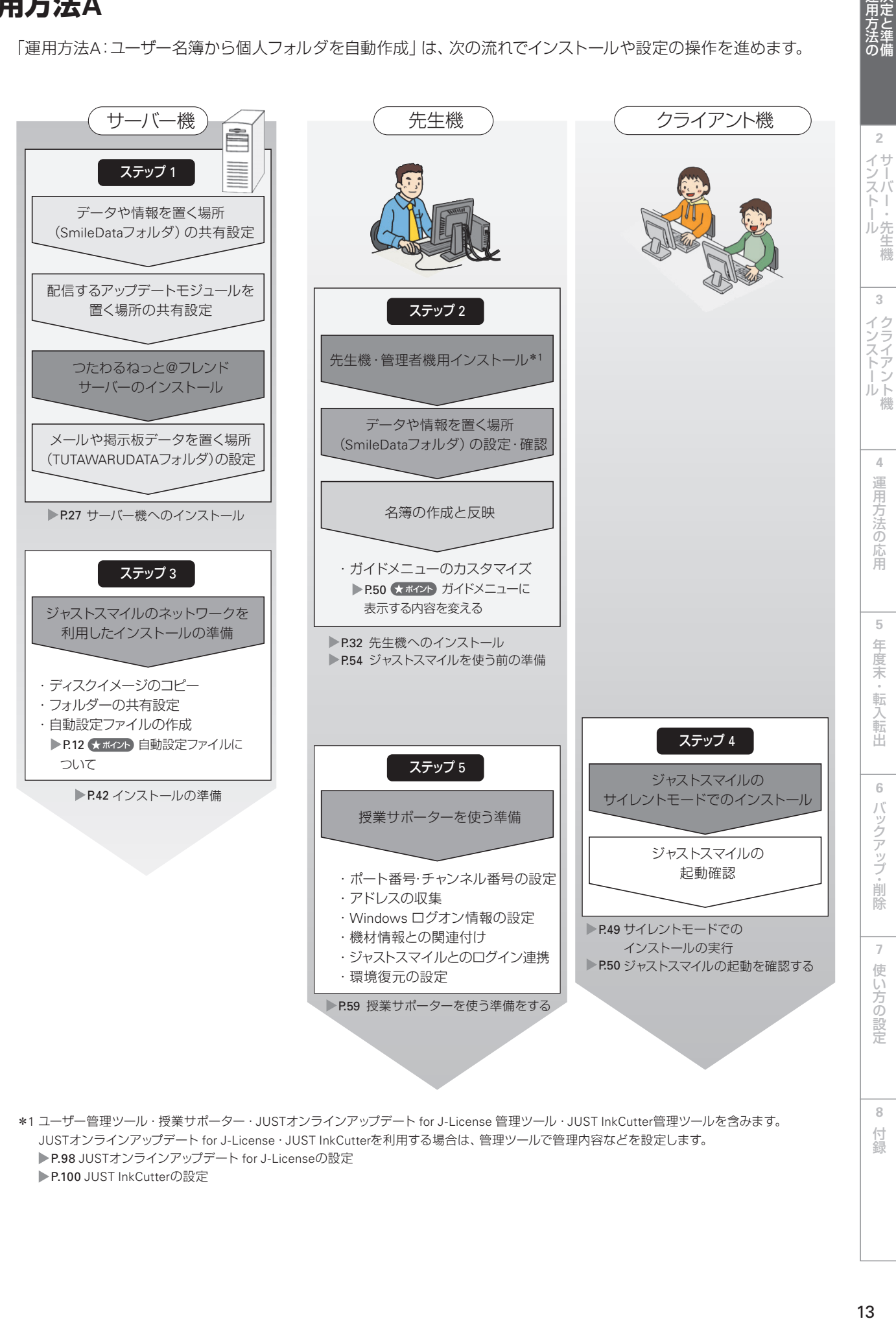

\*1 ユーザー管理ツール・授業サポーター・JUSTオンラインアップデート for J-License 管理ツール・JUST InkCutter管理ツールを含みます。 JUSTオンラインアップデート for J-License・JUST InkCutterを利用する場合は、管理ツールで管理内容などを設定します。 P.98 JUSTオンラインアップデート for J-Licenseの設定 ▶P.100 JUST InkCutterの設定

13

**3**

生機

**4**

 $\overline{5}$ 

機

**6**

**7**

**8**

付編

**2**

運用方法の<br>決定と準備

# **運用方法B**

「運用方法B:既存フォルダを個人フォルダとして使う」は、次の流れでインストールや設定の操作を進めます。

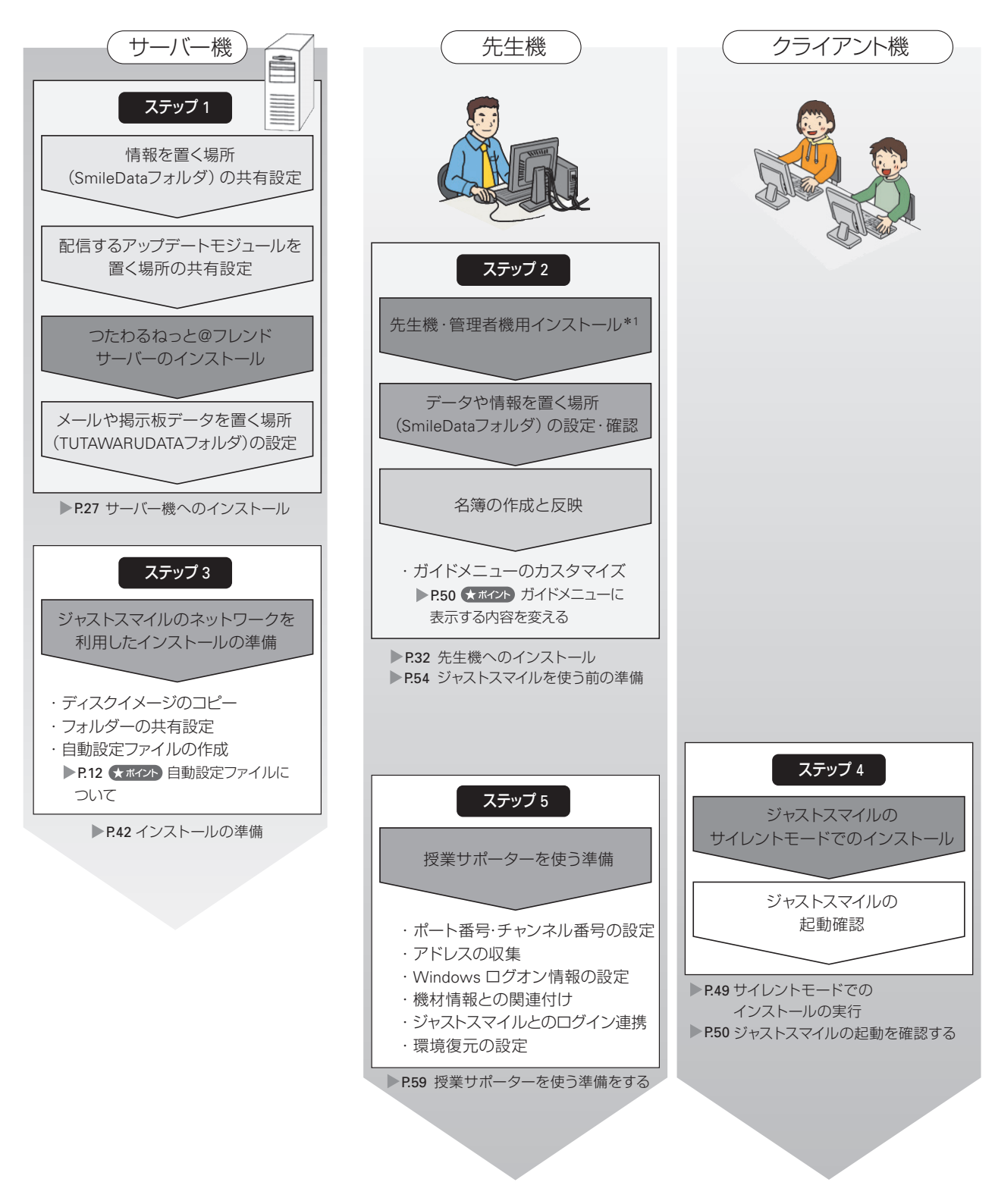

\*1 ユーザー管理ツール・授業サポーター・JUSTオンラインアップデート for J-License 管理ツール・JUST InkCutter管理ツールを含みます。 JUSTオンラインアップデート for J-License・JUST InkCutterを利用する場合は、管理ツールで管理内容などを設定します。 P.98 JUSTオンラインアップデート for J-Licenseの設定 P.100 JUST InkCutterの設定

#### 運用方法Bの場合、次の機能は利用できません

- ・授業サポーターの「配付回収]/マイフォルダツールの「配付]
- ・チャレンジ!漢検の学習記録管理機能

# **運用方法C**

「運用方法C:スタンドアローン運用」は、次の流れでインストールや設定の操作を進めます。 ネットワークがない環境の場合は、DVDから直接インストールします。 P.51

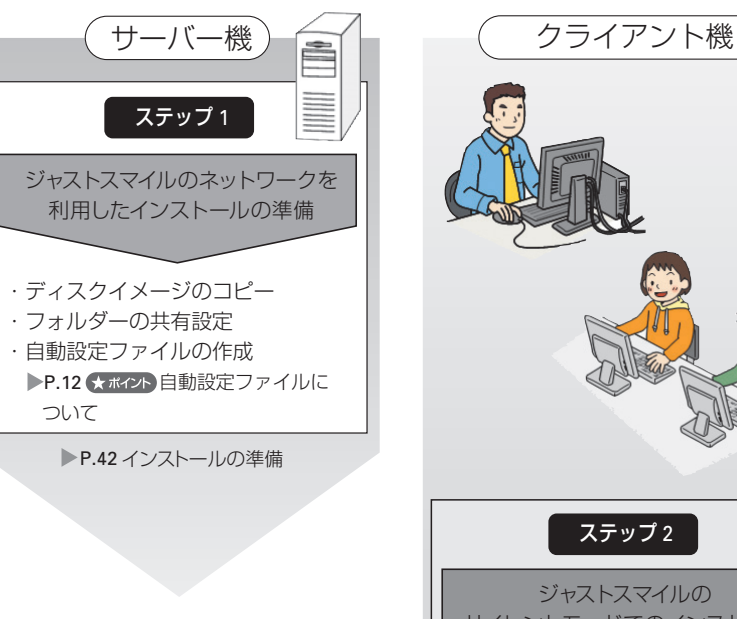

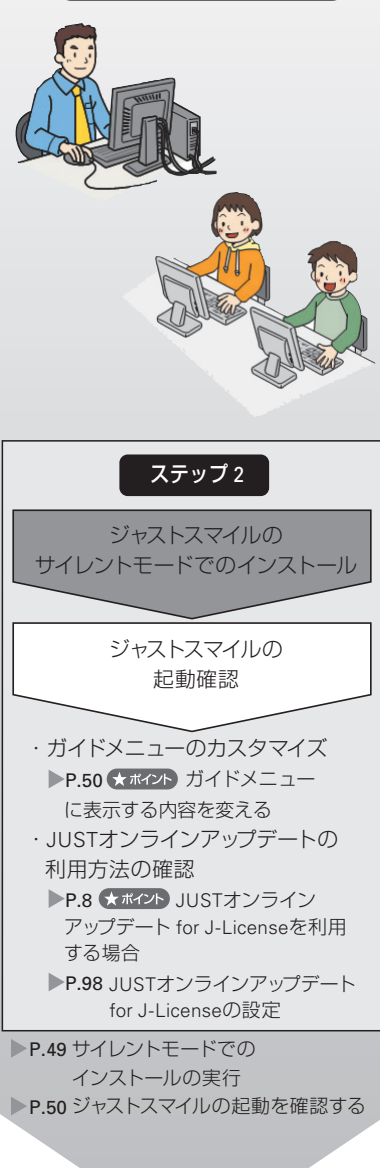

**8**

付編

# **運用方法D**

「運用方法D:バージョンアップ」は、次の流れでインストールや設定の操作を進めます。

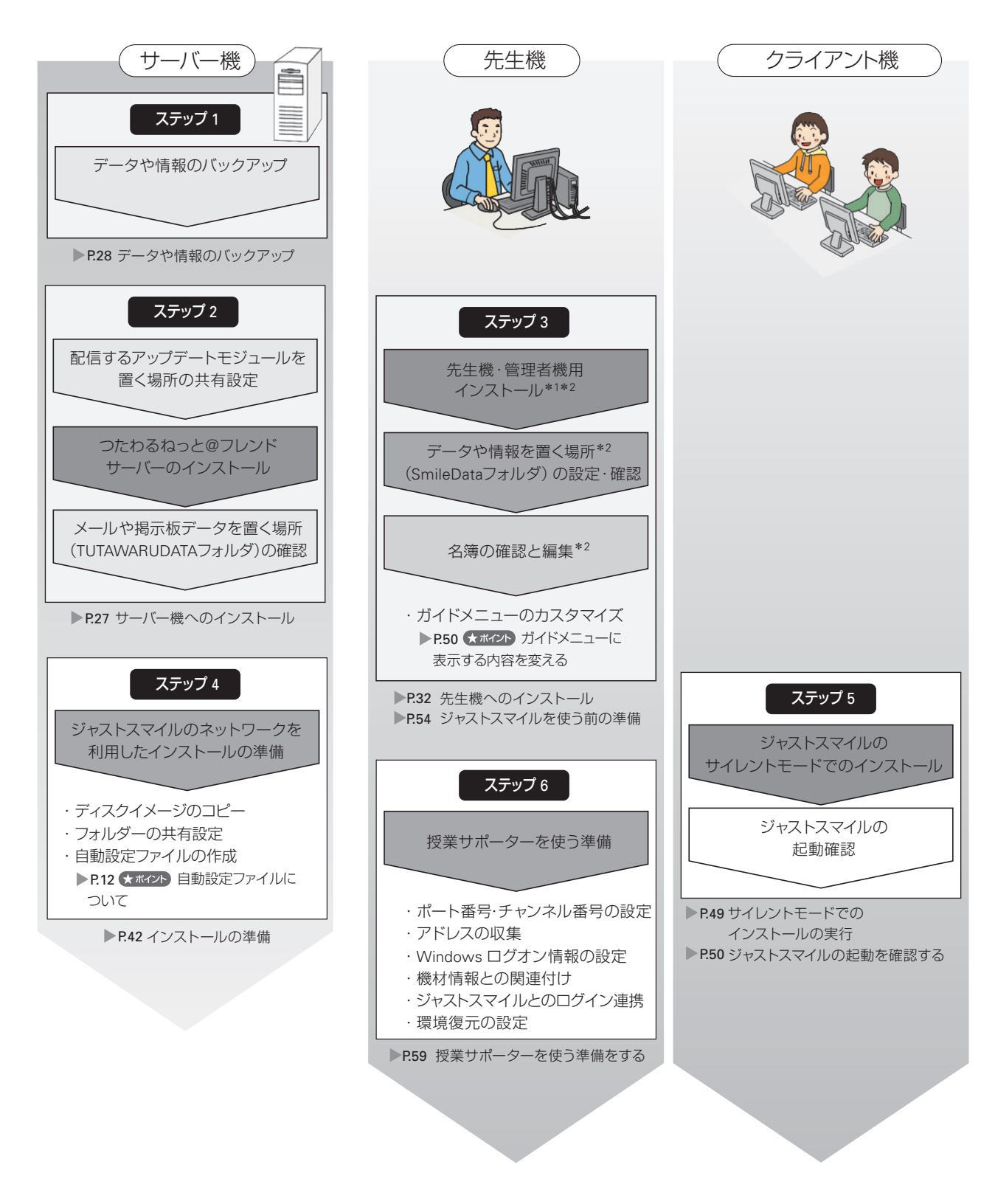

- \*1 ユーザー管理ツール・授業サポーター・JUSTオンラインアップデート for J-License 管理ツール・JUST InkCutter管理ツールを含みます。 JUSTオンラインアップデート for J-License・JUST InkCutterを利用する場合は、管理ツールで管理内容などを設定します。 ▶P.98 JUSTオンラインアップデート for J-Licenseの設定 P.100 JUST InkCutterの設定
- \*2 ジャストスマイル4で、ユーザー管理ツールをサーバー機にインストールして運用していた場合は、本製品でもユーザー管理ツールはサーバー機に インストールし、設定の確認をします。

# **6月方法の - 『インストール - 『インストール 』 『 4 週月方法のほ用 』 5 年度末・転入転出 1 運用方法の**<br>運用方法の

**2**

イサー<br>ンスバー<br>トー

|・先生機

**3**

インストールタライアント機

**4**

運用方法の応用

5

年度末·転入転出

**6**

バックアップ・削除

**7**

使い方の設定

**8**

付組

# **1-3 学校に用意していただくもの**

運用方法A・Bなど、ジャストスマイルのユーザー管理を使う場合は、児童と先生の名簿が必要です。つたわるねっと\*1 を使う場合は、先生機で起動の確認をする場合でも名簿が必要になります。

表計算ファイルなどで、すでに名簿ファイルが用意されている場合は、そのファイルを利用できます。 ▶P.17 <\* ポイント 名簿に取り込めるファイル形式

データがない場合は、インストール後、データを入力して名簿ファイルを作ります。児童や先生に自動的に連番を振っ て、その番号を利用する方法もあります。

▶P.40 ★ポイント 名簿に仮の名前で自動登録する

名簿ファイルを利用する場合は、ジャストスマイルの名簿の項目に従って成形しておくと、項目との関連付けをスムー ズに行えます。

\*1 学びあいノート(先生用)を使う場合も名簿が必要です。

●ジャストスマイルの名簿の項目に従って成形したファイル 運用方法A

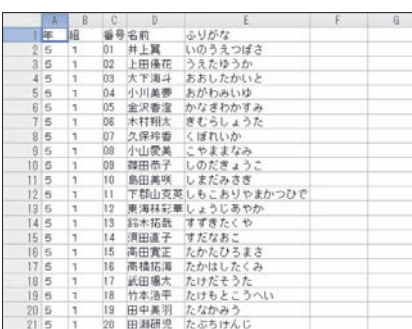

#### 運用方法B

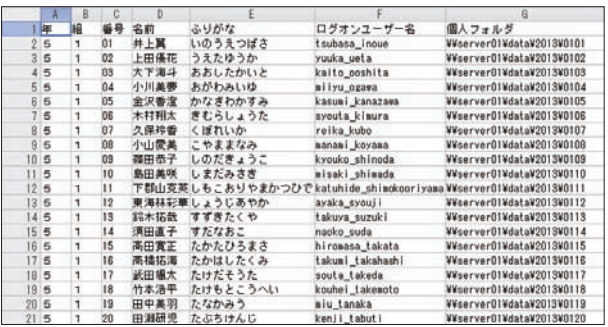

#### くまポイント 名簿に取り込めるファイル形式

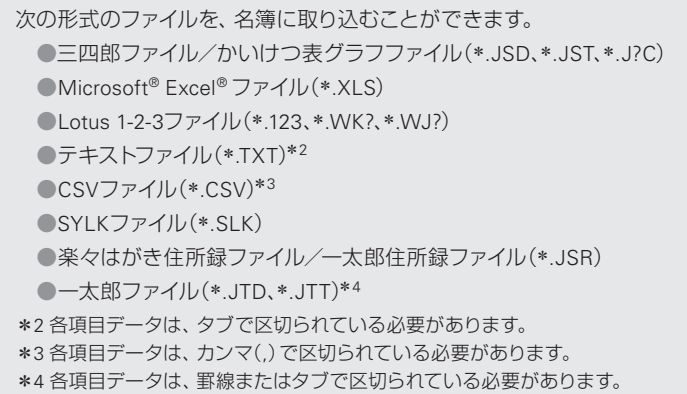

#### ●名簿をクラスごとに読み込む場合は、年組は省略可能

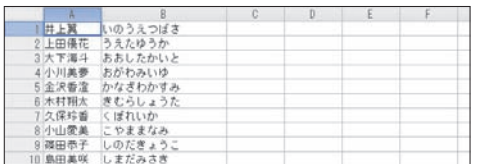

#### ●先生の場合は [属性] を設定

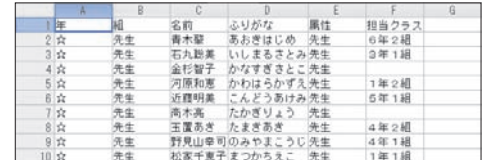

#### ジャストスマイルの名簿の項目

ジャストスマイルの名簿の項目のうち、次の項目は最低限必要です。▶ コーザー管理ヘルプキーワード 名簿の項目

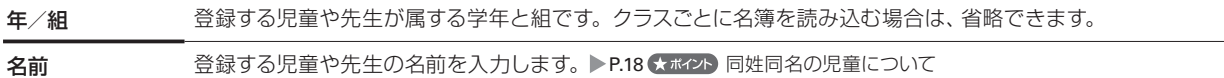

次の項目も用意しておくと、名簿やログイン操作などで便利に使えます。

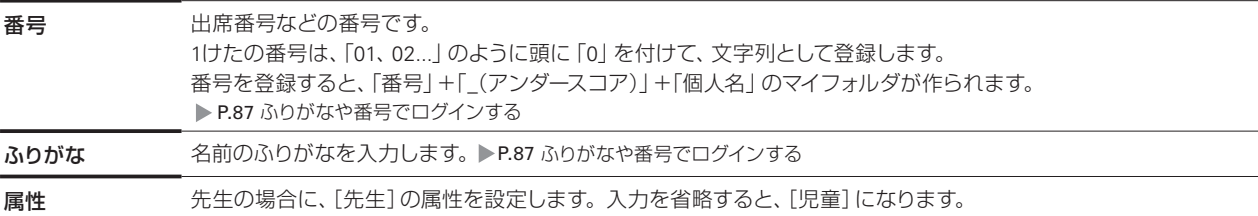

上記の項目以外には、次の項目を設定できます。

運用方法Bの場合、既存フォルダを個人フォルダとして使う場合は、[マイフォルダ] を必ず設定します。

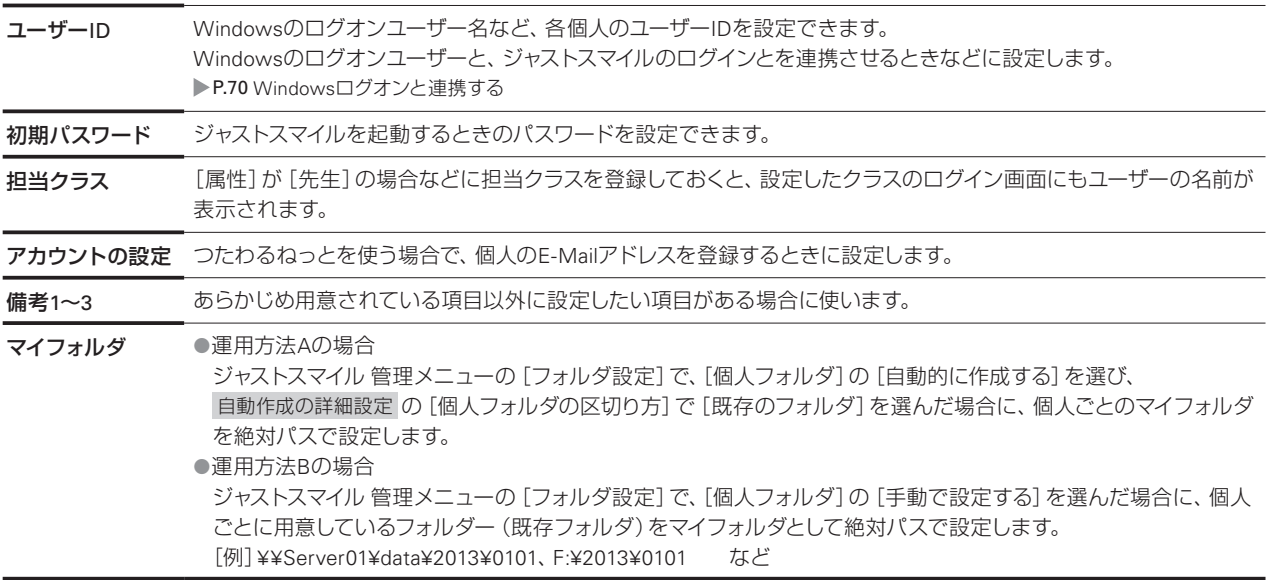

大ポイント同姓同名の児童について

同じ学校内で、同姓同名の人を複数登録することはできません。 名前の末尾に記号を付ける、姓と名の間にスペースを入れるなど、違いを付けて登録します。 [例] 松山花子さん 松山花子、松山花子◆、松山 花子 など

# **1-4 導入作業に必要な情報の収集**

ジャストスマイルの環境を作るために必要な情報を収集します。 次の導入環境チェックシートを使って、必要な項目を確認し、情報をまとめておきます。 運用方法D(バージョンアップ)の場合は、旧バージョンの環境に上書きすることをお勧めします。 ●導入環境チェックシート [運用方法A] ▶P.19 ●導入環境チェックシート [運用方法B] ▶P.22 ●導入環境チェックシート「運用方法C] ▶P.24

# **導入環境チェックシート[運用方法A]**

●導入環境チェックシート「運用方法D] ▶P.25

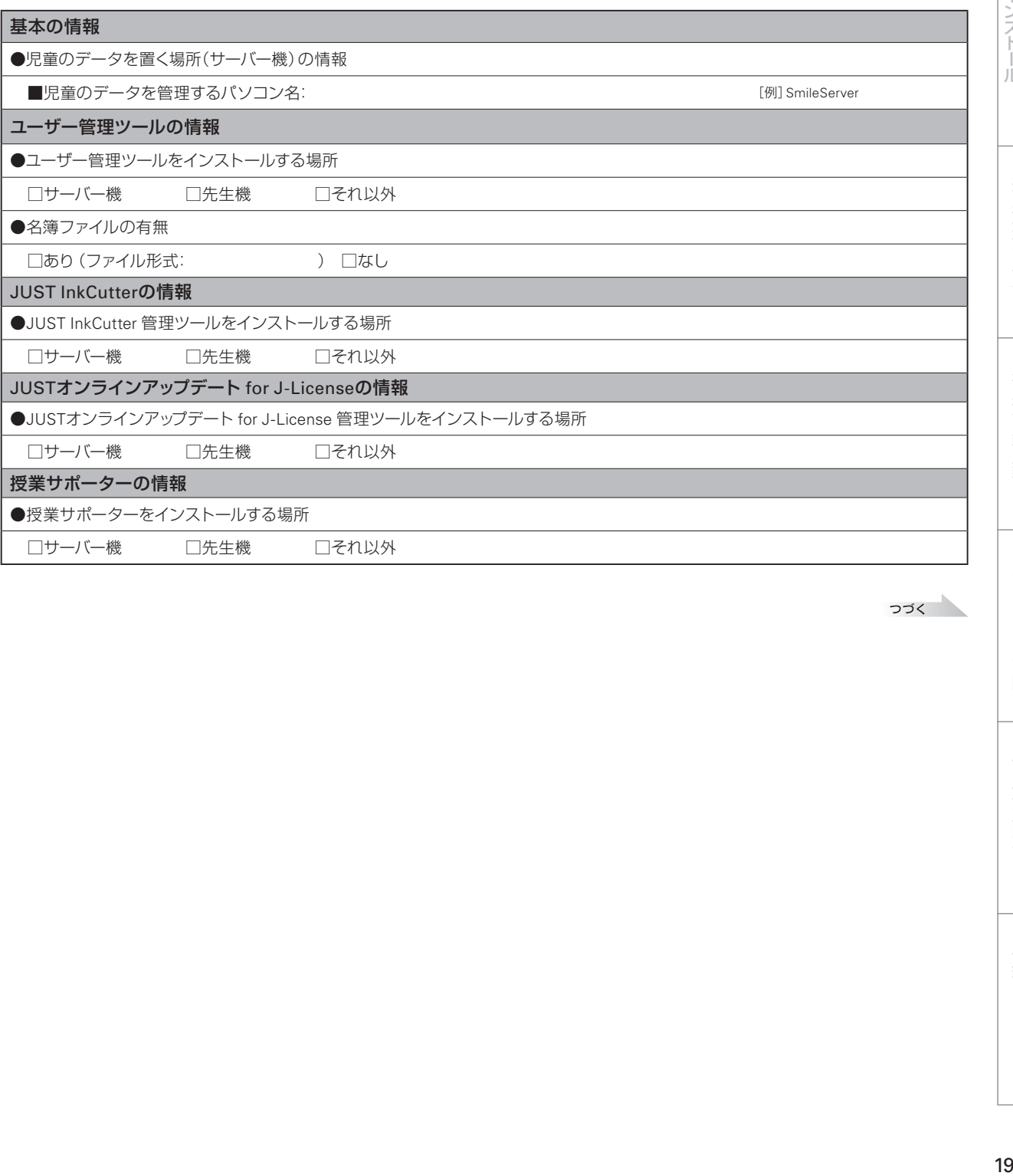

つづく

**3 インストール<br>インストール** 

**6月方法の - 『インストール - 『インストール 』 『 4 週月方法のほ用 』 5 年度末・転入転出** 

**4**

運用方法の応用

 $\sqrt{5}$ 

年度末·転入転出

**6**

バックアップ・削除

**7**

使い方の設定

**8**

付編

**2**

インストールサーバー・先生機

**1 運用方法の**<br>運用方法の

#### **◆学校内サーバー**

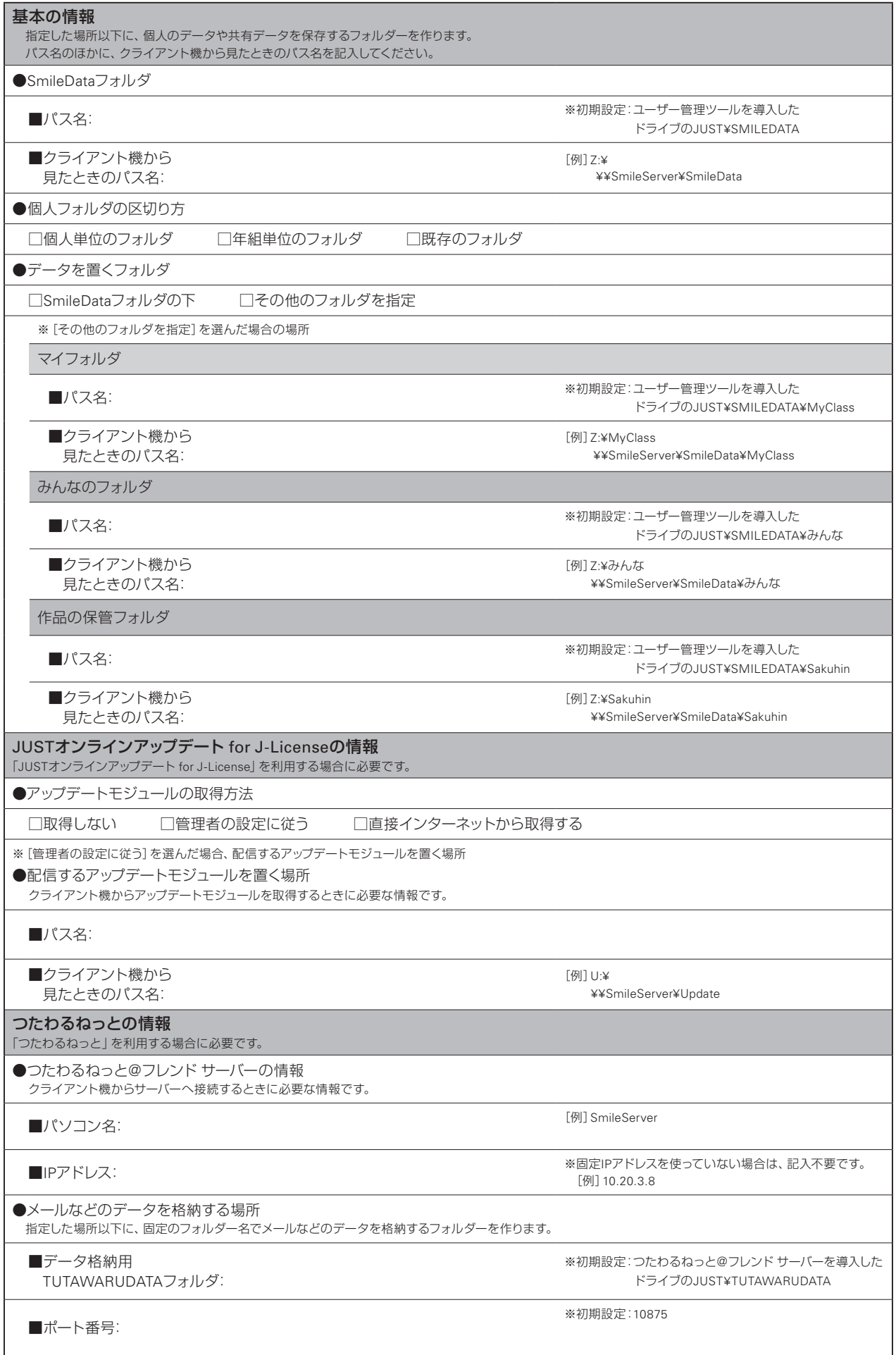

**2**

インストールサーバー・先生機

**3**

4 運用方法の応用

|6 バックアップ・削除

| 5 年度末・転入転出

|7 使い方の設定

**8**

付録

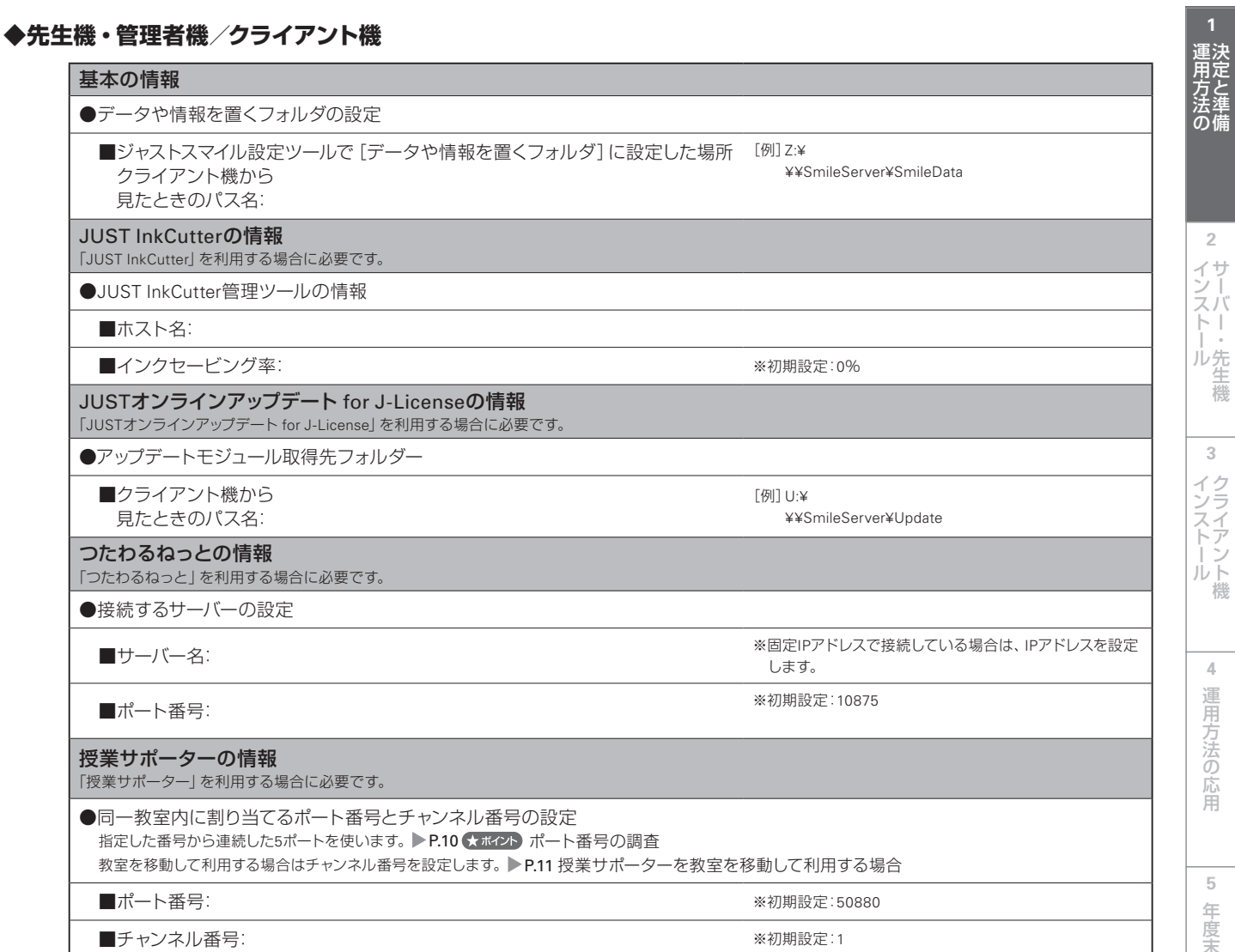

# **導入環境チェックシート[運用方法B]**

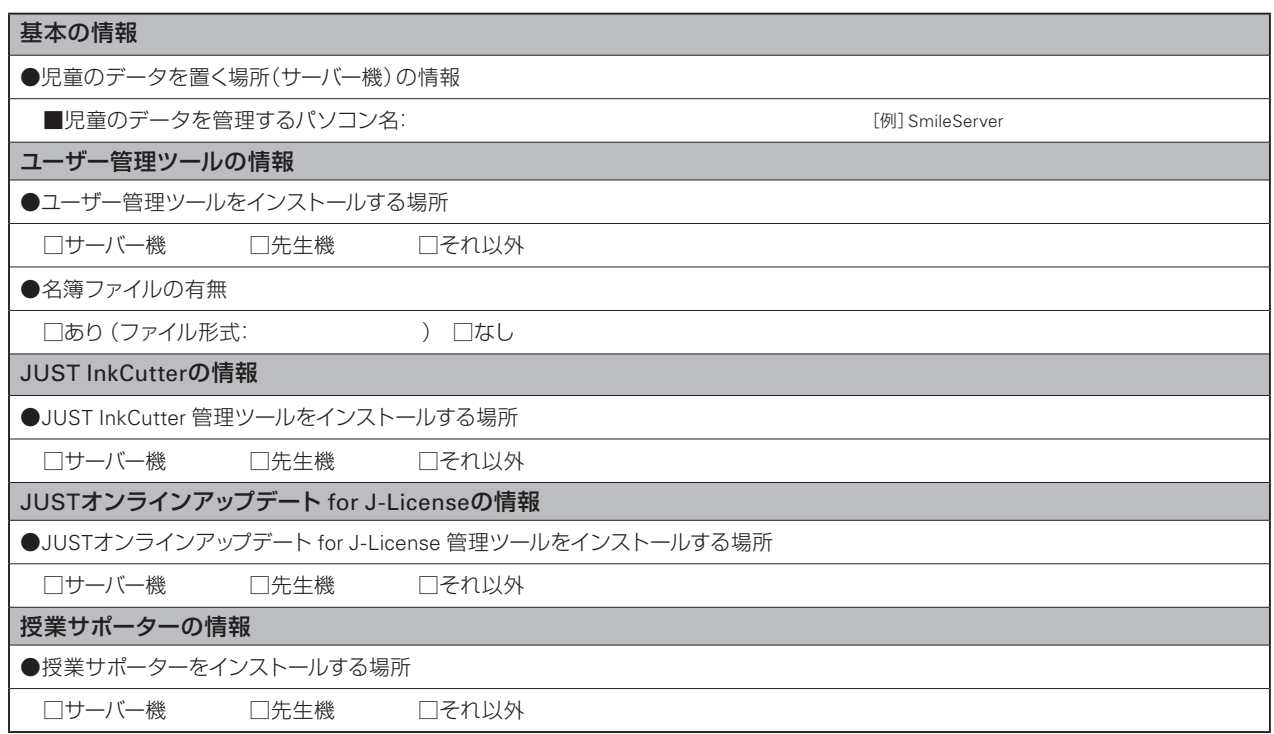

#### **◆学校内サーバー**

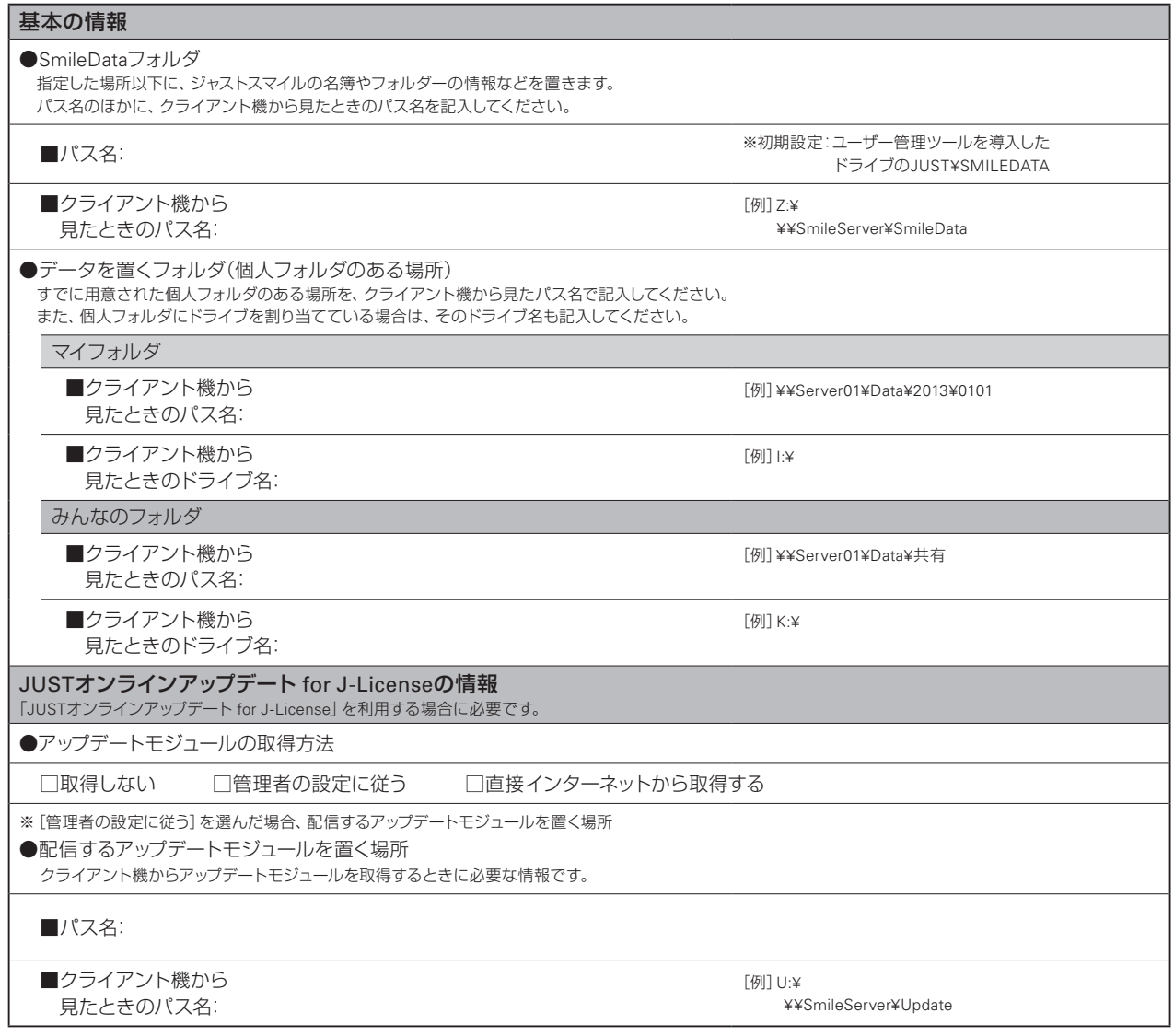

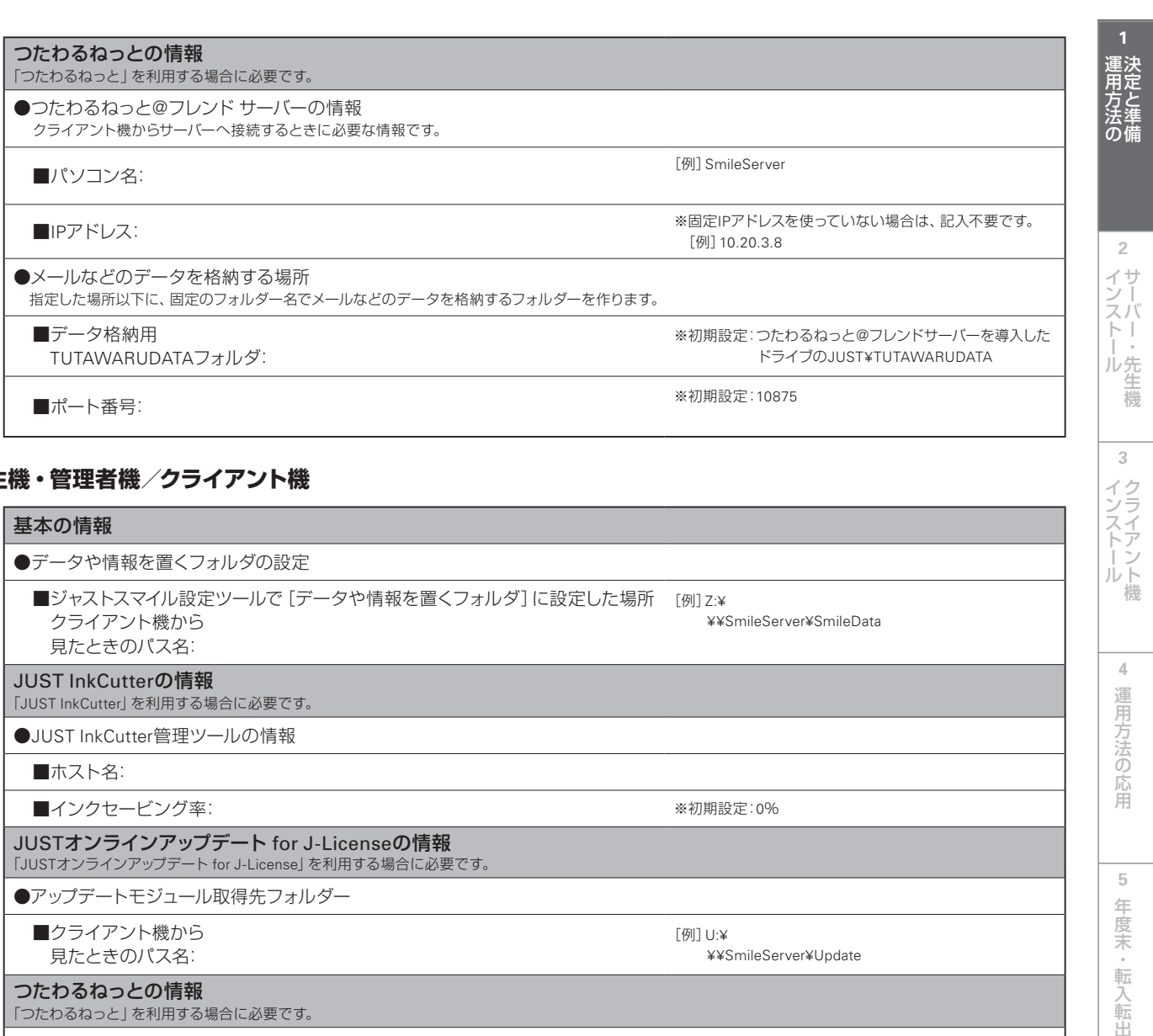

#### **◆先生機・管理者機/クライアント機**

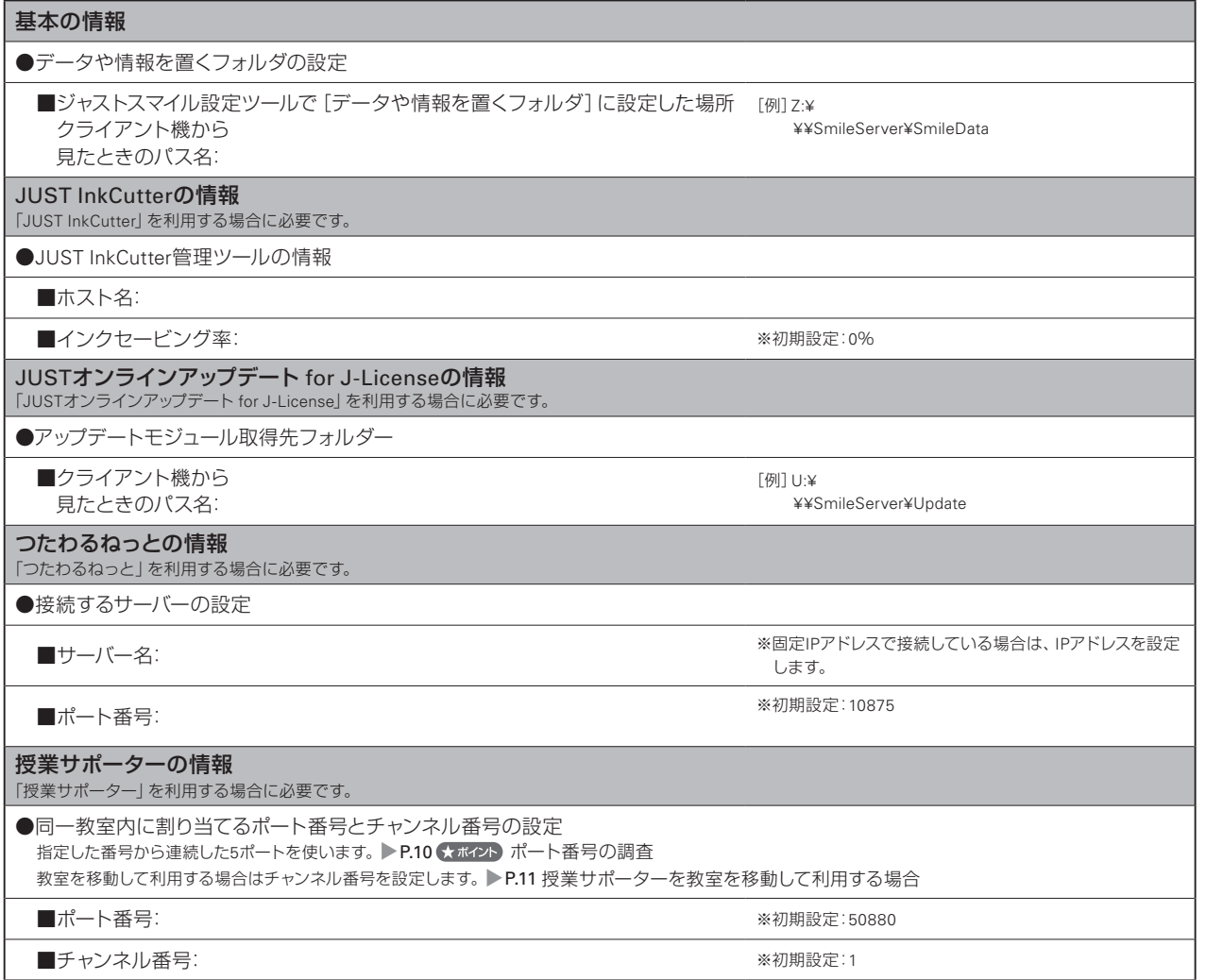

**3**

4 運用方法の応用

|6 バックアップ・削除

| 5 年度末・転入転出

|7 使い方の設定

**8**

付録

# **導入環境チェックシート[運用方法C]**

#### **◆クライアント機**

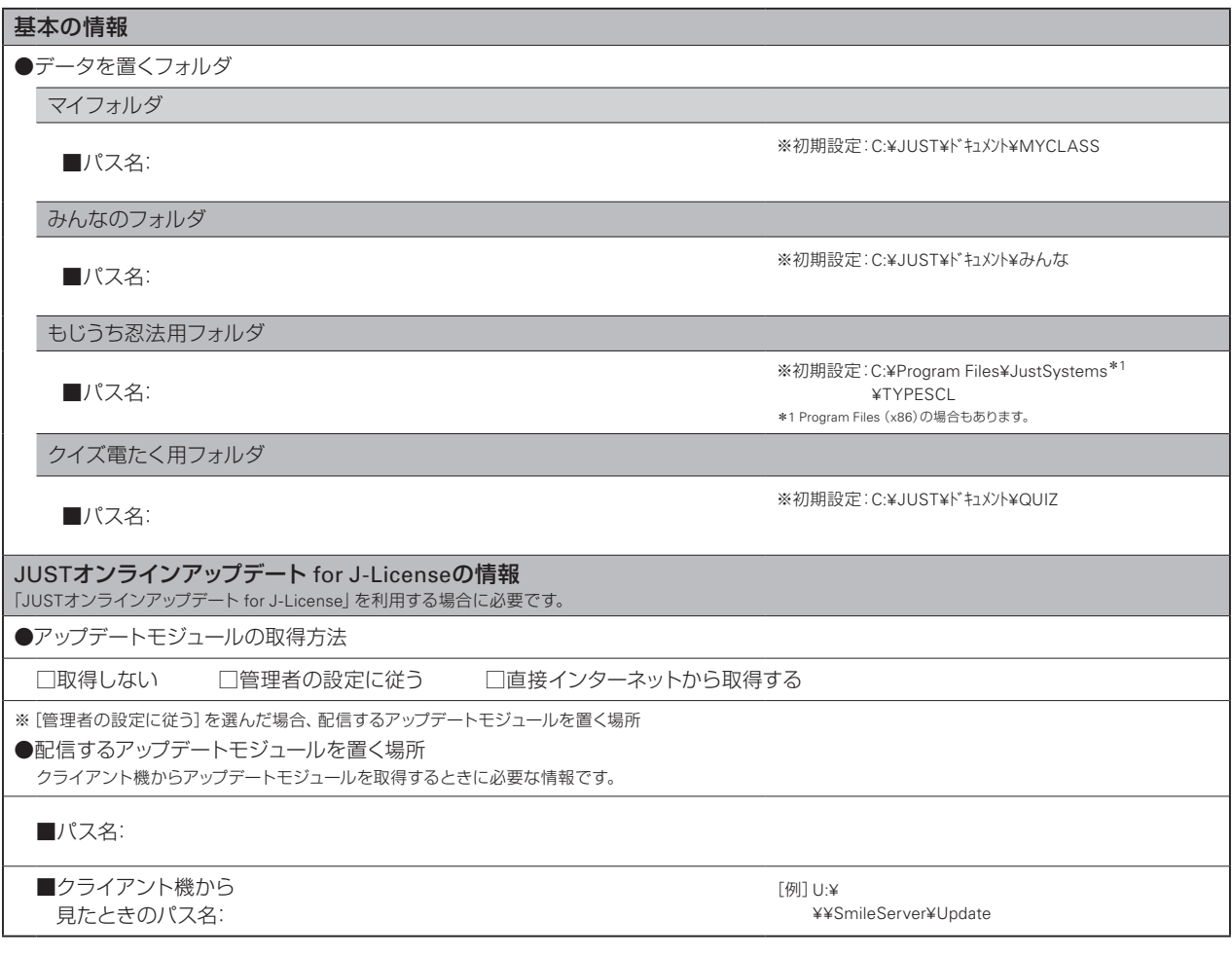

# **導入環境チェックシート[運用方法D]**

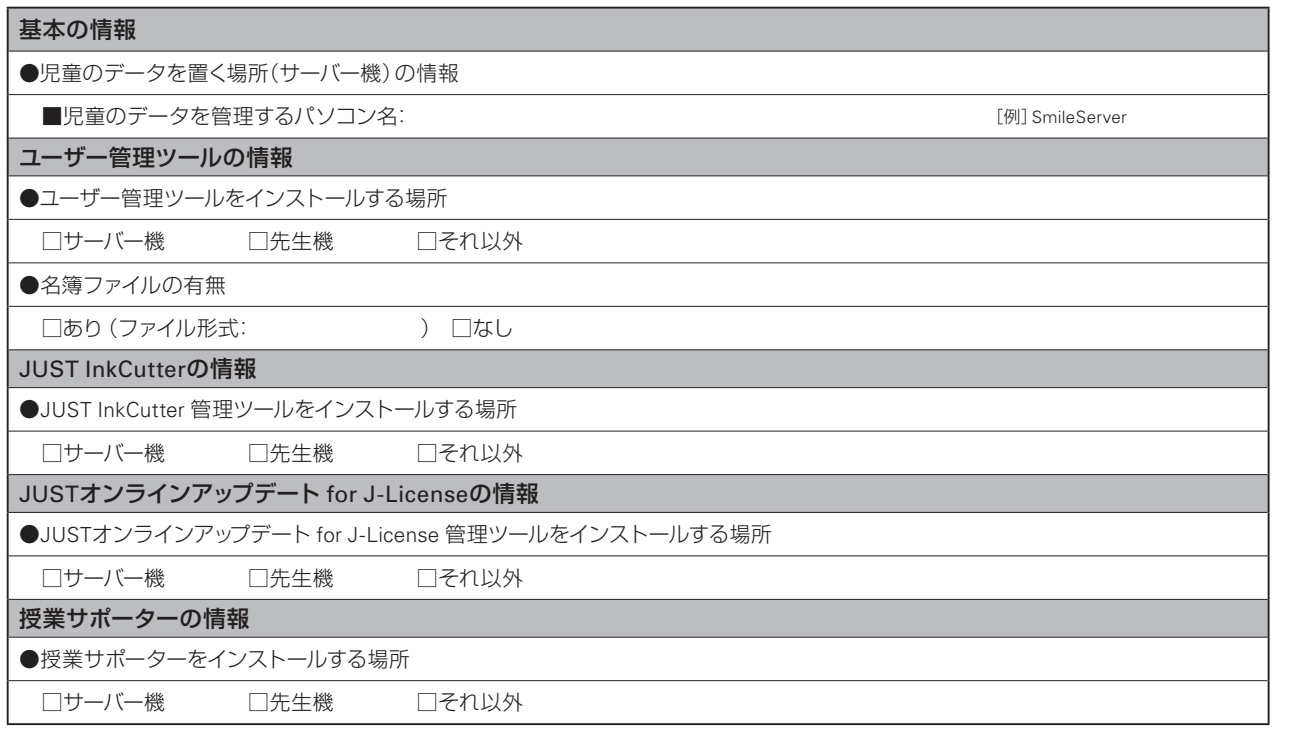

#### **◆学校内サーバー**

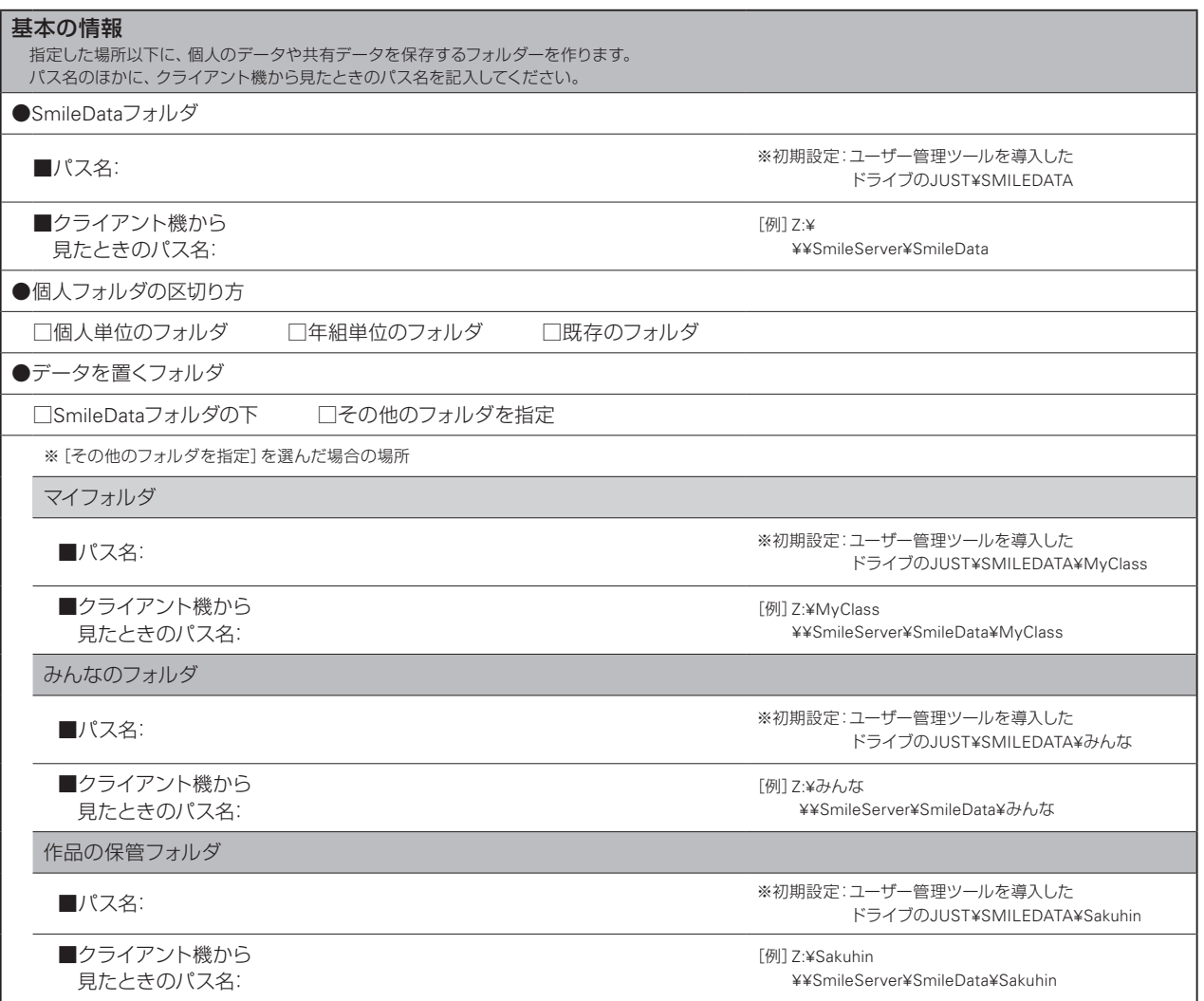

**3**

**2**

インストールサーバー・先生機

**1 運用方法の**<br>運用方法の

**8**

 $\frac{1}{2}$ 

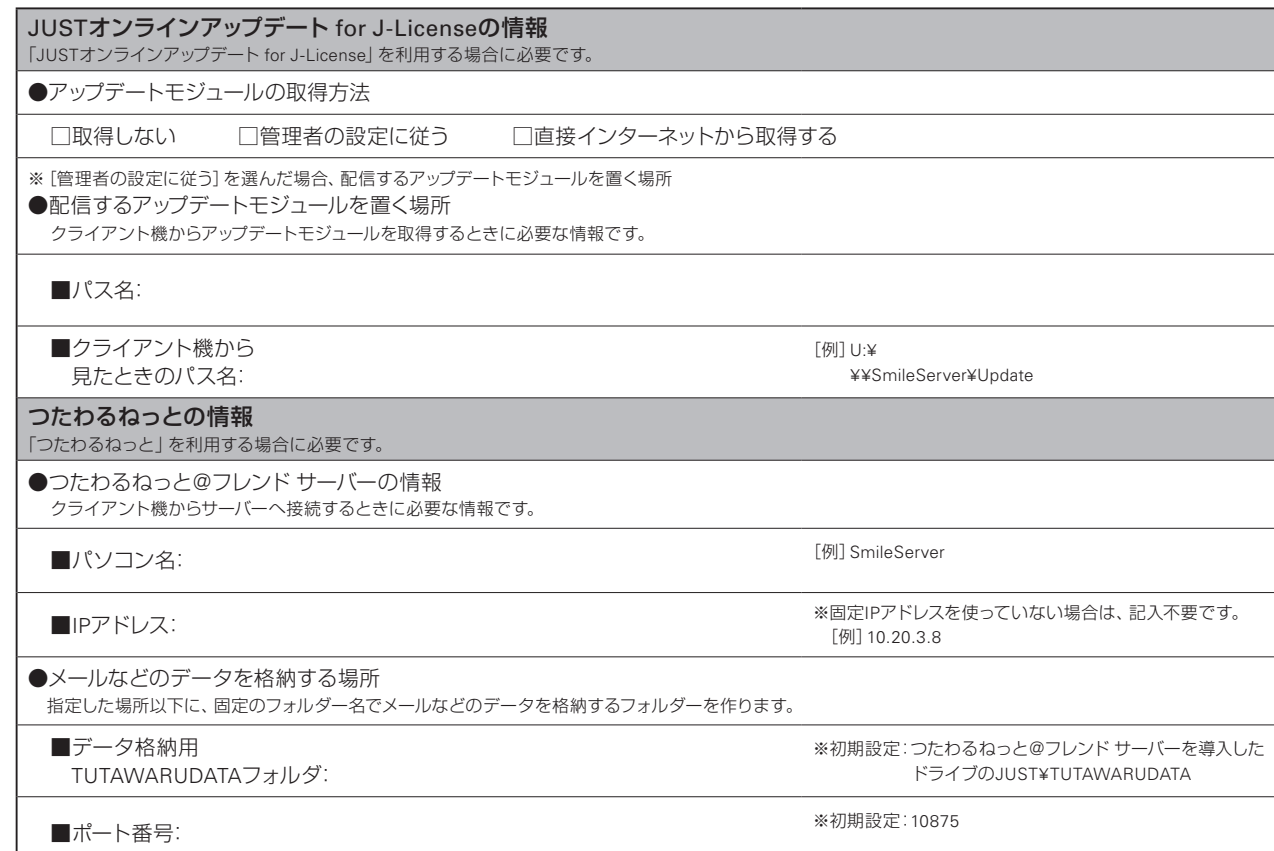

#### **◆先生機・管理者機/クライアント機**

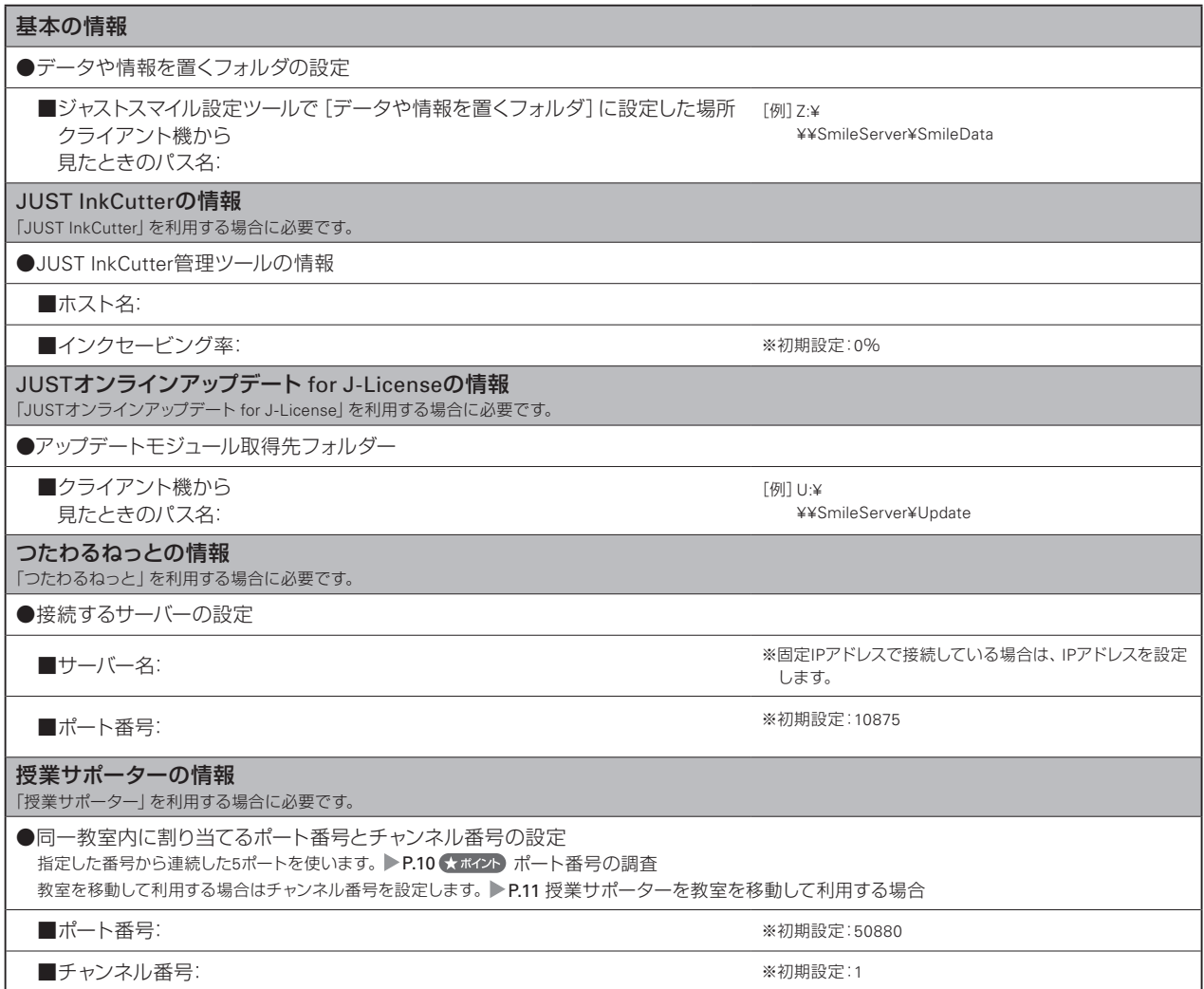

 $\overline{\phantom{a}}$ 

 $\overline{5}$ 

**8**

付録

サーバー機へのインストールは、運用方法A・B・Dの場合に必要な作業です。学校内のサーバー機に、デー タや情報を置く場所や、アップデートモジュールを配信するための場所を確保します。 「つたわるねっと」を利用する場合は、つたわるねっと@フレンド サーバーをサーバー機にインストールします。 運用方法Dの場合は、データや情報を置く場所は用意されているので、バックアップの作業から始めます。 ▶ P.28 データや情報のバックアップ

# **データや情報を置く場所(SmileDataフォルダ)の共有設定 A** ステップ 1 **B** ステップ 1

サーバー機に、ジャストスマイルの情報や児童のデータを置く領域を確保し、Windowsで共有する設定にします。 運用方法Aの場合は、情報やデータを置く場所には、数GB単位のゆとりのある領域を設定してください。 運用方法Bの場合は、個人フォルダや共有データ用の場所はすでに用意されているので、その分の容量を除いて、空 きのある領域を設定してください。

ここでは、サーバー機にWindows Server 2008を使っているものとして説明を進めます。そのほかのOSの場合も操 作は同様です。

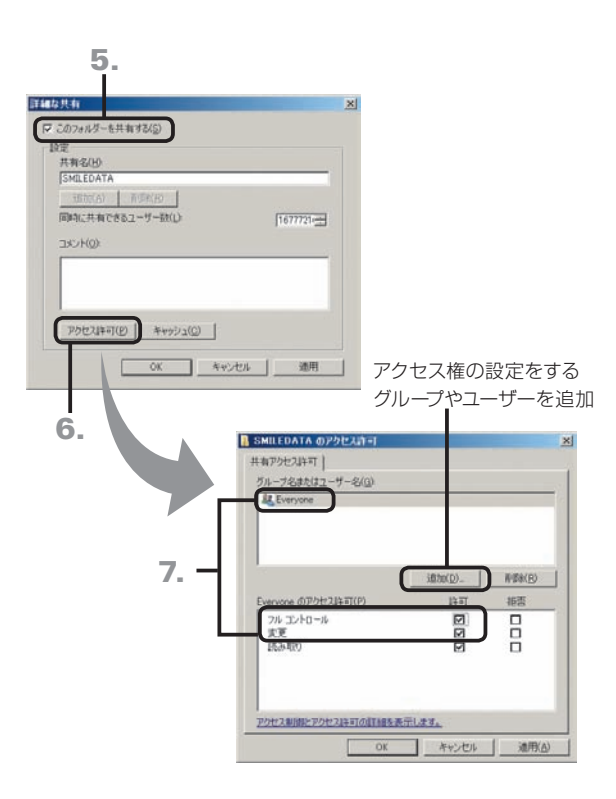

- 1. サーバー機で、Administratorsグループに所属してい るユーザーでログオンします。
- 2. エクスプローラーなどで、サーバー内にデータや情報 を置くフォルダーを作ります。 [例] D:¥JUST¥SMILEDATA
- 3. 共有する設定にしたいフォルダー上で右クリックし、[プ ロパティ]を選びます。 ※ Windows Server 2003の場合は、[共有とセキュリティ]を選び、操作 5.へ進みます。
- 4. [共有] シートに切り替えて、詳細な共有 をクリックし ます。
- 5. 表示された画面で、[このフォルダーを共有する]を√ にします。

※Windows Server 2003の場合は、[このフォルダを共有する]を選び ます。

- 6. アクセス許可 をクリックします。
- 7. アクセス権の設定をするグループ名またはユーザー名 を選び、[変更]または[フルコントロール]の[許可]を にします。

● 注意 共有するフォルダーには、利用するユーザー またはグループに、[変更]以上のアクセス権が必要 です

Windows Server 2012 / 2008の場合、初期設定は [読 み取り]になっています。必ずアクセス権の設定が必要 です。

- 8. OK をクリックし、アクセス権の設定を反映します。
- 9. OK をクリックします。

※ Windows Server 2003の場合は、ここで操作は終わりです。

10. 閉じる をクリックします。

# **データや情報のバックアップ**

**D** ステップ 1

運用方法D(旧バージョンからのバージョンアップ)の場合、新しいプログラムをインストールする前に、既存環境のデー タのバックアップを取っておきます。

旧バージョンのジャストスマイルでは、次のツールを使ってデータをバックアップできます。操作について詳しくは、 旧バージョンのマニュアルをご覧ください。

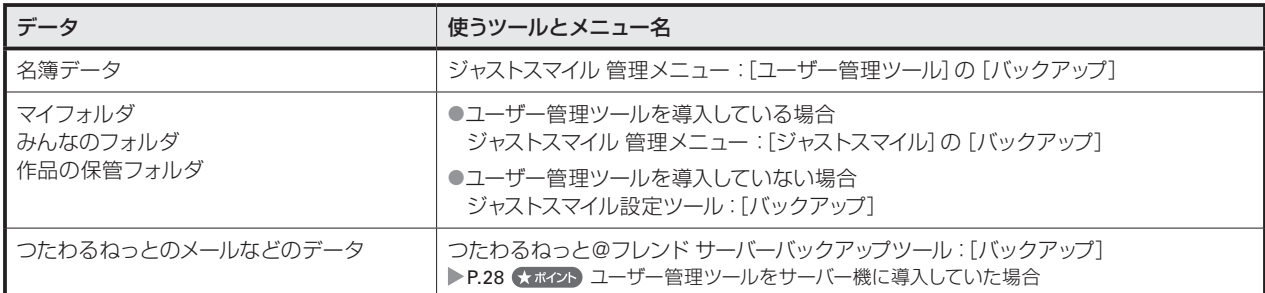

●旧バージョンのジャストスマイル 管理メニュー ●旧バージョンのジャストスマイル設定ツール

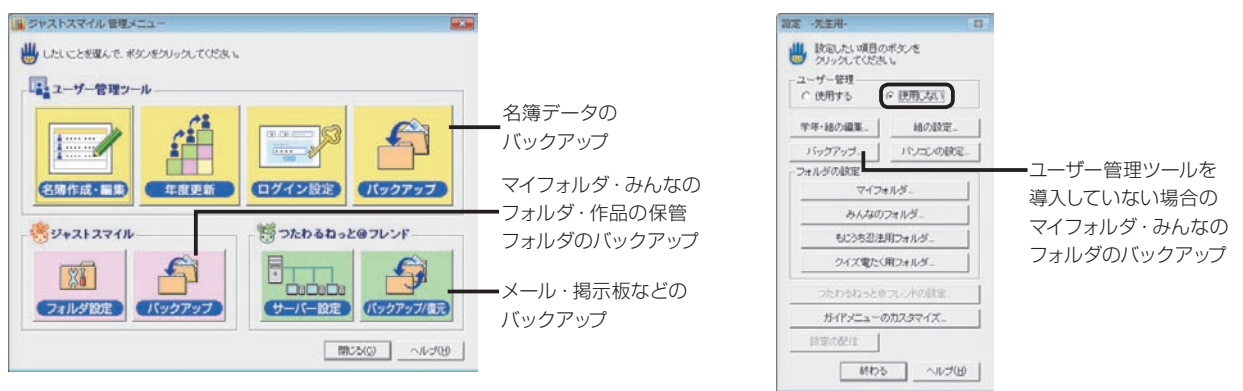

データのバックアップが完了したら、配信するアップデートモジュールを置く場所の確保と設定に進みます。  $\blacktriangleright$  P.29

#### ● 注意 ジャストスマイル2を使う環境を残す場合

同じ教室内で、本製品とジャストスマイル2を使うクライアント機を混在させる環境を作る場合は、先生機(またはサーバー機) に、本製品のユーザー管理ツールをインストールしないでください。 本製品のユーザー管理ツールをインストールすると、ジャストスマイル2を使うクライアント機で、名簿を利用できなくなります。

#### ●★ポイント ユーザー管理ツールをサーバー機に導入していた場合

ユーザー管理ツールをサーバー機に導入していた場合は、つたわるねっとのデータも、ジャストスマイル 管理メニューからバックアップを 取ることができます。

ジャストスマイル 管理メニューの [つたわるねっと@フレンド]で、[バックアップ/復元] をクリックします。

#### **配信するアップデートモジュールを置く場所の共有設定 A** ステップ 1 **B** ステップ 1 **D** ステップ 2

サーバー機に、ジャストシステム製品のアップデートモジュールをクライアント機へ配信するための領域を確保し、 Windowsで共有する設定にします。

アップデートモジュールを置く場所には、数GB単位のゆとりのある領域を設定してください。

※「JUSTオンラインアップデート for J-License」は、ジャストシステム製品のアップデートモジュールのアップデートを自動的に検知し、更新するツール です。管理ツールとクライアントツールで構成されています。

▶P.8 ★ #イント JUSTオンラインアップデート for J-Licenseを利用する場合

P.98 JUSTオンラインアップデート for J-Licenseの設定

操作手順は、P.27 「データや情報を置く場所(SmileDataフォルダ)の共有設定」と同じです。 アクセス権について、次のように設定します。

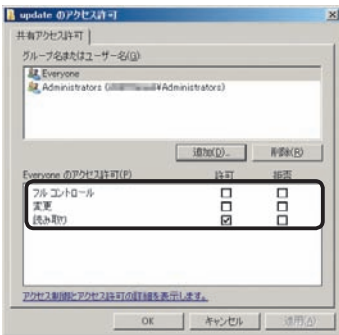

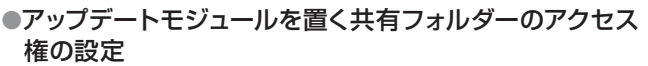

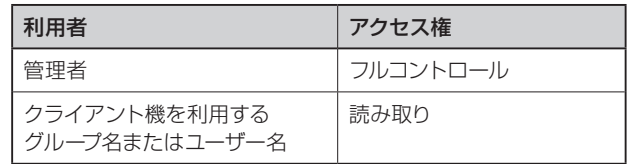

共有するフォルダーの設定が完了したら、運用形態に合わせて、それぞれ次のインストールへ進みます。

#### ●「つたわるねっと」を利用する場合

つたわるねっと@フレンド サーバーのインストールへ進みます。 P.30

●「つたわるねっと」を利用しない場合

先生機·管理者機用インストールに進みます。▶P.32

**3**

5

**6**

**8**

付組

# **つたわるねっと@フレンド サーバーのインストール**

「つたわるねっと」を利用する場合は、つたわるねっと@フレンド サーバーをインストールします。 「つたわるねっと」を利用しない場合は、先生機・管理者機用インストールへ進みます。 ▶P.32

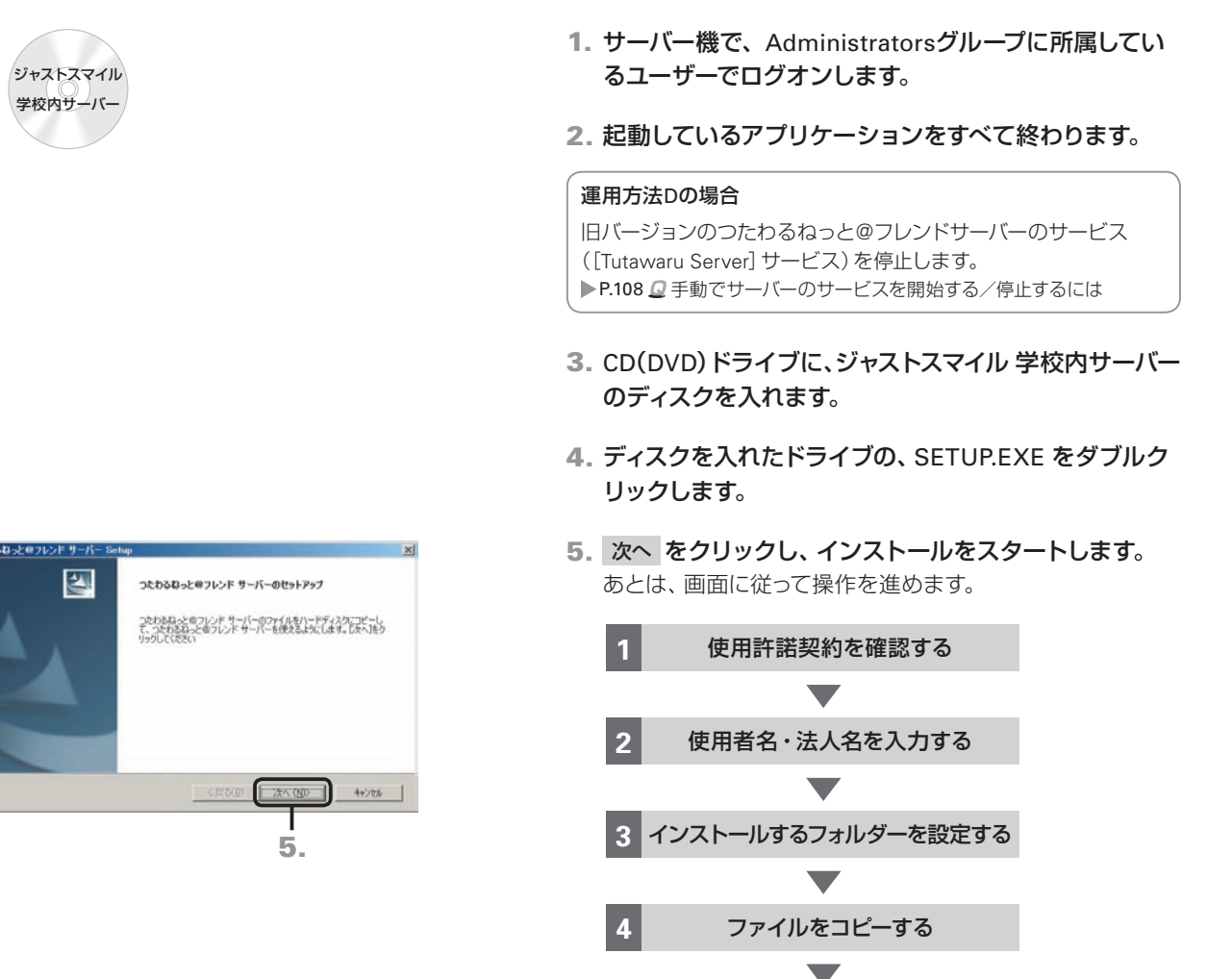

**5**

インストールプログラムを終了する

**A** ステップ 1 **B** ステップ 1

**D** ステップ 2

インストールが完了したら、引き続き、つたわるねっとのデータを置く場所を設定します。 P.31

#### くポイントインストールするドライブやフォルダーを自分で決めたい

インストール先のフォルダーを設定する画面で 参照 をクリックし、コピー先のフォルダーやドライブを変えます。

#### ●★ボイント サーバー機からつたわるねっと@フレンド サーバーを削除(アンインストール)する

Windowsの [スタート] ボタン\*<sup>1</sup>をクリックし、[コントロールパネル]の [プログラムのアンインストール]\*<sup>2</sup> を選びます。

- 一覧から[つたわるねっと@フレンド サーバー]を選び、アンインストール \*3 をクリックします。
- \*1 Windows Server 2012の場合は、チャームバーを表示して[設定]をタップ、またはクリックします。
- \*2 Windows Server 2003の場合は、[プログラムの追加と削除]です。
- \*3 Windows Server 2003の場合は、 変更と削除 です。

#### ●★ポイント 別のドライブにインストールしなおす

インストールしたプログラムをすべて削除したあと、再インストール時に、インストールするドライブを変えて操作を進めます。

#### **A** ステップ 1 **B** ステップ 1 **D** ステップ 2

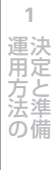

**2**

**3**

**4**

機

# **メールや掲示板データを置く場所 (TUTAWARUDATAフォルダ)の設定**

つたわるねっとで、メールや掲示板などの機能を使うためのプログラム(つたわるねっと@フレンド サーバーサービス) を起動します。サーバー機を起動すると、自動的につたわるねっと@フレンド サーバーのサービスが開始されます。 サービスが開始されない場合は、手動でサービスを開始します。 ▶P.108 2手動でサーバーのサービスを開始する/停止するには

つたわるねっと@フレンド サーバー設定ツールを使って、メールや掲示板などのデータを置く場所を設定、または確 認します。

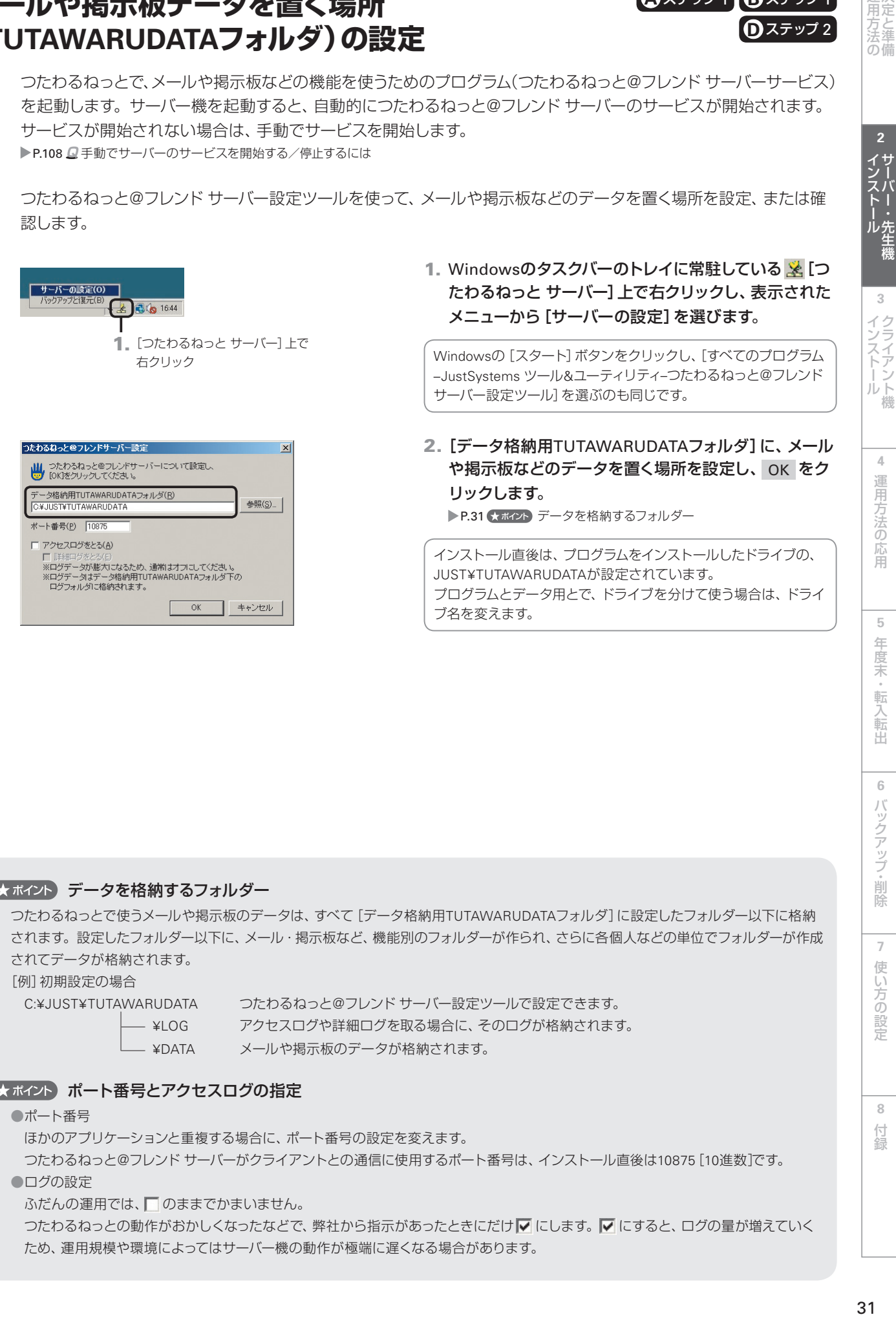

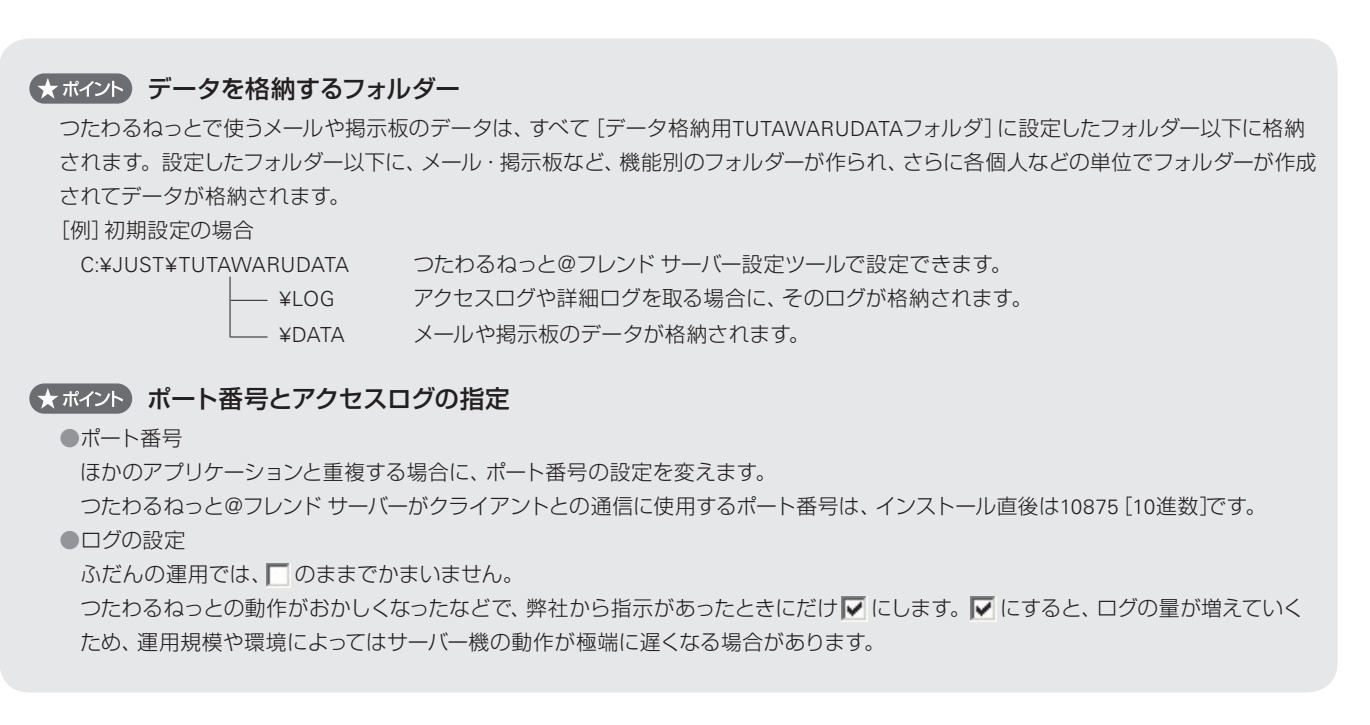

・転入転出

応田

**7**

使い方の設定

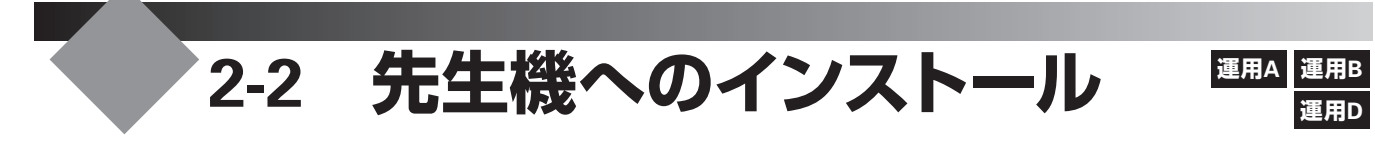

# **先生機・管理者機用インストール**

**A** ステップ 2 **B** ステップ 2 **D** ステップ 3

先生機または管理者機へのインストールを始めます。

運用環境に応じて、ユーザー管理ツールはサーバー機へ、授業サポーターは先生機とは別のパソコンへなど、個別に インストールすることもできます。

※パソコンにインストールするアプリケーションは、インストール途中で選びます。

● 注意 コーザー管理ツールは、決められた1台のパソコンで利用してください ユーザー管理ツールを複数のパソコンから利用すると、名簿とフォルダーの整合性がとれなくなることがあります。

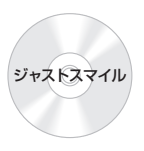

- 1. ジャストスマイルを使うユーザーでログオンし、 起動しているアプリケーションをすべて終わります。 ※ Windows XPの場合は、Administratorsグループに所属している ユーザーや、[コンピューターの管理者]のユーザーでログオンします。 ▶P.32 ★ポクト 管理者アカウント/コンピュータの管理者とは
- 2. DVDドライブに、ジャストスマイルのディスクを入れます。 [自動再生]ダイアログボックスが表示されます。 ※ Windows XPの場合は表示されません。 ※ Windows 8の場合、スタート画面またはデスクトップ画面右上にディ スクを入れたドライブ名が表示されている場合は、その表示をタップ またはクリックします。
- 3.[autoplay.exeの実行]を選びます。
- 4. ジャストスマイル5先生機/管理者機用のインストールを クリックします。 [ユーザー アカウント制御] ダイアログボックスが表示され た場合は、操作5.に進みます。 インストールを始める画面が表示された場合は、操作6.に進 みます。
- 5. はい または 続行 をクリックします。 ※管理者アカウント以外でログオンしている場合は、パスワードを入力 し、 はい または OK をクリックします。必要に応じてユーザー名

も入力します。 インストールを始める画面が表示されます。

6. 使用許諾契約書の内容を確認して、 同意する をクリッ クします。

#### ●★ポイント 管理者アカウント/コンピュータの管理者とは

Windowsのすべての機能が使えるユーザーのことです。自分がどのユーザーか確認するときは、Windowsの[スタート]ボタンをクリッ クし、[コントロールパネル–ユーザーアカウント]を選びます。詳しくはWindowsのヘルプをご覧ください。 ※Windows 8の場合は、コントロールパネルの[ユーザーアカウントとファミリーセーフティ-ユーザーアカウント]を選びます。

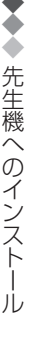

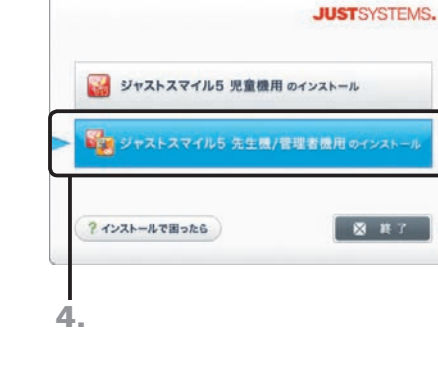

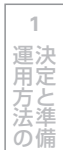

 $\overline{5}$ 

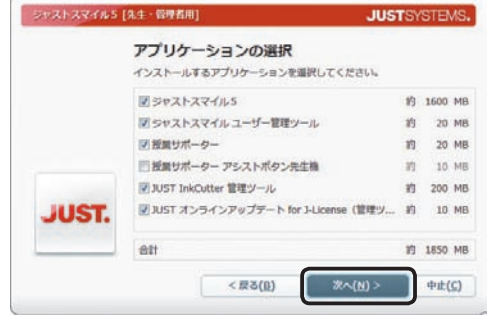

[例]2台目の先生機の場合(先生機が複数ある場合)

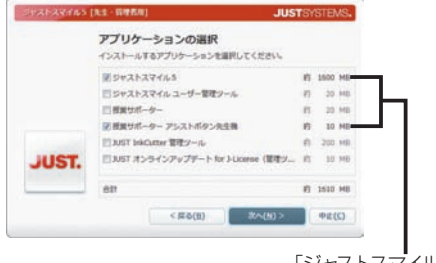

ジャストスマイル5 [先生・管理者用]

JUST.

インストール開始

< 辰る(8)

【インストール開始】をクリックして、インストールを開始してください。

「ジャストスマイル5」と 「授業サポーター アシストボタン 先生機」だけを ノにする

**JUSTSYSTEMS** 

 $\Phi$ il: $(C)$ 

名簿に基づいた個人のフォルダを管理するためのツールです。 インストールしたあと、名簿を作成・編集します。 ●授業サポーター パソコンを使った授業を支援するツールです。 インストールしたあと、教室内のパソコンを確認できるように 設定します。 ●授業サポーター アシストボタン先生機 [授業サポーター]を先生機とは別のパソコンにインストールし た場合に、先生機にインストールします。授業サポーターの一 部の機能が、先生機から実行できるようになります。 ※先生機に[授業サポーター]を導入する場合はインストールする必 要はありません。 ※環境復元の機能はインストールされません。 ●JUST InkCutter管理ツール クライアント機で印刷する際のインクやトナーの削減量を一括 管理するツールです。 ●JUSTオンラインアップデート for J-License 管理ツール ジャストシステム製品のアップデートモジュールを配信する方法 や配信先などを管理します。 8. インストール開始 をクリックします。 インストールするフォルダーを変える場合は、先にフォル ダーを設定します。 ▶P.52 ★ ポイント インストールするドライブやフォルダーを自分で決めたい P.52 インストールするフォルダーについて インストールにはしばらく時間がかかります。 インストールするフォルダーの設定

7. インストールするアプリケーションを ■にして、次へ

児童が使うクライアント機にインストールするものと同じです。

をクリックします。

●ジャストスマイル5

インストールする・しないを選べる機能

先生機にも同じものをインストールします。 ●ジャストスマイル ユーザー管理ツール

 $77<sup>2</sup>$ 

#### ●★ポイント ユーザー管理ツールをサーバー機にインストールする場合

サーバー機で ジャストスマイル5 先生機/管理者機用のインストール を選び、[アプリケーションの選択]画面で[ジャストスマイル ユーザー 管理ツール]だけを ■にします。

なお、名簿などのデータを置く場所はDドライブにするなど、コピー先のドライブを変えるときは、操作8.で インストール開始 をクリッ クする前に、画面右下の[インストールするフォルダーの設定]をクリックします。コピー先のドライブなどを変えられます。

名簿などのデータを置くSmileDataフォルダを作る初期値の場所が、[データなどの場所]で設定したドライブ・フォルダー以下になります。 [例][データなどの場所]に、「D:¥JUST」を設定した場合

SmileDataフォルダの初期値 …D:¥JUST¥SMILEDATA

#### ●★ポイント 授業サポーターを先生機とは別のパソコンにインストールする場合

先生機とは別のパソコンで ジャストスマイル5 先生機/管理者機用のインストール を選び、[アプリケーションの選択]画面で[授業サポー ター]だけを√にします。

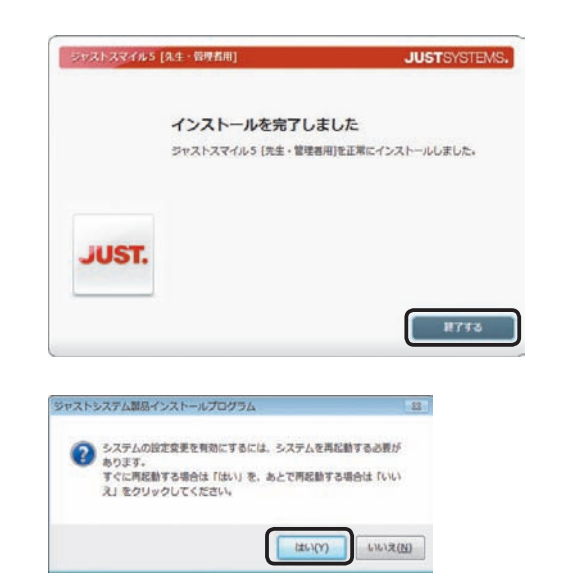

9. インストールの完了を知らせる画面が表示されたら 終了する をクリックします。

10. はい をクリックして、Windowsを再起動します。

先生機・管理者機へのインストールが完了したら、続けて、ジャストスマイルのデータや情報を置く場所を設定します。  $\blacktriangleright$  P.35

再起動した際に授業サポーターの画面が表示されたときは、何も設定されていない状態にして起動し、[画面–終了] を選び、授業サポーターを終わらせてください。 P.59 授業サポーターを起動する

ジャストスマイルのデータや情報を置く場所の設定ができたら、先生機でもジャストスマイルを使えるようにします。 ▶P.54 使う前の準備をする

#### ●★ポイント インストールした機能を削除(アンインストール)する

すべての機能をまとめて削除することはできません。個別に削除します。

- **1.** Windowsの [スタート] ボタン<sup>\*1</sup>をクリックし、[コントロールパネル] の [プログラムのアンインストール]<sup>\*2</sup> を選びます。
- 2. 削除したい製品<sup>\*3</sup>を選んで、アンインストール<sup>\*4</sup>を選びます。
- 3. 以降は、画面に従って操作を進めます。
- \*1 Windows 8のデスクトップ画面では、チャームバーを表示して[設定]をタップ、またはクリックします。
- \*2 Windows XPの場合は[プログラムの追加と削除]です。
- \*3 削除する際に選ぶプログラム名は次のとおりです。
	- 「ジャストスマイル ユーザー管理ツール」・「授業サポーター」・「授業サポーター アシストボタン」・ 「ATOKスマイル」・「ジャストスマイル5」・「ジャストスマイル コンテンツ」・「シンガーソングライターJ」・「つたわるねっと@フレンド」・ 「LoiLo J」・「チャレンジ! 漢検」・「JUST InkCutter」・「JUST InkCutter 管理ツール」 ※64ビット(x64)環境にインストールした場合は、ATOKスマイル(x64モジュール)も削除します。
- \*4 Windows XPの場合は 削除 です。

## **データや情報を置く場所(SmileDataフォルダ)の 設定・確認**

ユーザー管理ツールを起動し、サーバー機に領域を確保した、データや情報を置く場所を設定します。 運用方法Dの場合は旧バージョンの環境をそのまま使うので、データや情報を置く場所が正しく設定されているかだ け確認します。

運用方法Aでは、ジャストスマイルが推奨するフォルダー構成で運用する操作を紹介します。 このほか、下記のページで、各運用方法で利用できる次の設定例を紹介しています。

#### ●運用方法Aの場合

- ▶P.65 個人フォルダとみんなのフォルダを 別の場所にする ▶P.66 個人フォルダを年組単位にする
- ▶P.72 他社製品からジャストスマイルの個 人フォルダを使う

#### ●運用方法Rの場合

- ▶P.67 個人フォルダに固定ドライブを使う ▶P.67 個人フォルダに (マイ)ドキュメント を使う ▶P.68 個人フォルダとして、児童用データ 領域のルートが開くようにする
- ●どちらの運用方法でも利用できる設定 ▶P.70 Windowsログオンと連携する ▶P.74 自分以外の個人フォルダへアクセス できないようにする

**A** ステップ 2 **B** ステップ 2

**D** ステップ 3

ユーザー管理ツールの機能は、ジャストスマイル 管理メニューから呼び出します。

#### 運用方法Bの場合

あらかじめ用意した、個人や共通のデータを置くフォルダーを共有の設定にしておき、先生機やクライアント機から、フォルダーの内 容を変えられるアクセス権が必要です。

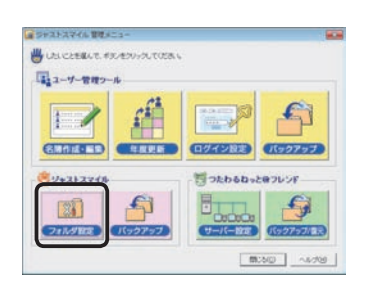

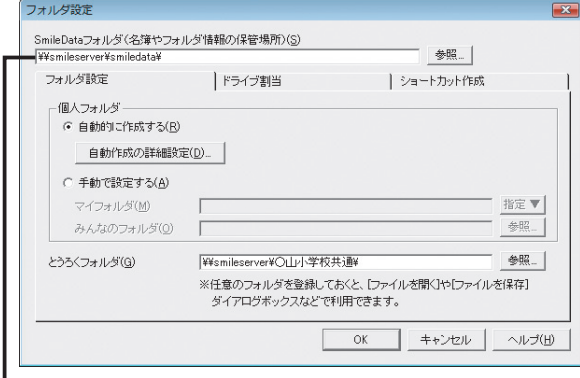

2. サーバー機に用意した

SmileDataの場所を設定

#### 1. デスクトップ上の 第 [ジャストスマイル 管理メニュー] をダブルクリックし、[フォルダ設定]をクリックします。

ジャストスマイル 管理メニューは、Windowsの[スタート]ボタン をクリックし、[すべてのプログラム–ジャストスマイル–ジャストス マイル 管理メニュー]を選んでも起動できます。 ※ Windows 8のスタート画面では、[ジャストスマイル 管理メニュー]を タップ、またはクリックします。

#### 2. [SmileDataフォルダ]の場所を設定します。

インストール直後は、ユーザー管理ツールをインストールし たパソコン内に設定されています。 サーバー機など、別のパソコンにデータを格納する場合は、 そのサーバー機に設定を変える必要があります。 ▶P.104 2 ユーザー管理ツール・ジャストスマイル設定ツールで SmileDataフォルダが指定できない

SmileDataフォルダは、名簿やフォルダーの設定情報を保存する フォルダーです。 ※ユーザー管理ツールをサーバー機にインストールし、そのフォルダー をデータの格納先として使う場合は、設定を変える必要はありません。

#### ●運用方法Dの場合

旧バージョンと同じ場所が設定されていることを確認し、P.36 の操作4.へ進みます。

#### マイフォルダやみんなのフォルダの場所を確認する/場所を変える

[フォルダ設定]シートで 自動作成の詳細設定 をクリックします。 個人フォルダの区切り方の単位や、マイフォルダ・みんなのフォル ダの場所の確認・変更ができます。

 $75<$ 

**1**

**2**

**6**

**8**

付録

使い方の

設定

#### ●運用方法Aの場合 フォルダ設定 SmileDataフォルダ(名簿やフォルダ情報の保管場所)(<u>S</u>)<br>|\\smileserver\smiledata\  $\frac{1}{2} \sum_{n=1}^{\infty} \frac{1}{n} \sum_{n=1}^{\infty} \frac{1}{n} \sum_{n=1}^{\infty} \frac{1}{n} \sum_{n=1}^{\infty} \frac{1}{n} \sum_{n=1}^{\infty} \frac{1}{n} \sum_{n=1}^{\infty} \frac{1}{n} \sum_{n=1}^{\infty} \frac{1}{n} \sum_{n=1}^{\infty} \frac{1}{n} \sum_{n=1}^{\infty} \frac{1}{n} \sum_{n=1}^{\infty} \frac{1}{n} \sum_{n=1}^{\infty} \frac{1}{n} \sum_{n$ フォルダ設定 |ドライブ割当 | ショートカット作成 個人フォルダ 。<br>C 自動的に作成する(R) 自動作成の詳細設定(D). 手動で設定する(A) マイフォルダ(M) 指定▼ みんなのフォルダ(0)  $\frac{1}{2} \frac{1}{2} \frac{$  $\frac{1}{2}$ とうろくフォルダ(G) Wamileserver#Oil Pls ※任意のフォルダを登録し<br>ダイアログボックスなど 「ファイルを聞く】や「ファイルを保存」 キャンセル ヘルプ(H) 自動作成の詳細設定 ■■<br>● 個人フォルダの区切り方、データを置くフォルダを設定し、[OK]をクリックしてください。 ■個人フォルダの区切り方 C 年組単位のフォルダ(C) C 既存のフォルダ(K) 6 個人単位のフォルダ(P) -<br>データを置くフォルダ ← SmileDataフォルダの下(B) ○ その他のフォルダを指定(A) SmileDataフォルダの下に、次のフォルダが設定されます。 マイフォルダ(M) 参照 作品の保管フォルダ(I) 「\\smileserver\smiledata\Sakuhin\XXXX年度入学\凸山凹夫」参照… OK キャンセル ヘルプ(H)

#### 3.[フォルダ設定]シートで、データや情報を置く場所を 設定します。

運用方法に応じて、次のように設定します。

#### ●運用方法Aの場合

[個人フォルダ]で[自動的に作成する]を選び、 自動作成の詳細設定 をクリックします。 個人フォルダの区切り方やデータを置くフォルダを確認し て、 OK をクリックします。 ▶ P.37 ★ポイント 各フォルダーの役割、ジャストスマイルのフォルダー 構成

個人フォルダの区切り方と

データを置くフォルダの場所を設定

#### ●運用方法Bの場合

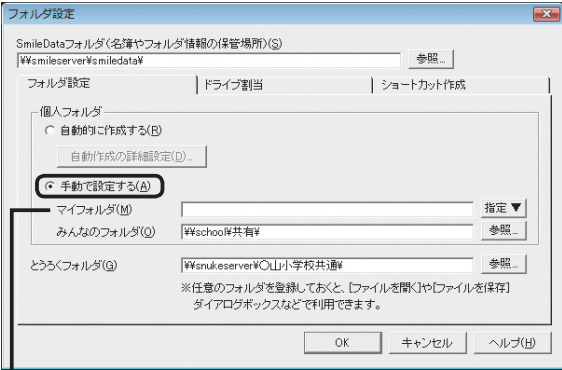

H 個人が使うフォルダーを設定。 個人ごとに指定する場合は、名簿 編集の画面で個別に設定

#### ●運用方法Bの場合

[個人フォルダ]で[手動で設定する]を選びます。 [マイフォルダ]・[みんなのフォルダ]として使う場所を設 定します。

#### マイフォルダの設定(運用方法B)

個人ごとにマイフォルダを指定する場合は、名簿編集の画面の[マ イフォルダ]に個別に設定します。その場合は、ここの設定は省略 してもかまいません。▶ P.37 ★ ポント 各フォルダーの役割 個人のフォルダーに、すべて同じ固定ドライブや共有フォルダーを 使う場合は、そのフォルダーを設定します。 ▶ P.67 運用方法Bの応用 [例]I:¥、 Y:¥SchoolData¥児童¥

#### 4. 必要に応じて、[とうろくフォルダ]を設定し、 OK をク リックします。

#### **1** 運決<br>用定 冗と準 の備

5

# バックアップ・削除 **7**

**6**

**8**

付編

#### くポイント 各フォルダーの役割

ジャストスマイル 管理メニューの[フォルダ設定]で設定する各フォルダーには、次のような役割があります。運用方法によっては、利 用できないフォルダーがあります。 ※運用方法Bは、作品の保管フォルダはありません。

#### **●マイフォルダ**

個人の作品を保存するフォルダーです。

ジャストスマイルの各アプリケーションで、ファイルを開いたり保存したりする画面で、優先的に表示されます。

#### ●みんなのフォルダ

共有するデータを保存するフォルダーです。

先生が児童に資料や課題を配付したり、児童が課題を提出したりする場所として利用できます。

#### ●作品の保管フォルダ

個人の過去の作品を保管するフォルダーです。

 学年が変わるときに、ユーザー管理ツールで年度更新を実行すると、マイフォルダから作品の保管フォルダに作品が移動します。 P.77 年度更新処理をする

#### ●とうろくフォルダ

学年単位で1つ登録できるフォルダーです。

すでに学校で共有している領域がある場合に設定します。登録しておくと、ジャストスマイルの各アプリケーションでファイルや サンプルを開くときなどに、すぐにアクセスすることができます。

[例]SchoolServerの「○山小学校共通」というフォルダーを共有している場合

とうろくフォルダ ¥¥SchoolServer¥○山小学校共通¥

#### ● ボイント ジャストスマイルのフォルダー構成

ジャストスマイルのフォルダー構成は、ジャストスマイル 管理メニューの[フォルダ設定]の[個人フォルダ]の設定により変わります。 [個人フォルダ]で[自動的に作成する]を選んで、ジャストスマイル推奨の設定で作ると、次のフォルダーがSmileDataフォルダの下に作 られます。

[例] SmileDataフォルダを [¥¥DataServer¥SmileData¥] にした場合

マイフォルダ ¥¥DataServer¥SmileData¥MyClass¥○ねん○くみ¥☆野△夫¥

みんなのフォルダ ¥¥DataServer¥SmileData¥みんな¥○ねん¥

作品の保管フォルダ ¥¥DataServer¥SmileData¥Sakuhin¥××××年度入学¥☆野△夫¥○ねん○くみ¥

個人フォルダをSmileDataフォルダ以外の場所に自動作成したり、手動で設定したりする運用もできます。
## **名簿の作成と反映**

ユーザー管理ツールを使って、ジャストスマイルを使う児童や先生の名簿を作ります。 この名簿を利用して、ジャストスマイルへのログインや、運用方法によっては個人フォルダなどを管理します。

運用方法Dの場合は、旧バージョンの環境をそのまま使うので、名簿がそのまま引き継がれているか確認します。  $\blacktriangleright$  P.41

#### ■ 注意 ● 名簿を用意していない場合でも、最低1人は登録してください

名簿を用意していない場合、必要な人数を自動的に仮の名前で登録することもできます。 ▶P.40 ★ポント 名簿に仮の名前で自動登録する

#### 名簿は必ず作成しなければいけないの?

個人単位のフォルダーを使わず、年組単位のフォルダーを使ってジャストスマイルを利用する場合は、名簿を作る必要はありません。ユー ザー管理ツールのコマンドバーの ||2 [組の設定]で、[学年・組]だけ設定します。▶P.66 個人フォルダを年組単位にする ただし、つたわるねっと・学びあいノート(先生ツール)を利用する場合は、名簿の作成が必要です。

#### 組の設定

初めて名簿を作るときは、最初に組の用意をします。

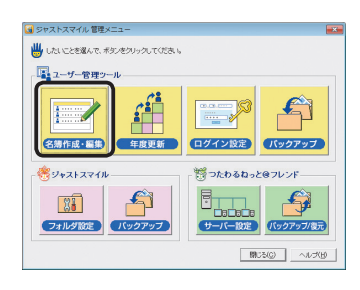

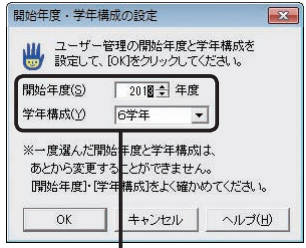

2. 学校に応じた構成に設定 あとから変えることはできない

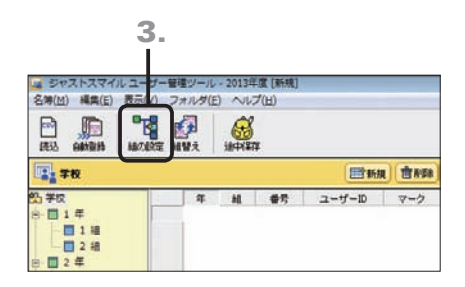

1. ジャストスマイル 管理メニューの 「名簿作成・編集] を クリックします。

**A** ステップ 2 **B** ステップ 2

2. 開始年度・学年構成を設定する画面が表示された場合 は、運用を開始する年度と学年構成を選んで OK をク リックします。

※開始年度と学年構成を設定する画面は、初めて名簿編集の画面を表 示したときなど、名簿データが存在しない場合にだけ表示されます。

4 注意 一度選んだ開始年度と学年構成は、あとか ら変えることはできません 開始年度・学年構成は、よく確認してから設定してくだ

さい。

3. 名簿編集の画面で、コマンドバーの [4][組の設定]を クリックします。

JÙ

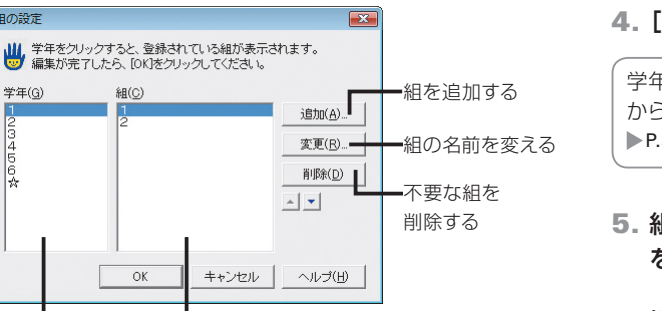

4.[学年]で組を設定する学年を選びます。

学年は、初めて名簿編集を起動したときに選んだ学年構成と、☆ から選びます。ここで学年を追加することはできません。 ▶P.39 ★ポイント 「☆」の学年について

- 5. 組を登録します。必要に応じて、組を追加したり、名前 を変えたりします。
- 6. 操作4.~5.を繰り返し、すべての学年に必要な組を用 意します。
- 7. 設定が終わったら OK をクリックします。

#### ● 大ポイント 「☆」の学年について

4. 5.

「☆」の学年は、年度更新の対象とならないため、運用方法Aの場合でも作品の保管フォルダは作られません。年度更新を必要としない 先生などを登録します。特別支援学級の児童を、属性を「児童」にして登録する、というような使い方もできます。

#### 名簿の作成

细の設定

学年 $(6)$ 

E

 $\frac{1}{6}$ 

**【①** ステップ 2 **B** ステップ 2

- 新しい名簿は、次の3つの方法で作ることができます。
	- ●方法1 すでに存在するデータを使って名簿を取り込む
	- ●方法2 名簿の画面に1人ずつ直接入力する ▶P.40 ★ ポット 名簿の画面に1人ずつ直接入力する
	- ●方法3 ユーザー名を連番にして自動登録する ▶P.40 ★ ポクト 名簿に仮の名前で自動登録する

ここでは方法1の、表計算ソフトなどで作成した名簿用のファイルを取り込む方法を紹介します。

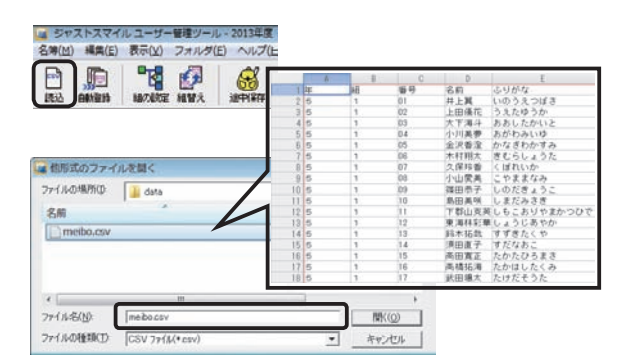

#### 項目の変換 ₩ 読込ファイルから、名簿に読み込むデータを指定して、実行」をクリックしてください。 名簿の項目(M) 。<br>読込ファイル(L) 項目 |番号 |データ < 指定(S) |番号 |デー П  $\frac{\partial \mathcal{D}}{\partial \hat{\phi}} \mathbb{E}(\underline{C})$ 番号  $0\,$ 番号 組  $2 - f - ID$  $m =$ すべて解除(A) >>  $\overline{04}$ 名前 名前 ふりがな ふりがな  $1/29$  (#  $\leftarrow$  + 読込ファイルの開始位置(P) 「 2호 件目から - 読み込み方 ■ 新規追加(N) C 上書き(0) 読込ファイル名 D¥DATA¥meibo.csv 実行(E) キャンセル ヘルプ(H)

2. 名簿の項目として読み込む ファイルのデータを設定する 1. 名簿編集の画面で、コマンドバーの ■ [読込]をクリ ックし、ファイルを選んで 開く をクリックします。 ▶ P.17 ★ポント 名簿に取り込めるファイル形式

2. 名簿の項目として読み込む、ファイルのデータを設定し

#### ます。

[名簿の項目]でユーザー管理の項目を、[読込ファイル]で各 項目として読み込むデータを選び、指定 をクリックします。

読み込むファイルの1行目が項目名や空白行になっている場合 [読込ファイルの開始位置]を2件目からにします。

#### 今ある名簿に追加してデータを取り込む場合

[読み込み方]で[新規追加]を選びます。名簿一覧のカーソル位 置から順番に読み込まれます。

3. 必要な項目をすべて設定したら、実行 をクリックし ます。

ファイルが名簿編集の画面に読み込まれます。

**1**

**3**

インストールクライアント機

インストール サーバー・先生機

**4**

運用方法の応用

 $\overline{5}$ 年度末

**6**

バックアップ・削除

転入転出

**7**

使い方の設定

**8**

冩

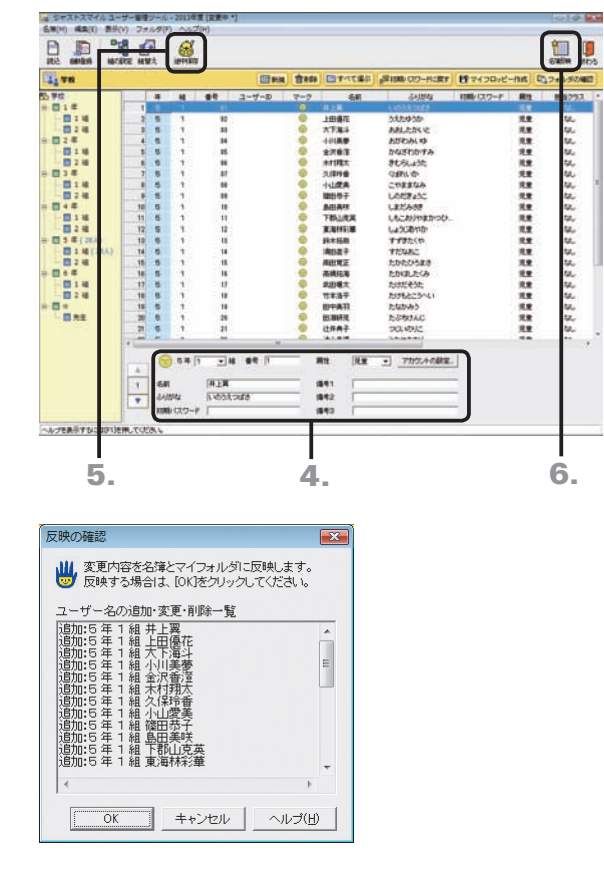

4. 足りない項目がある場合は、一覧に必要な項目を入力 します。

名簿一覧の入力欄を直接クリックして入力するか、画面下部 の名簿カードの各項目の欄に入力します。

- 5. コマンドバーの ◎ [途中保存]をクリックし、メッセー ジが表示されたら OK をクリックします。
- 建意 コマンドバーの [名簿反映] をクリックし ない限り、運用環境には反映されません 編集が一度で終わらないなど、名簿の編集が完全に終 わっていない間は、コマンドバーの ● [途中保存]をク リックして、編集した名簿のデータを保存しておきます。
- 6. コマンドバーの | [名簿反映] をクリックし、名簿に登 録した人を確認したら OK をクリックします。

【 注 意 】 運用を始める前に、念のため、名簿のバック アップを取ってください P.83 名簿データのバックアップ

作業が完了したら、クライアント機へのインストールに進みます。 P.42

#### ● 大ポイント 名簿の画面に1人ずつ直接入力する

名簿編集の画面で、データを1人ずつ入力します。

画面左側の年組一覧で、名前を登録したい組を選び、 田新規 をクリックします。画面下部の名簿カードに、 [番号][名前] などを人数 分入力します。入力が完了したら、上記の操作5.~6.を行います。

#### ●大ポイント】名簿に仮の名前で自動登録する

児童や先生などのユーザーを、仮の名前で自動的に登録することができ ます。名簿ファイルを用意していないなど、暫定的にユーザーを登録す るときなどに利用すると便利です。

- 1. コマンドバーの [自動登録]をクリックします。
- 2. 登録するユーザーを▼にし、最大人数などを設定して OK をクリ ックします。 実際に運用を開始するなど、正しい名前で使うときは、名簿編集の 画面で1人ずつ名前を変えます。

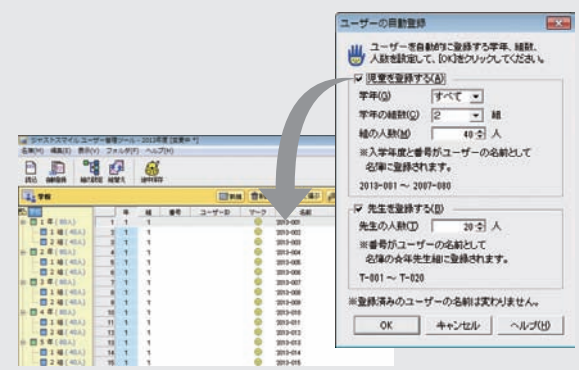

#### ( 注意 名簿の管理

ユーザー管理ツールでは、編集用と運用中の2つの名簿を持っています。これは、入力途中の名簿など、不安定な状態で名簿 が運用されることを避けるためです。

コマンドバーの 3 [途中保存]をクリックすると、編集用の名簿だけが保存されます。コマンドバーの 1 [名簿反映]をクリッ クすると、運用中の名簿に反映されます。名簿編集の画面のタイトルバーには、反映の状態が表示されます。

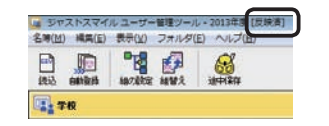

 [反映済] 名簿の反映まで完了しています。 [変更中] 途中保存までしか完了していません。

[変更中\*]途中保存や名簿反映を行っていません。

#### $\overline{\mathbf{D}}$ ステップ3

**1** 運決<br>用定 {方法準備

 $\overline{5}$ 

#### 運用方法Dの場合は、ユーザー管理ツールを使って、旧バージョンで使っていた名簿が、そのまま引き継がれているか 確認します。必要に応じて名簿の編集をします。

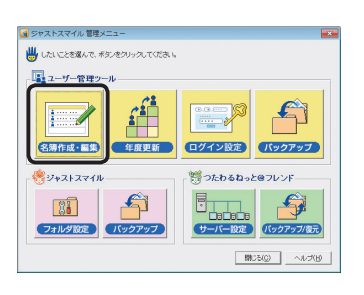

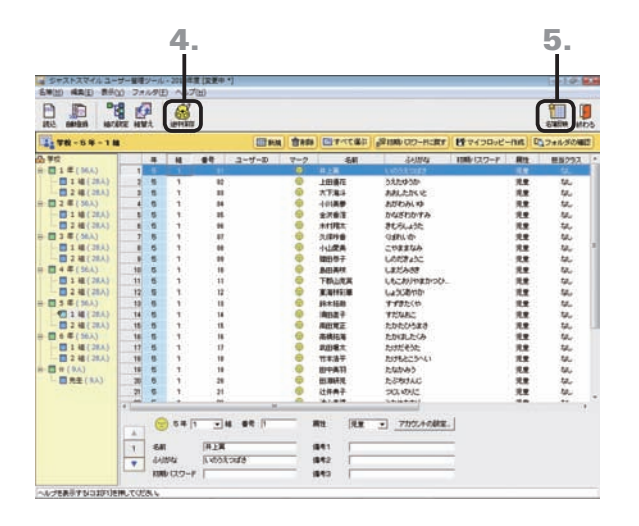

1. ジャストスマイル 管理メニューの [名簿作成・編集] を クリックします。

旧バージョンの名簿データを変換するメッセージが表示さ れます。

- 2. OK をクリックします。 名簿編集の画面が表示されます。
- 3. 必要に応じて、名簿を編集します。 ▶P.41 ★ポイント 足りない項目を名簿に取り込む ▶P.40 ★ポント 名簿に仮の名前で自動登録する
- 4. 名簿の編集をした場合は、コマンドバーの 6 [途中保 存]をクリックし、メッセージが表示されたら OK をク リックします。

● 注意 コマンドバーの ■ [名簿反映] をクリックし ない限り、運用環境には反映されません

編集が一度で終わらないなど、名簿の編集が完全に終 わっていない間は、コマンドバーの 6 [途中保存]をク リックして、編集した名簿のデータを保存しておきます。

5. 名簿を運用環境に反映する場合は、コマンドバーの [名簿反映]をクリックし、名簿に登録した人を確認 したら OK をクリックします。 名簿の編集をしていない場合は、コマンドバーの | [終わ

る]をクリックします。

(注意) 運用を始める前に、念のため、名簿のバック アップを取ってください P.83 名簿データのバックアップ

作業が完了したら、クライアント機へのインストールに進みます。 P.42

#### ( 注意 名簿の管理

ユーザー管理ツールでは、編集用と運用中の2つの名簿を持っています。これは、入力途中の名簿など、不安定な状態で名簿 が運用されることを避けるためです。

コマンドバーの 6 [途中保存]をクリックすると、編集用の名簿だけが保存されます。コマンドバーの 1 [名簿反映]をクリッ クすると、運用中の名簿に反映されます。名簿編集の画面のタイトルバーには、反映の状態が表示されます。

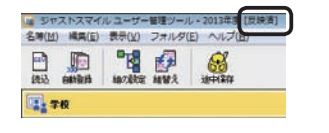

 [反映済] 名簿の反映まで完了しています。 [変更中] 途中保存までしか完了していません。 [変更中\*]途中保存や名簿反映を行っていません。

#### くポイント 足りない項目を名簿に取り込む

コマンドバーの [ ][読込]をクリックすると、作成済みのデータを名簿に取り込めます。 [項目の変換]の画面が表示されたら、名簿の項目と読み込むファイルのデータを対応させ、[読 み込み方]で[上書き]を選びます。名簿一覧のカーソル位置から順番に読み込まれます。 なお、読み込むファイルの1行目が項目名や空白行になっている場合は、[読込ファイルの開始位 置]を2件目からにしておきます。▶P.17 <k #<a> 名簿に取り込めるファイル形式 ▶ ユーザー管理ヘルプキーワード 名簿の項目

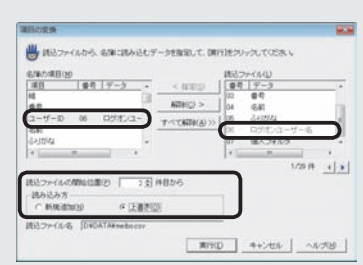

# **3-1 ネットワークを利用して インストールする**

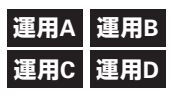

クライアント機に、ジャストスマイルをインストールします。ここでは、ネットワークを使ってインストールす る方法を紹介します。

※DVDを使って1台ずつ直接インストールすることもできます。 P.51

#### ● ★ポイント ネットワークからのインストールとは?

ネットワークからのインストールでは、ディスクイメージをネットワーク上に置いて、そこから各クライアント機にインストールします。 DVDを各パソコンに持ち回る必要がなく、効率よくインストール作業を進められます。

ネットワークからのインストールでは、DVDからのインストールと同じように、画面を見ながら操作を進めていく方法と、「サイレントモー ド」という、設定・確認画面を表示しないで、自動的にインストールする方法とが利用できます。

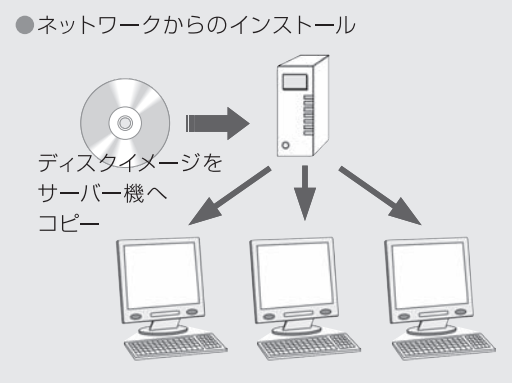

各クライアント機からサーバー機へアクセスして、 ジャストスマイルをインストール

●DVDを使ったインストール

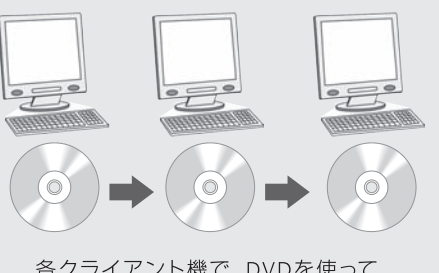

各クライアント機で、DVDを使って インストール

#### くポイントハードディスクの複製ソフトなどを使って複数台へ展開する

1台のクライアント機(児童が使うパソコン)にジャストスマイル5の環境を構築し、ハードディスクの複製ソフトなどを使って複数台へ展 開する場合の手順については、ジャストスマイルのディスク内にある「導入前に必ずお読みください.pdf」をご覧ください。

# **インストールの準備**

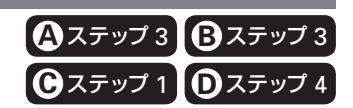

ネットワークからインストールを行うための準備をします。サーバー機で次の準備をしたあと、クライアント機のどれ か1台にジャストスマイルをインストールします。準備作業の中で、どのクライアント機でも同じ設定でジャストスマイ ルを使えるように、自動設定用のファイルも作ります。

手順 1. ディスクイメージ(DVDの内容)をサーバー機へコピーする P.42

- 手順 2. コピーした場所を共有の設定にする ▶ P.43
- 手順 3. ジャストスマイルを使うための設定を、自動で行うファイルを作る P.44

#### 手順 1. ディスクイメージ(DVDの内容)をサーバー機へコピーする

ネットワークからインストールをするために、ディスクイメージ(DVDの内容)をサーバー機へコピーします。

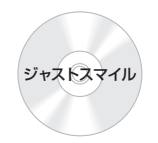

- 1. サーバー機で、Administratorsグループに所属してい るユーザーでログオンします。
- 2. サーバー機のエクスプローラーなどで、ディスクイメー ジをコピーするフォルダーを作ります。 [例] SMILESETUP
- 3. サーバー機のDVDドライブにディスクを入れて、操作2. で作ったフォルダーにディスクの内容をすべてコピーし ます。

**1**

#### 手順 2. コピーした場所を共有の設定にする

サーバー機に作ったディスクイメージのフォルダー(SMILESETUPなど)へクライアント機からアクセスできるように、 フォルダーを共有の設定にします。

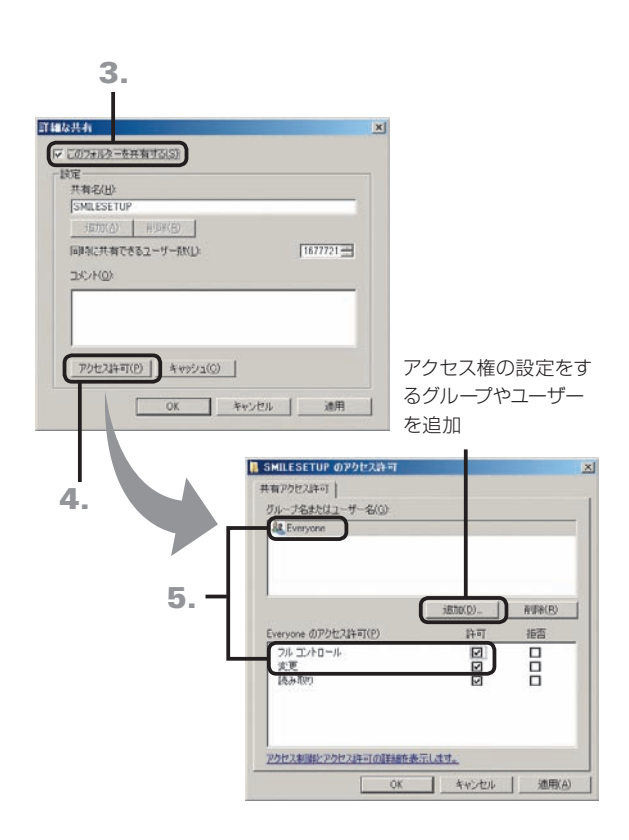

1. サーバー機のエクスプローラーなどで、SMILESETUP フォルダーなど、ディスクイメージを作ったフォルダー 上で右クリックし、[プロパティ]を選びます。

※Windows Server 2003の場合は、[共有とセキュリティ]を選び、操作 3.へ進みます。

- 2. [共有] シートに切り替えて、詳細な共有 をクリックし ます。
- 3. 表示された画面で、[このフォルダーを共有する]を√ にします。

※Windows Server 2003の場合は、[このフォルダを共有する]を選び ます。

- 4. アクセス許可 をクリックします。
- 5. アクセス権の設定をするグループ名またはユーザー名 を選び、[変更]または[フルコントロール]の[許可]を にします。

#### ● 注意 共有するフォルダーには、利用するユーザー またはグループに、[変更]以上のアクセス権が必要 です

Windows Server 2012 / 2008の場合、初期設定は [読 み取り]になっています。必ずアクセス権の設定が必要 です。

- 6. OK をクリックし、アクセス権の設定を反映します。
- 7. OK をクリックします。 ※ Windows Server 2003の場合は、ここで操作は終わりです。
- 8. 閉じる をクリックします。

**2**

イサ

5

**7**

**8**

付組

#### 手順 3. ジャストスマイルを使うための設定を、自動で行うファイルを作る

インストール後に必要な環境を自動で設定するためのファイル(自動設定ファイル)を作ります。 設定ファイルを用意しておくと、インストールを実行したすべてのパソコンが、同じ環境に設定されます。 運用方法Dの場合は、すでに使っている環境をそのまま引き継ぐ設定で作ります。

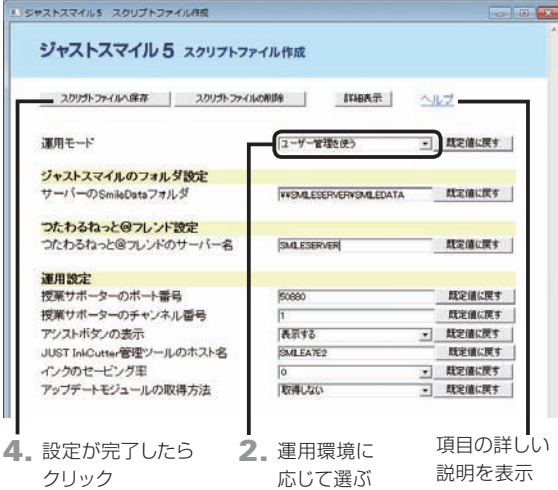

#### 運用方法Dの場合

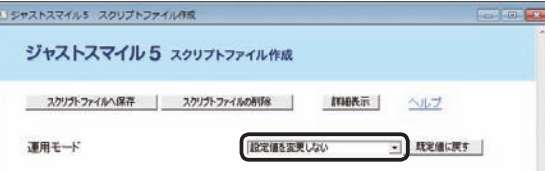

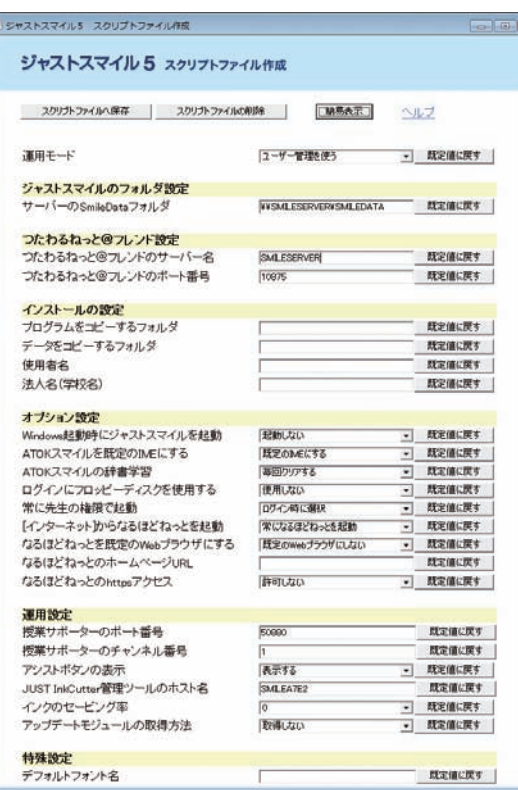

#### ● 詳細表示 をクリックした画面

#### 運用方法A・B

#### 1. ディスクイメージをコピーしたフォルダー内のTOOLフ ォルダーにある、「スクリプトファイル作成.HTA」をダ ブルクリックします。

#### 2.[運用モード]を選びます。

運用方法A・Bは[ユーザー管理を使う]、運用方法Cは[ユー ザー管理を使わない]を選びます。 運用方法Dは[設定値を変更しない]を選びます。

#### ( 注意 運用方法Dの場合

バージョンアップする環境では、現在運用している設定 を変えないようにするために、必ず[設定値を変更しな い]を選びます。

#### 3. 運用環境に合わせて、各項目を設定します。

▶P.45 スクリプトファイル作成ツールで設定する項目

4. すべての設定が完了したら、スクリプトファイルへ保存 をクリックします。 設定した内容が、自動設定用の各ファイル(\*.ini)に保存され

ます。

#### 運用方法C

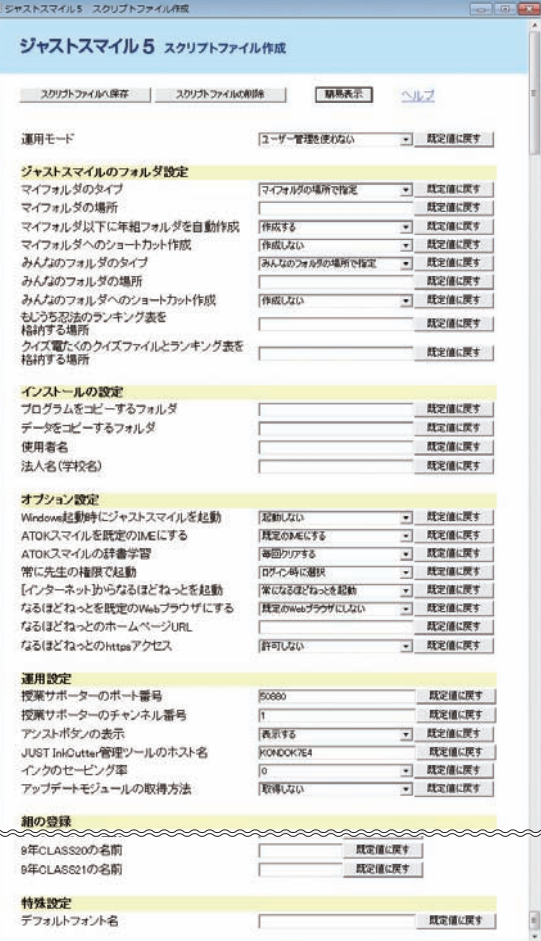

**5**年度末・転入転出運用方法の 決定と準備 1 連用方法の

**2**

インストール<br>サーバー・先生機

**3** インストール<br>3 クライアント機

4 運用方法の応用

 $\overline{5}$ 

年度末·転入転出

**6**

バックアップ・削除

**7**

使い方の設定

**8**

付録

#### ●運用方法A・Bの場合

運用モード

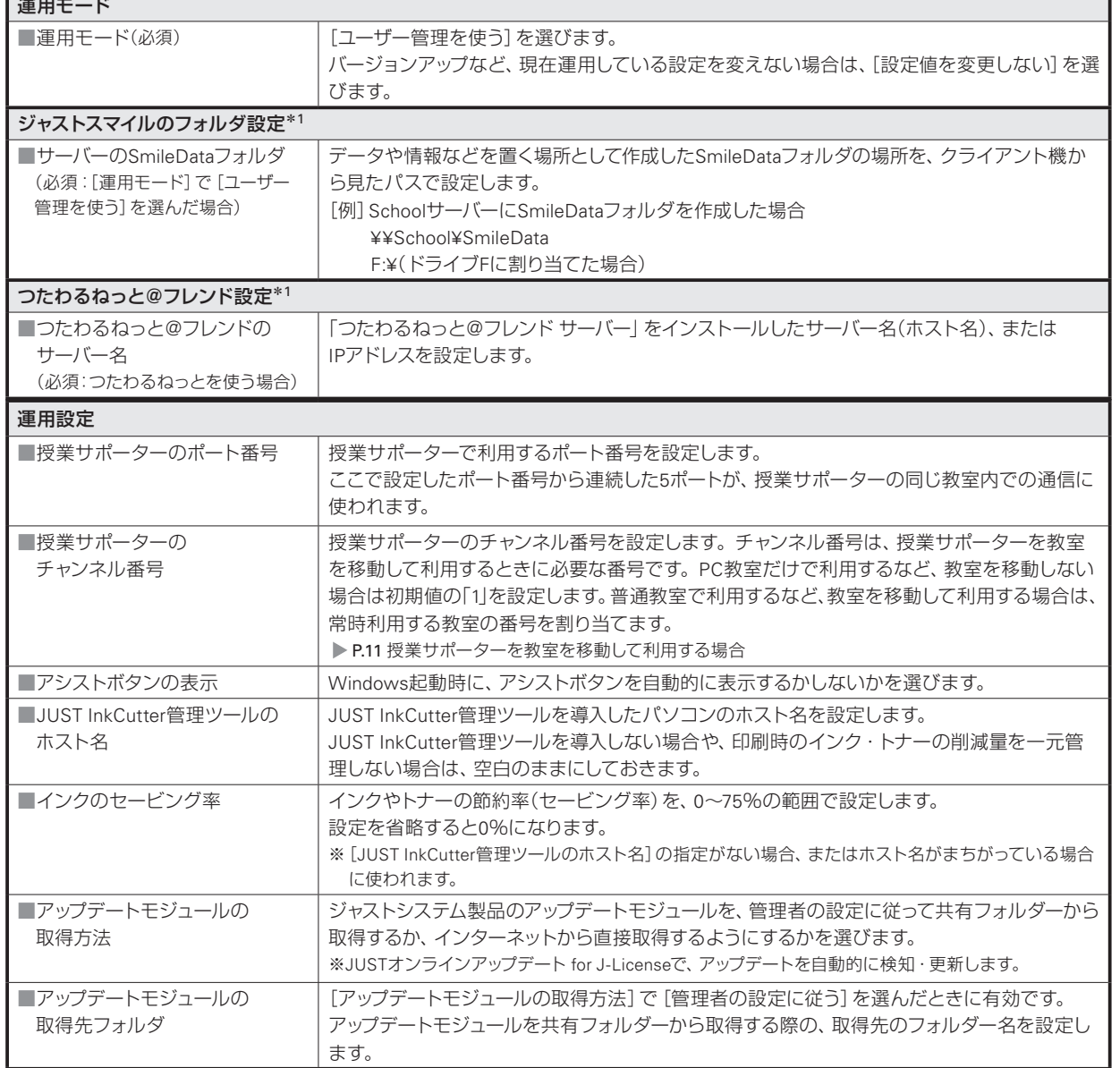

#### 詳細表示 をクリックすると、サイレントモードでのインストールのための情報や、各パソコンに関する設定ができます。

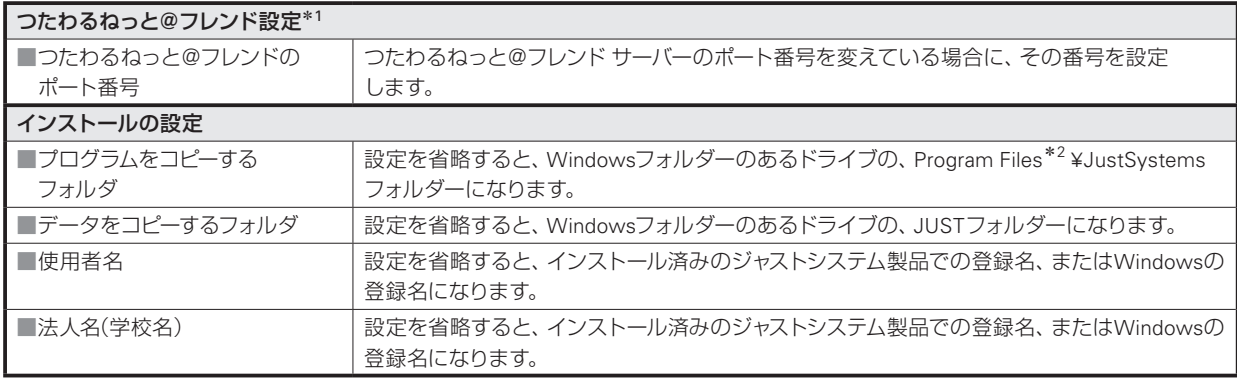

\*1[運用モード]で[ユーザー管理を使う]を選んだ場合にだけ表示されます。

\*2 Program Files (x86)の場合もあります。

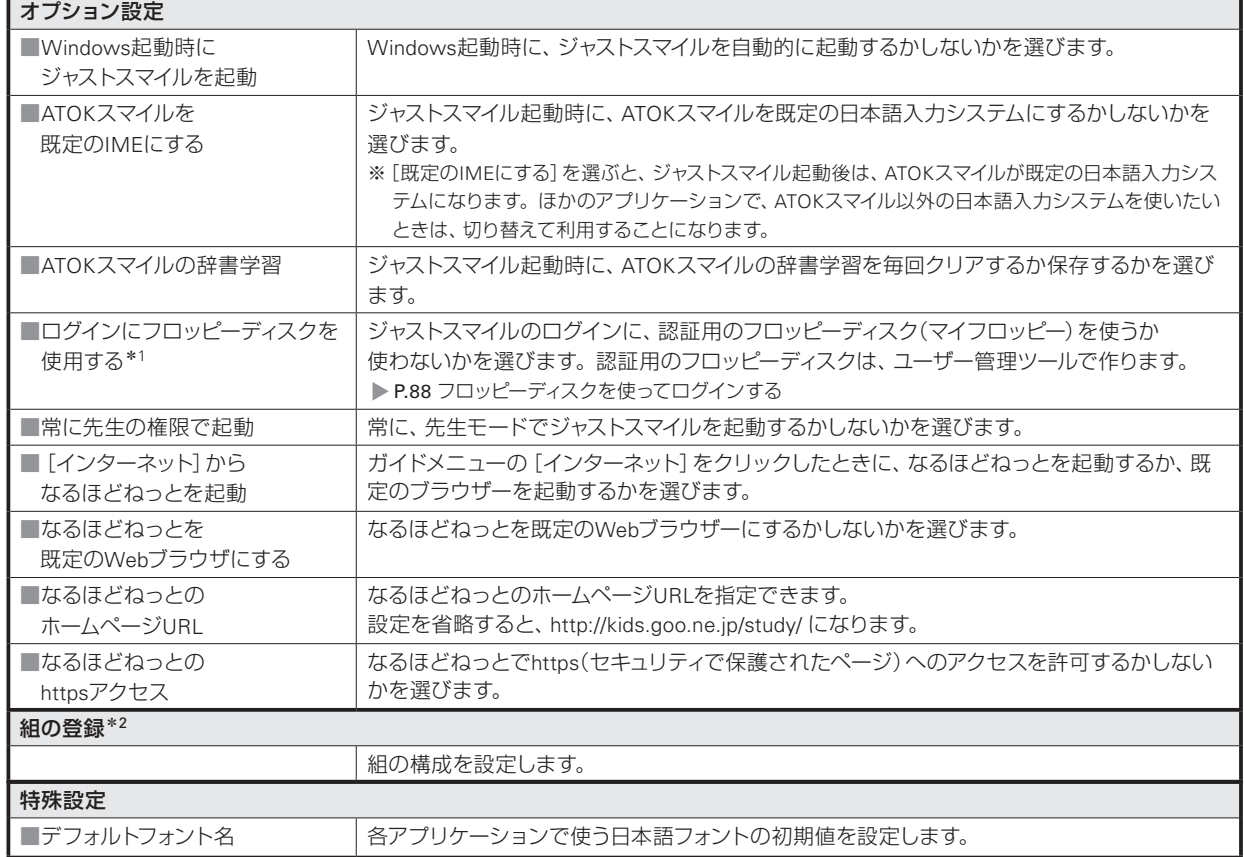

\*1[運用モード]で[ユーザー管理を使う]を選んだ場合にだけ表示されます。

\*2[運用モード]で[ユーザー管理を使う]を選んだ場合は表示されません。

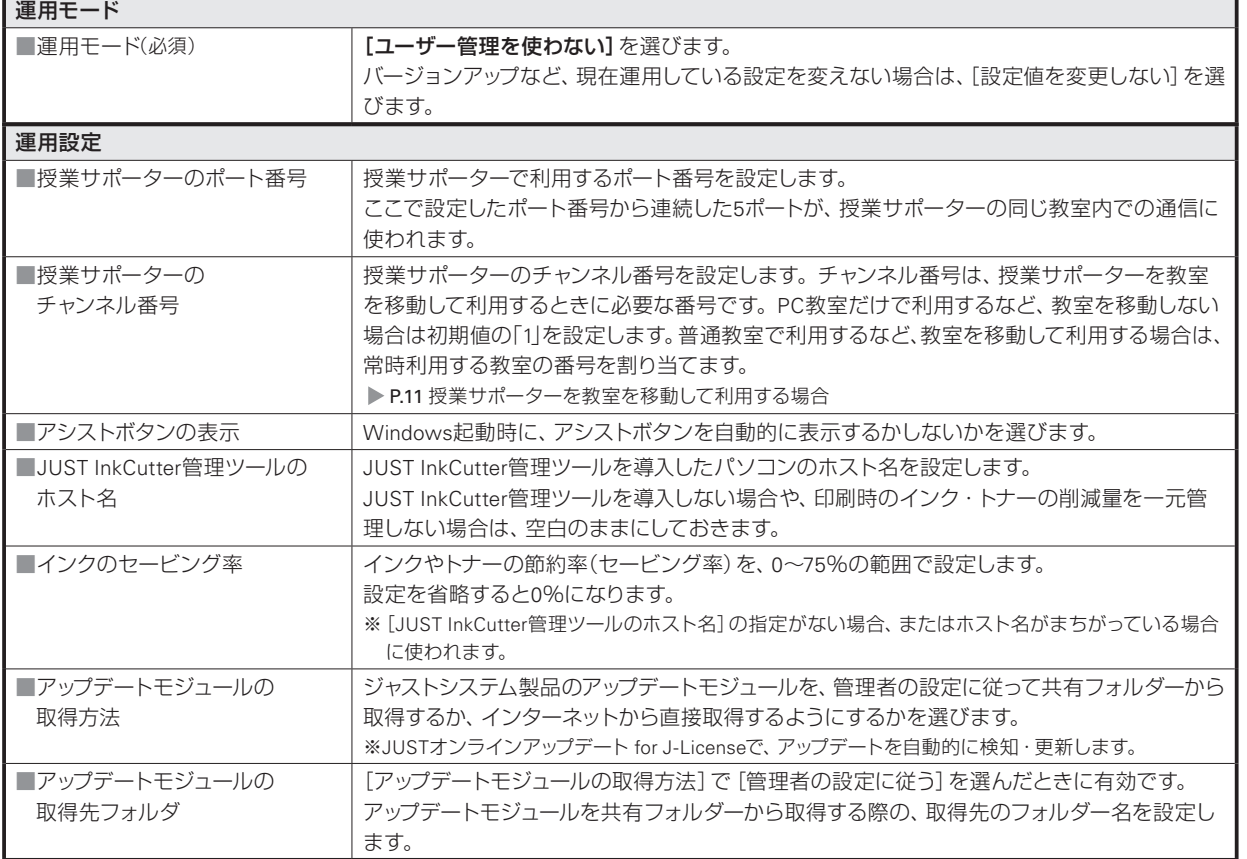

詳細表示 をクリックすると、マイフォルダなどの場所の設定や組の登録ができます。また、サイレントモードでのイ ンストールのための情報や、各パソコンに関する設定もできます。

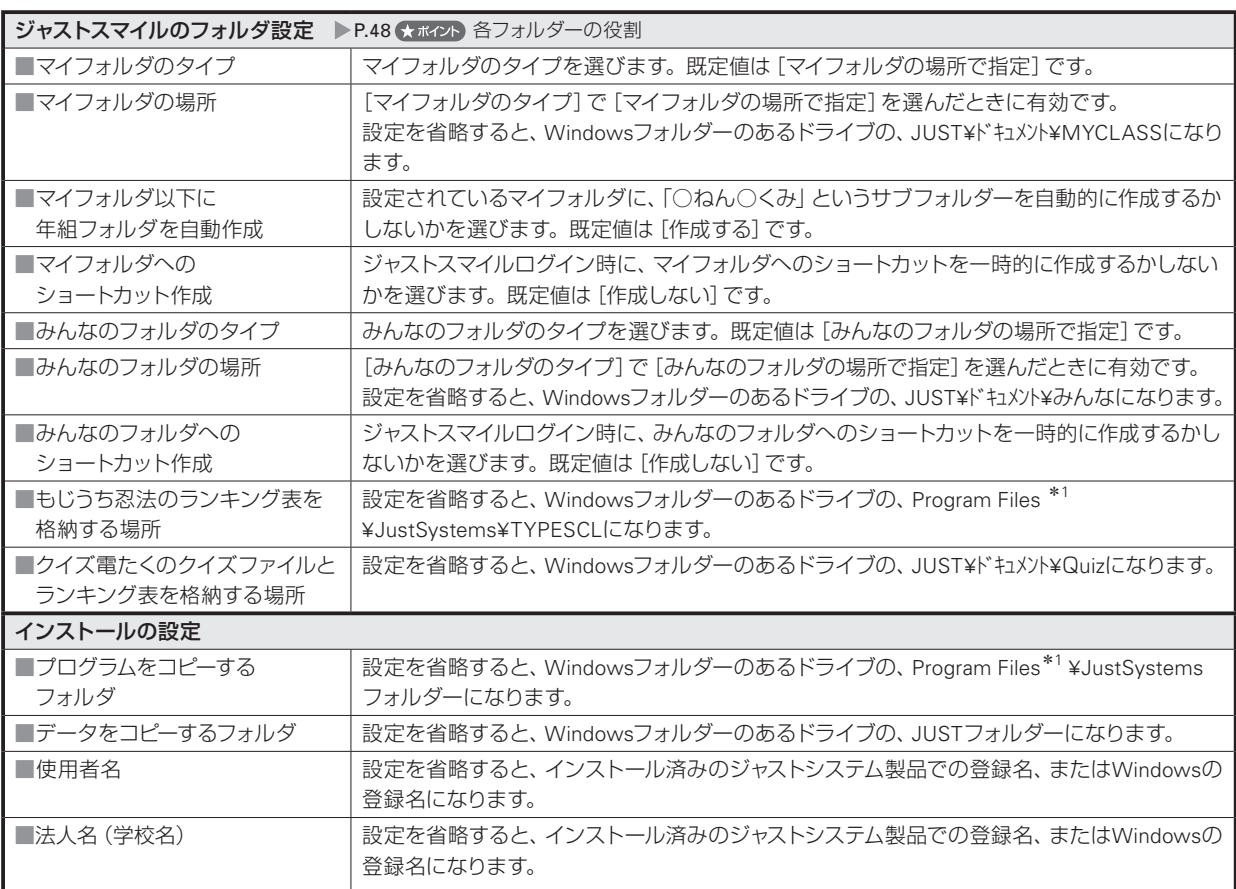

\*1 Program Files (x86)の場合もあります。

**3** インストール<br>3 クライアント機

**5**年度末・転入転出運用方法の 決定と準備

4 運用方法の応用

 $\overline{5}$ 

年度末·転入転出

**6**

バックアップ・削除

**7**

使い方の設定

**8**

付録

**2**

インストールサーバー・先生機

1 連用方法の

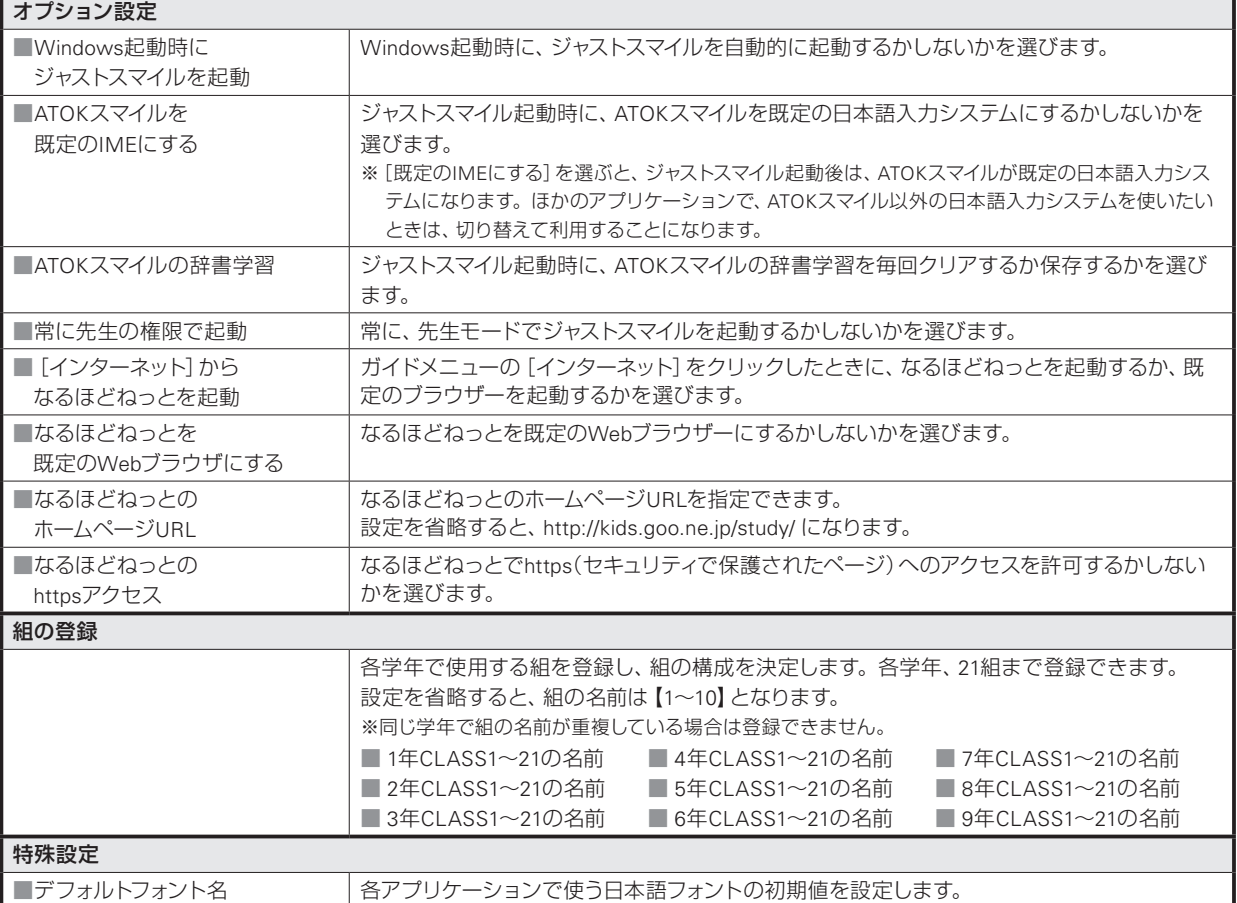

#### くポイント 各フォルダーの役割

ジャストスマイルで設定する各フォルダーには、次のような役割があります。

#### ●マイフォルダ

個人の作品を保存するフォルダーです。

ジャストスマイルの各アプリケーションで、ファイルを開いたり保存したりする画面で、優先的に表示されます。

#### ●みんなのフォルダ

 共有するデータを保存するフォルダーです。 先生が児童に資料や課題を配付したり、児童が課題を提出したりする場所として利用できます。

#### ●もじうち忍法用フォルダ

もじうち忍法で使う問題や、ランキング表を置くためのフォルダーです。

#### ●クイズ電たく用フォルダ

クイズ電たくで使う問題や、ランキング表を置くためのフォルダーです。

# **サイレントモードでのインストールの実行**

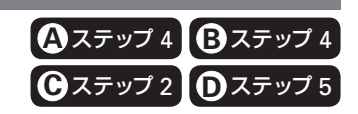

まずはクライアント機のどれか1台を使って、正しくインストールができるかテストします。 ここでは、設定・確認画面を表示しないで自動的にインストールする、「サイレントモード」でインストールします。正 しくインストールできたら、そのほかのクライアント機でインストールを実行します。

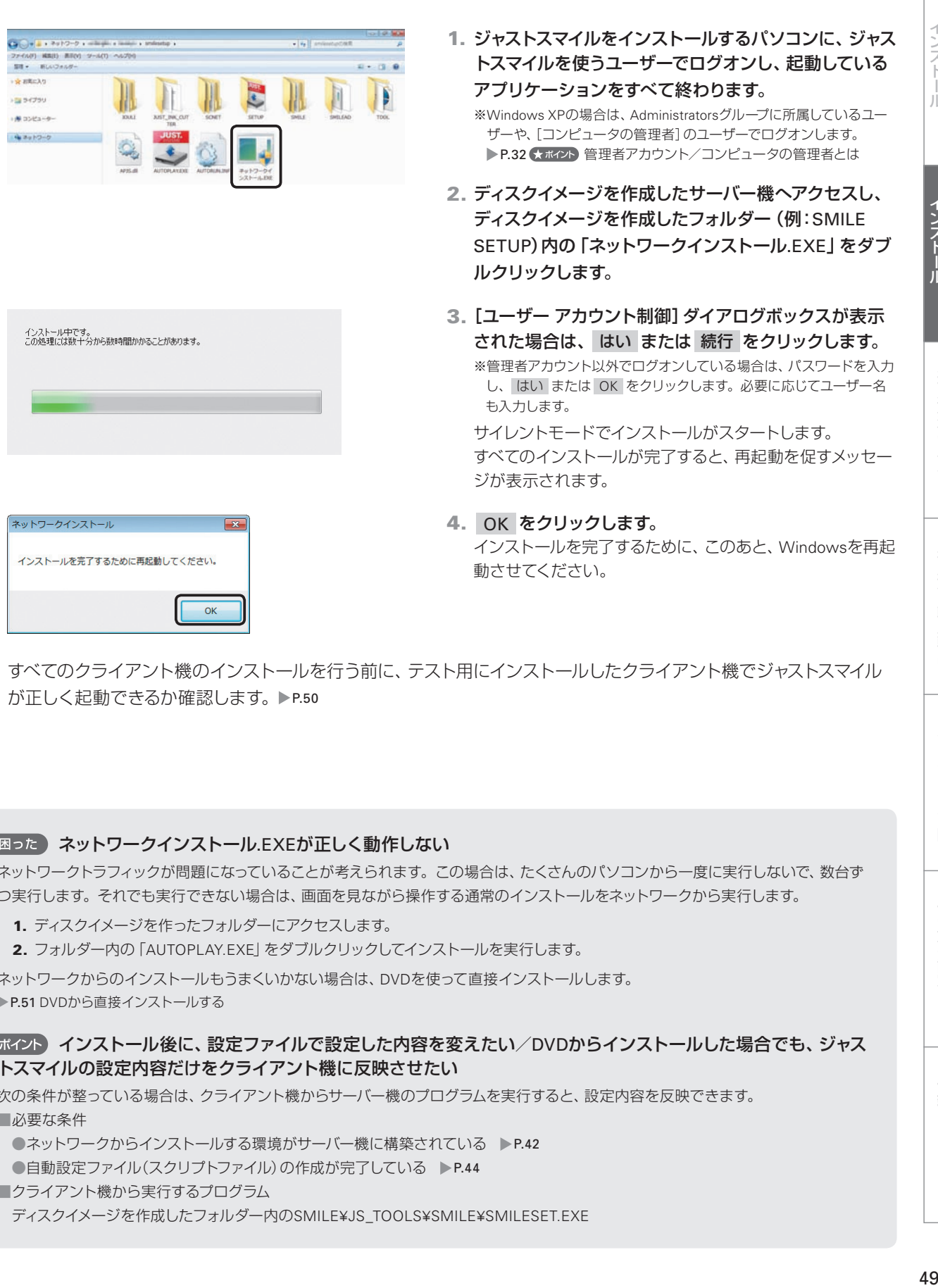

すべてのクライアント機のインストールを行う前に、テスト用にインストールしたクライアント機でジャストスマイル が正しく起動できるか確認します。 P.50

#### 2 図った ネットワークインストール.EXEが正しく動作しない ネットワークトラフィックが問題になっていることが考えられます。この場合は、たくさんのパソコンから一度に実行しないで、数台ず つ実行します。それでも実行できない場合は、画面を見ながら操作する通常のインストールをネットワークから実行します。 1. ディスクイメージを作ったフォルダーにアクセスします。 2. フォルダー内の「AUTOPLAY.EXE」をダブルクリックしてインストールを実行します。 ネットワークからのインストールもうまくいかない場合は、DVDを使って直接インストールします。 ▶P.51 DVDから直接インストールする (★ポイント) インストール後に、設定ファイルで設定した内容を変えたい/DVDからインストールした場合でも、ジャス トスマイルの設定内容だけをクライアント機に反映させたい 次の条件が整っている場合は、クライアント機からサーバー機のプログラムを実行すると、設定内容を反映できます。 ■必要な条件 ●ネットワークからインストールする環境がサーバー機に構築されている ▶P.42 ●自動設定ファイル(スクリプトファイル)の作成が完了している ▶ P.44 ■クライアント機から実行するプログラム ディスクイメージを作成したフォルダー内のSMILE¥JS\_TOOLS¥SMILE¥SMILESET.EXE

**2**

イサ

シー<br>スパー

ル先

生機

**4**

運用方法の

応田

 $\overline{5}$ 年度末

インストールクライアント機

**6**

バックアップ・削除

・転入転出

**7**

使い方の設定

**8**

付録

# **ジャストスマイルの起動を確認する**

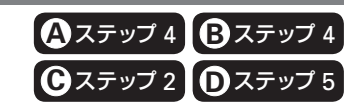

ジャストスマイルが正しく起動できるかどうか確認します。

#### as car **CONTACT AT CARDS** 2.  $0.000$ 石丸地美 26 3. **Winni**  $\blacksquare$ **EL VAPRA** 쁪 同  $\mathbb{R}$ 汽 a E3 your つたわるねっとを、 **TV** young  $rac{1}{2}$  $\mathscr{E}$  $\underline{\mathbb{G}}$  $\circledast$ クリックして確認 5  $8.997$  $(22 - 3)$  $\overline{\circ}$ 昌一 **By HUGEN** a. **A** 富

**S** RECEI

哈…

A over

 $\frac{1}{\sqrt{2}}$  737-1888

**The masses** 

Company films O arran Lymour Connect Comme

e ٠  $\rightarrow$ 

G. **A ISS** 

ANSE ERE

1. デスクトップ上の ... [ジャストスマイル] をダブルクリッ クします。

Windowsの[スタート]ボタンをクリックし、[すべてのプログラム –ジャストスマイル–ジャストスマイル]を選んでも起動できます。 ※ Windows 8のスタート画面では、[ジャストスマイル] をタップ、または クリックします。

- 2. 学年・組・名前を順に選びます。 ユーザー管理ツールを使わない場合は、学年・組だけを選 びます。
- 3. [ひらがな] メニュー、または [漢字] メニューをクリッ クします。

ジャストスマイルのガイドメニューが表示されることを確認 します。 ●ジャストスマイルが起動しない/正しくログインできない ▶ P.105

4. ガイドメニューの[つたわるねっと]をクリックします。 つたわるねっとのガイドメニューが表示されることを確認し ます。

●つたわるねっとが起動しない ▶ P.108

- 5. つたわるねっとのガイドメニューの x とじる をクリック して、つたわるねっとを終わります。
- 6. ジャストスマイルのガイドメニューの x をクリックし て、ジャストスマイルを終わります。

クライアント機すべてにインストールが完了したら、授業サポーターを使う準備をします。 P.59

20

 $n_{\rm BL}$ 

#### 大ポイントガイドメニューに表示する内容を変える

ガイドメニューに表示するアプリケーションの順番を変えたり、表示するアプリケーションを追加したりできます。 ●ユーザー管理ツールを使う運用の場合 先生機でガイドメニューを変えて、クライアント機に配信して反映します。

▶P.97 先生機で変えたガイドメニューなどをクライアント機に配信する

●ユーザー管理ツールを使わない運用の場合

インストール後に設定だけを配信をすることはできません。 すべてのクライアント機へインストールする前に、1台のクライアント機でガイドメニューを変えて、その内容を、ほかのクライアント 機のインストールで使うようにします。

- 1. 1台のクライアント機で、ガイドメニューの設定を変えます。 ▶P.95 ガイドメニューの設定
- 2. ガイドメニューの設定を変えたクライアント機で、ジャストスマイルをインストールしたドライブの、次のフォルダーを開きます。 ?:¥Program Files\*1 ¥JustSystems¥JSLIB32¥USER¥SMILEMNU \*1 Program Files (x86)の場合もあります。
- 3. 「SMILE\_CST.INI」ファイルを選んで右クリックし、表示されたメニューから[コピー]を選びます。
- 4. ディスクイメージを作ったサーバー機へアクセスし、ディスクイメージを作ったフォルダー内の、次のフォルダーを開きます。 SMILE¥JS\_TOOLS¥SMILE
- 5. フォルダー内で右クリックし、表示されたメニューから「貼り付け]を選びます。
- 6. 各クライアント機で、サイレントモードでインストールを実行します。

#### **1** 運決<br>用定 方と<br>法準 の備

# インストールクライアント機

 $\overline{5}$ 

**7**

使い方の設定

**8**

付録

# **3-2 DVDから直接インストールする**

ネットワークインストールがうまくいかないときや、個人専用として1台のパソコンにインストールしたいとき は、DVDを使って直接インストールします。インストール後、ジャストスマイルを使うために必要な設定をし ます。

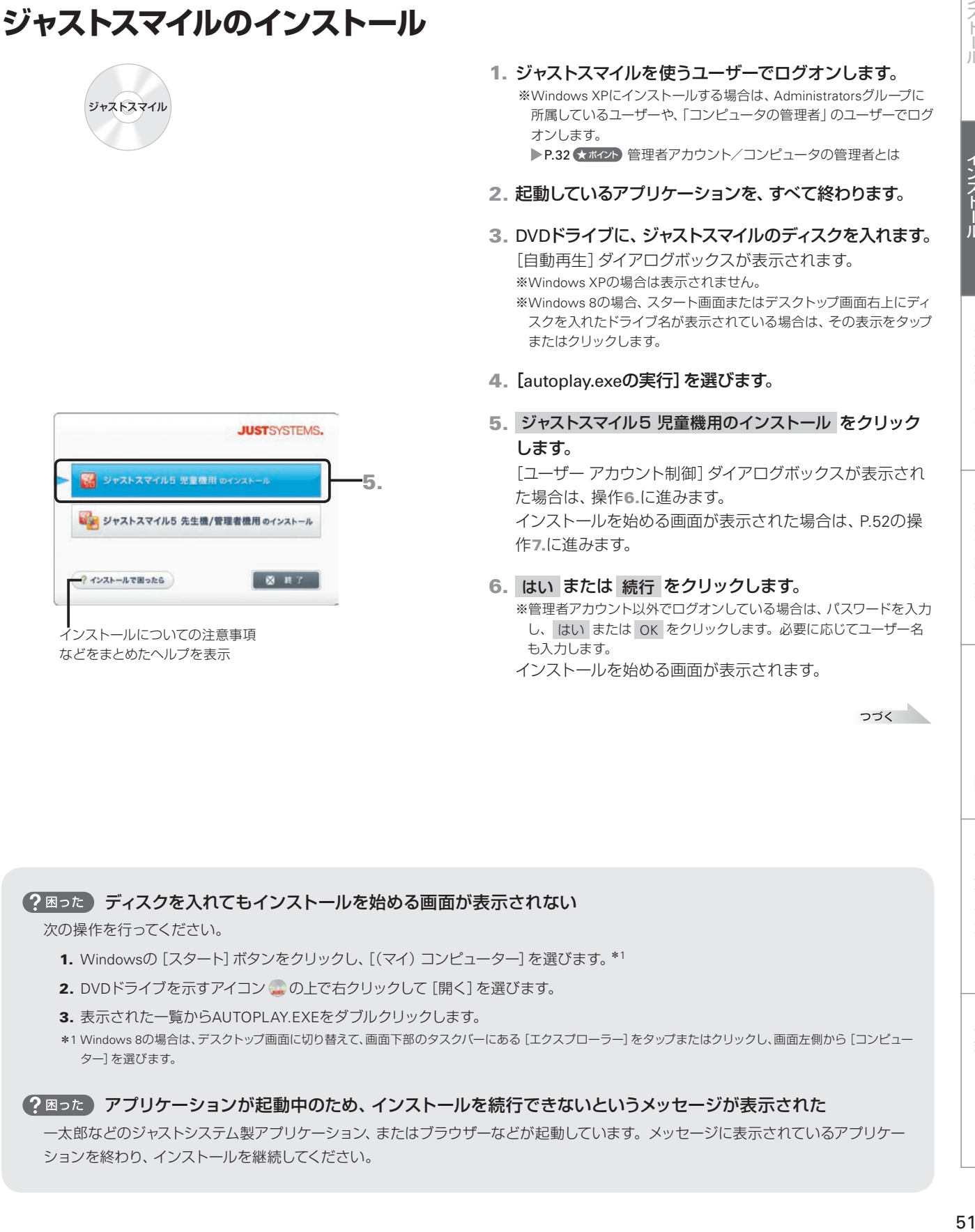

#### ● 2 図った ディスクを入れてもインストールを始める画面が表示されない

次の操作を行ってください。

- 1. Windowsの[スタート]ボタンをクリックし、[(マイ)コンピューター]を選びます。\*<sup>1</sup>
- 2. DVDドライブを示すアイコン ... の上で右クリックして [開く] を選びます。
- 3. 表示された一覧からAUTOPLAY.EXEをダブルクリックします。
- \*1 Windows 8の場合は、デスクトップ画面に切り替えて、画面下部のタスクバーにある[エクスプローラー]をタップまたはクリックし、画面左側から[コンピュー ター]を選びます。

#### 2 困った) アプリケーションが起動中のため、インストールを続行できないというメッセージが表示された

一太郎などのジャストシステム製アプリケーション、またはブラウザーなどが起動しています。メッセージに表示されているアプリケー ションを終わり、インストールを継続してください。

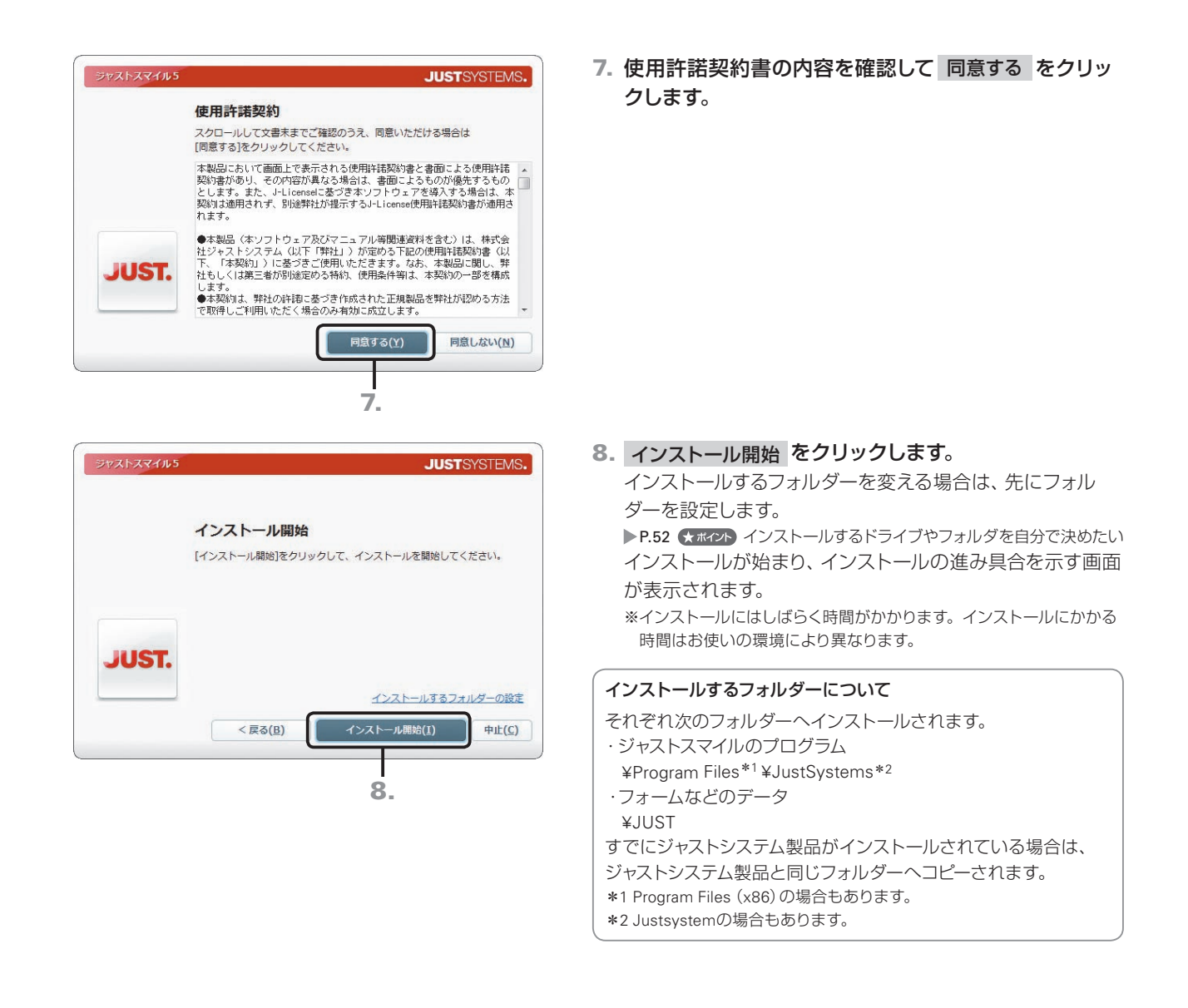

#### ●★ポイント インストールするドライブやフォルダーを自分で決めたい

P.52の操作8.の[インストール開始]画面で、[インストールするフォルダーの設定]をクリックします。[インストールするフォルダーの 設定]画面が表示されるので、変更 をクリックして、インストールするフォルダーを設定します。

ほかのジャストシステム製品がインストールされている場合、ここで変えられるのは新しく作成されるフォルダーだけです。ジャストシ ステム共通ファイルなどは、今までと同じフォルダーにコピーされます。

※ Windows 8の場合は、ジャストスマイルのプログラムをインストールするフォルダーを¥Program Files または¥Program Files (x86)以外に変更しな いでください。変更するとアシストボタンが正常に動作しません。

#### ● 2 困った 空き領域の不足を知らせる画面が表示された

ジャストスマイルのをインストールするために必要なハードディスク容量が不足しています。ハードディスクの不要なファイルを削除して 空き容量を増やしてからインストールしてください。

#### ● 注意 コオルダーを自分で決める場合、次のフォルダーへはインストールしないでください

●他社製品がインストールされたフォルダー ●Windowsが作成した次のフォルダー WindowsまたはWinnt

System32、System、SysWOW64

●64ビット版Windowsを使用している場合

64ビット版Windowsの場合、初期設定では¥Program Files (x86)が表示されます。これを¥Program Filesに変更しないでください。

ジャストスマイル5 **JUST**SYSTEMS. インストールを完了しました ジャストスマイル5を正常にインストールしました。 **JUST** 9.

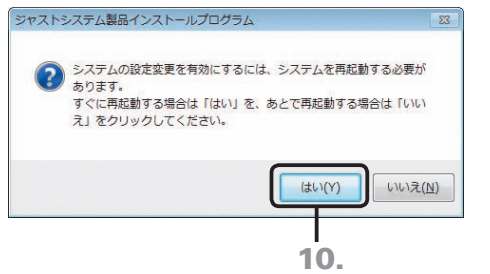

#### 9. 終了する をクリックします。

10. 再起動を確認するメッセージが表示されたら、はい を クリックして、Windowsを再起動します。

インストールが完了したら、ジャストスマイルを使う前の準備へ進 みます。▶ P.54

#### ◆★ポイント 授業サポーターのポート番号・チャンネル番号を初期値から変更する場合

初期値では、授業サポーターのポート番号は「50880」、チャンネル番号は「1」に設定されます。初期値から変更する場合は、インストー ル終了後、再起動する前に、授業サポーター通信設定ツールで設定を変更します。

授業サポーター通信設定ツールは、授業サポーターをインストールしたフォルダー\*1内のScMarComSet.exeをダブルクリックすると 表示されます。

\*1 初期設定では¥Program Files\*2 ¥JustSystems¥ClassSupporterMgrです。

\*2 ¥Program Files (x86)の場合もあります。

#### ●★ポイント ジャストスマイルを削除(アンインストール)する

ジャストスマイルでは、インストールされた製品を個別に削除します。すべての製品をまとめて削除することはできません。 なお、授業サポーターを導入している場合は、環境復元の機能を停止する必要があります。授業サポーターで環境復元を停止してから、 クライアント機のアンインストールの操作をします。

P.102 環境復元を停止する

- 1. Windowsの [スタート]ボタンをクリックし、[コントロールパネル]の [プログラムのアンインストール]<sup>\*1</sup>を選びます。 ※ Windows 8のデスクトップ画面では、チャームバーを表示して[設定]、[コントロールパネル]の順にタップまたはクリックし、[プログラムの アンインストール]を選びます。
- 2. 削除したい製品<sup>\*2</sup>を選んで、 アンインストール<sup>\*3</sup>をクリックします。
- 3. 以降は、画面に従って操作を進めます。 製品の削除が終わったら、削除したい製品の分だけ、操作1.~3.を繰り返します。
- \*1 Windows XPの場合は[プログラムの追加と削除]です。
- \*2 削除する際に選ぶプログラム名は次のとおりです。 「ATOKスマイル」「ジャストスマイル コンテンツ」「ジャストスマイル5」「つたわるねっと@フレンド」「シンガーソングライターJ」「LoiLoJ」 「チャレンジ!漢検」「JUST InkCutter」「授業サポーター アシストボタン」 ※64ビット(x64)環境にインストールした場合は、「ATOKスマイル x64モジュール」も削除します。 \*3 Windows XPの場合は 削除 です。

#### ●★ポイント ジャストスマイルのディスクは大切に保管してください

インストール終了後も、ジャストスマイルをもう一度インストールする際などにディスクが必要です。

**4**

運用方法の応田

インストール<br>クライアント機

**2**

イサ -<br>フスバー<br>- トー

- ル先生機

**1**

運決<br>用定 一方<br>法準

の備

**7**

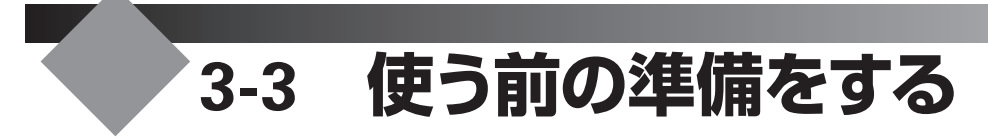

# **ジャストスマイルを使う前の準備**

ジャストスマイルを使うための基本的な設定をします。DVDから直接インストールした場合は、各パソコンで設定が 必要です。

ユーザー管理ツールを使うか使わないかにより、設定する内容は違います。

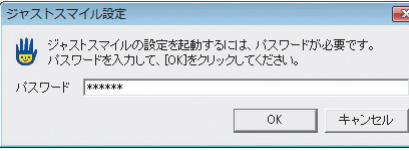

#### ●ジャストスマイル設定ツールを起動する

1. Windowsの[スタート]ボタンをクリックし、[すべての プログラム–ジャストスマイル–ツール–ジャストスマイル 設定ツール]を選びます。

※ Windows 8のスタート画面では、[ジャストスマイル設定ツール]をタッ プ、またはクリックします。

2. パスワードを入力し、OK をクリックします。 「sensei」または「teacher」と入力します。 ▶P.56 ★ポント ジャストスマイル設定ツールを起動するときのパスワー ドを変える

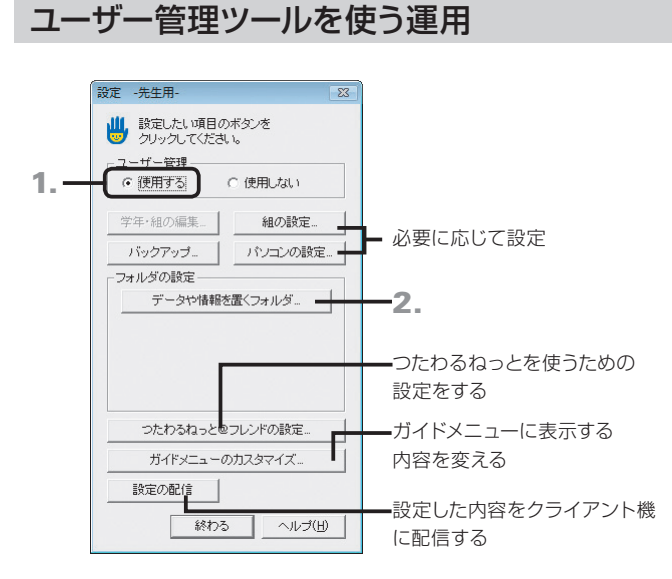

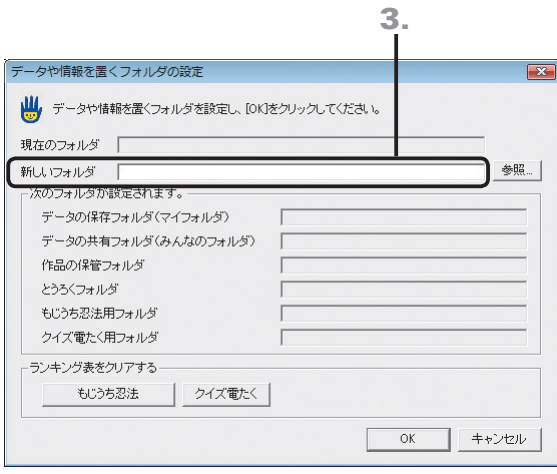

- 1.[ユーザー管理]で[使用する]を選びます。 ユーザー管理ツールの名簿に従って、学年・組・名前を選ん でログインします。
- 2. データや情報を置くフォルダ をクリックします。 児童のデータや名簿などの情報を置くフォルダを設定し ます。

3.[新しいフォルダ]に、ユーザー管理ツールで[Smile Dataフォルダ]に設定した場所を設定し、OK をクリッ クします。

▶P.104 2 ユーザー管理ツール・ジャストスマイル設定ツールで、 SmileDataフォルダが指定できない

4. 次の項目を、必要に応じて設定します。

設定を省略すると、あらかじめジャストスマイルで設定され ている値が使われます。 ●組の設定 ▶ P.56 各学年・組で使う、ATOKスマイルの入力方法や辞書などについて設 定します。 ※運用方法によっては、設定できない場合があります。 ●パソコンの設定 ▶ P.56 ジャストスマイルの起動などについて設定します。 ●ガイドメニューのカスタマイズ ▶ P.57 ガイドメニューに表示する内容は、変えることができます。

5. 設定が完了し、[設定 -先生用-]の画面に戻ったら、 終わる をクリックします。

#### ユーザー管理ツールを使わない運用

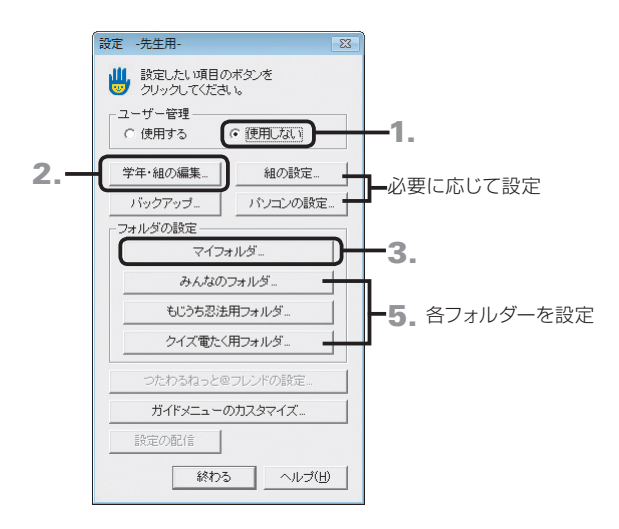

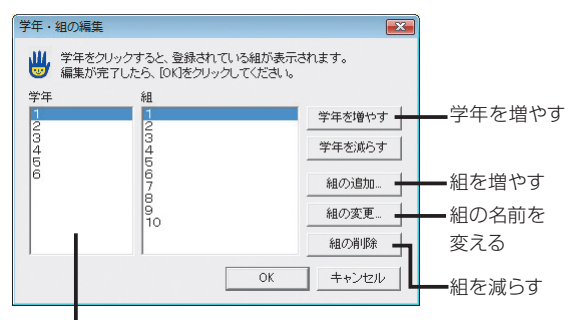

設定する学年を選ぶ

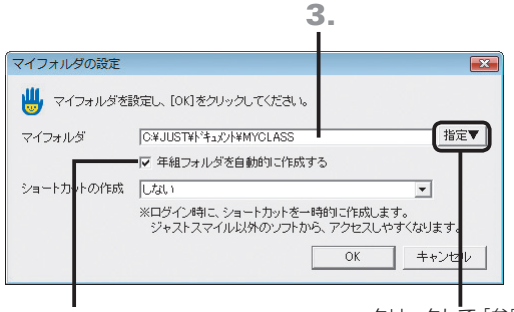

4. 年組単位のフォルダーを 作るときに ▼ にする

クリックして[参照]を 選ぶと、フォルダーの 一覧から選ぶことが できる

- 1.[ユーザー管理]で[使用しない]を選びます。
- 2. 学年・組の編集 をクリックし、ログインする学年と組を 登録して OK をクリックします。 設定する学年を選び、組を追加・削除したり、名前を変えた りします。

…<br>法準

の備

**2**

イサー<br>ンスバー<br>トー

ル先

生機

 $\overline{5}$ 

**8**

- 3.[設定 -先生用-]の画面で[フォルダの設定]の マイフォルダ をクリックし、児童のデータを置くフォル ダーを設定します。
- 4.「マイフォルダ1で設定した場所以下に、年組単位のフォ ルダー(○ねん○くみ)を作るか作らないかを選び、 OK をクリックします。
- 5. 同様に、[設定 -先生用ー]の画面で みんなのフォルダ ・ もじうち忍法用フォルダ ・ クイズ電たく用フォルダ を クリックし、各フォルダーの設定をして、 OK をクリッ クします。

#### 6. 次の項目について、必要に応じて設定します。 設定を省略すると、あらかじめジャストスマイルで設定され ている値が使われます。 ●組の設定 ▶ P.56 各学年・組で使う、ATOKスマイルの入力方法や辞書などについて設 定します。 ●パソコンの設定 ▶ P.56 ジャストスマイルの起動などについて設定します。

- ●ガイドメニューのカスタマイズ ▶ P.57 ガイドメニューに表示する内容は、変えることができます。
- 7. 設定が完了し、[設定 -先生用-]の画面に戻ったら、 終わる をクリックします。

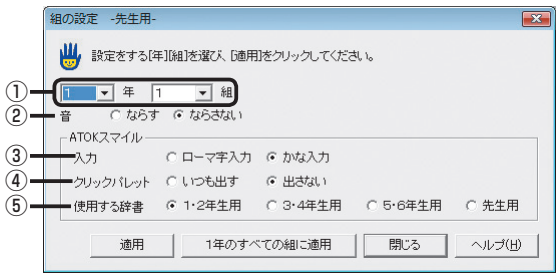

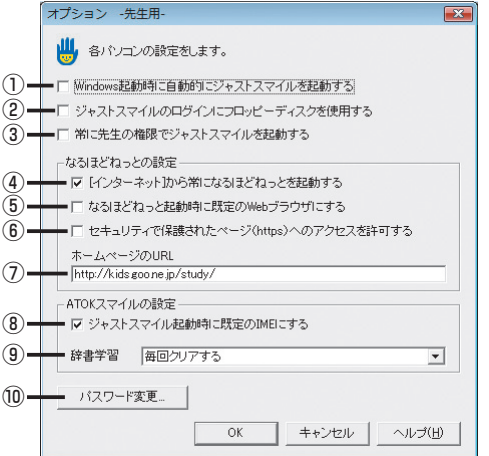

#### ● メポイント ジャストスマイル設定ツールを起動すると きのパスワードを変える

半角英数32文字以内で、新しいパスワードを設定できます。

- 1. ジャストスマイル設定ツールを起動し、 パソコンの設定 をクリックします。
- 2. パスワード変更 をクリックします。
- 3. 新しいパスワードを、[新しいパスワード]と[確認パ スワード]に入力して、OK をクリックします。 パスワードを忘れたときは、「sensei」または「teacher」 をもう一度設定します。

#### ●組の設定

※運用方法によっては設定ができない場合があります。

#### ① 学年

設定する学年と組を選びます。

#### ② 音

ガイドメニュー上で音を鳴らすか鳴らさないかを選びます。

#### ③ 入力

ATOKスマイルの入力方法を、ローマ字入力にするか、かな入 力にするかを選びます。

#### ④ クリックパレット

ATOKスマイルを使えるようにしたときに、ATOKスマイルの クリックパレットを、いつも出すか出さないかを選びます。

#### ⑤ 使用する辞書

ATOKスマイルで使う辞書を選びます。

#### ●パソコンの設定

- ① Windows起動時に自動的にジャストスマイルを起動する にすると、Windowsを起動したときに、自動的にジャスト スマイルが起動します。
- ② ジャストスマイルのログインにフロッピーディスクを使用する にすると、フロッピーディスクを使って、ジャストスマイル を起動します。 ▶ P.88 フロッピーディスクを使ってログインする
- ③ 常に先生の権限でジャストスマイルを起動する にすると、いつも先生モードで起動します。
- ④[インターネット]から常になるほどねっとを起動する にすると、パソコンの既定のブラウザの設定に関係なく、 ガイドメニューの[インターネット]からは、常に「なるほど ねっと」が起動します。
- ⑤ なるほどねっと起動時に既定のWebブラウザにする にすると、なるほどねっとをパソコンの既定のWebブラ ウザーに設定します。
- ⑥ セキュリティで保護されたページ(https)へのアクセスを許可 する

■にすると、なるほどねっとから「https」から始まるセキュ リティで保護されたページへアクセスできるようになります。

#### ⑦ ホームページのURL

なるほどねっとを起動したときに表示するホームページの URLを設定します。

#### ⑧ ジャストスマイル起動時の既定のIMEにする

■にすると、ジャストスマイルを起動するときに、既定の日 本語入力システムとして「ATOKスマイル」を設定します。

#### ⑨ 辞書学習

ATOKスマイルで辞書学習した内容を、毎回クリアするか、パ ソコンまたはマイフォルダに保存するかを選びます。

#### ⑩ パスワード変更

ジャストスマイル設定ツールを起動するときのパスワードを変 えます。

▶P.56 ★ポクト ジャストスマイル設定ツールを起動するときのパスワー ドを変える

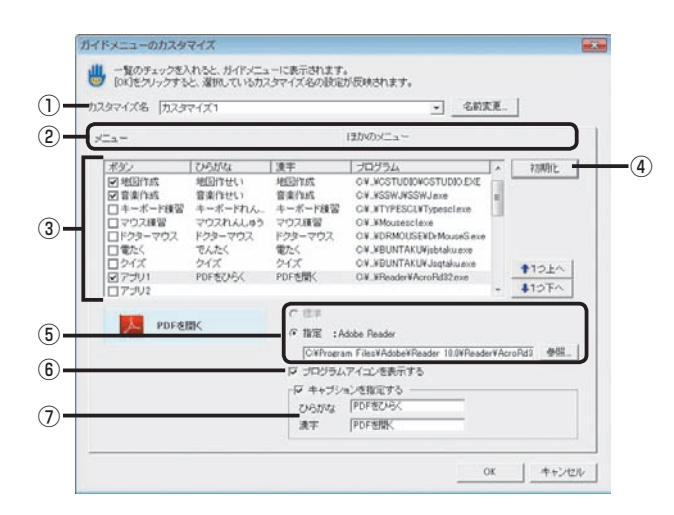

#### ●初期状態のガイドメニュー

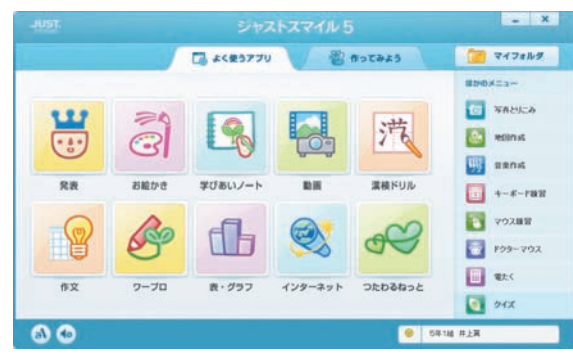

#### ●カスタマイズしたガイドメニュー

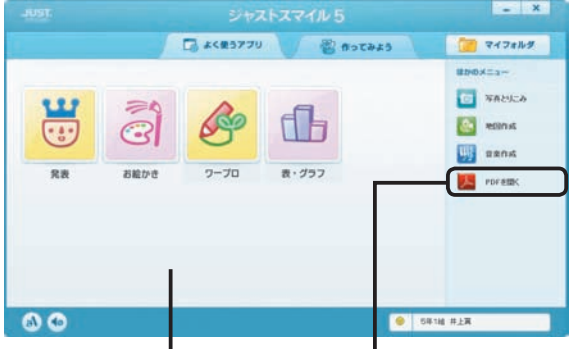

表示するアプリケーション を減らした

■<br>「PDFを開く] を追加

# ●**ガイドメニューのカスタマイズ**<br>① カスタマイズ名/ 名前変更 *│*

#### ① カスタマイズ名/ 名前変更

あらかじめ3種類の内容が用意されています。右端の ▼ を クリックして[カスタマイズ1]または[カスタマイズ2]を選び ます。

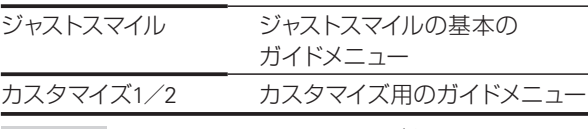

名前変更 をクリックして、カスタマイズ名を変えることもで きます。

#### ② メニュー/ほかのメニュー

カスタマイズしたいメニューを選びます。 ガイドメニューの左側の領域の内容を変えるときは[メニュ ー]シート、右側の領域の内容を変えるときは[ほかのメニュ ー]シートに切り替えます。

#### ③ 一覧

ボタンのキャプションや、表示するアプリケーションの設定一 覧です。 ■にしたボタンが、ガイドメニューに表示されます。

#### ④ 初期化

クリックすると、ジャストスマイルの基本のガイドメニューに 戻ります。

※すべてのメニューを基本に戻すには、[メニュー]シート、[ほかのメ ニュー]シートの両方で初期化を実行する必要があります。

#### ⑤ 標準/指定

ガイドメニューのボタンをクリックしたときに起動するアプ リケーションを設定します。

[標準]を選んだ場合は、ボタンに割り当てた標準のアプリ ケーションが起動します。[指定]を選んだ場合は、起動する アプリケーションのパスを入力します。

#### ⑥ プログラムアイコンを表示する

にすると、ボタンに割り当てたアプリケーションのアイコ ンを表示します。

#### ⑦ キャプションを指定する

▼にすると、入力欄に入力した文字を実際にガイドメニュー に表示します。

「ひらがな]に入力した文字がひらがなメニューのときに表 示され、[漢字]に入力した文字が漢字メニューのときに表示 されます。

**2**

イサ

5

**8**

付組

### **接続するサーバーの設定**

つたわるねっとを使うために、つたわるねっと@フレンド サーバーと接続します。 「つたわるねっと」を利用する場合に、各パソコンで設定が必要です。

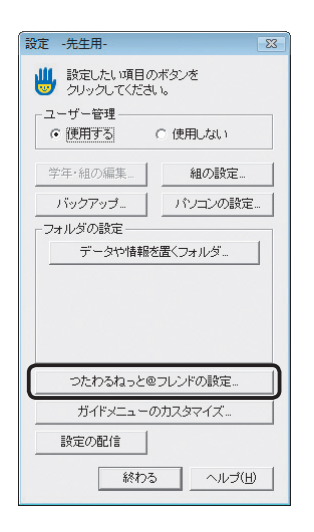

1. Windowsの[スタート]ボタンをクリックし、[すべての プログラム–ジャストスマイル–ツール–ジャストスマイル 設定ツール]を選びます。

※ Windows 8のスタート画面では、[ジャストスマイル設定ツール]をタッ プ、またはクリックします。

- 2. パスワードを入力し、OK をクリックします。 「sensei」または「teacher」と入力します。 ▶P.56 ★ポイント ジャストスマイル設定ツールを起動するときのパスワ ードを変える
- 3. つたわるねっと@フレンドの設定 をクリックします。 つたわるねっと@フレンド設定ツールが起動します。
- 4. 同 校内サーバーの設定... | をクリックします。

- 5.[サーバー名]に、つたわるねっと@フレンド サーバーを インストールしたサーバー名を入力します。 ※IPアドレスで設定することもできます。
- 6. ポート番号を確認したら、 きゅうスト をクリックして、 サーバーと接続できるかテストします。 つたわるねっと@フレンド サーバーでポート番号を変えてい る場合は、正しいポート番号を設定します。 ▶P.108 2 つたわるねっとが起動しない
- 7. 問題なければ OK をクリックし、[つたわるねっと@フ レンド設定]の画面で 終わる をクリックします。
- 8.[設定 -先生用-]の画面に戻ったら、終わる をクリッ クします。

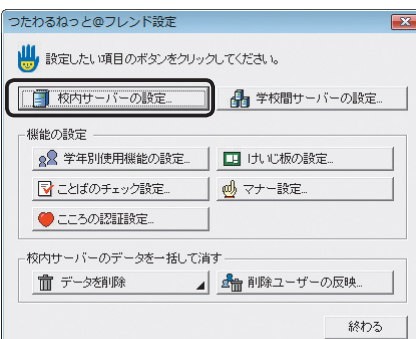

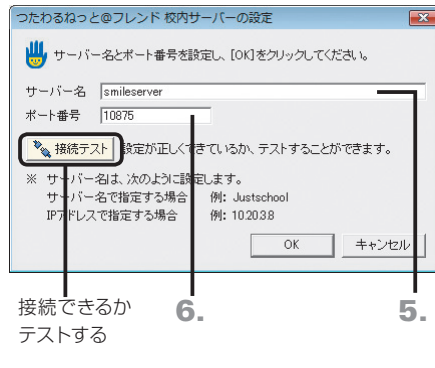

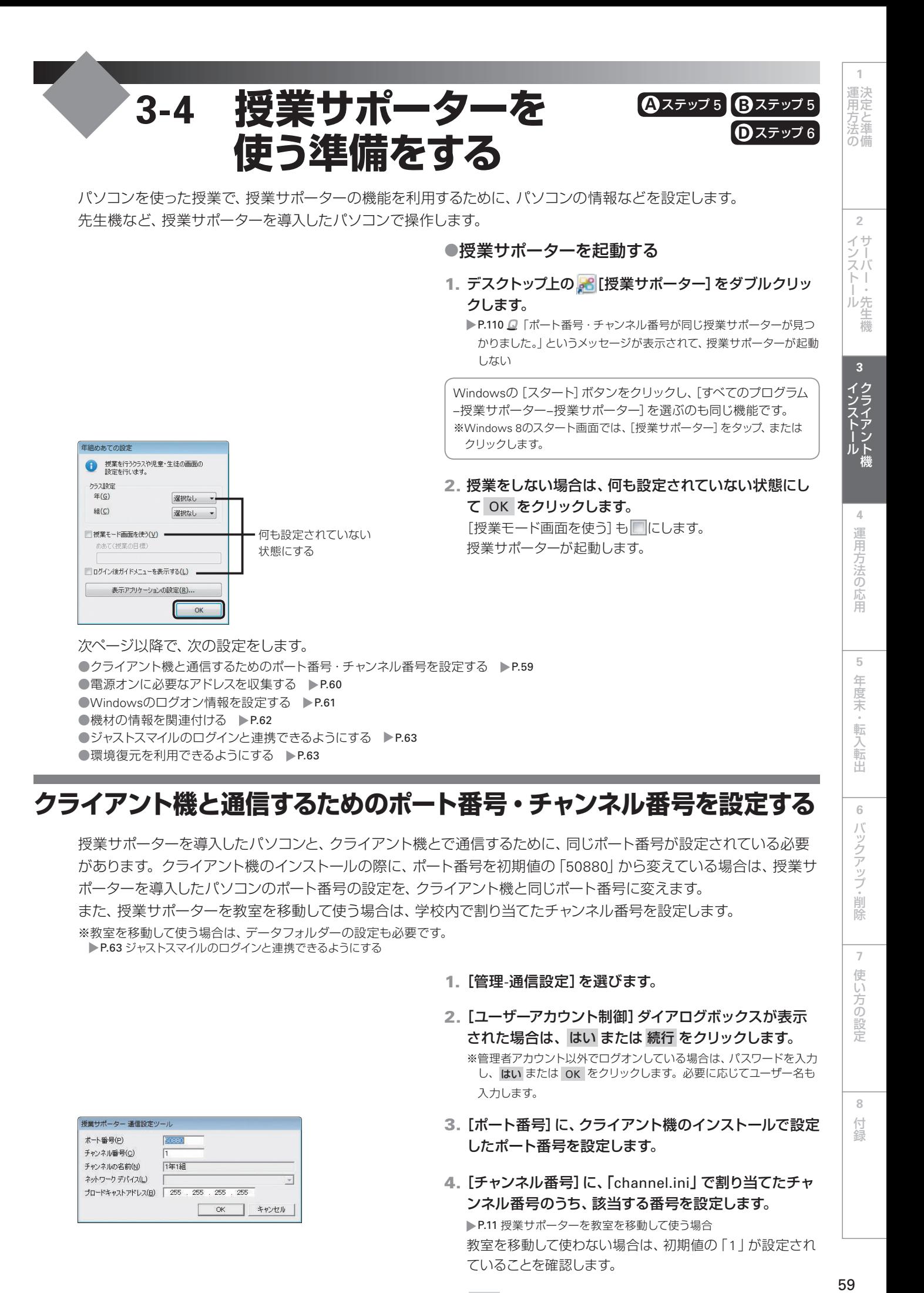

# **クライアント機と通信するためのポート番号・チャンネル番号を設定する**

授業サポーターを導入したパソコンと、クライアント機とで通信するために、同じポート番号が設定されている必要 があります。クライアント機のインストールの際に、ポート番号を初期値の「50880」から変えている場合は、授業サ ポーターを導入したパソコンのポート番号の設定を、クライアント機と同じポート番号に変えます。 また、授業サポーターを教室を移動して使う場合は、学校内で割り当てたチャンネル番号を設定します。 ※教室を移動して使う場合は、データフォルダーの設定も必要です。 ▶P.63 ジャストスマイルのログインと連携できるようにする

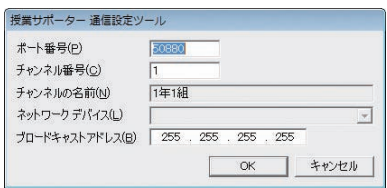

- 1.[管理-通信設定]を選びます。
- 2. [ユーザーアカウント制御]ダイアログボックスが表示 された場合は、はい または 続行 をクリックします。 ※管理者アカウント以外でログオンしている場合は、パスワードを入力 し、はい または OK をクリックします。必要に応じてユーザー名も 入力します。
- 3. 「ポート番号1に、クライアント機のインストールで設定 したポート番号を設定します。
- 4.[チャンネル番号]に、「channel.ini」で割り当てたチャ ンネル番号のうち、該当する番号を設定します。 ▶P.11 授業サポーターを教室を移動して使う場合 教室を移動して使わない場合は、初期値の「1」が設定され ていることを確認します。
- 5. OK をクリックします。

**6**

バックアップ・削除

**7**

使い方の

設定

**8**

付録

# **電源オンに必要なアドレスを収集する**

クライアント機の電源を、授業サポーターを導入したパソコンから操作するために、各クライアント機のLANアダプ ターのMACアドレスを収集します。MACアドレスは、次の操作を行うと、自動的に収集されます。

#### ●注意 電源オンの機能を利用できる環境

電源オンの機能を利用するには、パソコンがWake-On-Lanに対応し、有線によってLAN環境が構築されている場合だけです。 電源オンの機能を利用する場合は、各パソコンでWake-On-Lan機能を有効にし、Windowsでのネットワークドライバーの設定 などを行ってください。詳しくは、機材やWindowsのマニュアルなどをご覧ください。

- : 提案サポーター 学年 雄 〜<br>6回(y) 竜南(y) ツール(I) 留理(y) ヘル  $\begin{picture}(180,10) \put(0,0){\line(1,0){10}} \put(10,0){\line(1,0){10}} \put(10,0){\line(1,0){10}} \put(10,0){\line(1,0){10}} \put(10,0){\line(1,0){10}} \put(10,0){\line(1,0){10}} \put(10,0){\line(1,0){10}} \put(10,0){\line(1,0){10}} \put(10,0){\line(1,0){10}} \put(10,0){\line(1,0){10}} \put(10,0){\line(1,0){10}} \put(10,0){\line($
- 1. 授業サポーターが使うポート番号とチャンネル番号の 設定が、授業サポーターを導入したパソコンと、各クラ イアント機で同じであることを確認します。 ▶P.59 クライアント機と通信するためのポート番号·チャンネル番号 を設定する
- 2. 授業サポーターで操作する各パソコンの電源を、手動 で入れます。
- 3. 授業サポーターの画面に、電源を入れたパソコンが表 示されていることを確認します。 授業サポーターで操作する、すべてのパソコンが表示される ことを確認します。

- 4.[画面–終了]を選び、 はい をクリックします。 授業サポーターが終わります。同時に、収集された各パソ コンのMACアドレスが、授業サポーターの設定ファイルに 保存されます。
- 5. もう一度、授業サポーターを起動します。 また、電源オンの機能が使えるか確認するために、各パソコ ンの電源を手動で切ります。

#### 授業サポーターで電源を切る

授業サポーターを使って電源を切ることもできます。 対象のパソコンを選び、[電源–電源オフ]を選びます。

6. 授業サポーターのコマンドバーにある ◎ [電源オン] をクリックします。

各パソコンの電源が一斉にオンになることを確認します。 ※環境によっては、起動には時間がかかる場合があります。

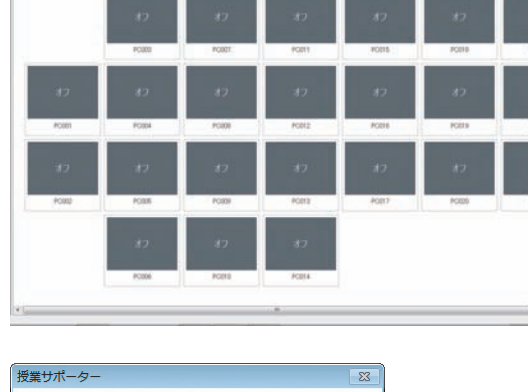

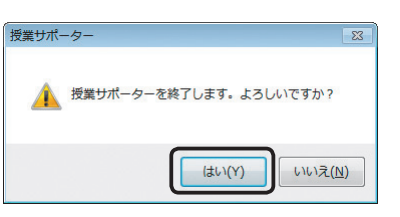

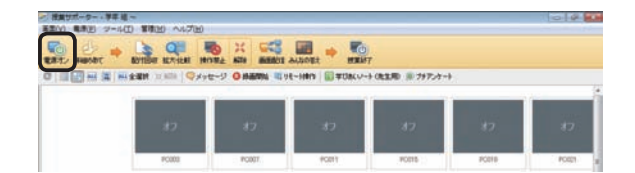

## **Windowsのログオン情報を設定する**

授業サポーターにクライアント機のWindowsのログオン情報を設定すると、授業サポーターからまとめて電源を入 れたときに、続けてWindowsのログオンも自動的に行います。クライアント機には、Windowsのログオン画面が表 示されず、電源が入るとすぐに使える状態になります。

※クライアント機がWindows Vista / Windows XPの場合は利用できません。

SCHOST01,user0401,xxxxxxxxxx SCHOST02,user0402,xxxxxxxxxx SCHOST03.user0403.xxxxxxxxxx : 1995 - 1995

1. Windowsのログオン情報を、次のような形式で入力し たCSV形式のファイルを作ります。

「コンピューター名」「Windowsのログオンユーザー名」「パス ワード」の順番に、半角のカンマ(,)またはタブで区切ります。 パスワードにダブルコーテーション(")が含まれる場合は、2 つ続けて入力し、パスワード全体をダブルコーテーションで 囲みます。

[例]パスワードが「abcd"1234」の場合 「"abcd""1234"」と入力

2. 授業サポーターを起動します。 ▶P.59 授業サポーターを起動する

#### 3.[管理-ログオン情報設定]を選びます。

[ログオン情報設定]画面にすでにログオン情報が設定されている 場合、同じコンピューター名は、インポート時に上書きされます。 ログオン情報を保存しておきたい場合は、インポートする前に エクスポート をクリックして設定情報を保存しておきます。

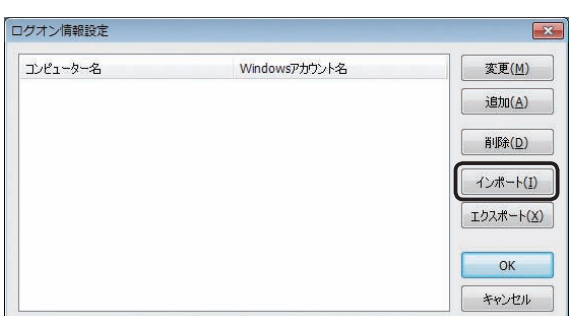

4. インポート をクリックし、操作1.で作ったCSV形式の ファイルを選んで OK をクリックします。 CSV形式のファイルに入力されていたログオン情報が、[ロ グオン情報設定]画面に追加されます。

#### 5. OK をクリックします。 Windowsのログオン情報が登録されます。

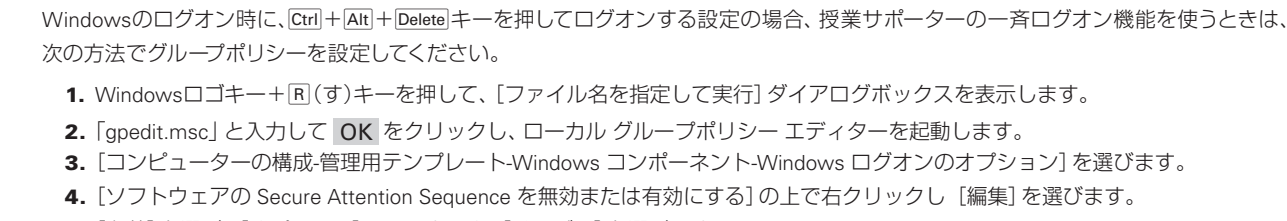

【 2 注 意 】 セキュリティで保護されたログオン( Ctrl + Alt + Delete キー) が有効になっている場合

- 5. [有効]を選び、[オプション]のリストから [サービス]を選びます。
- 6. OK をクリックします。
- 7. パソコンを再起動します。

**2**

**1**

運決<br>用定 …<br>法準 の備

 $\overline{5}$ 

**8**

付録

# **機材の情報を関連付ける**

授業で使う、パソコンなどの機材の情報を、授業サポーターの一覧で簡単に確認できるようにします。 機材の情報は、「ClientPCs.ini」ファイルに設定します。ファイルを開いて、直接編集します。 あとから機材を追加した場合も、同様に操作して情報を追加・変更することができます。

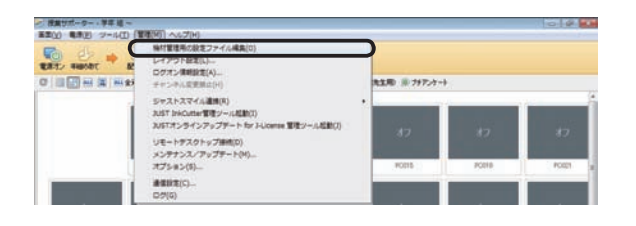

- 1.[管理–機材管理用の設定ファイル編集]を選びます。 テキストエディターなど、テキストを編集するツールが起動 し、ClientPCs.iniファイルが開きます。
- 2. [hosts] セクションに、下記の書式に従って機材の情報 を記述し、上書き保存します。 ここでは、「機材番号などの名称」と「パソコンの種類」につ いて設定します。

#### ●ClientPCs.iniファイル

#### [hosts]セクション

1行に1台のパソコンの情報を設定します。

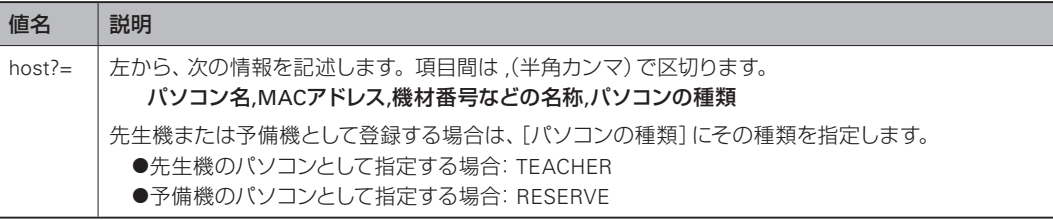

#### [記述例]

 $\sim$ 

host1=PC\_CLASS01,00-xx-xx-xx-yy-yy,PC教室01機材051 host2=PC\_CLASS02,00-xx-xx-xx-yy-zz,PC教室02機材052

host41=PC\_T03,00-00-xx-xx-xx-xx,先生機材003,TEACHER host42=PC\_S01,00-00-xx-xx-xx-yy,PC教室機材01,RESERVE

#### くポイント 機材情報について

●TCPポート番号が同じものは、授業サポーターが自動的に認識し、ClientPCs.iniファイルに追加します。 ●授業サポーターの一覧に表示する「機材番号などの名称」について、機材を識別する際にわかりやすい名称を書き込みます。 ●次の記述をすることで、先生機や、授業では使わない予備機として指定することができます。

・先生機のパソコンとして指定する:TEACHER

先生機のパソコンを指定します。授業サポーター アシストボタン先生機をインストールしている場合は、ここで指定したパソコン から、アシストボタンの = [画面配信]· 5 [操作禁止]の機能が利用できます。

・予備機のパソコンとして指定する:RESERVE

通常の授業では使わないパソコンを指定します。

予備機として指定すると、授業サポーターから電源をオンにすることができません。必要になったときは、手動で電源をオンにする ことで、ほかのパソコンと同じように利用できます。

# **ジャストスマイルのログインと連携できるようにする**

ジャストスマイルのユーザー管理ツールに登録した名簿を利用して、授業サポーターからジャストスマイルへログイン して連携できるようにします。

連携できるようにすると、各クライアント機では、授業するクラスの年・組が選ばれた状態で、ログイン画面が表示 されます。自分の名前を選ぶと、授業モード画面が表示されるようになります。

また、授業サポーターを教室を移動して利用する場合も、以下の設定が必要です。

▶P.11 授業サポーターを教室を移動して利用する場合

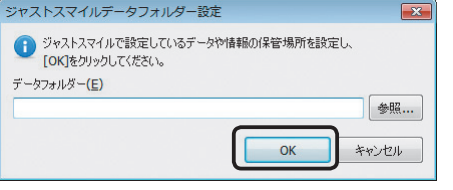

- 1.「管理–ジャストスマイル連携–データフォルダー設定] を選びます。
- 2. 「データフォルダー】に、ユーザー管理ツールで [SmileDataフォルダ]に設定した場所を設定し、OK をクリックします。

P.35 データや情報を置く場所(SmileDataフォルダ)の設定・確認

**2**

イサ シー<br>スパー

ル先 化生機

**1**

運決<br>用定

方法準備

# 運用方法の応田

設定

**8**付

# **環境復元を利用できるようにする**

環境復元の機能を利用して、授業で使うパソコンの環境を、パソコンを再起動したタイミングで、授業前の状態に戻す 運用にします。

不特定の児童が使う環境を、いつも同じ状態に保つことができます。

※環境復元の対象になるのは、児童機用のジャストスマイルをインストールしたパソコンだけです。

#### 環境復元が有効な間は、Windowsのアップデートやアプリケーションの追加、ウイルス定義の更新も無効です

Windowsやアプリケーションのアップデート・追加やウイルス定義の更新をする場合は、環境復元を停止した状態にします。 ▶P.102 環境復元を停止し、アップデートを実行する

● 注意 ■ 環境復元機能を使わない/他社の環境復元機能を利用する場合

本ページの準備事項や、次ページの環境復元の設定は必要ありません。 そのままの環境でジャストスマイルを利用してください。

#### 手順1:クライアント機で準備する

環境復元の機能を有効な状態にする前に、クライアント機で必ず次の準備をしてください。

●ハードディスクの最適化/エラーチェック、保持領域を作るドライブの最適化 ハードディスクの最適化、エラーチェックなどを実施しておいてください。 最適化などが行われていないと、連続した領域がとれないため、動作しない場合があります。

#### ●Windowsの最新アップデートの適用と自動更新の無効化

Windowsは、最新のアップデートを適用しておいてください。 また、授業中にWindowsの自動更新が動作しないように、自動更新の設定は無効にしてください。

#### ●Flash® ・Java™など、そのほかの製品の更新と自動更新の無効化

Windowsと同様に、FlashやJavaなど、アップデートが実行される製品については、最新の状態に更新してくださ い。また、自動更新の設定を無効にしてください。

ウイルスチェックソフトについては、ウイルスの定義ファイルを最新の内容に更新してください。

●ディスク デフラグツールなど、最適化処理するプログラムは起動しないようにする ディスク デフラグツールなど、最適化処理するプログラムは起動しないでください。最適化処理するプログラム

を起動すると、環境復元用に作る保持領域が、すぐに上限に達してしまいます。

#### 大ポイント 環境復元機能

Windows(OS)からハードディスクへ書き込むデータを、あらかじめ設定した保持領域のファイルに保存するようにします。環境復元を 有効にした以降は、保持領域のファイルに対して書き込みなどが行われます。 保持領域のファイルは、Windowsを再起動する際に破棄するため、環境を元の状態まで復元できます。

#### 手順2:環境復元を有効にする

クライアント機の準備ができたら、授業サポーターで環境復元を利用できるようにします。 インストール直後は、環境復元の機能は有効になっていません。 ※環境復元の機能を使わない、または他社の環境復元機能を利用する場合、本ページの設定は必要ありません。

#### ● 注意 ● 環境復元を有効にする前に、必ずクライアント機の環境を整えておいてください

P.63 手順1:クライアント機で準備する

#### 環境復元を有効にした場合、次の状態からの復帰で、環境復元が正しく行われないことがあります

授業中には、次の状態にならないように、パソコンを設定してください。 休止状態・サスペンド・スタンバイ・スリープからの復帰

メンテナンス/アップデート  $\boxed{\mathbf{x}}$ ● 環境復元を停止し、パソコンをアップデートできるようにします。<br>※電源がオンになっているパソコンが対象となります。 環境復元の停止 工 Windows Updateの<br>起動 特定ファイルの<br>アップデート実行 環境復元の設定 環境復元の開始 メンテナンス用アカウントの設定...

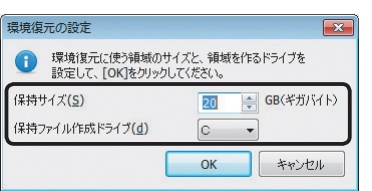

- 1. 授業サポーターを起動し、[管理–メンテナンス/アップ デート]を選びます。 操作を選ぶ画面が表示されます。
- 2. 環境復元の設定 をクリックします。

3. 保持領域を作るドライブとサイズを設定します。 保持サイズは、1GB単位で、500GBの範囲で設定します。

#### [保持サイズ]の目安

Windowsに導入されているプログラムが自動で動作し、ディスク へ書き込みを行っている分量や、常駐プログラムなどのディスク への書き込み量などを加算し、多めに設定します。

- 4. OK をクリックします。 操作を選ぶ画面に戻ります。
- 5. 環境復元の開始 をクリックします。
- 6.[環境復元機能]で[有効にする]を選び、OK をクリッ クします。

各クライアント機の環境復元が有効な状態になります。 ▶P.102 環境復元を停止し、アップデートを実行する

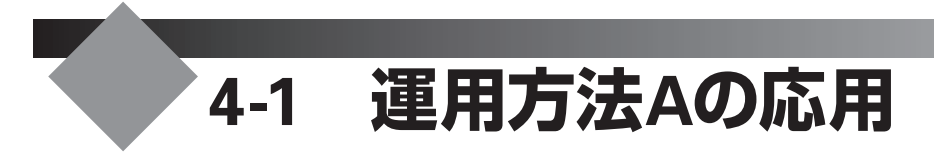

ジャストスマイルで個人フォルダを管理する場合、次のような運用にすることもできます。

▶P.65 個人フォルダとみんなのフォルダを別の場所にする

- ▶P.66 個人フォルダを年組単位にする
- ▶P.70 Windowsログオンと連携する

▶P.72 他社製品からジャストスマイルの個人フォルダを使う ▶P.74 自分以外の個人フォルダへアクセスできないようにする

# **個人フォルダとみんなのフォルダを別の場所にする**

複数のデータ共有領域がある場合は、個人フォルダ(マイフォルダ)とみんなのフォルダを、別の共有領域に設定して 利用することができます。

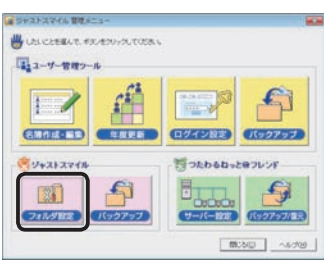

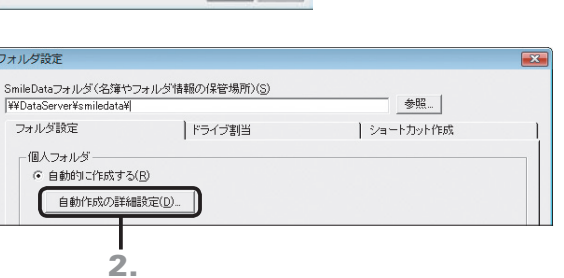

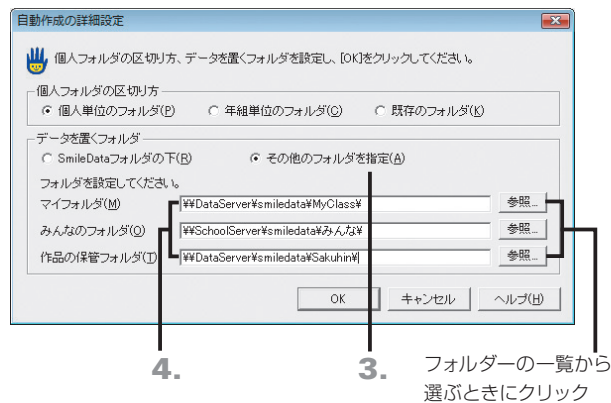

- 1. ジャストスマイル 管理メニューの[フォルダ設定]をク リックします。 ▶P.75 ジャストスマイル 管理メニューについて
- 2.[フォルダ設定]シートの 自動作成の詳細設定 をクリッ クします。
- 3.[データを置くフォルダ]で[その他のフォルダを指定] を選びます。
- 4. 各フォルダーの場所を設定し、OK をクリックします。 参照 をクリックして、フォルダーの一覧から選ぶこともで きます。

[例]「みんなのフォルダ」だけ、別のサーバー上のフォルダーを設 定した場合

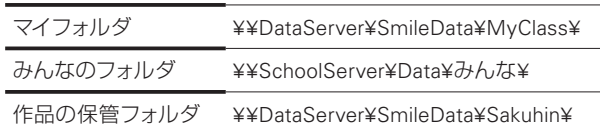

- 5.[フォルダ設定]の画面で、OK をクリックします。
- 6. ジャストスマイル 管理メニューの 閉じる をクリックし ます。

イサー<br>ンスバー<br>-- ル先生機

**2**

**1**運決<br>用定 光<br>左<br>法準 の備

**7**

使い方の設定

**6**

# **個人フォルダを年組単位にする**

マイフォルダを、年組の単位で作成し、児童が共有して使う設定にすることができます。 例えば、つたわるねっとを利用するために、個人名でログインするが、個人のデータはクラス全員が同じフォルダーを 使う設定にしたいときなどに利用します。

 $\overline{X}$ 

参照...

| ショートカット作成

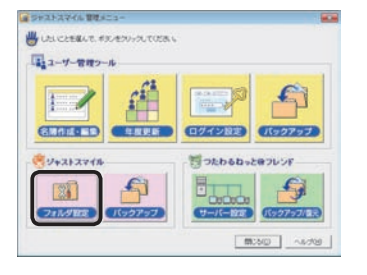

2.

SmileDataフォルダ(名簿やフォルダ情報の保管場所)(<u>S</u>)<br>|\\DataServer\/smiledata\|

|ドライブ割当

フォルダ設定

フォルダ設定

自動作成の詳細設定(D)...

- 1. ジャストスマイル 管理メニューの[フォルダ設定]をク リックします。 ▶P.75 ジャストスマイル 管理メニューについて
- 2.[フォルダ設定]シートの 自動作成の詳細設定 をクリッ クします。

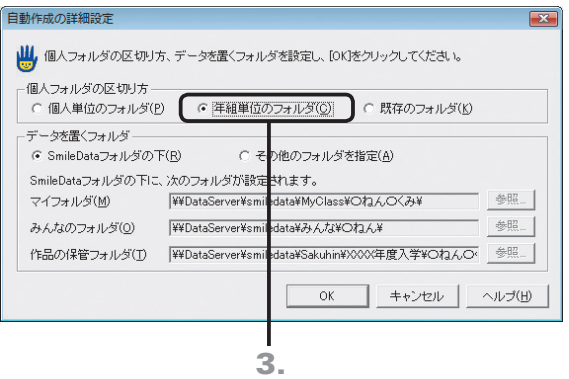

- 3.[個人フォルダの区切り方]で[年組単位のフォルダ]を 選びます。
- 4.[データを置くフォルダ]の設定を確認し、OK をクリ ックします。
- 5.[フォルダ設定]の画面で、OK をクリックします。
- 6. ジャストスマイル 管理メニューの 閉じる をクリックし ます。

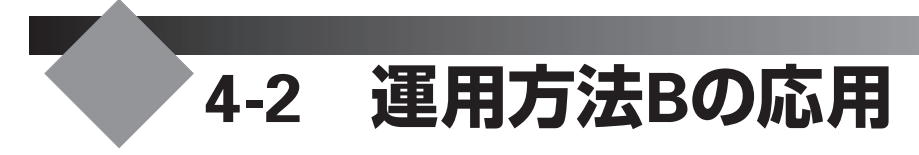

既存のフォルダを個人フォルダとして使う場合、次のような運用にすることもできます。

▶P.67 個人フォルダに固定ドライブを使う ▶P.67 個人フォルダに (マイ)ドキュメントを使う ▶P.68 個人フォルダとして、児童用データ領域のルートが開くようにする ▶P.70 Windowsログオンと連携する ▶P.74 自分以外の個人フォルダへアクセスできないようにする

# **個人フォルダに固定ドライブを使う**

用意された個人フォルダに、固定ドライブを割り当てている環境の場合、その固定ドライブを、ジャストスマイルのマ イフォルダとして設定できます。Windowsのログオンスクリプトや、ほかのソフトなどで、個人フォルダを任意のドラ イブに割り当てて使う環境が構築されている場合の設定です。

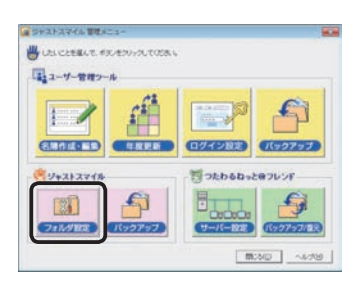

1. ジャストスマイル 管理メニューの[フォルダ設定]をク リックします。 ▶P.75 ジャストスマイル 管理メニューについて

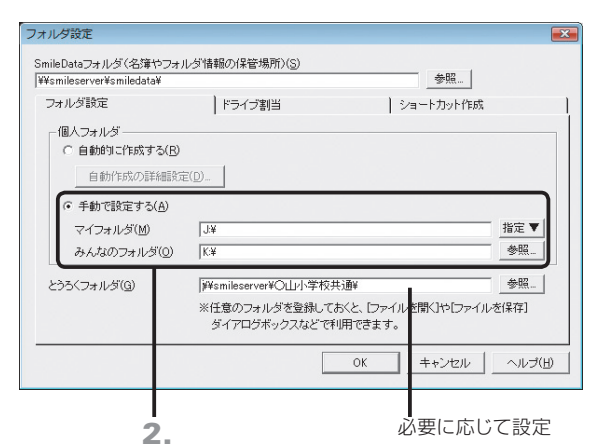

- 2. [フォルダ設定] シートの [個人フォルダ]で[手動で設 定する]を選び、[マイフォルダ][みんなのフォルダ]と して使う場所を設定して OK をクリックします。 各フォルダーには、割り当てている固定ドライブを設定します。
- 3. ジャストスマイル 管理メニューの 閉じる をクリックし ます。

# **個人フォルダに(マイ)ドキュメントを使う**

個人フォルダに、児童が使うパソコンの「(マイ)ドキュメント」を使う設定にすることができます。Windowsログオン 時に、個人フォルダとして(マイ)ドキュメントを使う設定で環境が構築されている場合などの設定です。

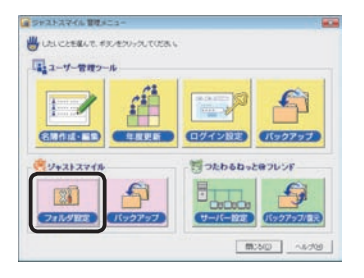

1. ジャストスマイル 管理メニューの[フォルダ設定]をク リックします。

▶P.75 ジャストスマイル 管理メニューについて

**6**

**3**

- ル先生機

**5**年度末・転入転出運用方法の 決定と準備

インストールクライアント機

運用方法の応用 4 運用方法の応用

5

年度末

・転入転出

**2**

イサ - ンストー

**1**

運決<br>用定 芳と準 の備

> **8**付組

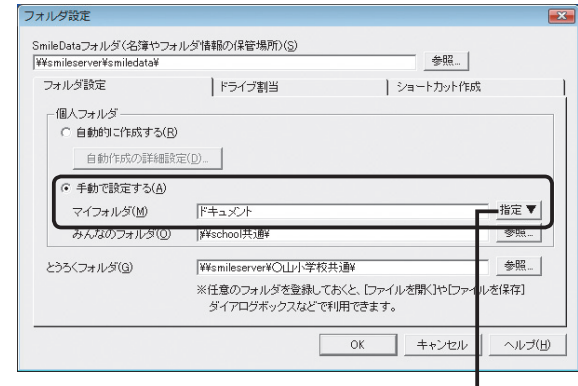

3. クリックして、一覧から[ドキュメント]を選ぶ

- 2. [フォルダ設定]シートの「個人フォルダ]で「手動で設 定する]を選びます。
- 3.[マイフォルダ]の 指定 をクリックし、一覧から[ドキ ュメント]を選びます。
- 4. [みんなのフォルダ]や[とうろくフォルダ]の設定をし て、OK をクリックします。
- 5. ジャストスマイル 管理メニューの 閉じる をクリックし ます。

# **個人フォルダとして、児童用データ領域のルートが開くようにする**

児童が使うフォルダーを、サーバー上の共有フォルダーに設定することができます。例えば、児童用の共有フォルダー に「〇ねん〇くみ」のようなクラス単位のフォルダーを用意し、児童には自分のクラスを選んで利用するような運用が できます。

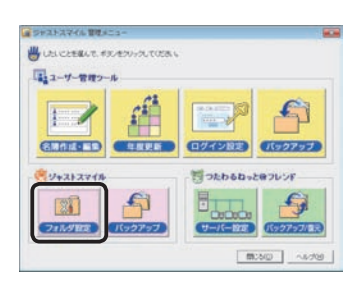

フォルダ設定 SmileDataフォルダ(名簿やフォルダ情報の保管場所)(S)<br>|\\smileserver\smiledata\ 参照. フォルダ設定 | ドライブ割当 | ショートカット作成 個人フォルダ C 自動的に作成する(R) 自動作成の詳細設定(D).. | 。<br>-<br>『手動で設定する(A) ¥¥SchoolData¥児童?  $m \neq \blacktriangledown$ マイフォルダ(M) みんなのフォルダ(0) ¥¥school¥共有¥ 美殿 ¥¥smileserver¥O山小学校共通¥ 参照. とうろくフォルダ(G) ※任意のフォルダを登録しておくと、「ファイルを聞くや「ファイルを保存」 ダイアログボックスなどで利用できます。 OK キャンセル へルブ(H)

- 1. ジャストスマイル 管理メニューの[フォルダ設定]をク リックします。 P.75 ジャストスマイル 管理メニューについて
- 2. [フォルダ設定]シートの「個人フォルダ]で「手動で設 定する]を選びます。
- 3.[マイフォルダ]に、サーバー上に用意した共有フォルダ ーを設定します。

<sup>[</sup>例] SchoolDataサーバーに「児童」という共有フォルダーを用意 した場合

| ¥¥SchoolData¥児童¥<br>マイフォルダ |  |
|----------------------------|--|
|----------------------------|--|

各児童のマイフォルダには、児童フォルダー以下が表示されます。 「児童」の下に、各クラス単位でサブフォルダーを用意している場 合、ファイルを開いたり保存したりするときに、各クラスを選んで 使うことができます。

- 4. [みんなのフォルダ]や [とうろくフォルダ]の設定をし て、OK をクリックします。
- 5. ジャストスマイル 管理メニューの 閉じる をクリックし ます。

クリックして、一覧から[参照]を選ぶと、 フォルダーの一覧から選ぶことができる

# **4-3 運用方法Cの応用**

スタンドアローンで運用する場合、次のような運用にすることもできます。 各パソコンごとに設定が必要です。

# **個人フォルダに共有フォルダーを使う**

児童が使うフォルダーを、サーバー上の共有フォルダーに設定することができます。児童用の共有フォルダーがあれ ば、「○ねん○くみ」のようなクラス単位のフォルダーを作成して、その場所を児童が使う運用ができます。 あらかじめ、児童用の共有フォルダーがクラスごとに用意されているような場合は、児童用の共有フォルダーのルー トを設定すれば、各クラスを選んで利用する運用にもできます。

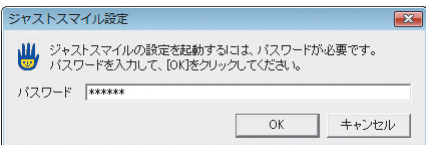

設定 -先生用-■ 設定したい項目のボタンを<br>■ クリックしてください。 ーユーザー管理 。<br>(6 使用しない) ○ 使用する 細の設定 学年・組の編集 バックアップ パソコンの設定。 ボの設定 3. フイフォルダ みんなのフォルダ もじうち忍法用フォルダ クイズ電たく用フォルダ

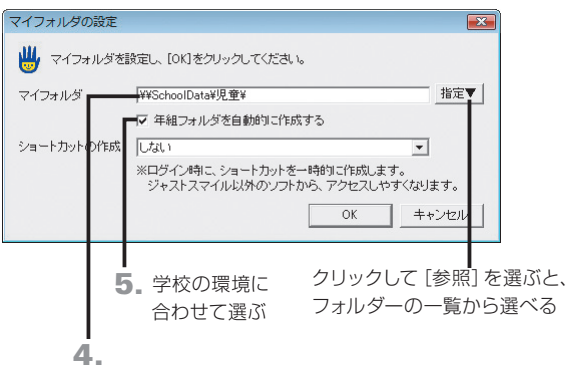

1. Windowsの[スタート]ボタンをクリックし、[すべての プログラム–ジャストスマイル–ツール–ジャストスマイル 設定ツール]を選びます。

※ Windows 8のスタート画面では、[ジャストスマイル設定ツール]をタッ プ、またはクリックします。

- 2. パスワードを入力する画面が表示されるので、パスワー ドを入力し、OK をクリックします。 「sensei」または「teacher」と入力します。 ▶P.56 ★ポイント ジャストスマイル設定ツールを起動するときの パスワードを変える
- 3. [ユーザー管理]が [使用しない]になっていることを確 認し、マイフォルダ をクリックします。

4. [マイフォルダ]に、サーバー上に用意した共有フォルダ ーを設定します。

[設定例] SchoolDataサーバーに「児童」という共有フォルダーを 用意した場合

- マイフォルダ ¥¥SchoolData¥児童¥
- 5.[マイフォルダ]で設定した場所以下に、年組単位のフォ ルダーを作るか作らないかを選び、OK をクリックし ます。

●年組フォルダを使う場合 [年組フォルダを自動的に作成する]を▼にします。 ログインしたときに年組単位のフォルダーが作成され、児 童は、ログインした年組のフォルダーを参照できるように なります。

- ●クラスのフォルダーをサーバー上で用意している場合 [年組フォルダを自動的に作成する]を■にします。 児童がファイルを開くときなどは、[マイフォルダ]に設定 した場所の直下が表示されます。
- 6.[設定 -先生用-]の画面に戻ったら、終わる をクリ ックします。

**2**

イサー<br>ンスバー<br>トー

ー・先生機

**1**

運決 方と<br>法準 の備

 $\overline{5}$ 

**7**

使い方の設定

**8**

付録

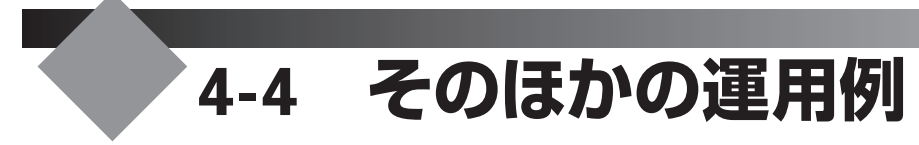

ジャストスマイルでは、運用方法A~C以外にも、次のように運用することができます。

- ▶P.70 Windowsログオンと連携する
- ▶P.72 他社製品からジャストスマイルの個人フォルダを使う
- ▶P.74 自分以外の個人フォルダへアクセスできないようにする

# **Windowsログオンと連携する**

Windowsのログオンユーザー名をジャストスマイルの名簿に登録しておくことで、ガイドメニューと連携できます。学 年・組・名前を選ばなくても、児童の名前でガイドメニューが表示されます。

この運用にする場合は、Windowsのログオンユーザー名をまとめたファイルを用意し、以下の手順で名簿にデータを 取り込みます。▶P.17 ★ ポント 名簿に取り込めるファイル形式

Windowsのログオンユーザー名をまとめたファイルがない場合は、名簿編集の画面で、1人ずつ入力します。

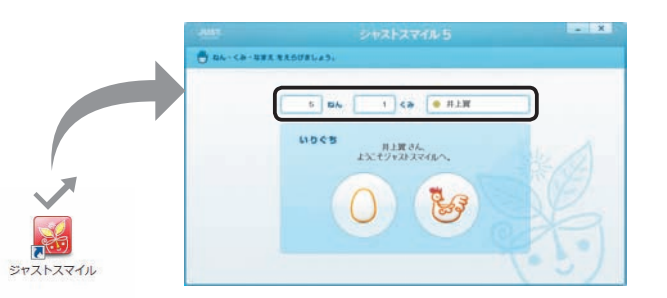

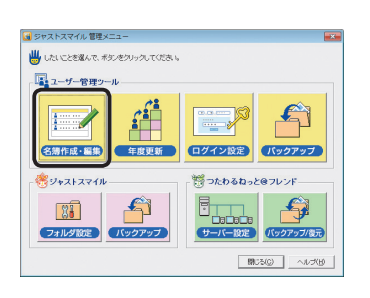

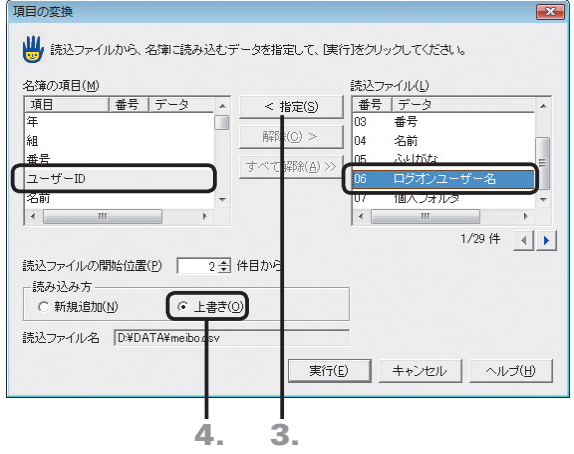

- ●名簿にWindowsのログオンユーザー名を追加 登録する
- 1. ジャストスマイル 管理メニューの[名簿作成・編集]を クリックします。 ▶P.75 ジャストスマイル 管理メニューについて
- 2. 名簿編集の画面で、コマンドバーの [読込]をクリッ クし、ファイルを開きます。
- 3. [名簿の項目]で [ユーザーID] を、 [読込ファイル] で Windowsのログオンユーザー名の項目を選び、指定 をクリックします。
- 4.[読み込み方]で[上書き]を選び、実行 をクリックし ます。

名簿一覧のカーソル位置から順番に読み込まれます。 なお、読み込むファイルの1行目が項目名や空白行になって いる場合は、[読込ファイルの開始位置]を2件目からにして おきます。

# **5**年度末・転入転出運用方法の 決定と準備 インストールサーバー・先生機 **3 インストール<br>3 クライアント機** - ^ ニストール - フィー・コントール - コントール - コントール - コントール - コントール - コントール - コントール - フィー・コントール - フィー・コントール - フィー・コントール - コントール - コ

**2**

運用方法の応用 4 運用方法の応用

 $\sqrt{5}$ 

**7**

使い方の設定

**8**

付組

**<sup>1</sup>** 5. 名簿編集の画面に項目が反映されていることを確認し 無息 てから、名簿に反映します。 **殿就放敲就短跪旋旋旋旋旋旋旋旋旋旋旋旋旋** 

#### ●Windowsログオンと連携する設定にする

1. ジャストスマイル 管理メニューの[ログイン設定]をク リックします。

▶P.75 ジャストスマイル 管理メニューについて

- 2. [Windowsにログオン中のユーザーIDと連携する]を **▽ にし、OK をクリックします。**
- 3. ジャストスマイル 管理メニューの 閉じる をクリックし ます。

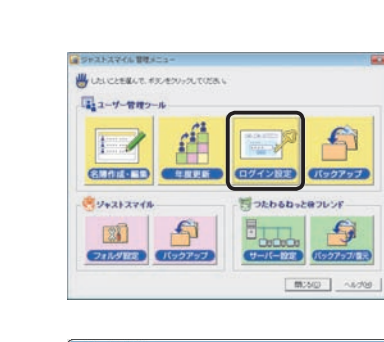

神名性性性性性性性性性性性性性性性性性性

 $@545$ 

 $-14.95$ 

 $\frac{\left| \mathbf{R} \pm \mathbf{R} \right|}{\left| \mathbf{A} \right| \mathbf{0} \left| \mathbf{A} \right| \mathbf{0} \left| \mathbf{0} \right|}$ 

 $2 - 5 - 1$ 

**ENIN**<br>SANCARD

つまれいか<br>こやままなど<br>しのだからで<br>しまだのやけ<br>しょうじめやけ<br>すずまたくや

 $\boxed{333 \quad 33 \quad 70204688 \ldots}$ 

,,,,,,,,,,

 $\mathbf{m}$ 

2,78-54-18

■3種(26)  $\begin{tabular}{|c|c|} \hline 0 & 0 & 0 & 0 \\ \hline 0 & 1 & 0 & 0 \\ \hline 0 & 0 & 0 & 0 \\ \hline 0 & 0 & 0 & 0 \\ \hline 0 & 0 & 0 & 0 \\ \hline \end{tabular}$ ■1#(20)

| W ( PA)<br>- 国先生 ( PA)

NUTERS Y SALDYSEMUTOL

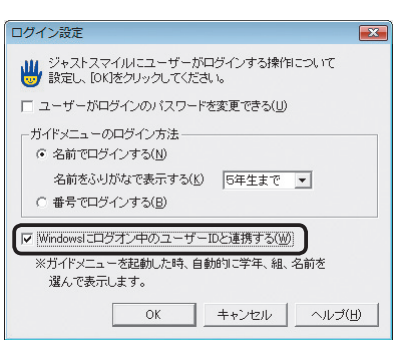

# **他社製品からジャストスマイルの個人フォルダを使う**

マイフォルダなどへのショートカットを、デスクトップや(マイ)ドキュメントなどに作ります。 ジャストスマイル起動中に、ジャストスマイル以外のアプリケーションからも、個人のマイフォルダなどへ簡単にアクセ スできるようになります。

※ジャストスマイルにログインしているときにだけ有効です。ジャストスマイルを終わると、ショートカットは消去されます。

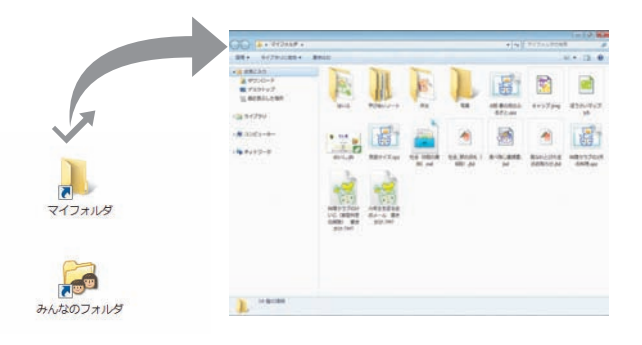

ユーザー管理ツールを使う運用

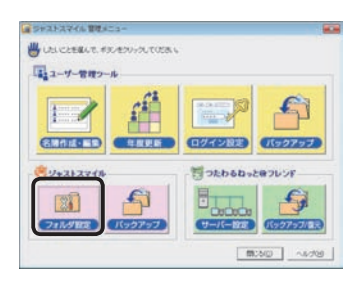

SmileDataフォルダ(名簿やフォルダ情報の保管場所)(S)

フォルダ設定

- 1. ジャストスマイル 管理メニューの[フォルダ設定]をク リックします。 ▶P.75 ジャストスマイル 管理メニューについて
- 2.[フォルダ設定]シートの[個人フォルダ]で、[自動的に 作成する]が選ばれていることを確認します。 既存のフォルダを使う場合は、[手動で設定する]を選んで、 [マイフォルダ][みんなのフォルダ]の場所を設定します。
	- ▶P.36 データや情報を置く場所(SmileDataフォルダ)の設定·確認 操作3.~4.
- 3.[ショートカット作成]シートに切り替えます。
	- 4. [マイフォルダ]の[ショートカット作成]の右端の▼ を クリックし、ショートカットを作る場所を選びます。 作られたショートカットを使うことで、ジャストスマイル以外 のアプリケーションからファイルを開くときなどに、すぐに アクセスできるようになります。 必要に応じて、[みんなのフォルダ]のショートカットも作る 設定にします。
	- 5. 設定が完了したら、OK をクリックします。
	- 6. ジャストスマイル 管理メニューの 閉じる をクリックし ます。

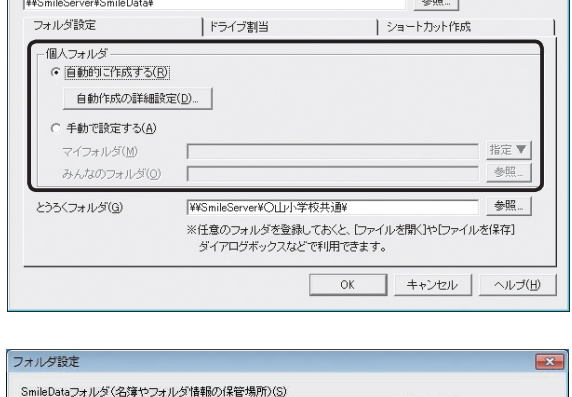

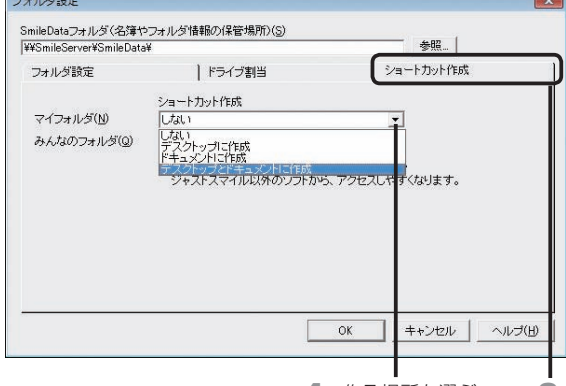

4. 作る場所を選ぶ 3.

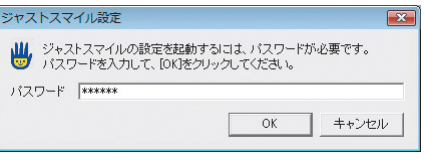

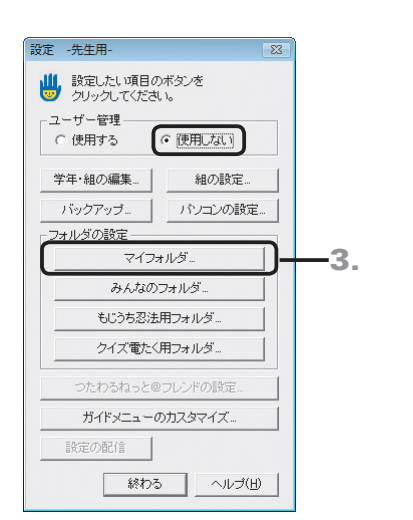

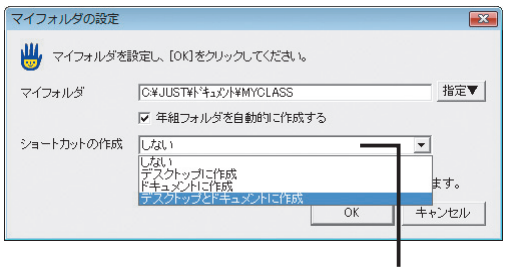

1. Windowsの [スタート]ボタンをクリックし、[すべての プログラム–ジャストスマイル–ツール–ジャストスマイル 設定ツール]を選びます。

※ Windows 8のスタート画面では、[ジャストスマイル設定ツール]を タップ、またはクリックします。

- 2. パスワードを入力し、OK をクリックします。 「sensei」または「teacher」と入力します。 ▶P.56 ★ ホイント ジャストスマイル設定ツールを起動するときの パスワードを変える
- 3. [ユーザー管理]で [使用しない] が選ばれていることを 確認して、[フォルダの設定]の マイフォルダ をクリック します。

4.[マイフォルダ]の場所を確認し、[ショートカットの作 成]の右端の ▼ をクリックして、ショートカットを作る 場所を選びます。

作られたショートカットを使うことで、ジャストスマイル以外 のアプリケーションからファイルを開くときなどに、すぐに アクセスできるようになります。

- 5. 設定が完了したら、 OK をクリックします。
- 6. 必要に応じて、みんなのフォルダも設定します。
- 7. [設定 -先生用ー]の画面に戻ったら、終わる をクリッ クします。

**1**

**2**

 $\overline{5}$ 

使い方の設定 **8**

付組

**7**

73

<sup>▲</sup> 場所を選ぶ
### **自分以外の個人フォルダへアクセスできないようにする**

各パソコンで、個人フォルダに固定ドライブを割り当てることで、自分のフォルダーより上の階層を見えなくします。 個人フォルダを使う運用の場合に、自分以外の個人フォルダへはアクセスできないように設定できます。 ※ジャストスマイルを終わると、ドライブの割当は切断されます。

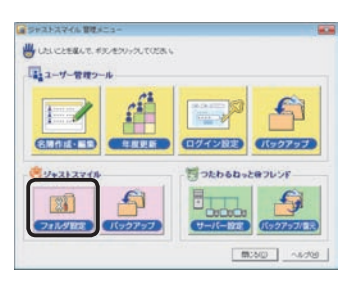

- 1. ジャストスマイル 管理メニューの[フォルダ設定]をク リックします。 ▶P.75 ジャストスマイル 管理メニューについて
- 2.[フォルダ設定]シートの[個人フォルダ]で、[自動的に 作成する]が選ばれていることを確認します。 既存のフォルダーを使う場合は、[手動で設定する]を選ん で、[マイフォルダ][みんなのフォルダ]の場所を設定します。 ▶P.36 データや情報を置く場所(SmileDataフォルダ)の設定・確認 操作3.~4.
- 3. [ドライブ割当]シートに切り替えます。
- 4. [マイフォルダ]の[ドライブ割当]の右端の▼ をクリッ クし、割り当てるドライブ名を選びます。 児童が個人フォルダにアクセスすると、自分のフォルダーが ルートとして見えるようになります。 必要に応じて、そのほかのフォルダーにもドライブを割り当 てます。

● 注意 クライアント機で接続するドライブが決ま っている場合は、必ず決められたドライブ名を設定 します

- 5. 設定が完了したら、OK をクリックします。
- 6. ジャストスマイル 管理メニューの 閉じる をクリックし ます。

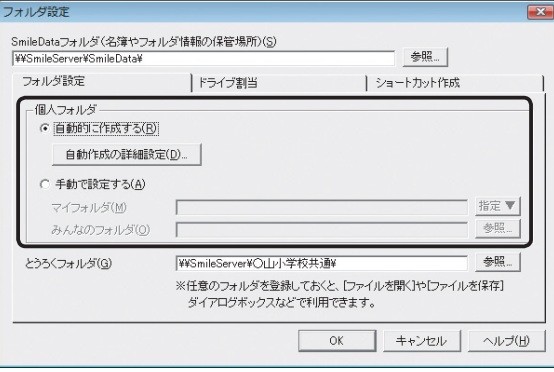

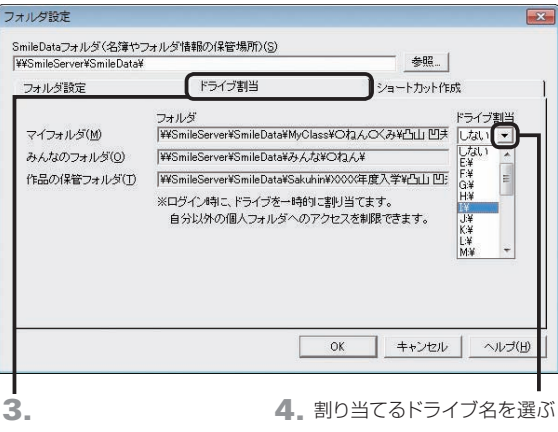

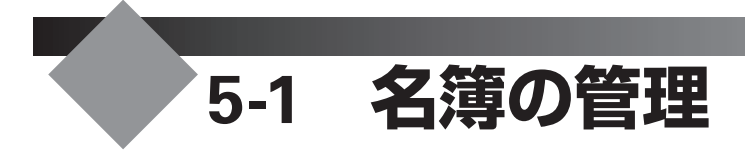

ジャストスマイル導入時に作成した名簿は、定期的にメンテナンスが必要です。

### **名簿のメンテナンス**

作成した名簿は、次のようなメンテナンスをします。 ●年度の更新作業 ▶P.76 年度末の作業 ●転入·転出時の対応 ▶P.80 転入·転出時の対応 ●児童や先生の名前が変わったときの対応 ▶P.86 よポット 結婚などで名前が変わったユーザーの名前を変える

名簿に必要な項目について詳しくはヘルプをご覧ください。▶ ユーザー管理ヘルプキーワード 名簿の項目

名簿のメンテナンスは、ジャストスマイル 管理メニューで行います。

### ジャストスマイル 管理メニューについて

ジャストスマイル 管理メニューは、ユーザー管理ツールを起動したときに最初に表示される画面です。 デスクトップ上の [ジャストスマイル 管理メニュー]をダブルクリックすると、ジャストスマイル 管理メニューが起動 します。

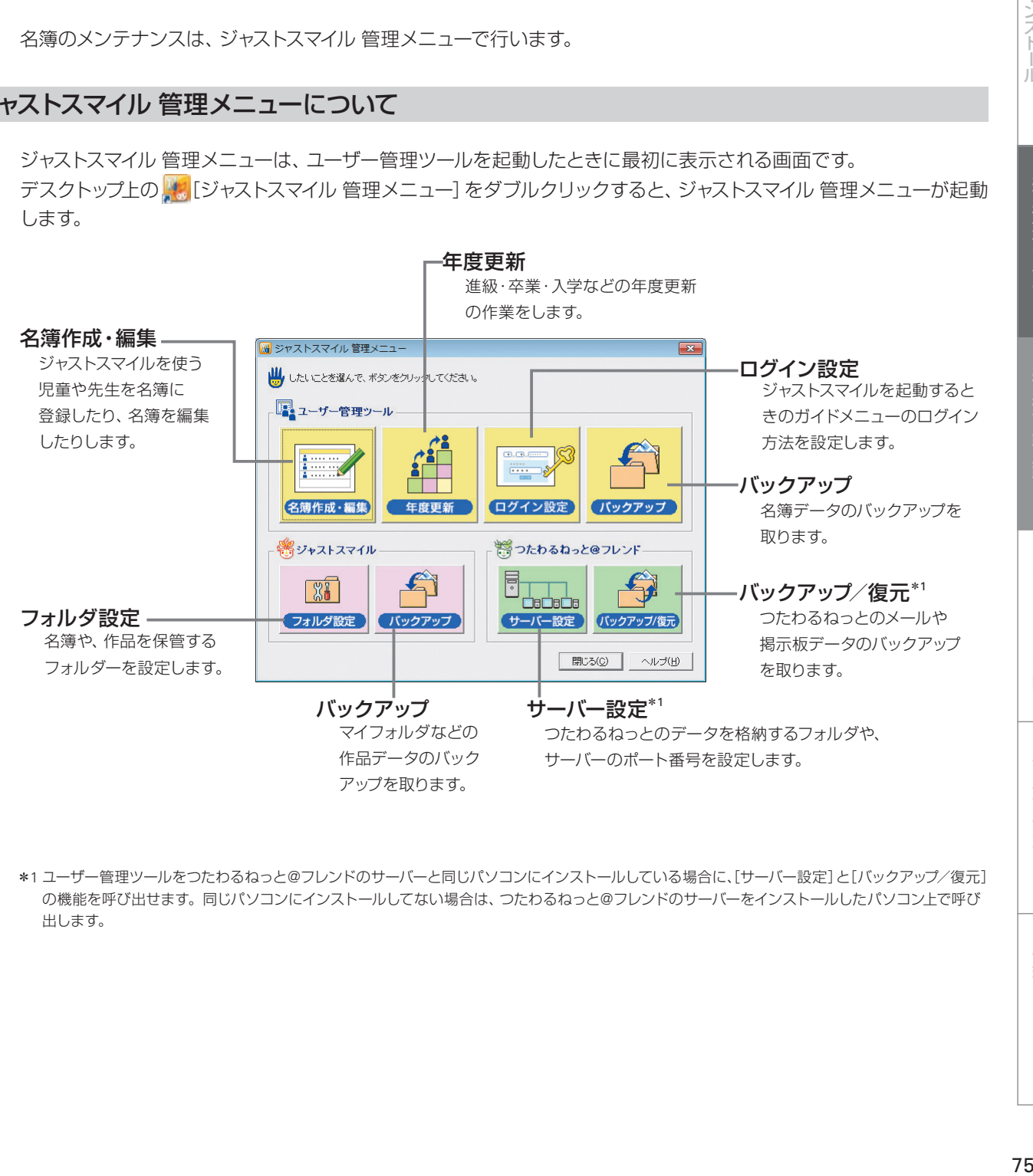

\*1 ユーザー管理ツールをつたわるねっと@フレンドのサーバーと同じパソコンにインストールしている場合に、[サーバー設定]と[バックアップ/復元] の機能を呼び出せます。同じパソコンにインストールしてない場合は、つたわるねっと@フレンドのサーバーをインストールしたパソコン上で呼び 出します。

**7**

使い方の設定

**5**年度末・転入転出運用方法の 決定と準備 **2**イサー<br>ンスバー<br>トー

心先

**1**

運決<br>用定 方と<br>法準 の備

運用方法の応用

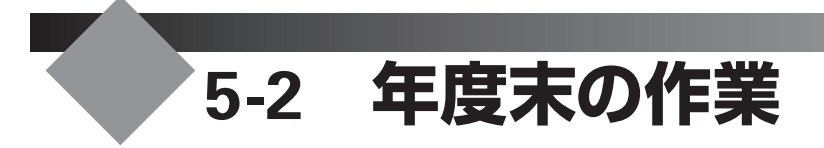

新年度用にデータを移行します。

### **年度末に行う作業**

年度末には、下記の作業をして新年度にデータを移行します。

### 年度更新処理

1

児童の進級や卒業に伴う、データの移動や学年の更新などを行います。 次のような処理が自動で実行されます。 P.77 年度更新処理をする

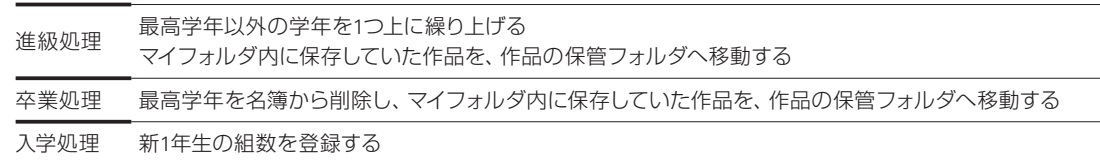

 $\overline{\phantom{0}}$ 

 $\overline{\phantom{0}}$ 

 $\blacktriangledown$ 

### 組替え  $\overline{2}$

必要に応じて組替えを行います。 P.78 組替えをする

### 新1年生の登録 3

新1年生を名簿に登録します。 P.79 新1年生を登録する

### 運用環境へ反映 4

運用環境に反映します。 P.79 運用環境へ反映する

### 年度末の作業を途中で中断する場合

名簿編集の画面でコマンドバーの | [名簿反映] をクリックしない限り、運用環境には反映されません。編集が一度に終わらなかった り、中断したりするなど、名簿の編集が完全に終わっていない場合は、コマンドバーの ® [途中保存]をクリックして、編集した名簿デー タを保存しておきます。

### **年度更新処理をする**

名簿の年度更新をして、新しい年度の名簿を作成します。

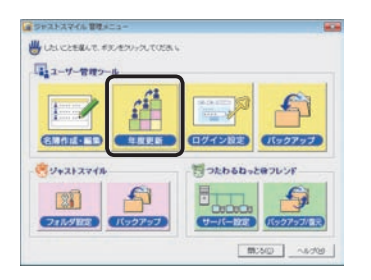

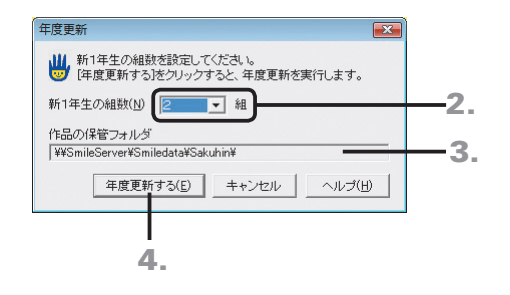

- 1. ジャストスマイル 管理メニューの[年度更新]を クリックします。 ▶P.75 ジャストスマイル 管理メニューについて
- 
- 2. [新1年生の組数]の右側の ▼ をクリックし、新1年生の 組の数を設定します。
- 3.[作品の保管フォルダ]を確認します。 年度更新を実行すると、旧年度のマイフォルダから、[作品 の保管フォルダ]に設定しているフォルダーに児童の作品が 移動されます。 ※実際に移動されるのは、運用環境への反映が行われてからです。

作品の保管フォルダの場所を変えるには

年度更新を実行する前に、作品の保管フォルダの場所を変えてお きます。ジャストスマイル 管理メニューの[フォルダ設定]で変え ます。

- 4. 年度更新する をクリックします。
- 5. 確認画面が表示されたら はい をクリックします。 年度更新が始まります。
- 6. 年度更新終了のメッセージが表示されたら、OK をク リックします。

組替えや新入生・転入生の登録などがなく、これ以上名簿を編集 する必要がない場合

ジャストスマイル 管理メニューの[名簿作成・編集]で、名簿編集 を起動し、コマンドバーの 10[名簿反映]をクリックします。変 えた内容が運用環境に反映され、新年度の運用を始めることがで きます。

### ★ポイント 年度更新をして、マイフォルダのデータがなくなったとき

年度更新を実行すると、児童の作品データは旧年度のマイフォルダから保管用のフォルダへ自動的に移動されています。年度更新の画 面の[作品の保管フォルダ]に表示されているフォルダー内を確認します。

### ●★ポイントマイフォルダ内の作品データが自動的に移動しないとき

ジャストスマイル 管理メニューの[フォルダ設定]で次の設定にしている場合は、作品データは自動的に移動しません。データは Windowsのエクスプローラーなどで、手動で移動します。

●[個人フォルダ]を「手動で設定する]にしているとき

● [個人フォルダ]の 自動作成の詳細設定 で [個人フォルダの区切り方] を [既存のフォルダ] にしているとき

### ★ポイント 組の名前を変える

年度更新の終了後に、[名簿作成・編集] のコマンドバーの [編][組の設定] をクリックして、組の名前を変えます。

**3**

1設定

**1**

運決<br>用定

**2**

イサ

- ン T<br>ス バ<br>- -

- ル先生機

### **組替えをする**

組替えの方法はいくつかありますが、ここでは組替え用の画面を使って行います。 ▶P.78 ★ ポイント そのほかの組替えの方法

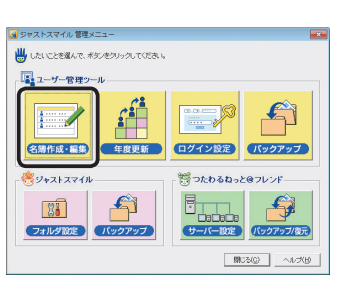

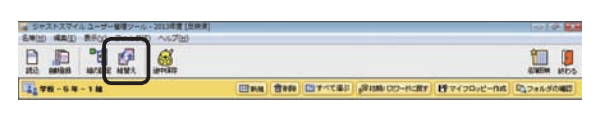

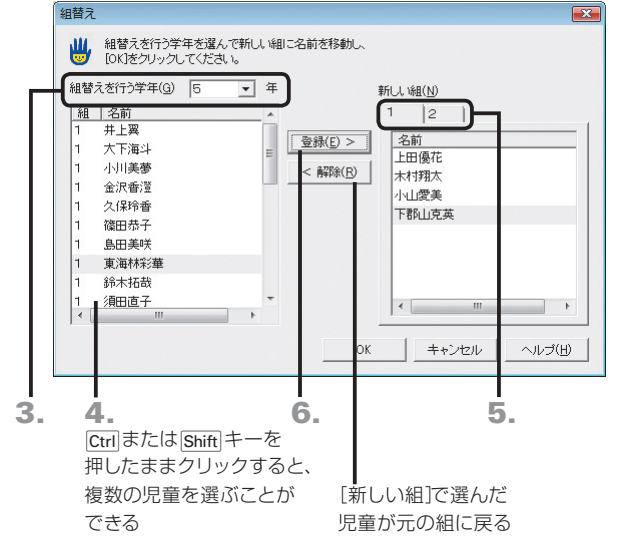

- 1. ジャストスマイル 管理メニューの [名簿作成・編集] を クリックします。 ▶P.75 ジャストスマイル 管理メニューについて
- 2. コマンドバーの ※ [組替え]をクリックします。
- 3. [組替えを行う学年]の右側の ▼ をクリックして、組替 えを行う学年を選びます。
- 4. 一覧で、組替えをしたい児童をクリックします。
- 5.[新しい組]で、選んだ児童が入る組のシートをクリック します。
- 6. 登録 をクリックします。 選んだ児童が、新しい組に移動します。
- 7. 操作3.~6.を繰り返して、児童全員の組替えを行い、 OK をクリックします。
- 8. コマンドバーの 6 [途中保存]をクリックし、メッセー ジが表示されたら、OK をクリックします。

### 新入生や転入生の登録などがなく、これ以上名簿を編集する必要 がない場合

コマンドバーの 2 [名簿反映]をクリックします。変えた内容が 運用環境に反映され、新年度の運用を始めることができます。

### くまポイント そのほかの組替えの方法

組替えの画面で行う以外に、次の方法があります。

●名簿編集の画面で新しい組へドラッグする

名簿編集の画面で、画面右側の名簿の一覧で組替えをする児童を選 び、そのまま画面左側の新しい組までドラッグして、マウスのボタン を離します。

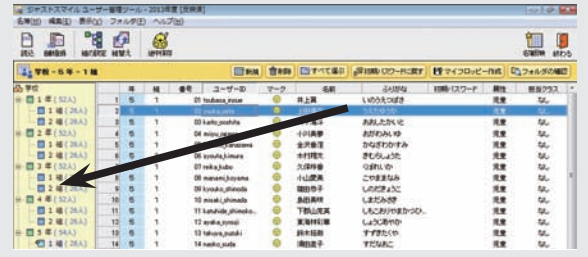

●CSV形式などの形式で名簿を保存し、編集してから取り込む

- 1. 名簿編集の画面で[名簿–CSV形式で保存]を選び、名簿を保存します。
- 2. CSV形式のファイルが扱える表計算ソフトで名簿データを読み込み、組の列のデータを編集します。 ※名前の列のデータは変えないでください。名前を変える場合は、操作4.で名簿データを取り込んだあとに行います。
- 3. データを保存します。
- 4. 名簿編集の画面でコマンドバーの h [読込]をクリックし、編集した名簿データを読み込みます。

### ★ポイント 年度の途中で組替えをする

▶P.106 2 年度の途中で組替えをするには

### **新 1 年生を登録する**

ジャストスマイル 管理メニューの[名簿作成・編集]で、新1年生の各組に児童を登録します。 新1年生の名簿ファイルを用意し、登録します。ジャストスマイルの運用方法により、名簿の項目は異なります。 ▶P.39 名簿の作成 ▶P.17 ★ポイント 名簿に取り込めるファイル形式

### **運用環境へ反映する**

ジャストスマイル 管理メニューの [名簿作成・編集] で、コマンドバーの [1] [名簿反映] をクリックします。 ▶ P.40 ( 注意 名簿の管理

**2**

インストールサーバー・先生機

1 <br>**連用方法の**<br>「決定と準備

**6**

# **5-3 転入・転出時の対応**

年度の途中に児童の転入・転出があった場合、名簿を修正します。

### **転入する場合**

**転出する場合**

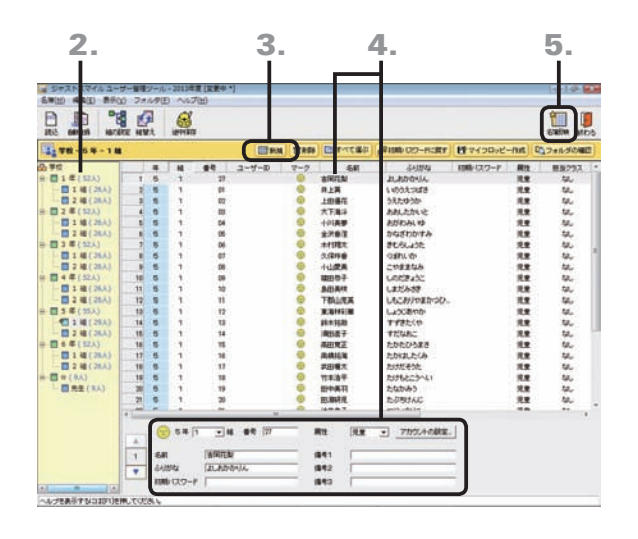

- 1. ジャストスマイル 管理メニューで 「名簿作成・編集] を クリックします。 ▶P.75 ジャストスマイル 管理メニューについて
- 2. 画面左側の年組一覧で、転入する児童を追加する組を 選びます。
- 3. 画面上部の 田新規 をクリックします。
- 4. 必要な項目を、画面右側の名簿一覧を直接クリックし て入力するか、画面下部の名簿カードの各項目の欄に 入力します。 先生を登録する場合は、[属性]を[先生]にします。
- 5. すべての転入児童の設定が終わったら、コマンドバー の [名簿反映]をクリックします。
- 6. 確認画面が表示されたら、OK をクリックします。

### 2. 3. 4. 5. 唱印 日息  $\mathbf{g}$ 調思 微球球球球球球 100 氧钛钛钛钛钛 井上賞<br>上田藩花<br>大下海事<br>大学大学<br>大学大学大学 ä Ë 3 年(5)<br>- 四 3 年<br>- 四 3 年 • 地名古希腊地名古希腊地名美国巴基 | 现效就就就就就就就就就  $\begin{array}{r} \mbox{13.4}\pm 0.000000\\ \mbox{14.4}\pm 0.000000\\ \mbox{15.4}\pm 0.00000\\ \mbox{16.4}\pm 0.00000\\ \mbox{17.4}\pm 0.0000\\ \mbox{18.4}\pm 0.0000\\ \mbox{19.4}\pm 0.0000\\ \mbox{10.4}\pm 0.0000\\ \mbox{11.4}\pm 0.000\\ \mbox{12.4}\pm 0.000\\ \mbox{13.4}\pm 0.000\\ \mbox{14.4}\pm 0$  $\begin{array}{c|c}\n\hline\n\text{A} & \text{S1} \\
\hline\n\text{I} & \text{S1I} \\
\hline\n\text{V} & \text{A1I} & \text{A2I} \\
\hline\n\text{V} & \text{A1I} & \text{A2I} \\
\hline\n\text{V} & \text{I2I} & \text{I2I} \\
\hline\n\end{array}$  $0.5877 - 214$  at 30  $m<sub>2</sub>$  $\frac{1}{2} \frac{1}{2} \frac{$ an<br>anz<br>anz **FILIDA**

- 1. ジャストスマイル 管理メニューで[名簿作成・編集]を クリックします。 ▶P.75 ジャストスマイル 管理メニューについて
- 2. 画面左側の年組一覧で、転出する児童の組を選びます。
- 3. 一覧で、転出する児童を選びます。
- 4. 画面上部の 命服 をクリックし、確認のメッセージが 表示されたら OK をクリックします。 選んだ児童が、削除されます。
- 5. すべての転出児童の削除が終わったら、コマンドバーの ■ [名簿反映] をクリックします。
- 6. 確認画面が表示されたら、OK をクリックします。

### 大ポイント転出した児童のデータについて

ジャストスマイル 管理メニューの [フォルダ設定] で、 自動作成の詳細設定 で [個人フォルダの区切り方] を [個人単位のフォルダ] にし ている場合、名簿から削除した児童のマイフォルダにあったデータは、作品の保管フォルダに移されます。 [個人フォルダの区切り方]を[年組単位のフォルダ]や [既存のフォルダ]にしている場合についてはヘルプをご覧ください。 ▶ ユーザー管理ヘルプキーワード 転出

**2**

**1**

運決

方法準備

# バックアップ・削除

# **7**

# 使い方の設定

**8**付編

# **6-1 バックアップ**

パソコンの故障や万一の事故に備えて、定期的にバックアップを取るようにします。オリジナルのデータが 失われた場合、バックアップデータから復元します。

マイフォルダなどの作品データと名簿データそれぞれでバックアップを取ります。また、つたわるねっとを利 用している場合は、メールや掲示板などのデータのバックアップも取ります。

### ● 注意 バックアップ先には十分な空き容量が必要です

現在運用中のフォルダー構成がそのままバックアップされます。バックアップ先には十分な空きのあるドライブの、新しいフォ ルダーを用意してください。

### **マイフォルダのバックアップ**

ジャストスマイル 管理メニューでバックアップを取ります。 ただし、ジャストスマイル 管理メニューの[フォルダ設定]で、次の設定にしている場合は、ジャストスマイル管理メニ ューではバックアップは取れません。Windowsのエクスプローラーなどを使って手動で取ってください。

- [個人フォルダ] を [手動で設定する] にしている
- ●[個人フォルダ]の 自動作成の詳細設定 で[個人フォルダの区切り方]を[既存のフォルダ]にしている

### ● 注意 ■ バックアップ後にデータを変えていた場合は注意が必要です

復元を実行すると、バックアップ時点のデータで上書きされるため、バックアップ後に変えていたデータは失われます。

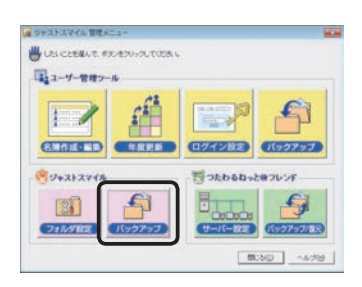

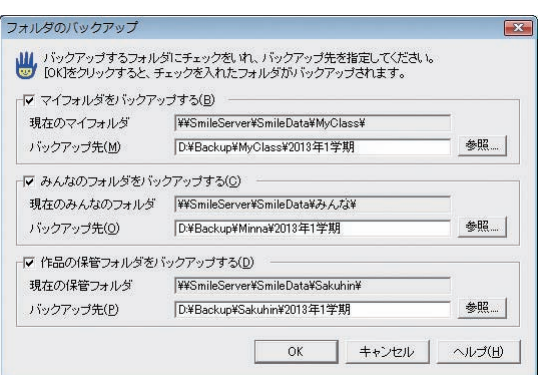

- 1. ジャストスマイル 管理メニューで [ジャストスマイル]の [バックアップ]をクリックします。
- 2. バックアップを取りたいフォルダーを マにし、[バック アップ先]を設定します。

「ドライブ名:¥フォルダー名」または「¥¥サーバー名¥フォル ダー名」の形式で入力します。

「マイフォルダ] / [みんなのフォルダ] / [作品の保管フォルダ] のバックアップ先は、それぞれ別のフォルダーを設定してください。

- 3. OK をクリックします。 バックアップが始まります。
- 4. バックアップ終了のメッセージが表示されたら、OK をクリックします。

●バックアップを取る

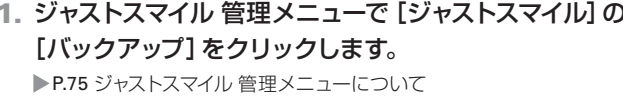

### ●バックアップしたデータを復元する

バックアップしたデータはWindowsのエクスプローラーなど を使って、手動で復元します。

1. ジャストスマイル 管理メニューの[フォルダ設定]をク リックし、[フォルダ設定]シートで 自動作成の詳細設定 をクリックします。

- 2.[データを置くフォルダ]に設定している各フォルダー を確認します。
- 3. バックアップを取ったときに[バックアップ先]に指定し たフォルダー以下を、Windowsのエクスプローラーな どでコピーします。

コピー先は、操作2.で確認した [データを置くフォルダ]に 設定している各フォルダーにします。

フォルダ設定 SmileDataフォルダ(名簿やフォルダ情報の保管場所)(S)<br>|\\SmileServer\SmileData\ 参照. フォルダ設定 |ドライブ割当 | ショートカット作成 - 個人フォルダ -。<br>|G 自動的に作成する(<u>R</u>) 自動作成の詳細設定(D). ○ 手動で設定する(A) マイフォルダ(<u>M</u>) 指定▼ みんなのフォルダ(0) 参照 とうろくフォルダ(G) WSmileServer#SmileData  $\frac{1}{2}$ ,<br>※任意のフォルダを登録しておくと、[ファイルを聞く]や[ファイルを保存]<br>ダイアログボックスなどで利用できます。 **■ OK ■ キャンセル ヘルプ(H)** 

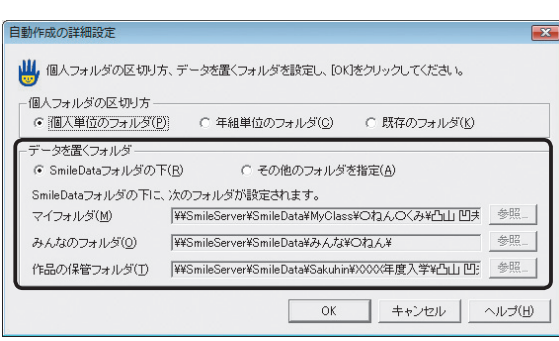

### **名簿データのバックアップ**

ジャストスマイル 管理メニューでバックアップを取ります。

### ● 注意 バックアップ後に名簿を変えていた場合は注意が必要です

バックアップ時点の名簿データの内容しか復元できません。バックアップ後に編集した内容は、復元した時点で失われます。

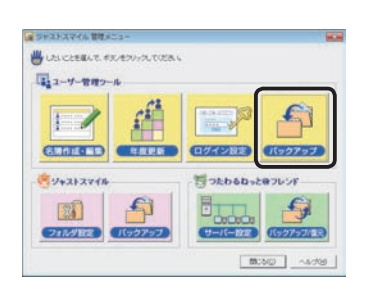

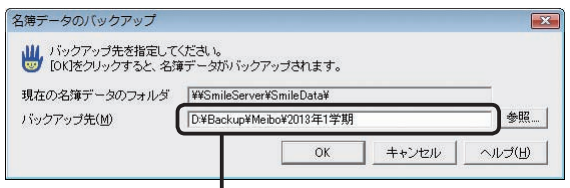

「ドライブ名:¥フォルダー名」、または 「¥¥サーバー名¥フォルダー名」の形式で入力

- ●バックアップを取る 1. ジャストスマイル 管理メニューで[ユーザー管理ツール] の[バックアップ]をクリックします。 ▶P.75 ジャストスマイル 管理メニューについて
- 2.[バックアップ先]を設定し、OK をクリックします。 バックアップが始まります。
- 3. バックアップ終了のメッセージが表示されたら、OK を クリックします。

### ●バックアップしたデータを復元する

バックアップしたデータはWindowsのエクスプローラーなど を使って、手動で復元します。

- 1. ジャストスマイル 管理メニューの[フォルダ設定]をク リックします。
- 2.[SmileDataフォルダ]に設定しているフォルダーを確 認します。
- 3. バックアップを取ったときに[バックアップ先]に指定し たフォルダー以下を、Windowsのエクスプローラーな どでコピーします。

コピー先は、操作2.で確認した[SmileDataフォルダ]に設 定しているフォルダーにします。

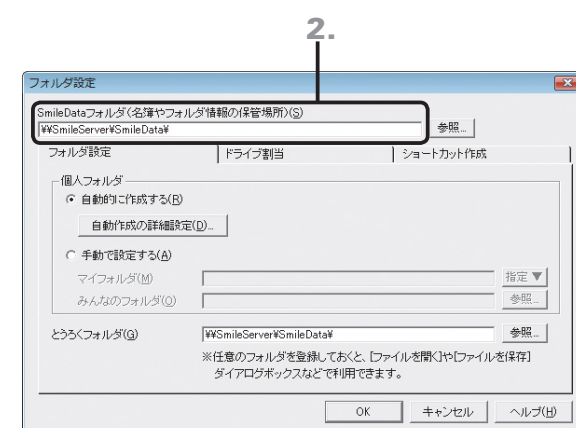

**7**

**8**

**1**

**2**

インストールサーバー・先生機

**3**

インストールクライアント機

**4**

運用方法の応用

 $\overline{5}$ 

### **メール・掲示板データのバックアップ**

メールや掲示板のデータのバックアップと復元は、サーバー機のつたわるねっと@フレンド サーバーバックアップツー ルで実行します。

※ユーザー管理ツールをつたわるねっと@フレンド サーバーと同じパソコンにインストールしている場合、ジャストスマイル 管理メニューの[つたわる ねっと@フレンド]の[バックアップ/復元]を選んで実行できます。

 $|\mathbf{x}|$ 

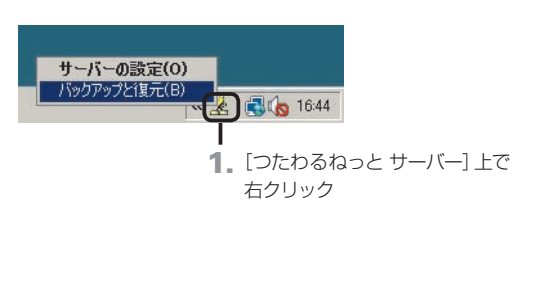

### ●バックアップを取る

1. サーバーで、Windowsのタスクバーのトレイに常駐し ている ※ [つたわるねっと サーバー] 上で右クリック し、表示されたメニューから[バックアップと復元]をク リックします。

Windowsの「スタート]ボタンをクリックし、「すべてのプログラム –JustSystems ツール&ユーティリティ–つたわるねっと@フレンド サーバーバックアップツール]を選んでも表示されます。

2. バックアップ をクリックします。

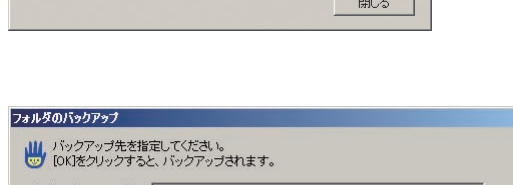

■■コォルダをバックアップします。

→ バックアップデータの復元… | バックアップしたデータを復元します。

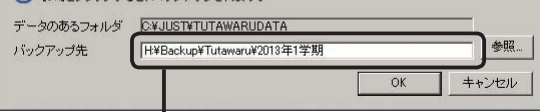

「ドライブ名:¥フォルダー名」、または 「¥¥サーバー名¥フォルダー名」の形式で入力

つたわるねっと@フレンド バックアップと復元 ||↓ 実行したい項目のボタンをクリックしてください。

アックアップ

- 3. [データのあるフォルダ]を確認し、[バックアップ先]を 設定します。
- 4. OK をクリックします。 設定した場所に、つたわるねっとのデータがコピーされます。

### ■バックアップしたデータを復元する

バックアップしたデータを復元するとき、データの格納先を 変えたい場合は、先につたわるねっと@フレンド サーバー設 定ツールで場所を変えておいてください。 ▶P.31 メールや掲示板データを置く場所(TUTAWARUDATAフォルダ) の設定

- 1.[つたわるねっと@フレンド バックアップと復元]の画 面で、 バックアップデータの復元 をクリックします。
- 2. バックアップしたデータのある場所を 「バックアップデ ータのフォルダ]に設定し、OK をクリックします。 バックアップのデータが、サーバーにコピーされます。

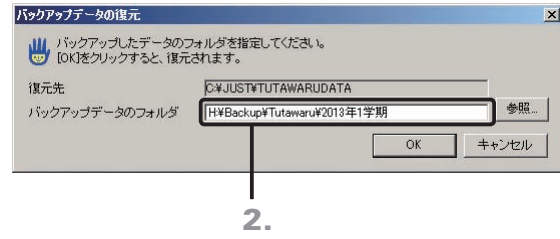

# **6-2 メール・掲示板データの削除**

メールや掲示板などのデータは、すべてサーバー機に蓄積されています。これらのデータをサーバー機に置 いたままにしておくと、児童数などの運用環境の規模によっては、サーバー機のディスク容量が不足したり、 クライアント機での掲示板やメール一覧が遅くなったりするなどの弊害がでます。期間を決めて、定期的に これらのデータを削除して運用することをお勧めします。

### **データを消す**

日付を指定して、その日以前の過去のデータを消すことができます。以下のデータを消すことができます。 ●メール ●掲示板 ●履歴 ●スケジュール ●提出物 データを消す前には、ほかの先生に消してよいか確認を取っておきます。

### 4 注意 サーバー機にある、全学年のデータが消されます

メールや掲示板などのデータを消す操作は、児童の使っていない時間帯を選んで実行してください。

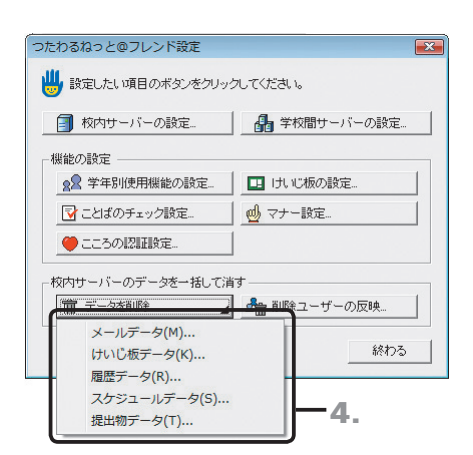

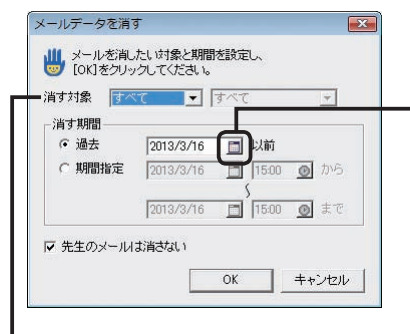

メールデータの場合のみ [消す対象]を選べる

クリックして、カレンダーから 日付を選ぶこともできる

1. Windowsの[スタート]ボタンをクリックし、[すべての プログラム–ジャストスマイル–ツール–ジャストスマイル 設定ツール]を選びます。

※ Windows 8のスタート画面では、[ジャストスマイル設定ツール]をタッ プ、またはクリックします。

- 2. パスワードを入力する画面が表示されたら、パスワー ドを入力し、OK をクリックします。 初期パスワードは「sensei」または「teacher」になっています。
- 3. つたわるねっと@フレンドの設定 をクリックします。 つたわるねっと@フレンド設定ツールが起動します。
- 4. 面データを削除 』 本クリックして、一覧から削除す る項目を選びます。
- 5.[消す期間]などの項目を設定します。

掲示板の場合、「先生用掲示板は消さない〕が√の場合でも、先 生が各掲示板に掲示した内容は消えます。残るのは先生専用の掲 示板に掲示した内容だけです。

- 6. 設定が終わったら、OK をクリックします。
- 7. 確認のメッセージが表示されたら、はい をクリックし ます。
	- ■<br>■ 年的間サーバーを登録、変更し、2012年20ックしてください。<br>■ 名前のチェックを「21にすると、サーバー名が横続先の一覧に送る  $+122A$ **最** 小UBデータERT. |<br>※学校開サーバーへの書込時に、名前の前に表示されます。  $\overline{\alpha}$  4+2ttt
	-

**1** 運決 万と<br>法進 の備

**2**

イサ ンー  $\vdash \bot$ ル先 生機

5

使い方の

1設定

**8**

付録

学校間サーバーが自治体に導入されている場合、同じ自治体の学校間で掲示板を共有できます。 その掲示板のデータを消すには、次のようにします。

分ポイント学校間サーバーの掲示板のデータを消す

- 1. つたわるねっと@フレンド設定ツールの 品 学校間サーバーの設定 | をクリックします。
- 2. 接続するサーバーの一覧で、データを消したい学校間サーバーを選びます。
- 3. けいモ板データを消す。 | をクリックし、消したい掲示板の期間を設定します。

### **削除ユーザーのメールデータを消す**

つたわるねっとのサーバー機能とユーザー管理ツールを別のパソコンにインストールしている場合、ユーザー管理 ツールの名簿から削除したユーザー・名前を変えたユーザーは、つたわるねっとに反映されません。手動でつたわる ねっとに反映します。

※ユーザー管理ツールがサーバー機にある場合は、以下の操作は必要ありません。

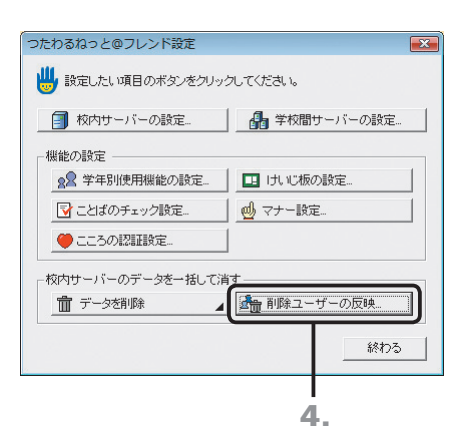

削除ユーザーの反映 <mark>』∭</mark> ユーザー管理ツールの名簿にないユーザーのデータを、<br>■ カたわるねっと@フレンドから削除します。<br>ユーザー管理ツールでを前を変更したユーザーも削除対象となるため、<br>削除したくないユーザーは、[名前変更]をクリックして名前を変更します。<br>|開除]をクリックすると、削除が実行されます。 削除ユーザー  $\overline{\overline{\mathbf{B}}$   $\overline{\mathbf{B}}$ 5. 開送 名前変更... ● ユーザー管理ツールと、つたわるねっと@フレンドサーバーを、<br>- 異なるコンピュータで運用している場合に実行する必要があります。

1. Windowsの[スタート]ボタンをクリックし、[すべての プログラム–ジャストスマイル–ツール–ジャストスマイル 設定ツール]を選びます。

※ Windows 8のスタート画面では、[ジャストスマイル設定ツール]をタッ プ、またはクリックします。

- 2. パスワードを入力する画面が表示されたら、パスワー ドを入力し、OK をクリックします。
- 3. つたわるねっと@フレンドの設定 をクリックします。 つたわるねっと@フレンド設定ツールが起動します。
- 4. 命 削除ユーザーの反映... | をクリックします。
- 5. 削除 をクリックします。
- 6. ユーザーデータの削除を確認するメッセージが表示さ れたら、はい をクリックします。 [削除ユーザー]に表示されているユーザー全員が、つたわ るねっとから削除されます。

サーバーからユーザーを消すと、削除ユーザーが持つ次のデータも 消されます。 **●メー**ルデータ ●履歴の参照で表示されていた、削除ユーザーの履歴データ

●★ポイント 結婚などで名前が変わったユーザーの名前を変える  $\overline{a}$ ■ 実更後の名前を入力して、[0K]をクリックしてください。<br>■ #調1ユーザーの一覧から消え、実更後の名前で<br>つたわらねっと@フレンドを利用できます。 結婚して姓が変わった先生なども、削除ユーザーとして表示されます。名前を変えると、以前のデー 実更前の名前 「前田知代 タを引き続き利用できます。 www.can Texants 1. 削除ユーザーの反映の画面で、名前を変えたいユーザーを選びます。  $\begin{tabular}{|c|c|c|c|c|} \hline & $\alpha$ & $\alpha$ & $\alpha$ & $\alpha$ \\ \hline \end{tabular}$ 2. 名前変更 をクリックします。

3. [変更後の名前]に、新しい名前を入力して OK をクリックします。つたわるねっとに反映されます。

 $\frac{1}{2}$ 

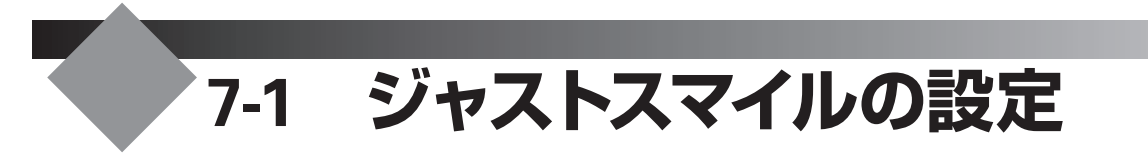

ジャストスマイルへのログイン方法や、パスワードは学校の環境に合わせて設定することができます。

### **ふりがなや番号でログインする**

ジャストスマイルに、ふりがなや番号でログインすることができます。ふりがなや番号でログインできるようにする場 合、ユーザー管理ツールにふりがな、または番号を登録しておく必要があります。

### ●ふりがなでログインしたとき ●番号でログインしたとき

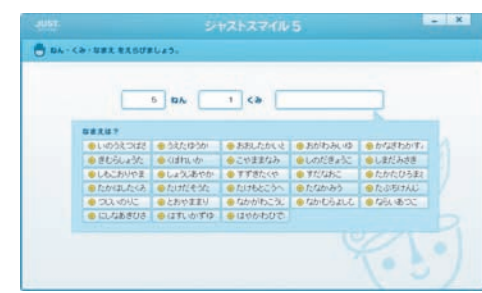

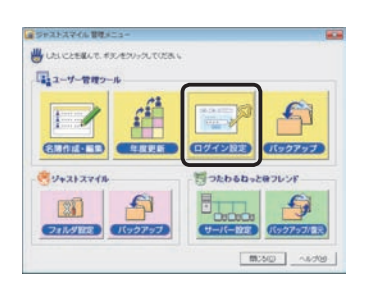

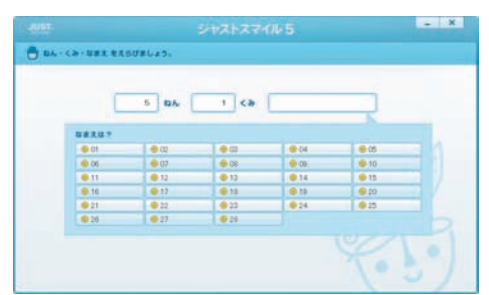

1. ジャストスマイル 管理メニューの[ログイン設定]をク リックします。

▶P.75 ジャストスマイル 管理メニューについて

### ログイン設定 ■■ ジャストスマイルにユーザーがログインする操作について<br>■■ 設定し、(OK)をクリックしてください。 □ ユーザーがログインのパスワードを変更できる(U) ガイドメニューのログイン方法 ● 名前でログインする(N) 名前をふりがなで表示する(K) |表示しない<br>|表示しない<br>|1年生まで ○番号でログインする(B) 3年<br>4年 □ Windowsにログオン中のユーザー ※ガイドメニューを起動した時、自動<br>- 選んで表示します。 日本土地  $\overline{\mathsf{OK}}$ ■ キャンセ ヘルプ(H) 2. 3.

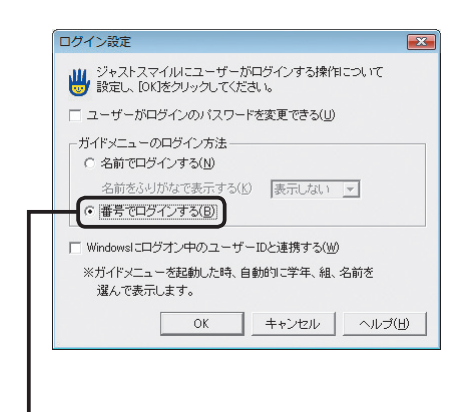

### ●ふりがなでログインする場合

- 2.[ガイドメニューのログイン方法]で、[名前でログイン する]を選びます。
- 3. [名前をふりがなで表示する]の右端の ▼ をクリックし て、何年生まで表示するかを選びます。
- 4. OK をクリックします。

### ●番号でログインする場合

- 2.[ガイドメニューのログイン方法]で、[番号でログイン する]を選びます。
- 3. OK をクリックします。

ふりがな、または番号がジャストスマイルの名簿データに登録され ていない場合は、ガイドメニューのログイン方法の設定にかかわ らず、名前でのログインになります。

**3**

インストール

機

**4**

運用方法の応用

5

**2**

イサー<br>ンスバー<br>-

ル先 - 生機

**1**

運決<br>用定 冗と<br>法準 の備

### **フロッピーディスクを使ってログインする**

ユーザー管理ツールを導入している場合、児童がフロッピーディスクを使ってログインすることができます。 ログインに使うフロッピーディスクを「マイフロッピー」と呼びます。名簿編集の画面で各個人用のマイフロッピーを作 成します。

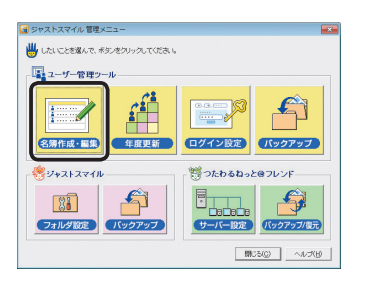

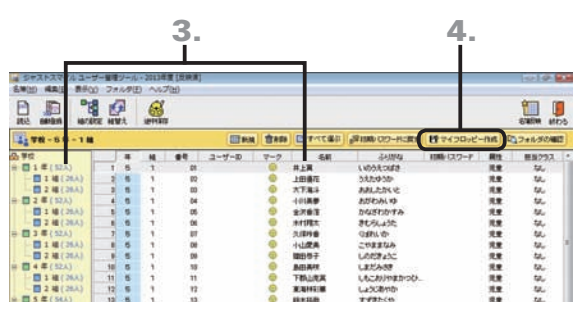

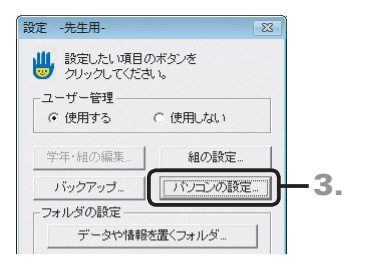

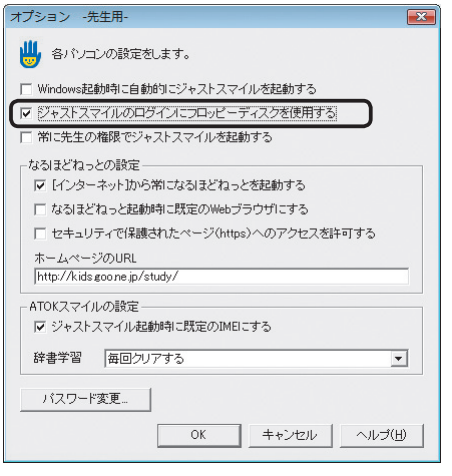

### くポイント フロッピーディスクでの起動方法

マイフロッピーを使って起動する方法は、次のとおりです。

- 1. マイフロッピーを、フロッピーディスクドライブに入れます。
- 2. デスクトップ上の [ジャストスマイル]をクリックします。
- **3.** フロッピーディスクを使うか確認のメッセージが表示されるので はい をクリックします。
- 4. OK をクリックします。 ジャストスマイルのガイドメニューが表示されます。
- ●マイフロッピーを作成する
- 1. ジャストスマイル 管理メニューの[名簿作成・編集]を クリックします。 ▶P.75 ジャストスマイル 管理メニューについて
- 2. フロッピーディスクをフロッピーディスクドライブに入 れます。
- 3. マイフロッピーを作成したい児童の、学年・組・児童名 を選びます。
- 4. 画面上部の デマイフロッピー作成 をクリックします。
- 5. 確認画面が表示されたら、OK をクリックします。 作成が始まります。
- 6. 作成終了のメッセージが表示されたら、OK をクリッ クして、フロッピーディスクを取り出します。

### ●フロッピーディスクでログインする設定にする

1. Windowsの[スタート]ボタンをクリックし、[すべての プログラム–ジャストスマイル–ツール–ジャストスマイル 設定ツール]を選びます。

※ Windows 8のスタート画面では、[ジャストスマイル設定ツール]をタッ プ、またはクリックします。

- 2. パスワードを入力する画面が表示されたら、パスワー ドを入力し、OK をクリックします。 「sensei」または「teacher」と入力します。 ▶P.56 ★ポント ジャストスマイル設定ツールを起動するときの パスワードを変える
- 3. パソコンの設定 をクリックします。
- 4.「ジャストスマイルのログインにフロッピーディスクを使 **用する] を |v にし、OK をクリックします。**

### **個人のパスワードを変える**

ジャストスマイルへのログイン時にパスワードを入力させることができます。 管理者がジャストスマイル 管理メニューの[名簿作成・編集]で、各先生や児童の[初期パスワード]を設定します。 先生や児童個人が、自分でパスワードを変えられるようにする場合は、以下のようにします。

### 個人のパスワードを設定する

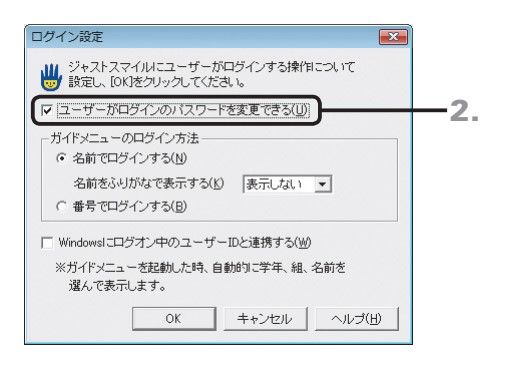

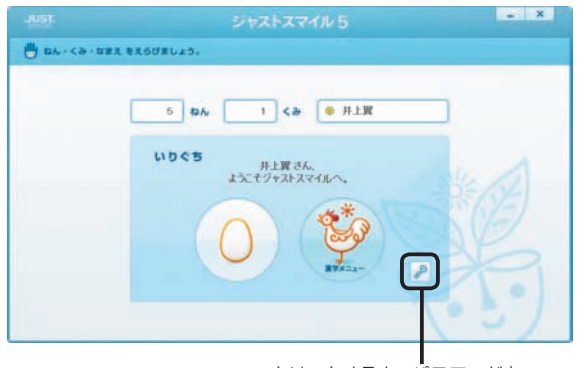

クリックすると、パスワードを 変える画面が表示される

1. ジャストスマイル 管理メニューで[ログイン設定]をク リックします。

▶P.75 ジャストスマイル 管理メニューについて

2. [ユーザーがログインのパスワードを変更できる]を にします。

になっていると、名簿の[初期パスワード]に設定しているパ スワードがログイン時のパスワードになります。

### 3. OK をクリックします。

個人のログイン画面に、パスワードを変えるボタン( 2) が 表示されるようになります。

### ◆ポイント 個人のパスワードを変える

個人のログイン画面で、パスワードを変えるボタン( 2) をクリックします。 パスワードを変 える画面が表示されるので、新しいパスワードと、確認のために同じパスワードを入力し、 OK をクリックします。入力した文字は \* で表示されます。

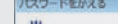

■シャストスマイルにログインするときの新しいリスワードを入力してください。 BLLV(20-F [HHHH かいこんのため、もう一度パスワードを入力してください。<br>かくにんパスワード ※パスワードは、わずれないようにしましょう。  $QE+$ OK キャンセル

### くまポイント 変えたパスワードを消す

先生や児童が変えたパスワードを消して、初期パスワードに戻します。 変えたパスワードを忘れてしまって、ログインできない場合などに利用します。

- 1. ジャストスマイル 管理メニューで[名簿作成・編集]をクリックし、画面右側の名簿一覧でパスワードを消したい人をクリックします。
- 2. 画面上部の <sup>88</sup>初期 ワワードに戻す をクリックします。
- 3. パスワードを消そうとしている先生や児童の一覧が表示されるので、確認して OK をクリックします。 変えたパスワードが消えて、初期パスワードに戻ります。[初期パスワード]に何も設定していない場合は、パスワードが設定され ていない状態になります。

**5**年度末・転入転出運用方法の 決定と準備 インストールサーバー・先生機 **3** インストール<br>クライアント機 - シストール - コントール - 89 **4**

**2**

**1**

運決<br>用定 四方<br>法準 の備

5

 $\overline{\mathbf{u}}$ 

**6**

**8**

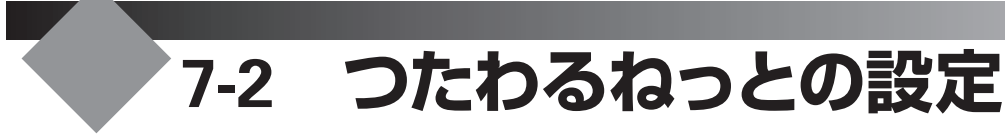

つたわるねっとの機能を各学校に合わせたものにするため、環境を設定します。設定は、つたわるねっと@フ レンド設定ツールで行います。

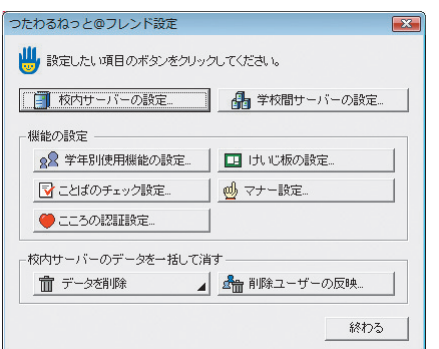

### ●つたわるねっと@フレンド設定ツールを起動する

1. Windowsの[スタート]ボタンをクリックし、[すべての プログラム–ジャストスマイル–ツール–ジャストスマイル 設定ツール]を選びます。

※ Windows 8のスタート画面では、[ジャストスマイル設定ツール]をタッ プ、またはクリックします。

2. パスワードを入力する画面が表示されたら、パスワー ドを入力し、OK をクリックします。

初期パスワードは「sensei」または「teacher」になっています。 ▶P.56 ★ ホイント ジャストスマイル設定ツールを起動するときのパスワー ドを変える

3. つたわるねっと@フレンドの設定 をクリックします。

つたわるねっとのガイドメニューで と をクリックするのも同じ です。

### **学年ごとに使える機能を設定する**

3年生まではメールの機能を使えないようにするなど、使うことのできる機能を学年ごとに変えて設定できます。

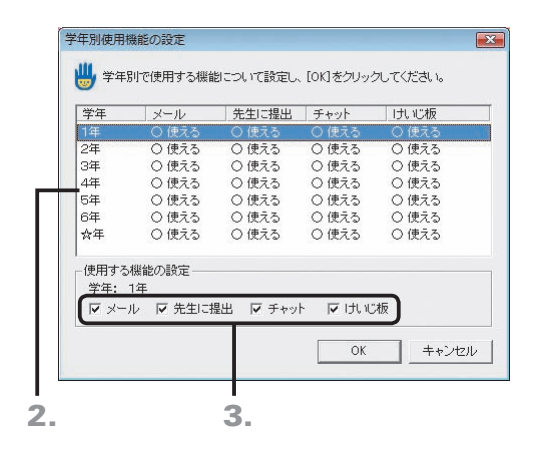

- 1. つたわるねっと@フレンド設定ツールの 88 学年別使用機能の設定... をクリックします。 ▶P.90 つたわるねっと@フレンド設定ツールを起動する
- 2. 機能の設定をする学年をクリックします。
- 3.[使用する機能の設定]で使いたい機能を選び、OK を クリックします。
- 4. つたわるねっと@フレンド設定ツールの画面で、 終わる をクリックします。

### **新しい掲示板を作ってガイドメニューに表示する**

つたわるねっとのガイドメニューの[けいじ]に表示する掲示板を設定します。新しい掲示板を作ったり、表示する順 番を変えたりできます。

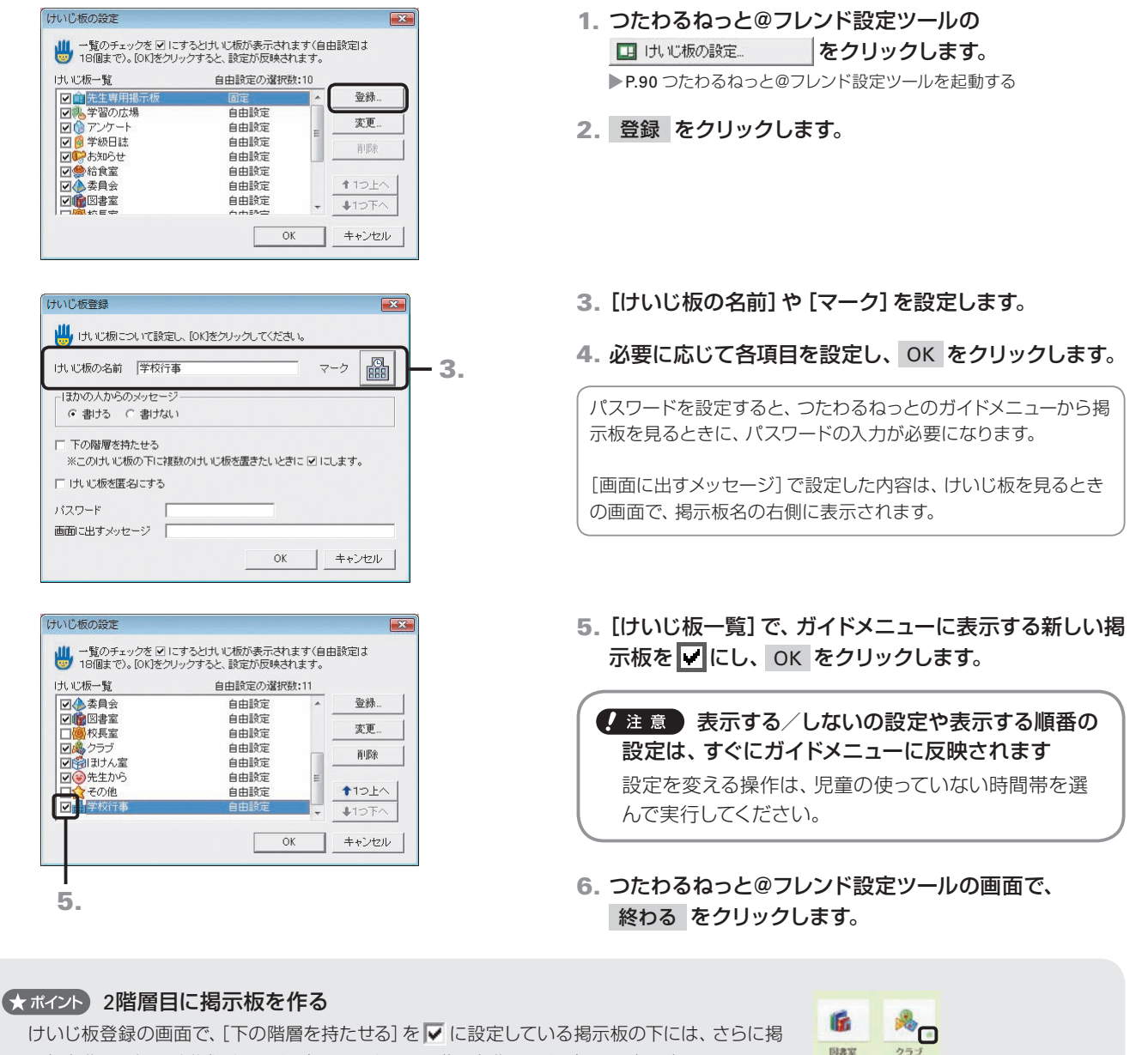

けいじ板登録の画面で、「下の階層を持たせる]を ▽ に設定している掲示板の下には、さらに掲 示板を作って細かく分類することができます。下の階層を作ることができる掲示板は、つたわる ねっとのガイドメニューで、右下にマークが付きます。

- 1. つたわるねっとに先生モードでログインし、ガイドメニューで2階層目を作りたい掲示板を 選びます。
- 2. 2階層目の一覧画面で、 まま… をクリックし、さらに 登録 をクリックします。
- 3. 掲示板の名前やマークなどを設定し、 OK をクリックします。
- 4. 2階層目の掲示板を一覧する画面に戻ったら、 OK をクリックします。

### ★ポイント 学校間サーバーの掲示板を設定する

学校間サーバーが自治体に導入されている場合、同じ自治体の学校間で掲示板を共有できます。

- 1. つたわるねっと@フレンド設定ツールの 品 学校間サーバーの設定 |をクリックします。
- 2. 接続するサーバーの一覧で、対象となる学校間サーバーを選び、 ■ けいじ板の設定... をクリックします。
- 3. 掲示板を登録したり変えたりします。

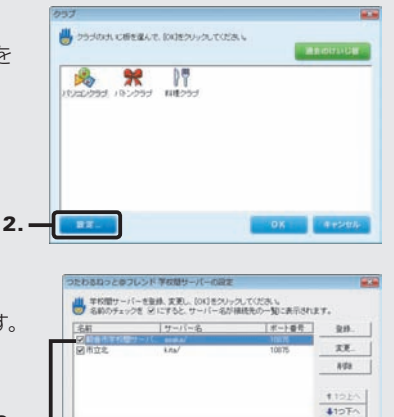

2.

max

· けい他の仲作<br>- SAD: 他名用学校開刊→バー<br>- 国 けいびめの設定. | 国 けいのが一クをみず. | |<br>※学校開サーバーへの書込時に、名前の前に表示されます。  $\begin{tabular}{|c|c|c|c|c|} \hline & or & $-\infty$\\ \hline \end{tabular} \begin{tabular}{|c|c|c|c|c|} \hline $-\infty$ & $+\infty$ & $-\infty$\\ \hline \end{tabular}$  **2**

イサ

シー<br>スパ

 $\vert \cdot \vert$ 

ル先

在機

**1**

運決<br>用定 光<br>左<br>法準 の備

 $\overline{5}$ 

**6**

使<br>い

**8**

付録

### **チェックすることばと対処方法を設定する**

不適切な表現を使っている場合に、メールや掲示ができないようにしたり、注意を促すメッセージを表示したりでき ます。チェックすることばや表示するメッセージは、追加したり消したりできます。

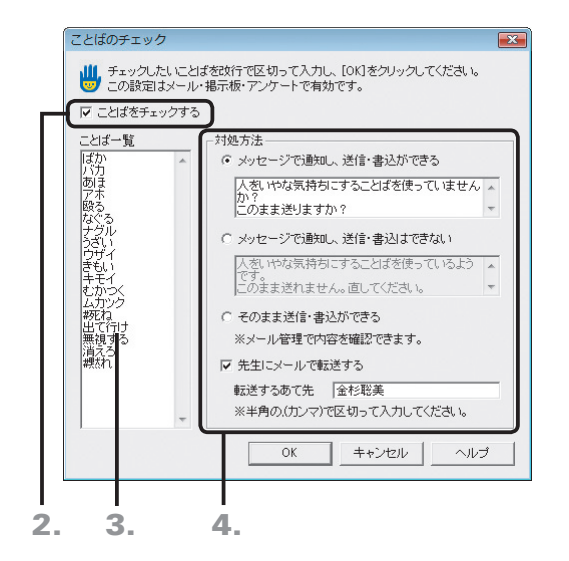

- 1. つたわるねっと@フレンド設定ツールの ■ ことばのチェック設定 ■ をクリックします。 ▶P.90 つたわるねっと@フレンド設定ツールを起動する
- 2. [ことばをチェックする]を▽ にします。
- 3.[ことば一覧]をクリックし、チェックしたいことばを直 接入力します。

ことばごとに改行して区切ります。チェックしたいことばを 変えたり、消したりすることもできます。 ▶P.92 ★ポイント チェックすることばの入力

### 4.[対処方法]で、対応を選びます。

送信・書込ができる対処方法を選んでいるときは、ほかの先生へ メールで転送することができます。[転送するあて先]に、転送し たい先生の校内メールのアドレスを入力します。複数入力する場 合は、宛先を半角の , (カンマ)で区切ります。校内メールのアド レスは、ジャストスマイルのログイン名と同じです。

- 5. OK をクリックします。
- 6. つたわるねっと@フレンド設定ツールの画面で、 終わる をクリックします。

★ポイント チェックすることばの入力 動詞など活用する品詞を入力する場合は、活用形のどれかを登録しておけば、ほかの活用形に関してもチェックができます。ただし、 登録したことばによっては、別の品詞として認識されてチェックの対象とならない場合があります。 特定の活用形だけをチェックの対象にしたいときは、先頭に「#」を付けて登録します。 [例1]「#黙れ」と設定 黙れ…チェックの対象となる 黙る…チェックの対象とならない [例2]「#ばか」と設定 「○○ばかりでなく」など、「ばか」の文字列が含まれるすべてのことばがチェックの対象となる

### **画面に表示するマナーを追加する**

メールや掲示板を使って文書を作成するときに気をつけることを、画面右側にマナーとして表示します。マナーは追 加したり、消したりできます。

2.

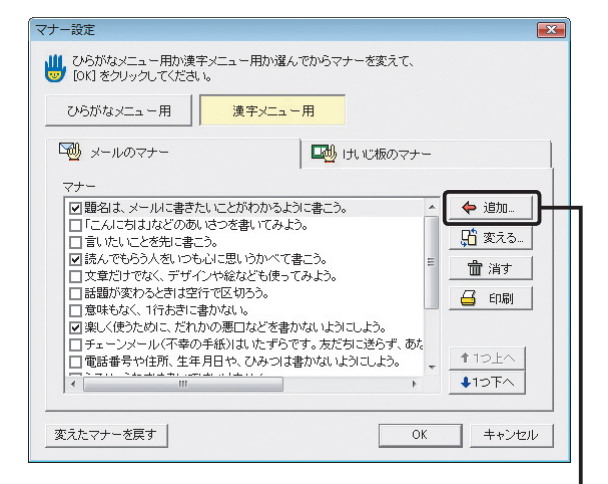

- 1. つたわるねっと@フレンド設定ツールの d マナー設定... をクリックします。 ▶P.90 つたわるねっと@フレンド設定ツールを起動する
- 2. ひらがなメニュー用 ・ 漢字メニュー用 で設定するメ ニューをクリックします。
- 3.[メールのマナー]シート・[けいじ板のマナー]シート で、設定するシートをクリックし、 ← 追加… をクリッ クします。

### 4. 追加したいマナーを入力し、OK をクリックします。

### 5. マナーの一覧に入力したマナーが追加できていること を確認します。

「店 変える」や 歯消す をクリックすると、一覧で選んだマナー を変えたり、消したりできます。最初から登録されているマナー も変えたり、消したりできます。

- **6. マナーとして表示する項目を Ø にし、OK をクリック** します。
- 7. つたわるねっと@フレンド設定ツールの画面で、 終わる をクリックします。

### ◆ホイントール直後の状態に戻す

マナー設定の画面で、変えたマナーを戻す をクリックします。追加したり消したりしたマナーをインストール直後の状態に戻すことがで きます。

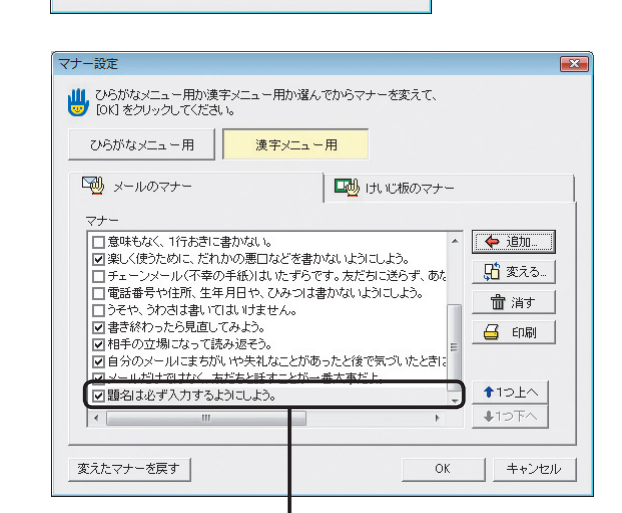

マナーを追加

 $7 + -$ 

■ 追加したいマナーを入力して、[OK]をクリックしてください。 ■ 題名は必ず入力するようにしよう。

 $\overline{\overline{\mathbf{O}}\mathbf{k}}$ 

キャンセル

5. 6.

**2**

**1**

運決<br>用定 光<br>左<br>法準 の備

**3**

5

**8**

付組

### **こころの認証を設定する**

こころの認証を設定しておくと、メールを送ったり掲示をしたりする前に、内容が読みやすいか、不適切な表現を使っ ていないかなど、確認させたいことをメッセージとして毎回表示させることができます。こころの認証の項目は、追 加したり消したりすることができます。

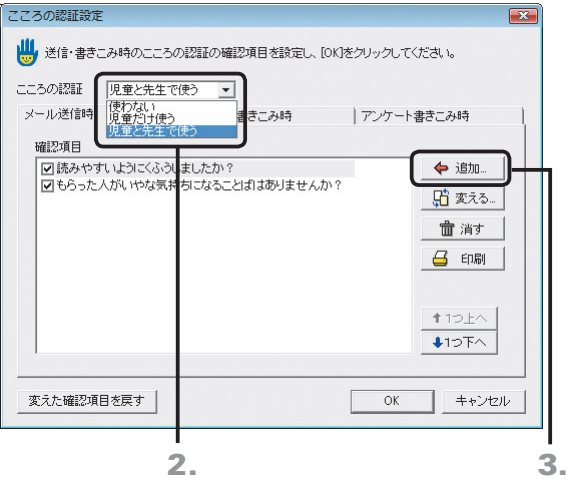

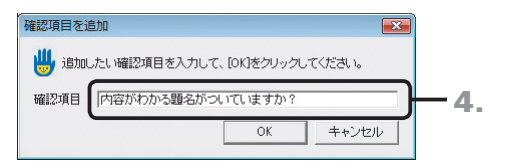

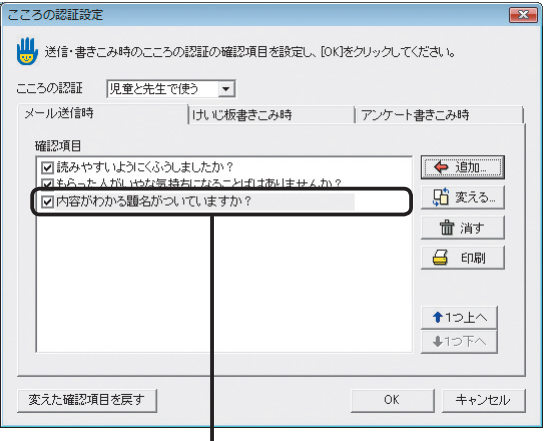

5. 6.

- 1. つたわるねっと@フレンド設定ツールの ●こころの認証設定... |をクリックします。 ▶P.90 つたわるねっと@フレンド設定ツールを起動する
- 2. [こころの認証]の右端の ▼ をクリックして、こころの 認証を使う人を選びます。
- 3.[メール送信時]シート/[けいじ板書きこみ時]シート /[アンケート書きこみ時]シートで、設定するシート をクリックし、 ◆ 追加』 をクリックします。
- 4. 追加したいこころの認証の項目を入力し、OK をクリ ックします。

### 5. こころの認証が追加できていることを確認します。

「白 変える… や 一 命 消す をクリックすると、一覧で選んだこころ の認証を変えたり消したりできます。最初から登録されているこ ころの認証も変えたり、消したりできます。

- 6. こころの認証として表示する項目を ☑ にし、OK をク リックします。
- 7. つたわるねっと@フレンド設定ツールの画面で、 終わる をクリックします。

### ★ポイント表示されるこころの認証の項目をインストール直後の状態に戻す

こころの認証設定の画面で、変えた確認項目を戻す をクリックします。追加したり消したりした項目をインストール直後の状態に戻すこ とができます。

**5**年度末・転入転出運用方法の 決定と準備 **2**インストール サーバー・先生 在機

**1**

運決<br>用定 方と<br>法準 の備

**3** インストールタライアント機 - シストール コンコントール りょうしょう うちのう こうしん こうしん こうしん うちのう うちのう こうしょう こうしょう ちんじょう しょうしょう ちんじょう

**4** 運用方法の応用

5 年度末 転入転出

**6**

バックアップ・削除

### **8**付録

# **7-3 ガイドメニューの設定**

ガイドメニューに表示するアプリケーションは、表示する順番を変えたり、ジャストスマイル以外のアプリケーション を追加したりするなど、学校の環境に合わせたガイドメニューにすることができます。

### 1. Windowsの[スタート]ボタンをクリックし、[すべての プログラム–ジャストスマイル–ツール–ジャストスマイル 設定ツール]を選びます。

※ Windows 8のスタート画面では、[ジャストスマイル設定ツール]をタッ プ、またはクリックします。

- 2. パスワードを入力し、OK をクリックします。 「sensei」または「teacher」と入力します。 ▶P.56 ★ポント ジャストスマイル設定ツールを起動するときのパスワ ードを変える
- 3. ガイドメニューのカスタマイズ をクリックします。 [ガイドメニューのカスタマイズ]の画面が表示されます。

### **表示するアプリケーションを変える**

ジャストスマイル設定

パスワード **Receive** 

設定 - 先生用-

**■ 設定したい項目のボタンを**<br>■ クリックしてください。 - フーザー管理  $G$  (事用する)

学年·細小編集

バックアップ

フォルダの設定

■■ ジャストスマイルの設定を起動するには、パスワードが必要です。<br>■■ パスワードを入力して、[OK]をクリックしてください。

○ 伊用 ない

データや情報を置くフォルダ

つたわるねっと@フレンドの設定

ガイドメニューのカスタマイズ

■ 終わる ■ ヘルプ(出)

|設定の配信 |

細の設定

バソコンの設定

 $\overline{OK}$ 

 $\overline{\mathcal{S}^2}$ 

| キャンセル

3.

ガイドメニューに表示するボタンを増やしたり、減らしたりします。 カスタマイズしたガイドメニューを各クライアント機で使いたいときは、先生機で設定した内容を配信します。 ▶P.97 先生機で変えたガイドメニューなどをクライアント機に配信する

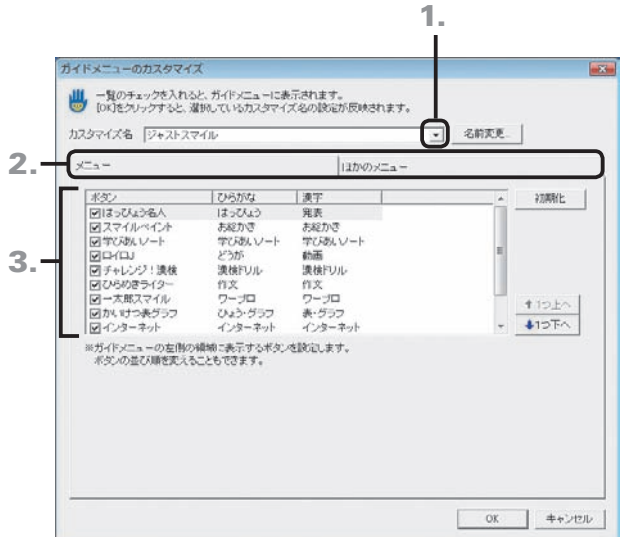

- 1. [カスタマイズ名]の右端の ▼ をクリックして、表示す る内容を変えたいガイドメニュー名を選びます。 ▶P.96 ★ポイント ガイドメニューの名前を変える
- 2. ガイドメニューの左側の領域の内容を変えるときは [メニュー]シート、右側の領域の内容を変えるときは [ほかのメニュー]シートに切り替えます。
- 3. 一覧で、ガイドメニューに表示するボタンはVに、表 示しないボタンは□にします。
- 4. OK をクリックします。 にしたボタンがガイドメニューに表示されます。

### くポイントジャストスマイルの起動時に表示されるガイドメニュー

ジャストスマイルの起動時には、[ガイドメニューのカスタマイズ]の画面の、[カスタマイズ名]で選んでいるガイドメニューが表示され ます。

### ● ポイント アプリケーションの表示順を変える

一覧で、表示する順番を変えたいボタンを選び、 ◆12上へ や ↓12下へ をクリックして並べ替えます。

### **アプリケーションを追加する**

ガイドメニューに、ジャストスマイル以外のアプリケーションを起動するボタンを追加します。

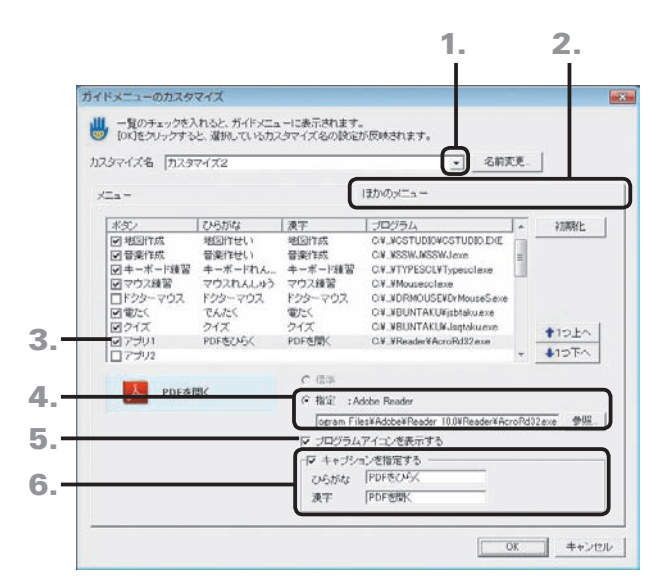

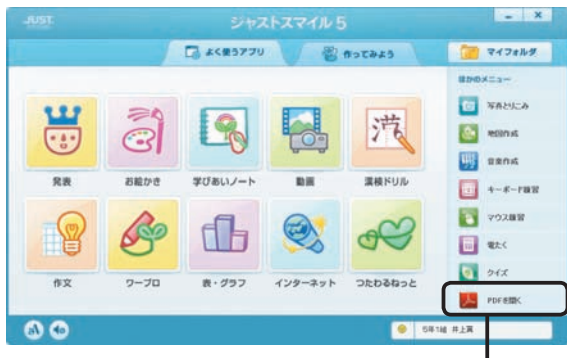

[PDFを開く]を追加

- 1.[カスタマイズ名]の右端の ▼ をクリックして、表示す る内容を変えたいガイドメニュー名を選びます。 ▶P.96 ★ ポイト ガイドメニューの名前を変える
- 2.[ほかのメニュー]シートに切り替えます。
- 3. 一覧で、[アプリ1]などを選び、ボタン名の前の | をク リックして マにします。 ※ここでは、アプリケーションや文書を設定していないボタンを選びます。
- 4. [指定]を選び、追加したいアプリケーションや文書の ある場所とファイル名を設定します。 参照 をクリックしてファイルの一覧から選ぶこともでき ます。
- 5. アプリケーションや文書が持っているアイコンを表示す るときは、[プログラムアイコンを表示する]を にし ます。
- 6. ひらがなメニュー・漢字メニューに表示するキャプショ ンを設定するときは、[キャプションを指定する]を にして、それぞれ表示する文字列を入力します。
- 7. 追加したいアプリケーションや文書の数だけ、操作3.~ 6.を繰り返します。
- 8. OK をクリックします。

### ◆★ポイントン変えたガイドメニューをジャストスマイルの基本のガイドメニューに戻す

[カスタマイズ名]の右端の▼ をクリックして、基本のガイドメニューの内容に戻したいガイドメニューを選び、初期化 をクリックします。 ※完全に元に戻すには、[メニュー]シート、[ほかのメニュー]シートの両方で 初期化 をクリックします。

### くオポイト ガイドメニューの名前を変える

名前変更 をクリックして、名前を入力します。変えた内容がわかる名前を付けておくと便利です。

### (?困った) ガイドメニューにボタンが表示されない

指定したアプリケーションがインストールされていない場合や、追加したボタンの設定に未入力の項目がある場合は、ガイドメニューに ボタンが表示されません。アプリケーションがインストールされているか、設定が正しくできているかを確認してください。

# - シストール コンコントール タフ 97

**3**

**5**年度末・転入転出運用方法の 決定と準備

インストールタライアント機

**4**

運用方法の応用

5

年度末

・転入転出

**6**

バックアップ・削除

7 使い方の設

**8**

付録

**2**

イサ -<br>フスバー<br>- トー

心先 生機

**1**

運決<br>用定

方法準備

### **先生機で変えたガイドメニューなどをクライアント機に配信する**

カスタマイズしたガイドメニューなど、先生機で設定したジャストスマイル設定ツールの設定内容を、児童が使う各ク ライアント機に配信します。設定を配信すると、各クライアント機が同じ設定で使えるようになります。 ※設定の配信は、ユーザー管理ツールを使用する設定の場合に利用できます。

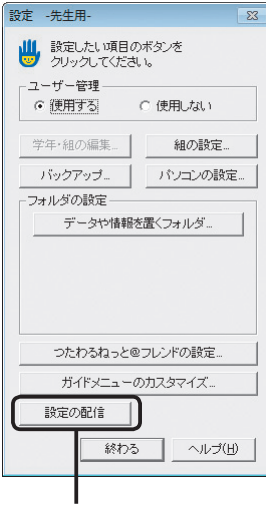

3.

- 1. 先生機でジャストスマイル設定ツールを起動します。 ▶P.54 ジャストスマイル設定ツールを起動する
- 2. 各クライアント機に配信する設定に変えます。
- 3. 設定の配信 をクリックします。 設定を配信してよいかを確認するメッセージが表示され ます。
- 4. はい をクリックします。 設定内容が[データや情報を置くフォルダ]で設定している SMILEDATAフォルダにコピーされ、配信の準備が終わり ます。

配信した設定内容は、次に各クライアント機でジャストスマイル を起動したときから有効になります。

●★ポイント ユーザー管理ツールを使用しない設定の場合

ユーザー管理ツールを使用しない設定の場合は、設定の配信は利用できません。 先生機で変えたガイドメニューなどを各クライアント機で使うには、各クライアント機での操作が必要になります。 ▶P.50 ★ポイト ガイドメニューに表示する内容を変える

## **7-4 JUSTオンラインアップデート for J-Licenseの設定**

「JUSTオンラインアップデート for J-License」でジャストシステム製品をアップデートします。本製品では、共有フォ ルダーを介してクライアント機のアップデートを一元的に管理する運用で説明しています。各クライアント機から直 接アップデートモジュールをダウンロードする運用にもできます。

JUSTオンラインアップデート for J-License 管理ツールを使います。

▶P.8 Just オンラインアップデート for J-Licenseを利用する場合

※JUSTオンラインアップデート for J-License 管理ツールは、先生機に導入しているものとします。

※JUSTオンラインアップデート for J-License 管理ツールを導入したパソコンは、ジャストシステムのアップデートモジュール配信サイトから、更新さ れたアップデート情報とモジュールをダウンロードするためにインターネットに接続できる必要があります。

プロキシ認証が必要な環境の場合は、プロキシアカウントを入力する画面が表示されるので、管理者のユーザー名とパスワードを入力します。

### アップデートモジュールを配信サイトから取得して共有フォルダーへ **配置する**

アップデートモジュールを配信するために用意した共有フォルダーの場所を管理ツールに設定し、配信サイトからモ ジュールをダウンロードします。

### ■ 種業サポーターを利用している場合

クライアント機のアップデートを実行する前に、授業サポーターの環境復元機能を停止する必要があります。 停止していない場合、アップデートを実行しても、アップデートの内容は反映されません。 ▶P.102 環境復元を停止し、アップデートを実行する

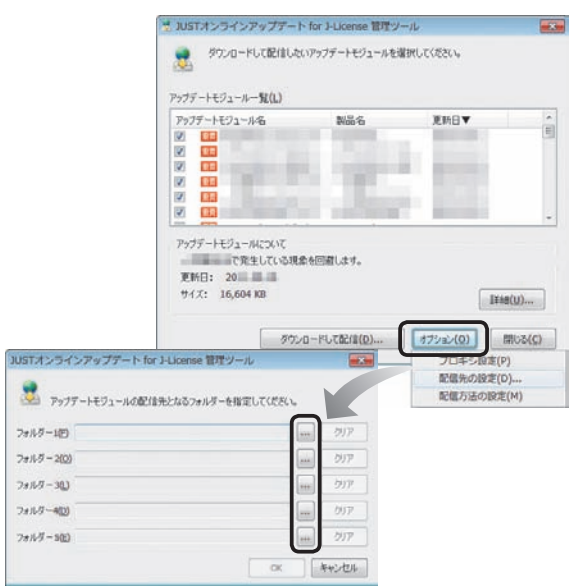

1. 先生機にログオンして、Windowsの [スタート]ボタ ンをクリックし、[すべてのプログラム–JUSTオンライ ンアップデート for J-License–JUSTオンラインアップ デート for J-License 管理ツール]を選びます。 管理ツールの画面が表示されます。 ※ Windows 8のスタート画面では、[JUSTオンラインアップデート for J-License 管理ツール] をタップ、またはクリックします。

先生機に授業サポーターを導入している場合 授業サポーターから管理ツールを呼び出せます。 授業サポーターで、[管理–JUSTオンラインアップデート for J-License 管理ツール起動]を選びます。

### ●配信先の共有フォルダーを設定する

- 1. オプション をクリックし、メニューから[配信先の設定] を選びます。
- 2. ... をクリックし、アップデートモジュール配信用に準 備した、共有フォルダーのパスを設定します。
- 3. OK をクリックします。

つづく

### JUSTオンラインアップデート for J-Licenseの詳しい説明を見る

JUSTオンラインアップデート for J-License 管理ツールの使い方などの詳しい説明は、PDFマニュアルで見ることができます。 Windowsの[スタート]ボタンをクリックし、[すべてのプログラム–JUSTオンラインアップデート for J-License–JUSTオンラインアップ デート for J-Licenseのマニュアル]を選びます。

※ Windows 8 の場合は、チャームバーを表示して[検索]をタップまたはクリックし「JUST オンラインアップデート for J-License のマニュアル」と入 力します。

**2**

付録

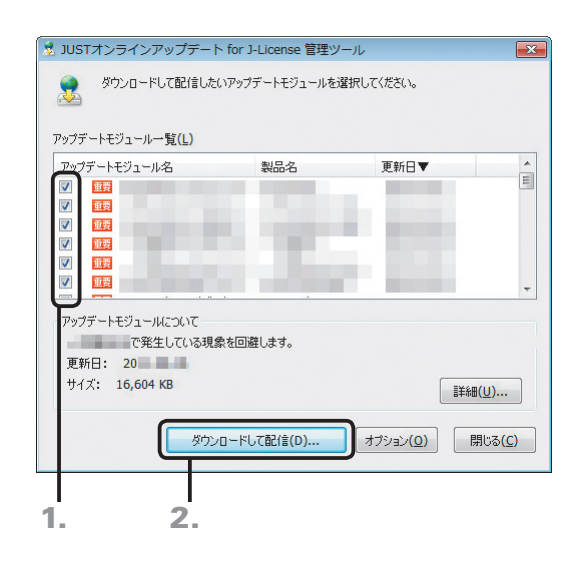

●更新されたアップデートモジュールを配信サイトから取 得し、共有フォルダーに配信する

新しいアップデートモジュールが見つかると、管理ツールを 導入したパソコンのタスクトレイに、更新できる情報がある ことが表示されます。 タスクトレイのアイコンをクリックして、更新の確認が完了す

ると、管理ツールの画面が表示されます。

- 1. 管理ツールの画面で、ダウンロードするアップデートモ ジュールを ■ にします。
- 2. ダウンロードして配信 をクリックします。 にしたアップデートモジュールがダウンロードされ、設定 した共有フォルダーへ配信されます。

3. 処理結果を確認し、 閉じる をクリックします。

### **アップデートモジュールを配信する共有フォルダーを変える**

アップデートモジュールを配信する共有フォルダーは、あとから変えることができます。 ただし、この場合、管理ツールでの設定の変更とあわせて、新しい共有フォルダーの場所を記述した設定ファイル (JOULIClientSettings.ini)を各クライアント機にコピーする必要があります。

> 1. 新しく用意する共有フォルダーのアクセス権を、確認・ 設定します。

▶P.29 配信するアップデートモジュールを置く場所の共有設定

2. 配信先の共有フォルダーを設定したときと同様に、 管理ツールで、新しく用意した共有フォルダーを設定し ます。

▶P.98 配信先の共有フォルダーを設定する

- 3. JOULIClientSettings.iniファイルを、テキストエディ ターなどで開きます。 ▶P.99 ★ポイント JOULIClientSettings.iniファイルの格納先
- 4.「BASEFOLDER=」に続けて、配信用アップデートモジ ュールを格納する共有フォルダーのパスを設定します。 [設定例]

SchoolServerのclient¥updateフォルダーに格納する場合

[DOWNLOAD] ACTION=1 BASEFOLDER=¥¥schoolserver¥client¥update

- 5. 同じ名前で保存します。
- 6. 編集したJOULIClientSettings.iniファイルを、各クラ イアント機の既定のフォルダーにコピーします。 ▶P.99 ★ ポイント JOULIClientSettings.iniファイルの格納先

### **★ポイント JOULIClientSettings.iniファイルの格納先**

インストール直後は、次のフォルダーにあります。

●Windows 8/Windows 7/Windows Vistaの場合

C:¥ProgramData¥Justsystem¥JustOnlineUpdateLI¥Client

●Windows XPの場合

C:¥Documents and Settings¥All Users¥Application Data¥Justsystem¥JustOnlineUpdateLI¥Client

# **7-5 JUST InkCutterの設定**

JUST InkCutterを利用すると、印刷時のインクやトナーの使用量を節約し、印刷コストを削減することができます。 JUST InkCutter管理ツールを使って、クライアント機で印刷する際のインクやトナーの削減量を一元管理します。 ※JUST InkCutter管理ツールは、先生機に導入しているものとします。

- 1. 先生機に管理者アカウントのユーザーでログオンします。
- 2. Windowsの[スタート]ボタンをクリックし、[すべて のプログラム–JUST InkCutter–JUST InkCutter管理 ツール]を選びます。

※Windows 8のスタート画面では [JUST InkCutter管理ツール] をタップ、 またはクリックします。

先生機に授業サポーターを導入している場合

授業サポーターから管理ツールを呼び出せます。 授業サポーターで[管理–JUST InkCutter管理ツール起動]を選び ます。

### 1. / JUST InkCutter管理ツール **For Def** X コスト削減効果 インクセービング設定 管理レベル ◎ ユーザーによる設定変更を許可する (Windowsログオン時に管理者の設定値で初期化されます。) ◎ユーザーによる設定変更を禁止する インカセードンガ語を %(節約しない) 75%節約(最大) ■インクセービングを有効にする セービング率 15 %節約 OK キャンセル 2.

### ●インクセービング率を調整する

- 1.[インクセービング設定]シートをクリックします。
- 2. [インクヤービング設定]で、スライダーのつまみをド ラッグするか、[セービング率]に数値を直接入力して セービング率を設定します。
- 3. OK をクリックします。

### ■ 大ポイント JUST InkCutter管理ツールの詳しい説明を見る

JUST InkCutter管理ツールの使い方などの詳しい説明は、PDFマニュアルで見ることができます。 Windowsの[スタート]ボタンをクリックし、[すべてのプログラム–JUST InkCutter–JUST InkCutter管理者ガイド]を選びます。 ※ Windows 8 の場合は、チャームバーを表示して[検索]をタップまたはクリックし、「JUST InkCutter 管理者ガイド」と入力します。

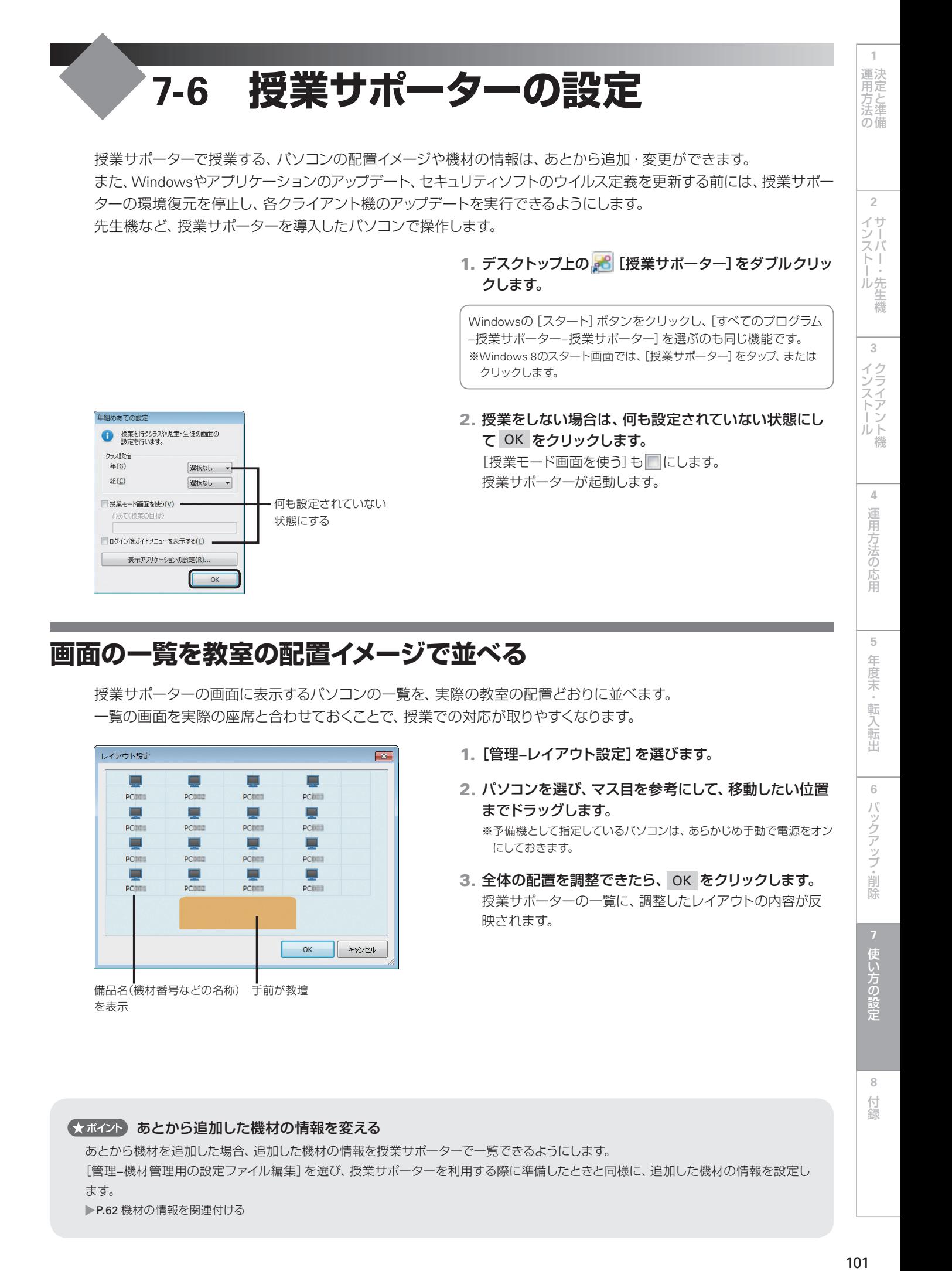

### **画面の一覧を教室の配置イメージで並べる**

授業サポーターの画面に表示するパソコンの一覧を、実際の教室の配置どおりに並べます。 一覧の画面を実際の座席と合わせておくことで、授業での対応が取りやすくなります。

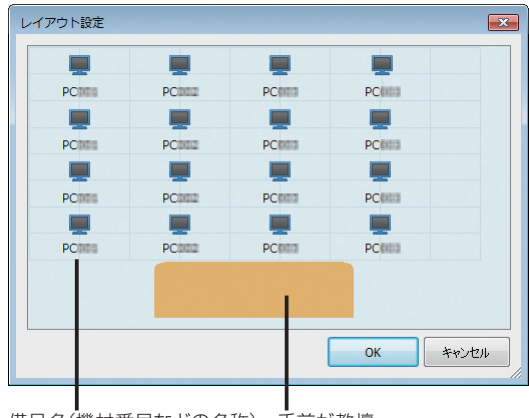

備品名(機材番号などの名称) 手前が教壇 を表示

- 1.[管理–レイアウト設定]を選びます。
- 2. パソコンを選び、マス目を参考にして、移動したい位置 までドラッグします。

※予備機として指定しているパソコンは、あらかじめ手動で電源をオン にしておきます。

3. 全体の配置を調整できたら、OK をクリックします。 授業サポーターの一覧に、調整したレイアウトの内容が反 映されます。

### くまポイントあとから追加した機材の情報を変える

あとから機材を追加した場合、追加した機材の情報を授業サポーターで一覧できるようにします。 [管理–機材管理用の設定ファイル編集]を選び、授業サポーターを利用する際に準備したときと同様に、追加した機材の情報を設定し ます。

P.62 機材の情報を関連付ける

101

**8**

付録

使い方の

**6**

バックアップ・削除

・転入転出

5 年度末

### **環境復元を停止し、アップデートを実行する**

授業サポーターで環境復元の機能を有効にしている場合、クライアント機の環境は、パソコンを再起動したタイミン グで、授業前の状態に復元します。このため、このままではWindowsやアプリケーションのアップデートや追加、ウイ ルス定義ファイルの更新を行っても、その内容は反映されません。授業サポーターの環境復元の機能を停止し、アッ プデートや追加が反映される状態にします。

※環境復元の対象になるのは、児童機用のジャストスマイルをインストールしたパソコンだけです。先生機/管理者機用をインストールした場合、 環境復元機能はインストールされません。

### ■ 環境復元機能の停止について

環境復元機能を停止してアップデートや追加・更新などを実行する際は、児童がクライアント機を使っていない時間帯を選んで 実行してください。

### 予備機を登録している場合

予備機は、授業サポーターから電源をオンにすることはできません。予備機の電源を手動で入れ、状態を確認できるようにします。

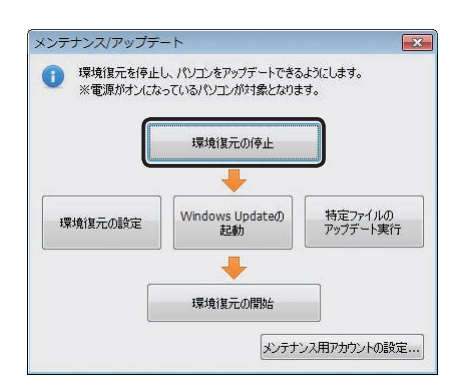

### メンテナンス/アップデート  $\overline{\phantom{1}}$ 環境復元を停止し、パソコンをアップデートできるようにします。<br>※電源がオンになっているパソコンが対象となります。 環境復元の停止 Windows Update 特定ファイルの<br>アップデート実行 環境復元の設定 環境復元の開始 メンテナンス用アカウントの設定...

### ●環境復元を停止する

- 1.[管理–メンテナンス/アップデート]を選びます。 操作を選ぶ画面が表示されます。
- 2. 環境復元の停止 をクリックします。 クライアント機のパソコンの環境復元が停止し、その状態 のままパソコンが再起動します。

クライアント機の環境復元が停止しているか確認する ●授業サポーターの一覧画面上 環境復元が停止しているパソコンには、停止中のマーク( 1)が 表示されます。 ●クライアント機 「メンテナンス中…」と表示されます。

### ●アップデートを実行する

- 1. Windowsやアプリケーションのアップデートを実行し ます。
	- Windows Updateの起動

Windows Updateを実行します。

● 特定ファイルのアップデート ファイルを選ぶ画面が表示されます。アップデートモジュ ールが配信されている共有フォルダーを表示し、アップ デートなどを実行します。

### 新しいソフトウェアをインストールする/JUST オンラインアップ デートを実行する

各クライアント機の環境復元が停止している状態のときに、新し いソフトウェアをインストールしたり、JUST オンラインアップデー トを実行したりします。

 $\overline{5}$ 

**6**

●**環境復元を再開する**<br>- クライアント機のアップデートや追加などの作業が終わった 周速決 クライアント機のアップデートや追加などの作業が終わった ら、環境復元を再開します。

1. 操作を選ぶ画面で、 環境復元の開始 をクリックしま す。

2. 環境復元を有効にするか、無効の状態のままにするか を選びます。

### 3. クライアント機の電源について選びます。

[電源を切らずそのままにする]を選ぶと、環境復元機能の 状態だけ設定します。各クライアントのパソコンは、そのま ま使い続けられます。

4. 設定が完了したら OK をクリックします。

### ●★ポイント パソコンの再起動時にWindowsのログオンを一斉に行う

 $\sqrt{X}$ 

特定ファイルの<br>アップデート実行

メンテナンス用アカウントの設定...

 $\overline{\mathbf{x}}$ 

クライアント機のパソコンに共通の管理者アカウントが設定されている場合は、環境復元を停止してパソコンが再起動したときなどに、 Windowsのログオンを一斉に行うことができます。

[メンテナンス/アップデート]画面の メンテナンス用アカウントの設定 をクリックして、管理者アカウントの情報を設定しておきます。

### くオポイント 授業サポーターのログ機能

授業サポーターでの操作内容は、授業サポーターを導入したパソコン、各クライアント機で、それぞれ専用のログファイルに記録できま す。授業サポーターの動作がおかしくなったときなど、弊社から指示があったときに、記録されているログの内容を参考にします。 授業サポーターは2 種類のログを出力できます。

### ●日々の状況を蓄積するログ

メンテナンス/アップデート

環境復元の設定

環境復元の開始

環境復元(R) ● 有効にする

雷源管理(C) ◎ 雷源を切る ◎再起動 ●電源を切らずそのままにする

● 環境復元を停止し、パソコンをアップデートできるようにします。<br>※電源がオンになっているパソコンが対象となります。

環境復元の停止

Windows Updateの<br>起動

環境復元の開始

OK FRIEN

メンテナンスを終了します。<br>児童・生徒機の環境復元や電源管理の項目を<br>選んで、[OK]をクリックしてください。

日々の状況を蓄積するログは自動的に記録されています。ログファイルは、Windows にログオンしたユーザーの次のフォルダーにそ れぞれ作成されます。

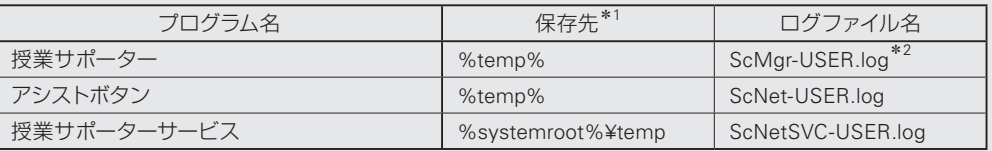

### ●プログラムの実行状況を出力するログ

通信がうまくいかないなど、動作がおかしいときはプログラムの実行状況を詳細に記録したログを出力します。ログを出力したり、 出力を終了したりする場合は、授業サポーターで[管理-ログ]を選択します。

※ログの記録を開始する前と、終了したあとで授業サポーターを再起動する必要があります。

※ログの出力には時間がかかり、負荷がかかるため、ログを取りたい操作をひととおり終了したら、ログの記録を終了するようにします。

ログファイルは、Windows にログオンしたユーザーの次のフォルダーにそれぞれ作成されます。

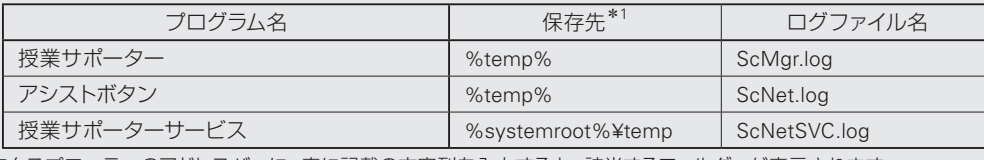

\*1 エクスプローラーのアドレスバーに、表に記載の文字列を入力すると、該当するフォルダーが表示されます。

\*2 現在蓄積中のログファイルです。古いログはScMgr-USER.log.1 ~ ScMgr-USER.log.5 のように、末尾に数字を付けて5 個まで保存されます。

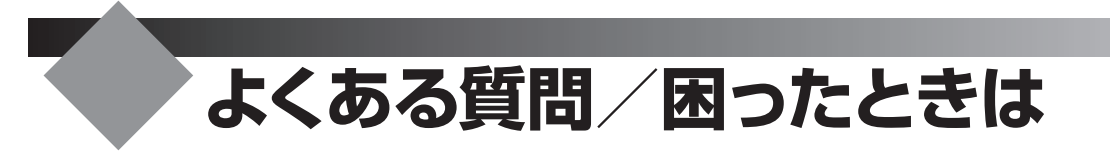

ジャストスマイルの使い方で、よく寄せられる質問とその答えをまとめています。

### 6メポクト よくある質問と回答の最新情報

サポート情報のWebページで最新の情報を見ることができます。 http://support.justsystems.com/

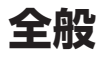

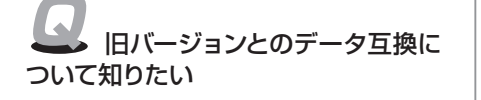

旧バージョンのデータは、そのまま使えます。 ●アプリケーションのデータ

旧バージョンのジャストスマイル・一太郎スマイルシリーズで作成したデータ は、本製品でもそのまま使えます。

●ATOKスマイルで登録した単語

旧バージョンのATOKスマイルの補助辞書(ATOKSHJ.DIC)や、システム辞書に 単語などが登録されている場合は、本製品に搭載のATOKスマイルの辞書ユー ティリティを使って、ATOKスマイルで使える辞書としてコンバートします。 ▶ ATOKスマイルヘルプキーワード 旧バージョンの辞書

### ●名簿データ

ジャストスマイルシリーズで作成した名簿データは、ユーザー管理ツールの名 簿編集の画面起動時に、本製品用に自動的に変換されます。本製品でもその まま使えます。

### 次の対応を行ってから、再度インストールを試してください。 ●ATOKシリーズ、ATOKを含む製品をお使いの場合

 ATOKを既定のIMEとしてご利用の場合は、ATOK以外を既定のIMEに設定し てください。

●一太郎スマイル、ジャストスマイルシリーズをお使いの場合 一太郎スマイルやジャストスマイルシリーズをお使いの場合は、アンインストー ルしてください。

### ●どちらでもない場合

ネットワークトラフィックが問題と思われる場合は、一度に多くの台数で実行 しないで、数台ずつ実行します。それでも実行できない場合は、ジャストスマ イルのディスクを使って通常のインストールを実行します。ディスクからイン ストールを実行するには、直下のAUTOPLAY.EXEをダブルクリックします。 また、お使いのパソコンによっては、インストールに時間がかかる場合があり ます。進捗表示が動いている場合はインストールを途中で中止せずに、最後 まで進めてください。

Windows 8/Windows 7/Windows Vistaでお使いの場合、ツールを 使うユーザーは、次の条件を満たしている必要があります。

### ●学校のネットワークドメインに参加している

ツールを使うパソコンに、ツールを使うユーザーのネットワークドメインを追 加し、再度試してください。 追加の方法など詳しくは、Windowsのヘルプをご覧ください。

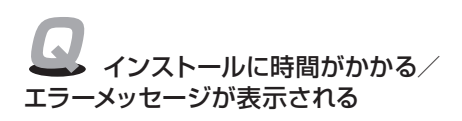

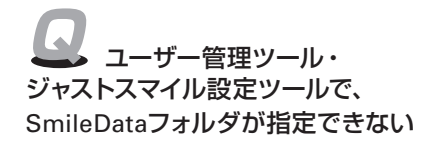

**1** 運決 方と<br>法準 の備

**2**

イサ ンー  $\vdash$   $\vdash$ ル先

**5**年度末・転入転出運用方法の 決定と準備 生機 **3** インストールクライアント機

**4** 運用方法の

応田

 $\overline{5}$ 

年度末 転入転出

**6**

使い 芳の 設定

**8**付録 付録

ジャストスマイルが起動しない /正しくログインできない/ 「名簿ファイルが見つかりません」という メッセージが表示された

スマイルペイントや文字スタジ オなどが起動しない/ファイルの関連 付けを変えたい

Q はっぴょう名人がない環境で、 はっぴょう名人で作成した資料を見たい

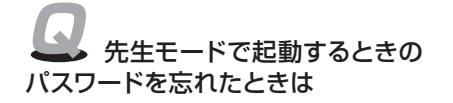

### 次の原因が考えられます。

●名簿や設定情報のあるサーバーと接続していない

[SmileDataフォルダ]に設定したサーバーと接続しているか確認し、接続して いない場合は、サーバーと接続します。

OSによっては、Windowsを起動しなおすたびに、再接続が必要な場合があり ます。

### ●ユーザー管理ツールを使わない設定にしている

各クライアント機で、ユーザー管理ツールを使わない設定にしていると、年組 で運用する設定になってジャストスマイルが起動します。

ジャストスマイル設定ツールで、ユーザー管理ツールを使う設定にします。

### ●正しくインストールが完了していない

ユーザー管理ツールやジャストスマイル設定ツールでの設定が正しいのに起動 できない場合は、正しくインストールが完了していないことが考えられます。 インストールしなおしてみてどうか、確認します。

ファイル関連づけツールを使って、起動するアプリケーションの関連付け を変えます。

ジャストスマイルをインストールしたパソコンに、あとから別のジャストシステム 製品をインストールした場合、インストールした製品によっては、ファイルの関 連付けが変わることがあります。

ジャストスマイルから次のアプリケーションが起動しなくなった場合は、ファイル 関連づけツールを使って、起動するアプリケーションの関連付けを変えます。ま た、エクスプローラーなどから文書を開くときのアプリケーションを変えるとき も、同じツールを使います。

●一太郎スマイル → 文書ファイル関連づけツール ●文字スタジオ → フォントエフェクト関連づけツール ●スマイルペイント → 画像レタッチ関連づけツール ●ラベルマイティ[小学生版]→ ラベルマイティ関連づけツール ●地図スタジオ [小学生版] → 地図スタジオ関連づけツール ●かいけつ表グラフ → 三四郎ファイル関連づけツール ●はっぴょう名人 → はっぴょう名人関連づけツール 上記のツールは、Windowsの[スタート]ボタンをクリックし、[すべてのプログ

ラム–JustSystems ツール&ユーティリティ]から、目的の関連づけツールを選ん で起動します。

※Windows 8のスタート画面では、目的の関連づけツールを選んでタップ、またはクリックします。

「はっぴょう名人ビューア」を使えば、はっぴょう名人がインストールされ ていない環境でも、はっぴょう名人で作った資料を見ることができます。

詳しくは、はっぴょう名人ビューアのダウンロードページをご覧ください。 http://www.justsystems.com/jp/frm/school/product/happyo/index.html

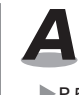

A 初期設定のパスワード「sensei」または「teacher」を入力します。 ▶P.56 ☆ ホイント ジャストスマイル設定ツールを起動するときのパスワードを変える

### **名簿やデータの管理**

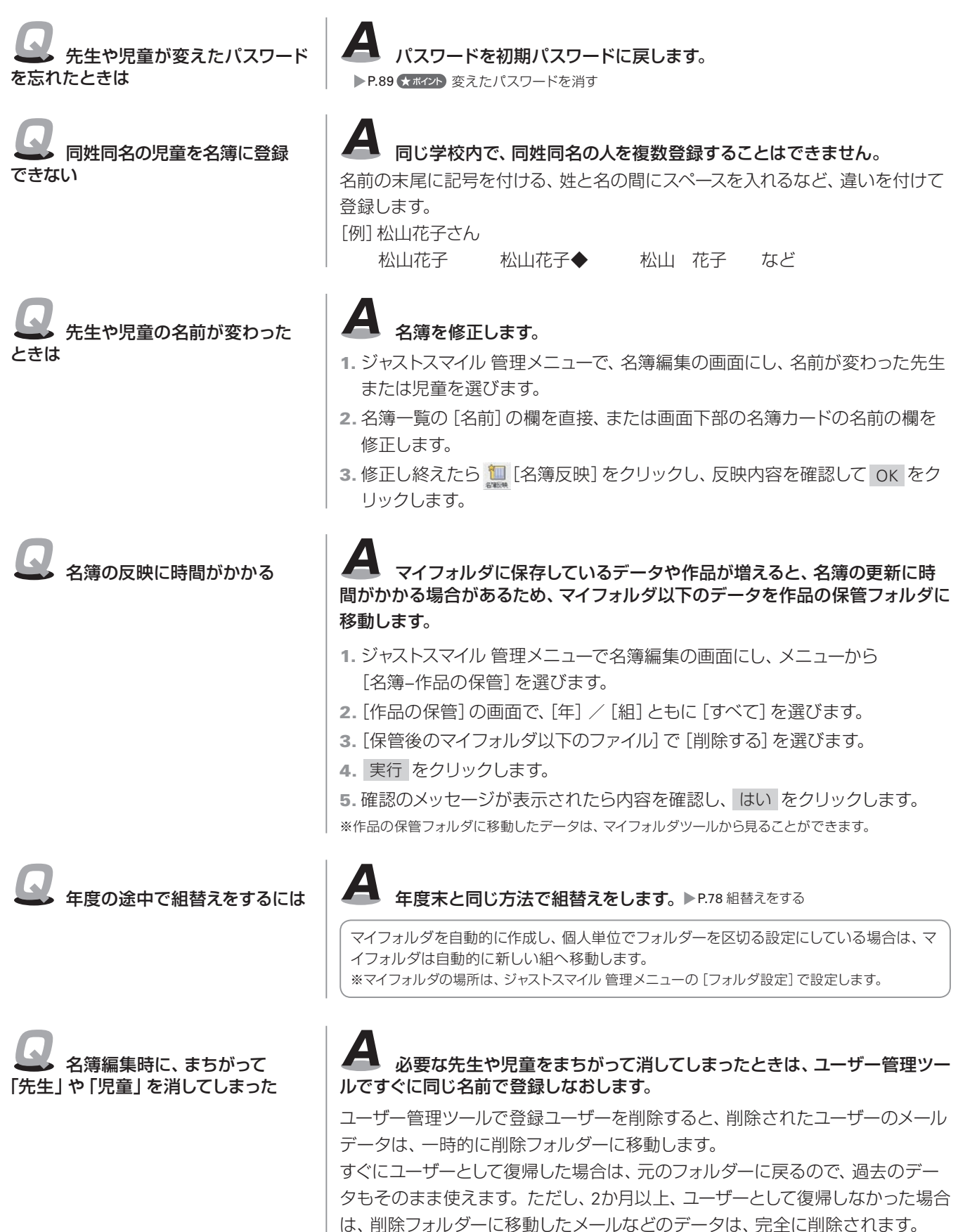

**1**

**2**

 $\vdash \bot$ 

生機

5

**6**

**8**

付録

付録

**5**年度末・転入転出運用方法の 決定と準備 1. データを置く場所を用意します。 イサ ほかのデータが入っていない、十分な空き容量がある新しいフォルダーを用 シー<br>スパ 意します。 2. ジャストスマイル 管理メニューで [フォルダ設定] をクリックします。 心先 3.[SmileDataフォルダ]に、操作1.で用意した場所を設定し OK をクリックします。 4. ファイルの扱いを確認する画面が表示されるので、「移動する]または [コピー する]を選びます。 元のフォルダーにあるデータをそのままにしておく場合は [コピーする] を、 107インストール 削除する場合は[移動する]を選びます。 5. OK をクリックすると、データが移動またはコピーされます。 6. 完了のメッセージが表示されたら、OK をクリックします。 ●ジャストスマイル設定ツールでクライアント機に設定を配信する 1. 先生機でジャストスマイル設定ツールを起動します。 ▶P.54 ジャストスマイル設定ツールを起動する 2. データや情報を置くフォルダ をクリックします。 3. ユーザー管理ツールで [SmileDataフォルダ] に設定したフォルダーを [新しい] フォルダ]に設定し、OK をクリックします。 4. 設定の配信 をクリックします。 5. はい をクリックします。 設定内容が配信されます。 配信した設定内容は、次に各クライアント機でジャストスマイルを起動したと きから有効になります。 A 名簿や作品データ、メール・掲示板などのユーザーデータのバックアップ を取ります。新しいサーバーにプログラムをインストールしたあと、バックアップ したデータを復元します。

フォルダ設定を変えて、元のフォルダにあったデータをそのまま引き継ぐ

ユーザー管理ツールで設定を変えたあと、ジャストスマイル設定ツールを使って

※サーバーに置いてあった内容により、バックアップ・復元する内容は違います。 P.81 バックアップ サーバー名やデータを置く場所を変えた場合は、先生機でデータを置く場所の 設定や接続するサーバー名などを変えて、各クライアント機へ新しい設定を配信 します。

▶P.54 ジャストスマイルを使う前の準備

- ▶P.58 接続するサーバーの設定
- ▶P.97 先生機で変えたガイドメニューなどをクライアント機に配信する

Q サーバーを別のパソコンに 変えたい

名簿や作品などのデータを置く

ことができます。

クライアント機に設定を配信します。

●ユーザー管理ツールでデータを置く場所を変える

場所を変えるには

### **つたわるねっと**

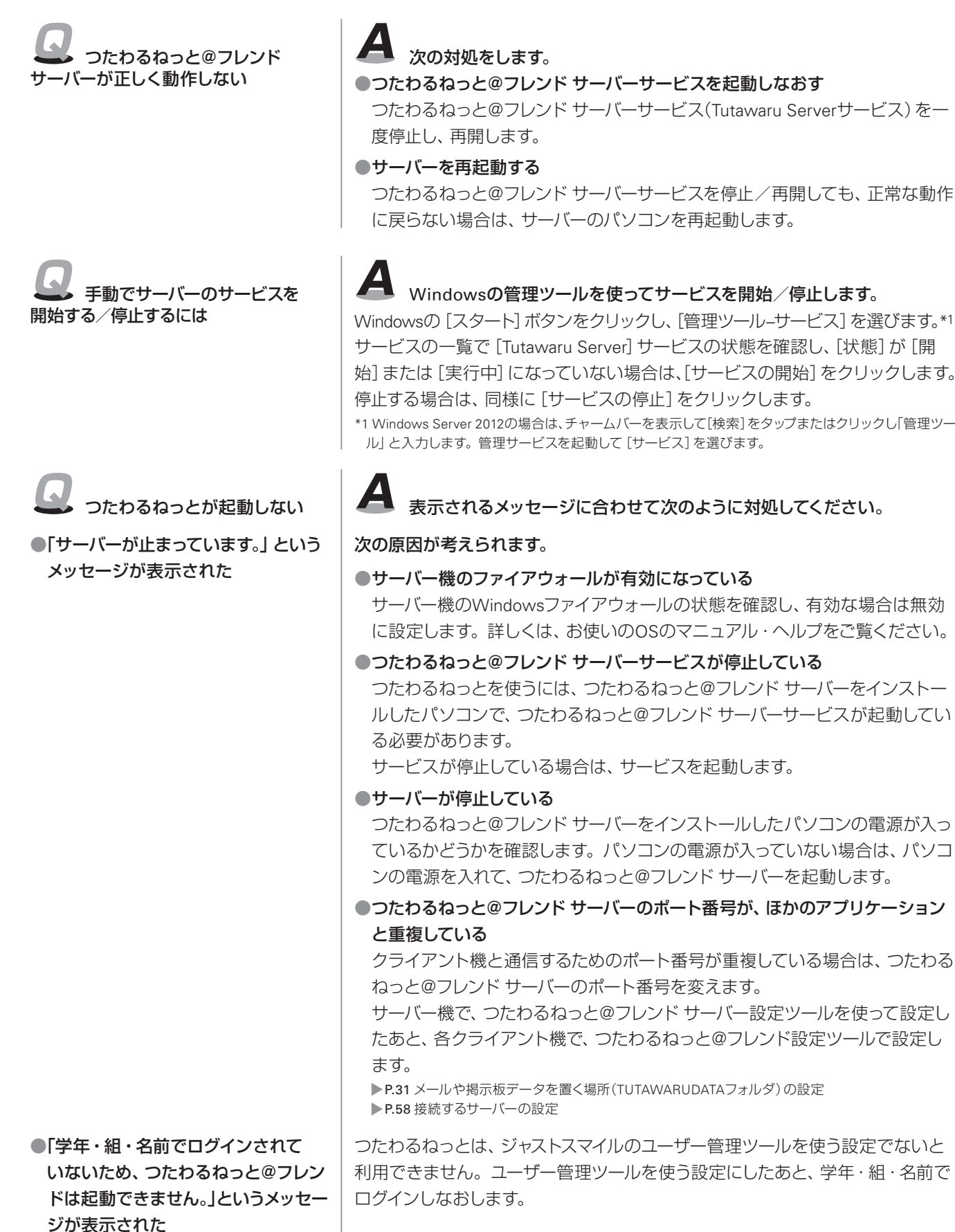

◆よくある質問/困ったときは

よくある質問/困ったとき

他校とE-Mailでやりとりしたい A イント 他校とE-Mailでやりとりする場合、やりとりに使うメールアドレスなど、 メールに関する設定が必要です。

> インターネットサービスプロバイダー(インターネットへの接続サービスを提供 する会社)や導入業者などから提供・指示された次の内容を確認しておきます。

- ●メールアドレス
- ●送信(SMTP)サーバー名
- ●受信(POP3)サーバー名 ●POP3ユーザー名
- ●POP3のパスワード
- ●パソコンの設定やアクセスポイントについて書かれた案内書

※つたわるねっとは、SMTP認証に対応していません。SMTP認証が必要なプロバイダーを利用して いる場合、つたわるねっとでE-Mailは送信できません。

上記の情報を確認したら、学校で使うアカウントを設定します。

先生モードで、つたわるねっとを起動し、ガイドメニューの「メール管理]をクリッ クします。コマンドバーの <mark>2</mark> [設定] をクリックし、● E-Mailの設定 | をクリック して、アカウントの設定をします。設定できたら ※ 機械スト をクリックして、つな がるかテストしておきます。

※個別のアカウントを使う場合は、ユーザー管理ツールの名簿に、個人が使うアカウントの設定が必要 です。

### **授業サポーター**

授業サポーターの画面に児童の パソコンの画面が出ない

次の内容を確認してください。設定などができていない場合は、それぞ れ対応します。

### ●ポート番号やチャネル番号が一致しているか

授業サポ-ターで[管理-通信設定]を選び、ポート番号・チャンネル番号を確 認し、設定がまちがっている場合は設定しなおします。

### ●ファイアウォール経由の通信が許可されているか

Windows でファイアウォールの状態を確認し、授業サポーター関連のプログ ラムが登録されていない場合は登録します。Windows XP 以外の場合、送信 接続の設定が「許可」になっていない場合は個別に登録します。

登録するプログラムは「scnet.exe」「scmgr.exe」「scnetsvc.exe」です。 ファイアウォールの設定について詳しくは、Windows のヘルプをご覧くださ

い。

また、Windows 以外のファイアウォールを使用している場合は、使用している ソフトで設定してください。

### ●UDP 通信がネットワーク機器で妨げられていないか

授業サポーターでは起動時の登録・確認のためUDP のブロードキャストを利 用しています。この通信はルーターなどのネットワーク機器の設定によっては 通信できない場合があるため、確認してください。

### ●複数のネットワークアダプターが有効になっていないか

授業サポ-ターで[管理-通信設定]を選び、[ネットワークデバイス]で接続方 法を選びます。

### ●アシストボタンを自動で起動する設定になっているか

Windows のシステム構成(msconfig.exe) を起動し、[スタートアップ] シートで [アシストボタン]がオンになっていることを確認します。

**3**

インストール(クライアント機

**4**

**2**

イサ シー<br>スパ  $\vdash$   $\vdash$ 心先 生機

**1**

運決 万と<br>法進 の備

**7**

 $77<sub>0</sub>$
## 授業サポーターで [電源オン]を クリックしても、電源がオンにならない Q 全員への画面配信ができない 次の内容を確認してください。 ●各パソコンの設定ができているか ●MACアドレスが収集できているか Windows のタスクマネージャーの [サービス] シート\*1 で、授業サポーター サービス(ScNetService)が起動しているか確認します。授業サポーターサー ビス(ScNetService)が見つからない場合は、授業サポーターをインストール しなおしてください。 授業サポーターサービス(ScNetService)が停止している場合は、サービスを 開始してください。 \*1 Windows XP の場合はコントロールパネルをクラシック表示に切り替えて[管理ツール]、[サービ ス]の順にダブルクリックします。 次の内容を確認してください。 ●マルチキャスト通信がネットワーク機器で妨げられていないか ●マルチキャスト通信ができる設定になっているか 無線LAN 環境ではマルチキャスト通信が有効になっていない場合があります。 マルチキャスト通信ができるように無線LAN 機器を設定してください。 画面配信ができないパソコンが ある 干渉などを起こして通信品質が落ちると、画面配信できない場合があり ます。

●児童のログイン画面が表示されない場合

無線LAN 環境で干渉が多く発生していないか確認します。 無線LAN 環境ではマルチキャスト通信とそれ以外の通信データ量の割合を設定で

きます。

画面配信が遅い場合は設定を見直してください。

また、通信品質が悪い場合、授業サポーターの設定を変えることで緩和できます。 授業サポーターで[管理-オプション]を選び、次の項目を設定します。

・[LAN タイプ]を[無線]にします。

・[画面更新時間]の[一覧画面]/[画面配信]の時間を長くします。

「ポート番号・チャンネル番号が 同じ授業サポーターが見つかりました。」 というメッセージが表示されて、授業サ ポーターが起動しない

## 次の操作をしてください。

授業サポーターをインストールしたフォルダー\*2 内の ScMgrComSet.exe をダブル クリックすると[授業サポーター 通信設定ツール]画面が表示されるので、ポート 番号やチャンネル番号の設定を変更します。

※[ユーザー アカウント制御]ダイアログボックスが表示された場合は、はい または 続行 をクリック して操作を続けます。

\*2 初期設定では ¥Program Files\*3 ¥JustSystems¥ClassSupporterMgr です。

\*3 ¥Program Files (x86) の場合もあります。

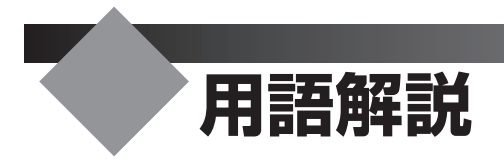

#### アシストボタン

授業サポーターを使用しているときに、児童のパソコンや先生が操 作説明に使用するパソコンに表示される画面(授業モード画面)に 表示されるバーです。タブレットで使いやすくするための機能を割 り当てたボタンや、使用中のユーザーの学年・組・名前などの情報 が表示されます。

#### ガイドメニュー

ジャストスマイルを起動したときに最初に表示される画面です。 このガイドメニューから、いろいろなアプリケーションを起動して使 います。

※つたわるねっとを起動したときにも、専用のガイドメニューが表示され ます。

### サイレントモードでのインストール

設定や確認画面を表示しないで、自動的にインストールする方法です。 サイレントモードでのインストールを実行するには、ネットワークか らのインストールができる環境を整え、インストールに必要な情報 をまとめた設定ファイルが必要です。

#### 作品の保管フォルダ

学年が変わるときに、ユーザー管理ツールを使って年度更新を実行 すると、マイフォルダから作品の保管フォルダに作品が移動します。 マイフォルダに保存した作品を集めて、年度単位で保存しておくフォ ルダーです。

ジャストスマイル 管理メニューの[フォルダ設定]で設定します。

#### ジャストスマイル 管理メニュー

ユーザー管理ツールの名簿編集や年度更新、ジャストスマイルのフォ ルダ設定など、ジャストスマイルを使う環境を設定するメニューです。

#### ジャストスマイル設定ツール

クライアント機で、ジャストスマイルを使うために必要な設定をする ツールです。ジャストスマイルの起動やパソコンの設定、情報やデー タを置く場所などを設定します。先生機でガイドメニューの表示内 容を変えて、クライアント機に配信することもできます。

Windowsの「スタート]ボタンをクリックし、「すべてのプログラム– ジャストスマイル–ツール–ジャストスマイル設定ツール]を選んで起 動します。

※Windows 8のスタート画面では [ジャストスマイル設定ツール] をタップ、 またはクリックします。

#### 授業サポーター

パソコンを使った授業を円滑に進めるためのツールです。 授業で使うパソコンの環境の保守・管理も支援します。

#### チャンネル番号

授業サポーターを教室を移動して利用する場合に、利用する教室に 割り当てた番号です。

#### つたわるねっと@フレンド サーバー設定ツール

サーバー機で、つたわるねっと@フレンド サーバーの設定をするツー ルです。つたわるねっとのデータを格納するフォルダーやポート番 号を設定します。

Windowsのタスクバーのトレイに常駐している ※ [つたわるねっと サーバー]上で右クリックし、表示されたメニューから[サーバーの 設定]を選んで起動します。

## つたわるねっと@フレンド 設定ツール

クライアント機で、接続するつたわるねっと@フレンド サーバーを 設定するツールです。サーバー名またはIPアドレスを設定します。 ジャストスマイル設定ツールを起動し、 つたわるねっと@フレンドの設定 をクリックして起動します。

#### とうろくフォルダ

学年単位で1つ登録できるフォルダーです。すでに学校で共有して いるデータ領域がある場合に設定します。

登録しておくと、ジャストスマイルのアプリケーションで、ファイルを 開いたり保存したりする画面などで、[とうろくフォルダ]をクリック すると表示されます。 ジャストスマイル 管理メニューの 「フォルダ設 定]、またはジャストスマイル設定ツールで設定します。

## マイフォルダ

個人の作品を保存するフォルダーです。ジャストスマイルのアプリ ケーションで、ファイルを開いたり保存したりする画面などで、優先 的に表示されます。[マイフォルダ]をクリックしても表示できます。 ドライブを割り当てたり、デスクトップや(マイ)ドキュメントなどに ショートカットを作って利用したりする運用もできます。ジャストス マイル 管理メニューの[フォルダ設定]、またはジャストスマイル設 定ツールで設定します。

#### みんなのフォルダ

先生が児童に課題や資料を配付したり、児童が課題を提出したりす るためのフォルダーです。ジャストスマイルのアプリケーションで、 ファイルを開いたり保存したりする画面などで、[みんなのフォルダ] をクリックすると表示されます。ドライブを割り当てたり、デスクトッ プや(マイ)ドキュメントなどにショートカットを作って利用したりす る運用もできます。

ジャストスマイル 管理メニューの[フォルダ設定]、またはジャストス マイル設定ツールで設定します。

#### ユーザー管理ツール

名簿に基づいた個人のフォルダを管理するためのツールです。 ジャストスマイル 管理メニューを起動すると、ユーザー管理ツール の機能が使えます。

ユーザー管理ツールをインストールしたパソコンで、デスクトップ上 の 第 [ジャストスマイル 管理メニュー]をダブルクリックして起動し ます。

※先生が使うパソコンにインストールすることをお勧めします。

#### JUSTオンラインアップデート for J-License

ジャストシステム製品のアップデートモジュールのアップデートを自 動的に検知し、更新するツールです。管理ツールとクライアントツー ルで構成されています。管理ツールを使って、共有フォルダーを介 しクライアント機に配信する方法と、各クライアント機から直接ジャ ストシステムのWebサイトにアクセスし、ダウンロードする方法のど ちらかを選んで利用できます。

#### JUST InkCutter

印刷時のインクやトナーの使用量を節約し、印刷コストを削減でき るツールです。管理ツールとクライアントツールで構成されていま す。管理ツールを使って、クライアント機で印刷する際のインクやト ナーの削減量を一元管理できます。

#### SmileDataフォルダ

ジャストスマイルのデータや設定情報を置く場所です。場所の設定 は、ジャストスマイル 管理メニューの[フォルダ設定]、またはジャス トスマイル設定ツールで設定します。なお、各クライアント機からも、 設定された場所を参照するために、ジャストスマイル設定ツールを 使って設定します。

#### TUTAWARUDATAフォルダ

つたわるねっとで使う、メールや掲示板などのデータを格納する場 所です。このフォルダー以下に、メール・掲示板など、機能別のフォ ルダーが作られ、さらに各個人などの単位でフォルダーが作られて、 データが格納されます。サーバー機の、つたわるねっと@フレンド サーバー設定ツールで設定します。

**1**

運決 方と<br>法準 の備

**3**

**4**

**6**

バックアップ・削除

**7**

使い 方の 設定

**8**

付録

付録

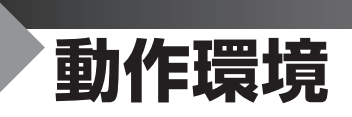

## ●ジャストスマイル

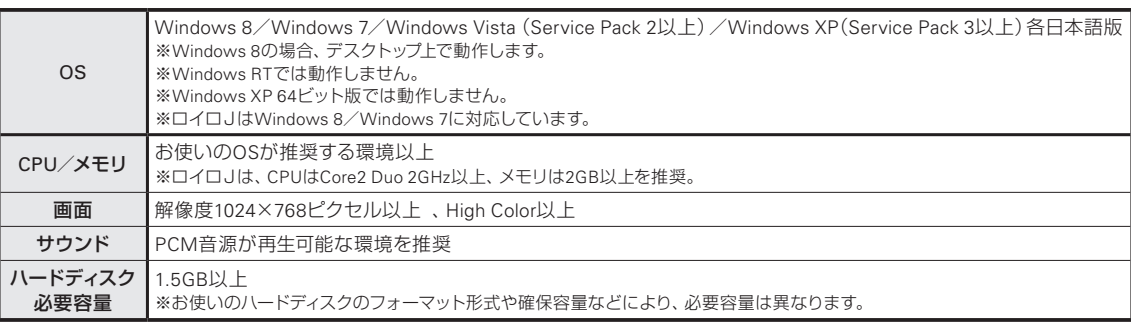

●DVD-ROMドライブが必要です。

●対応入力機器

パソコンに接続して画像を取り込めるデジタルカメラ(パソコンに接続したときにドライブに見える機種)、またはTWAIN32ドライバー対応の デジタルカメラ、スキャナーに対応しています。

●日本語入力システムは、ATOKスマイルを搭載しています。お使いのOSに対応した他の日本語入力システムも利用可能です。

●ロイロJをお使いになる場合、Shader Model 2以降をサポートするグラフィックカード(H.264動画再生支援機能のついたものを推奨)が必要 です。

●以下の環境では、チャレンジ!漢検で「手書き」入力が選択できません。

- ・Windows 7の「Tablet PC コンポーネント」が無効化されている場合
- ・Windows Vistaの「Tablet PC オプション コンポーネント」が無効化されている場合
- ・Windows XPがTablet PC Editionでない場合

●Windows Vista / Windows XPでは、授業ツールの一部機能が利用できません。

●Windows 8では、ジャストスマイル 5をインストールする前に、.NET Framework 3.5の導入が必要です。

●Windows 8のタッチ操作は、授業サポーターの操作禁止の対象外です。

●授業サポーターの環境復元を利用する場合は、次ページの「授業サポーター 環境復元」 もあわせて参照してください。

## ●ジャストスマイル 管理機能

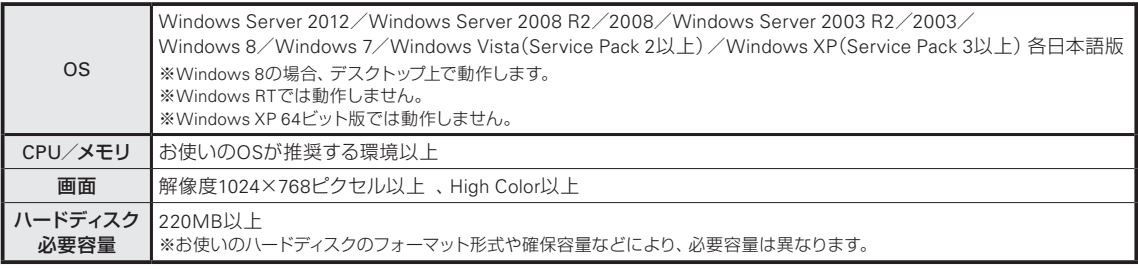

●ネットワーク

・ネットワーク上に児童のデータを置いて管理する場合は、Microsoft ネットワークでファイル共有ができる環境が必要です。

・授業サポーターでは以下の環境が必要です。

通信速度54Mbps以上のLAN環境

※有線LANの場合:100BASE-TX / 1000BASE-T

※無線LANの場合\*<sup>1</sup>:IEEE802.11(a /g /n)

TCP/IP、UDP、マルチキャスト通信が行える環境

\*1 画面配信機能の利用には注意が必要です。導入環境で十分に検証のうえご利用ください。

●ジャストスマイル 管理機能は、管理者機にインストールしてください。

●DVD-ROMドライブが必要です。

●リモート電源オン/オフ

リモート電源オンを利用する場合には、「Wake-on-LAN」などネットワーク経由で電源を入れられるクライアントパソコンと設定が必要です。

リモート電源オフを利用する場合には、Windows上から正常に電源が切れるクライアントパソコンと設定が必要です。

●一斉ログオンはWindows 7以上で動作します。セキュリティで保護されたログオンが有効な場合、グループポリシーの設定変更が必要です。 ●ジャストスマイル 管理機能には、以下が含まれます。

・ジャストスマイル ユーザー管理ツール

・授業サポーター

- ・JUST InkCutter 管理ツール
- ・JUSTオンラインアップデート for J-License 管理ツール

# **<sup>1</sup>** ●つたわるねっと@フレンド サーバー

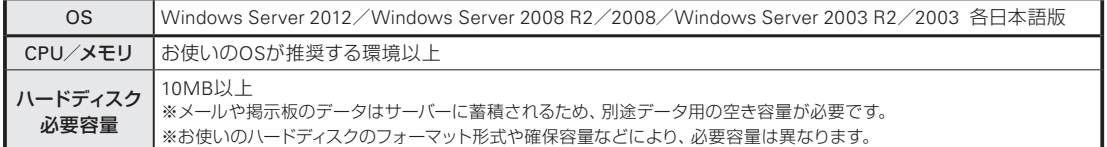

●ネットワーク

TCP/IPとMicrosoft ネットワークでファイル共有ができる環境が必要です。

## ●授業サポーター 環境復元

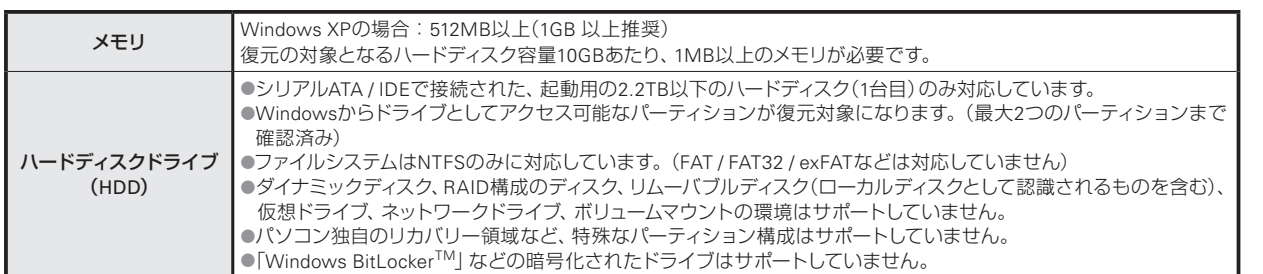

<注意・制限事項>

授業サポーターの環境復元の機能は、Windowsのファイルシステムフィルタードライバー機構を利用して、対象のディスクへの書き込みをあ らかじめ設定した保持ファイルに行い、再起動時にこの保持ファイルを破棄することで実現しています。特定のフォルダー、ファイル単位で 復元対象を設定または除外することはできません。

環境復元機能では、ハードディスクの物理的な障害は復元できません。

●注意が必要なソフトウェア

次の機能や動作するソフトウェアを同時に使用した場合、OSが起動しなくなるなどの異常が発生することがあります。ご注意の上、お使いく ださい。

- ・休止状態/スリープ/ハイブリッドスリープ
- ・ディスクの最適化(デフラグ)
- ・ディスクのエラー修復
- ・パーティション操作
- ・環境を復元
- ・ディスク・データを暗号化
- ・特殊なファイルアクセスをするソフトウェア
- ・「Windows デスクトップサーチ」「Windows Search」など、インデックスの作成

#### ●注意が必要な作業

復元対象のパーティションに対して次の作業を行う場合は、必ず環境復元を停止した状態で行ってください。

- ・ソフトウェアのインストール
- ・Windowsまたはソフトウェアの設定変更
- ・ディスクの最適化(デフラグ)
- ・チェックディスクまたはスキャンディスク
- ・ディスクのクリーンアップ
- ・ハードディスク全体のバックアップ
- ・ディスクのイメージング\*<sup>1</sup>
- ・パーティションの操作
- ・ファイルシステムのコンバート

\*1 コピーしたイメージをリストアした環境で問題が発生する恐れがあります。

**3**

**5**年度末・転入転出運用方法の 決定と準備

インストール<br>クライアント機

**4**

運用方法の応用

5 年度末

**6**

バックアップ・削除

転入転出

**7**

使い方の設定

**8**

付録

付録

**2**

イサー<br>ンスバー<br>トー

ル先 生機

芳達 の備

## **各運用方法について**

ジャストスマイルの運用は、次の表のように整理できます。

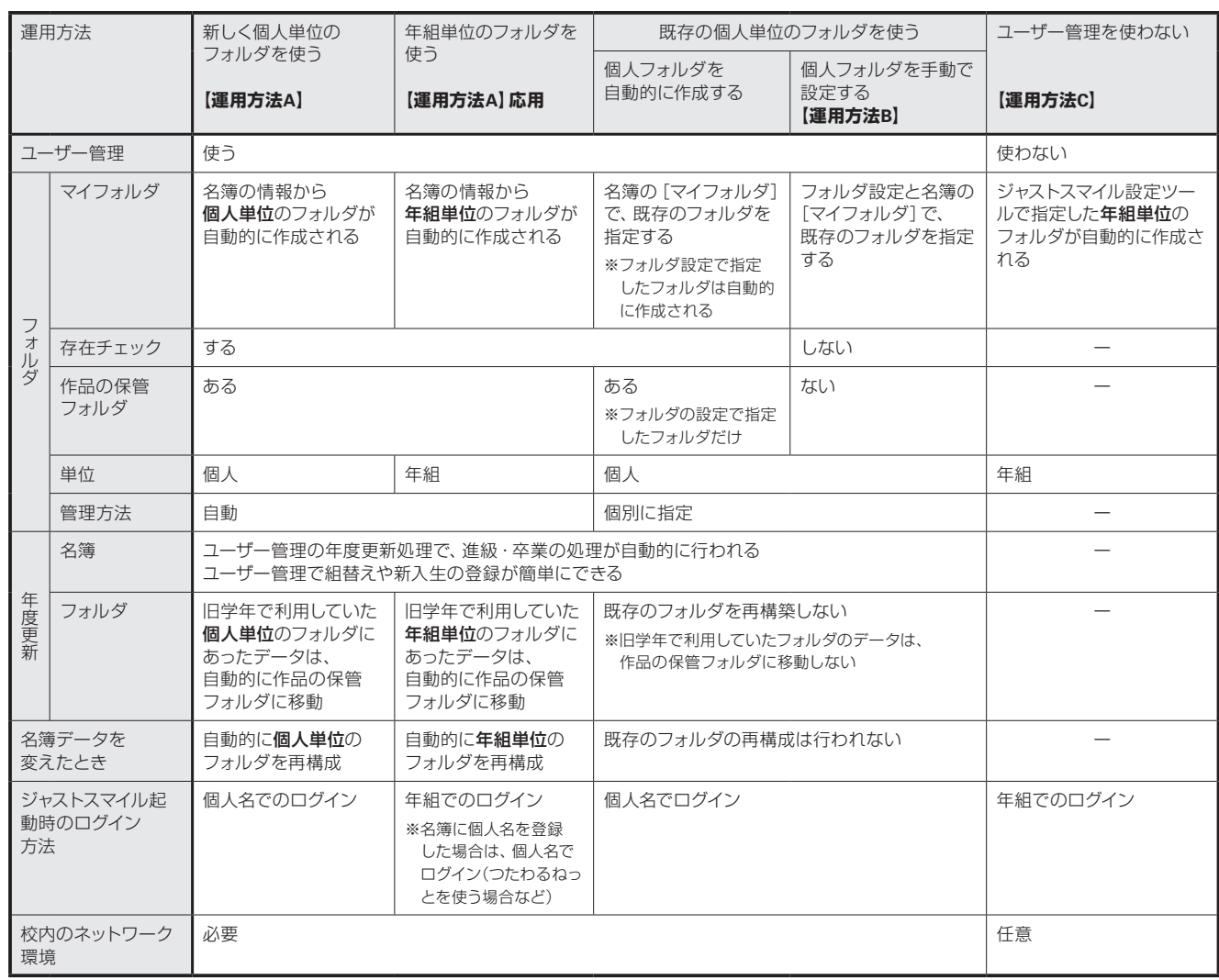

# 索引

## $\overline{\mathcal{D}}$

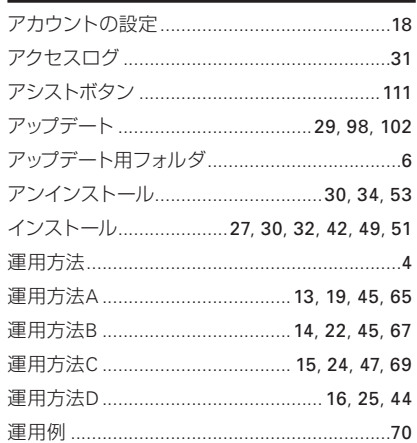

## ゕ

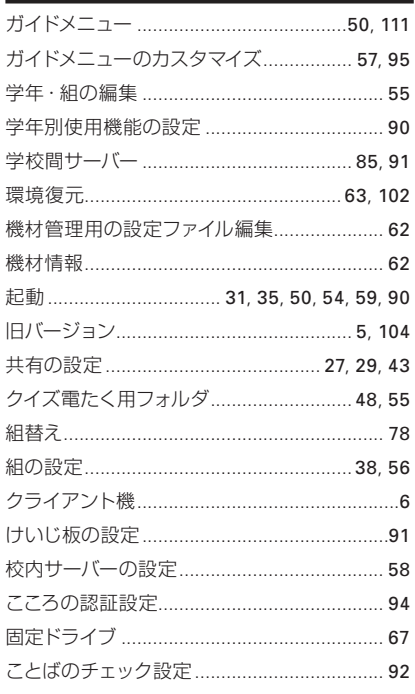

## 흐

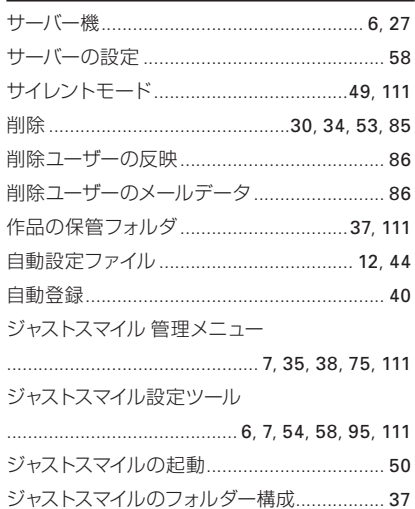

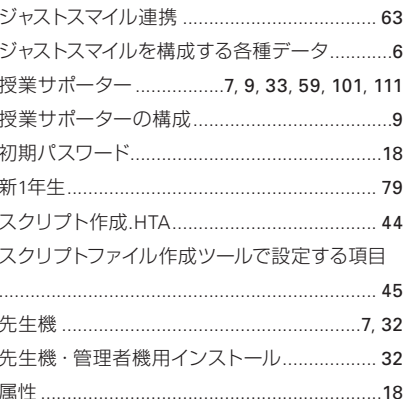

## た

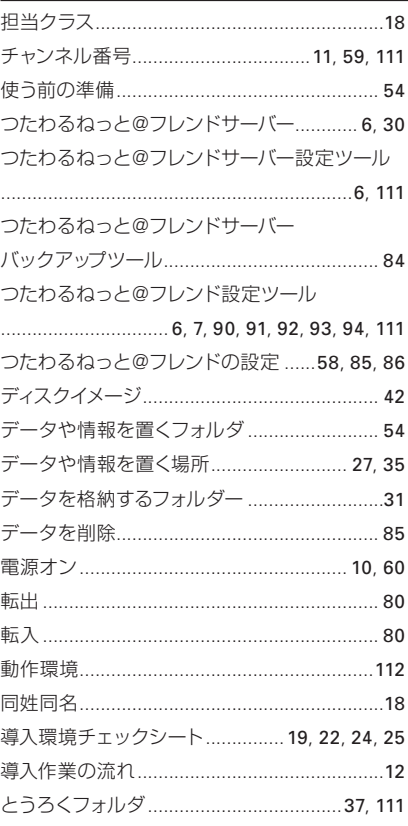

## 坯

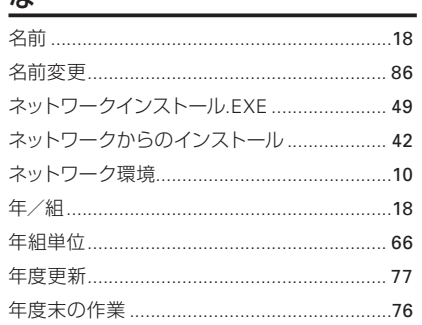

## は

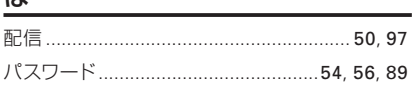

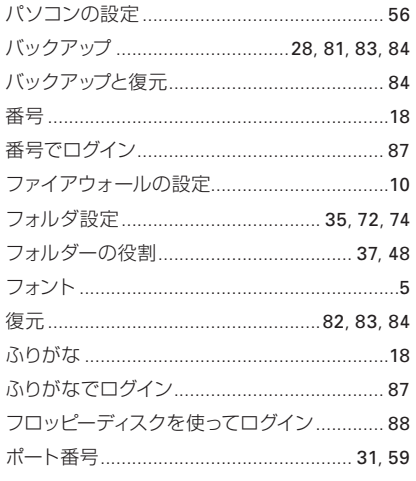

## $\ddot{\boldsymbol{z}}$

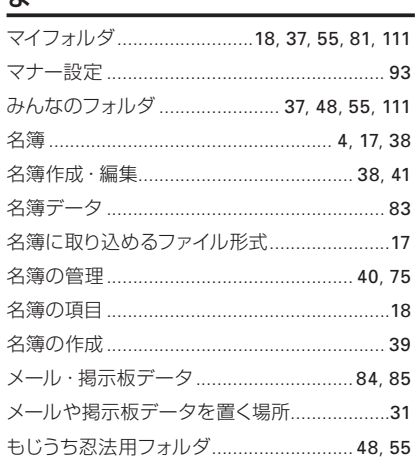

## ゃ

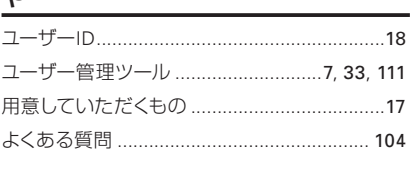

## $\overline{5}$

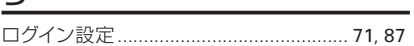

## 記号・アルファベット

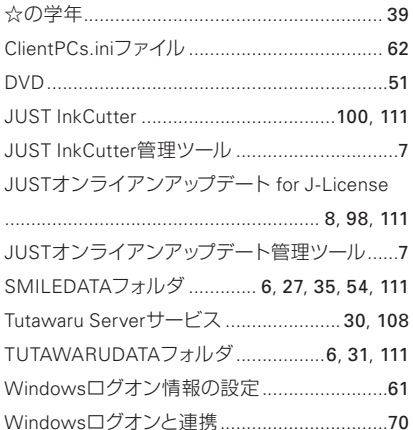

 $\,1\,$ - 運用方法の<br>- 決定と準備

 $\overline{c}$ 

ジャストシステムでは、製品に関するご意見・ご要望を広くお待ちしております。 今後の製品への参考とさせていただきますので、ぜひ皆様のご意見をお聞かせください。 ご意見・ご要望は、下記のジャストシステムホームページで承っております。

http://www.justsystems.com/jp/ask/

なお、個別の返答はいたしておりませんので、あらかじめご了承ください。

- ●「ジャストスマイル5」は、株式会社ジャストシステムの著作物であり、「ジャストスマイル5」にかかる著作権、その他の権利は株式会社ジャストシステムおよび各権利者に帰属します。 ●「一太郎スマイル」「はっぴょう名人」「かいけつ表グラフ」「ひらめきライター」「なるほどねっと」「つたわるねっと」「@フレンド」「一太郎」「ATOKスマイル」「ドクターマウス」
- 「スマイルペイント」「文字スタジオ」「地図スタジオ」「ラベルマイティ」「楽々はがき」は、株式会社ジャストシステムの登録商標です。
- Microsoft、Windows、Windows Vista、Windows Server、Excelは、米国Microsoft Corporationの米国およびその他の国における登録商標です。
- The copyright of Handwriting Recognition Software belongs to HanWang Technology Co.,Ltd.
- ●「大漢和コード」は株式会社大修館書店刊行の諸橋轍次著『大漢和辞典』所載の漢字番号です。
- UnicodeはUnicode, Inc.の商標です。
- ●『日本語使いさばき辞典』は、あすとろ出版株式会社発行の辞典です。
- 本製品に含まれるスペルチェック用英単語辞書は、株式会社大修館書店の許諾のもと、ジーニアス英和辞典 第3版に収録された見出し語を元に株式会社ジャストシステムが 開発したものです。
- Photo CD Portion Copyright Eastman Kodak Company,1995
- This application uses the Live Picture Corp.enhanced Toolkit for the FlashPix<sup>TM</sup> format. FlashPix is a trademark of Eastman Kodak Company.Portions copyright Eastman Kodak Company,1996
- Borland C++ 5.01 32ビット再配布ファイル Copyright © 1987,1997 Borland Software Corporation, All rights reserved.
- ●本製品で提供される部品には、Imageline,Inc. および International Microcomputer Software,Inc.の著作物が含まれており、これらにかかる著作権等は同2社に帰属します。
- ●商標「三四郎」は、株式会社エス・エス・ビーの登録商標であり、弊社は商標使用許諾を受けています。
- JavaScript 1.2 Compatible Portions ©Netscape Communications Corporation 1996, All Rights Reserved.
- 資料提供 交通エコロジー・モビリティ財団
- ●「もじうち忍法/かちかち忍法」企画·制作 リトルスタジオインク株式会社
- ●「シンガーソングライターJ」©INTERNET Co.,Ltd. 2009-2012
- Copyright © 2012- LoiLo inc, All rights reserved.
- ©ASK Co., Ltd. 2012
- ●「JUST InkCutter」はメディアナビ社開発の「inksaverシリーズ」をベースにして開発されました。
- Adobe、Readerは、Adobe Systems Incorporated (アドビ システムズ社)の米国ならびに他の国における商標または登録商標です。
- その他記載された会社名、製品名等は、各社の登録商標もしくは商標、または弊社の商標です。
- 本マニュアル (紙媒体または電子データで提供するものを含みます) は株式会社ジャストシステムが作成したものであり、マニュアルの著作権は、株式会社ジャストシステムに帰属 します。使用許諾契約書の条項のほか、以下の点も合わせてご確認ください。
- 1. お客様は、マニュアルを現状の内容のまま、もしくは編集・修正して、画面上もしくは紙資料として利用することができます。ただし、これを第三者へ提供したり、貸し出しする ことはできません。
- 2. マニュアルの内容の一部または全部を、株式会社ジャストシステムの書面による許可なく複写、複製して頒布することは、その形態を問わず禁じます。
- マニュアルの内容は予告なく変更することがあります。

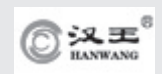

## ジャストスマイル5 導入・運用ガイド

発行者 福良伴昭

発行所 株式会社ジャストシステム 〒771-0189 徳島市川内町ブレインズパーク

## 2013年6月21日第1版1刷発行

©2013 株式会社ジャストシステム

※本製品のサービス・サポートについては、別紙「J-Information」をご覧ください。 ※J-Licenseの使用許諾契約に基づき本書をご購入された場合は、 下記のJ-Licenseユーザー様用サポートホームページをご覧ください。

http://support.justsystems.com/jp/jsupport/jlicense.html